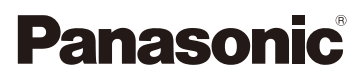

# Manuel d'utilisation Fonctions avancées Appareil photo numérique

# Modèle DMC-FZ2000

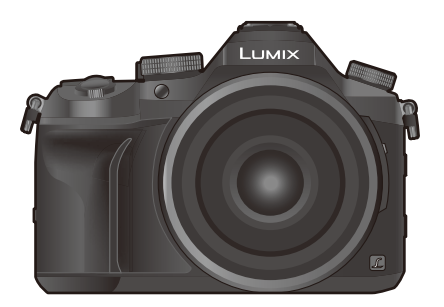

# LUMIX

Veuillez lire attentivement les présentes instructions avant d'utiliser ce produit, et conserver ce manuel pour utilisation ultérieure.

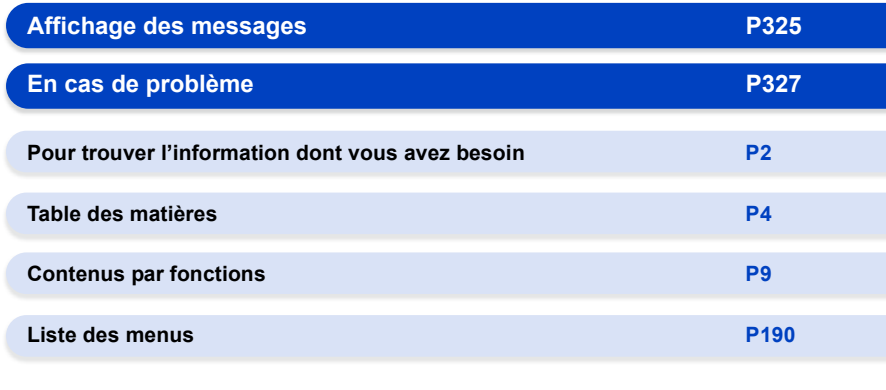

DVQP1098ZA F1016YT0

# <span id="page-1-1"></span><span id="page-1-0"></span>**Pour trouver l'information dont vous avez besoin**

Ó Dans ce "Manuel d'utilisation Fonctions avancées", vous pouvez trouver les informations dont vous avez besoin à partir des pages suivantes.

⇧

A En cliquant sur le numéro de page, vous pouvez aller sur la page liée et trouver rapidement l'information.

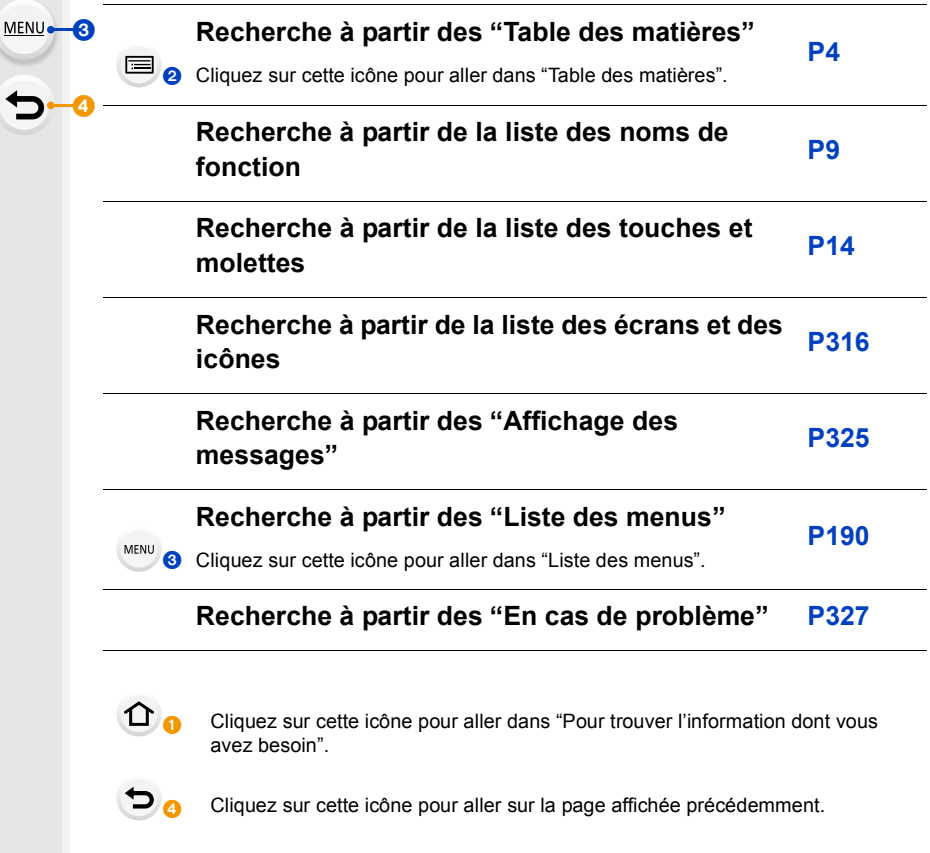

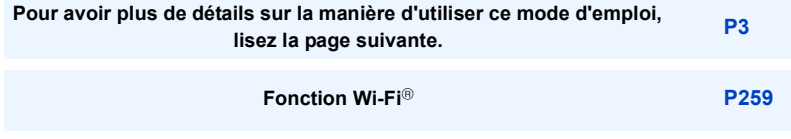

# <span id="page-2-0"></span>**Comment utiliser ce mode d'emploi**

### **À propos de l'indicateur du mode applicable**

#### **Modes applicables: [fo | fo | F | A | S | M |**  $\equiv$  $\sim$  $\sin(\sigma)$

Les icônes indiquent les modes disponibles pour une fonction.

- Icônes noires: Modes applicables
- Icônes grises: Modes indisponibles

 $\lceil |C| \rceil$  indique que les fonctions disponibles sont différentes selon le Mode Enregistrement mémorisé.

### ∫ **À propos des symboles dans le texte**

- : Indique que le menu peut être défini en appuyant sur la touche [MENU/SET]. MENU<sup>E</sup>
- Indique que la configuration Wi-Fi peut être effectuée en appuyant sur la touche [Wi-Fi]. Wi-Fi
	- : Conseils pour une utilisation habile et points d'enregistrement.

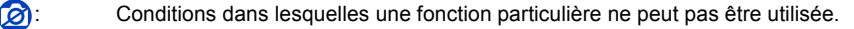

- : Suite à la page suivante.
- Cliquez sur une croix de référence dans le texte pour aller sur la page correspondante.

Dans ce mode d'emploi, les étapes pour configurer un élément de menu sont décrites comme suit.

Exemple: Dans le menu [Enr.], changez [Qualité] de [ $\pm$ ] à [ $\pm$ ]

### > **[Enr.]** > **[Qualité]** > **[**›**]** MENU

• Les illustrations de l'écran dans ce mode d'emploi supposent que [Style] de [Régl.horl.[\] \(P33\)](#page-32-0) est réglé sur [A.M.J.] et que [Fréquence du système[\] \(P236\)](#page-235-0) est réglé sur [24.00 Hz (CINEMA)].

# <span id="page-3-0"></span>**Table des matières**

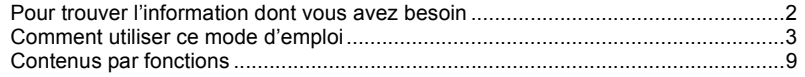

# **[1. Avant utilisation](#page-11-0)**

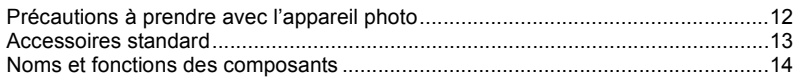

# **[2. Prise en main/Commandes de base](#page-15-0)**

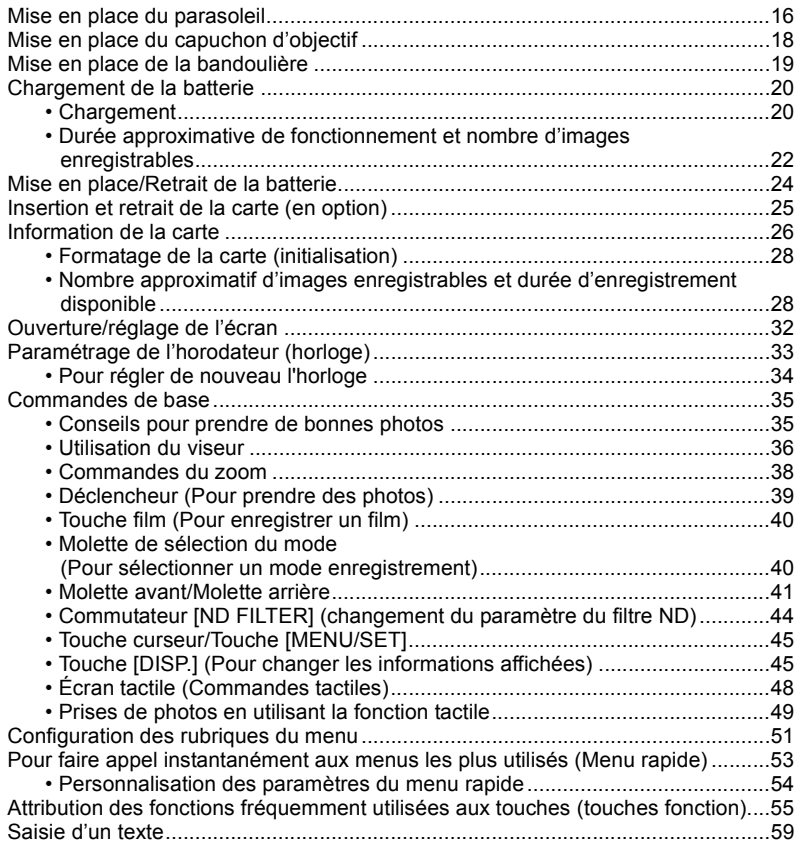

 $\Omega$ 

# **[3. Modes enregistrement](#page-59-0)**

1<br>■

**MENU** 

 $\blacktriangleright$ 

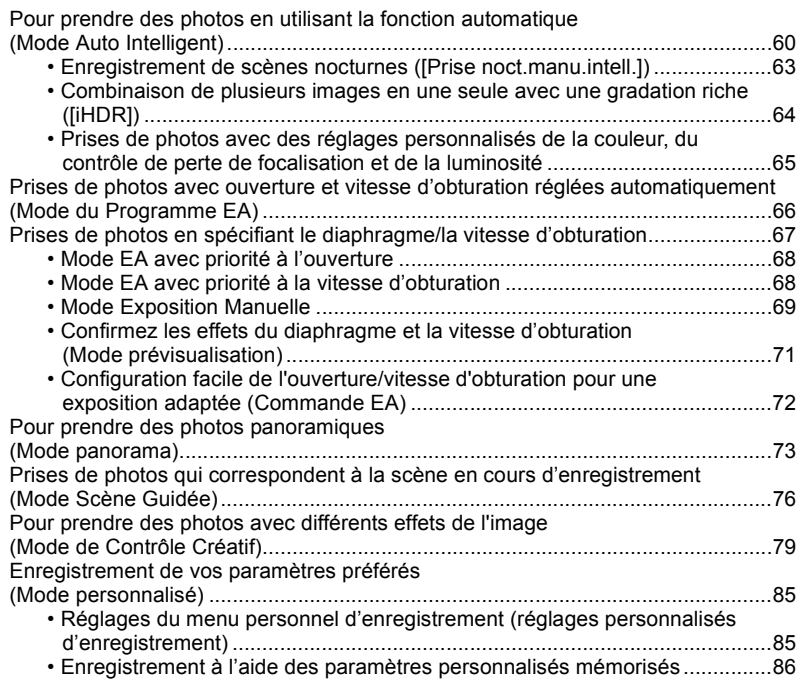

# **[4. Réglages de la mise au point, de la luminosité \(exposition\) et](#page-86-0)  de la tonalité chromatique**

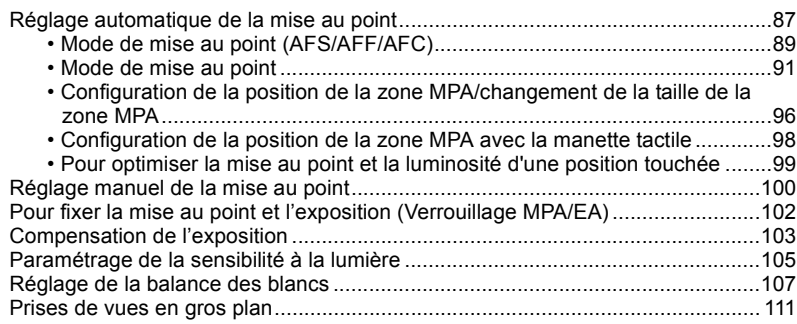

# **[5. Paramètres Photo 4K et entraînement](#page-112-0)**

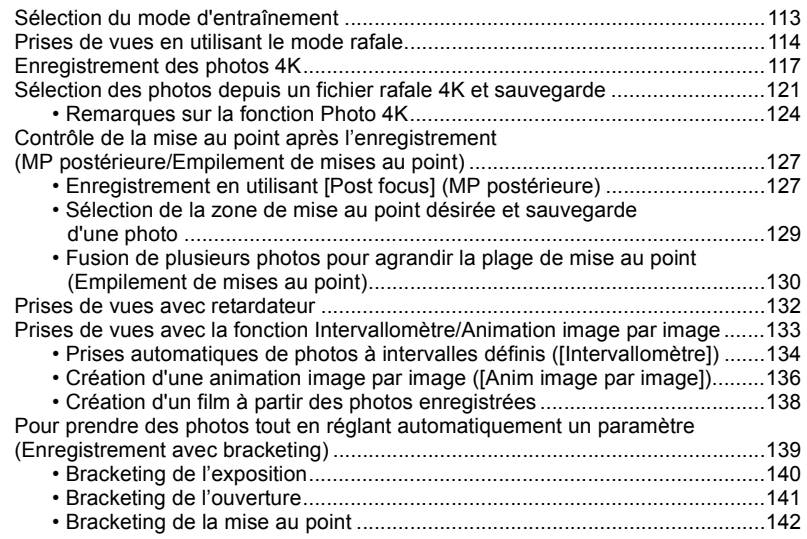

# **[6. Stabilisateur, zoom et flash](#page-142-0)**

1<br>国

**MENU** 

 $\blacktriangleright$ 

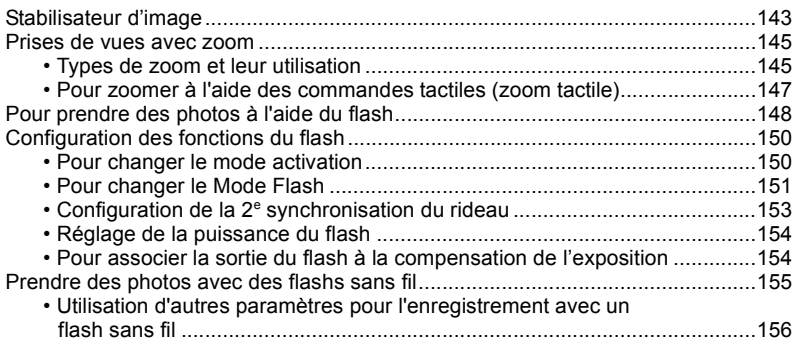

# **[7. Pour enregistrer des vidéos](#page-156-0)**

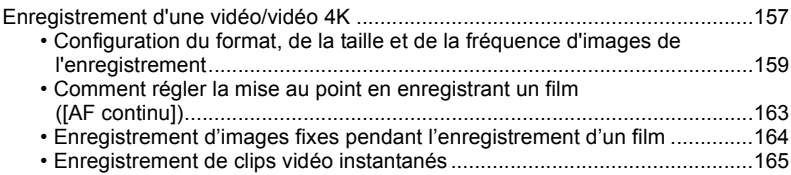

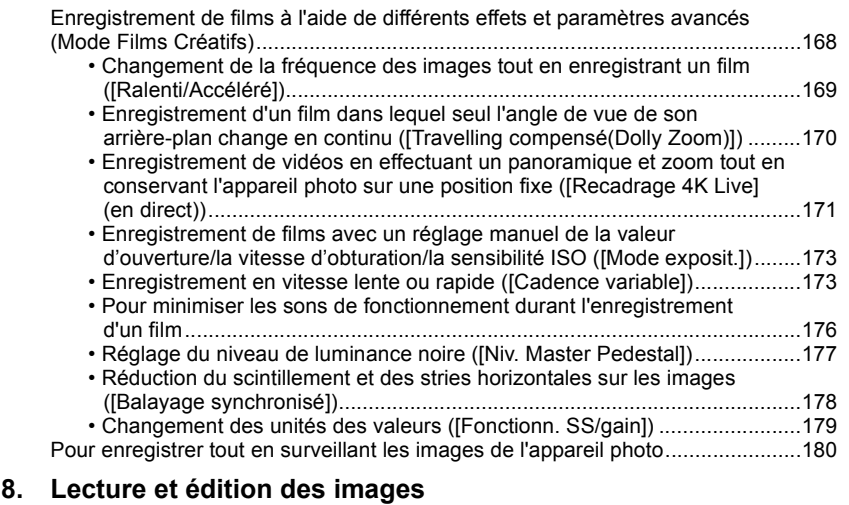

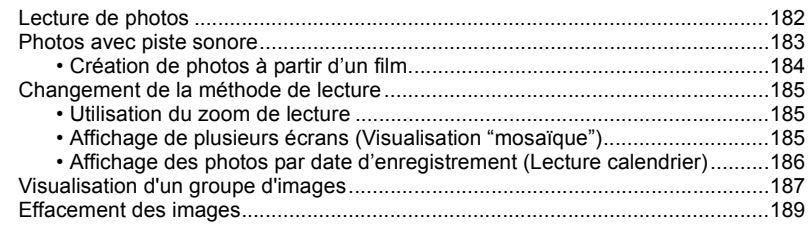

# **[9. Utilisation de fonctions du menu](#page-189-1)**

 $\Omega$ 

 $\bigoplus$ 

**MENU** 

 $\blacktriangleright$ 

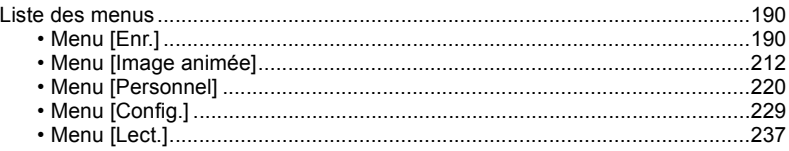

# **[10. Utilisation de la fonction Wi-Fi](#page-258-1)**

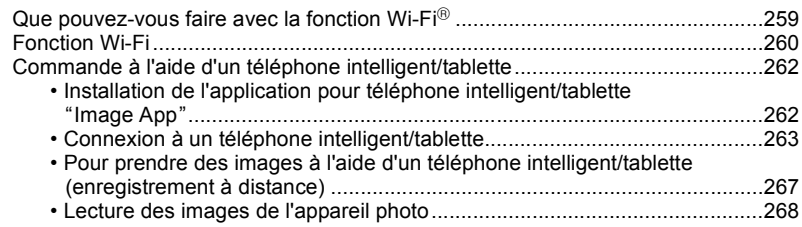

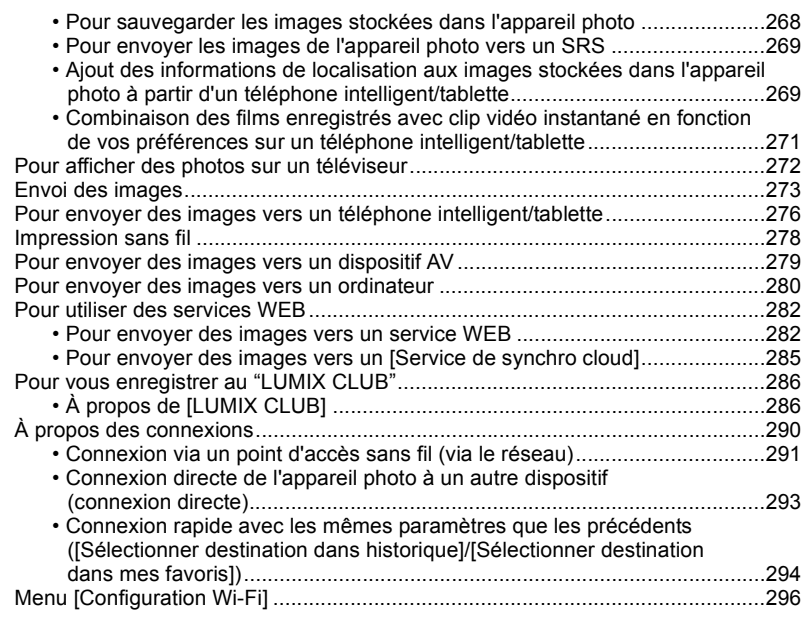

# **[11. Connexion à un autre appareil](#page-297-0)**

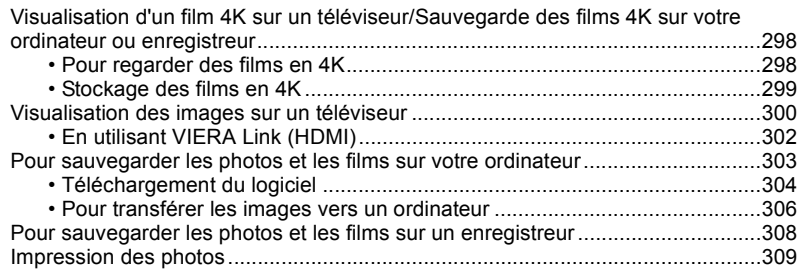

# **[12. Autres](#page-311-0)**

1<br>国

**MENU** 

 $\overline{\mathbf{C}}$ 

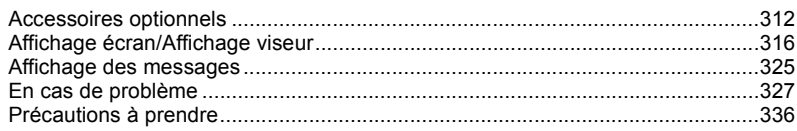

# <span id="page-8-1"></span><span id="page-8-0"></span>**Contenus par fonctions**

#### **EnregistrementTO**

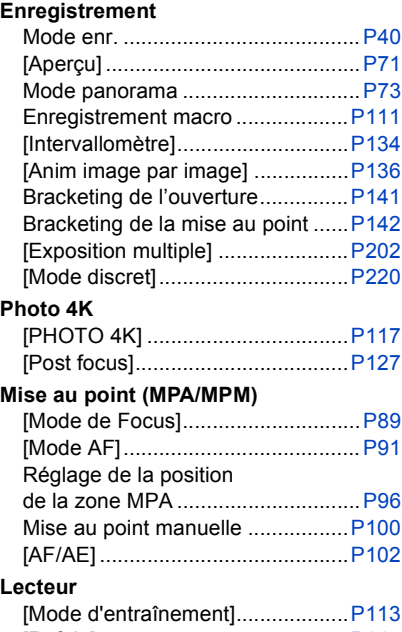

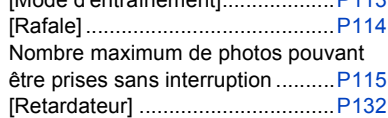

### **Qualité de l'image et teinte de la couleur**

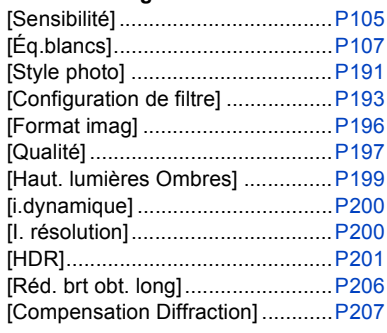

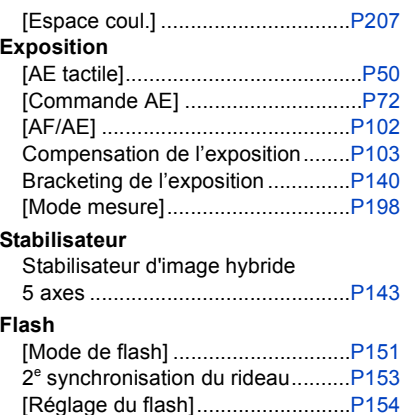

Paramètres du flash sans fil .........[.P155](#page-154-0)

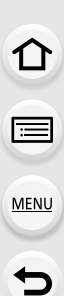

## **Film**

### **Film**

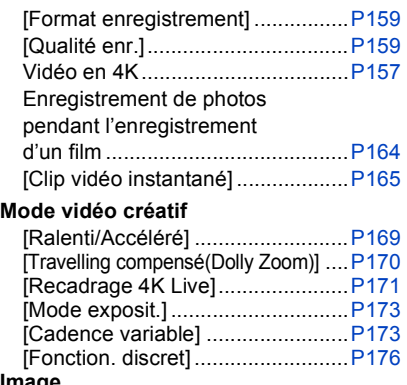

### **Image**

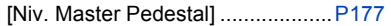

# **Configuration/Personnalisation**

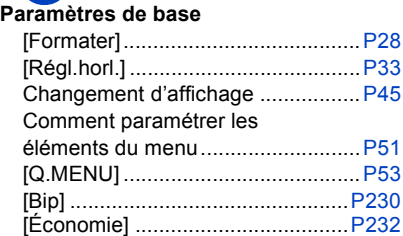

# **Lecture**

#### **Lecture**

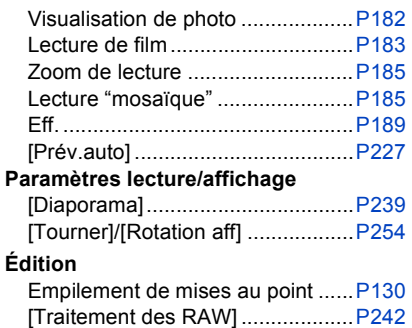

[Sauvegarder PHOTO 4K Brut] .....[P244](#page-243-0)

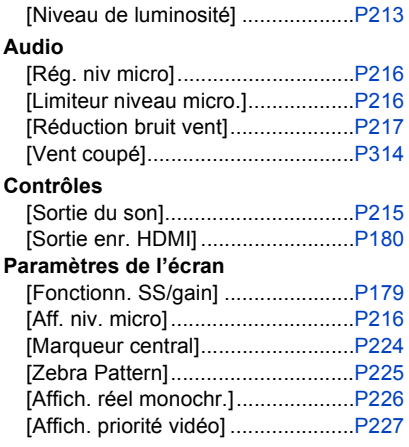

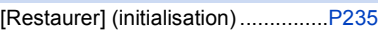

### **Personnalisation**

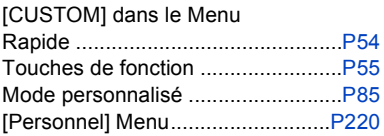

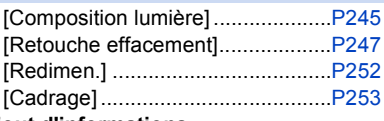

### **Ajout d'informations**

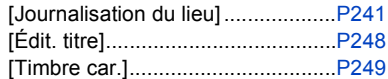

### **Paramètres de l'image**

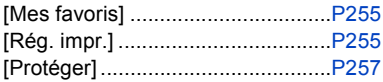

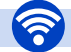

**△**<br>■

**MENU** 

 $\blacktriangleright$ 

# **Wi-Fi**

#### **Connexion**

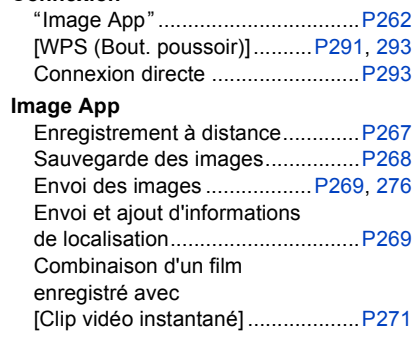

#### **En association avec d'autres dispositifs**

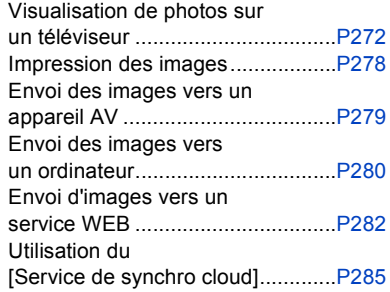

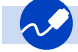

### **Connexions avec d'autres dispositifs**

### **Ordinateur**

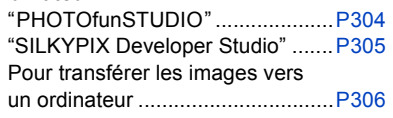

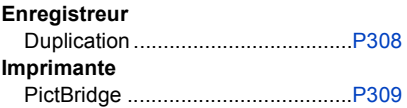

### **Téléviseur**

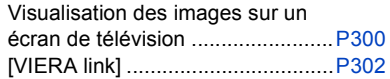

# <span id="page-11-0"></span>*1.* **Avant utilisation**

# <span id="page-11-1"></span>**Précautions à prendre avec l'appareil photo**

### **Ne le soumettez pas à de fortes vibrations, des chocs ou des pressions.**

- L'objectif, l'écran, ou le boîtier externe peut être endommagé s'il est utilisé dans les conditions suivantes.
	- Il pourrait également mal fonctionner ou bien l'image pourrait ne pas être enregistrée si vous:
	- Faire tomber ou cogner l'appareil photo.
	- Appuyez trop fort sur l'objectif ou sur l'écran.

### **Ne tenez pas le barillet d'objectif lorsque vous prenez des photos. Il y a un risque que vous vous pinciez les doigts lorsque l'objectif se rétracte.**

**Cet appareil photo n'est pas étanche à la poussière/éclaboussures/eau. Évitez d'utiliser l'appareil photo dans des endroits où il y a beaucoup de poussière, d'eau, de sable, etc.**

- Le liquide, le sable et d'autres corps étrangers peuvent s'introduire par l'espace autour de l'objectif, des touches, etc. Soyez particulièrement prudent car cela ne provoque pas seulement de mauvais fonctionnements, mais l'appareil peut également s'avérer irréparable.
- Les endroits avec beaucoup de sable ou de poussière.
- Les endroits où l'eau peut entrer en contact avec cet appareil, comme lorsqu'il est utilisé sous la pluie ou à la plage.

Si du sable, de la poussière ou des gouttes d'eau adhèrent à l'écran, essuyez-les à l'aide d'un chiffon doux et sec.

- Si vous ne le faites pas, l'écran pourrait répondre de façon incorrecte aux commandes tactiles.
- Si l'écran est refermé alors que de tels corps étrangers sont présents, un dysfonctionnement pourrait en résulter.

### ∫ **À propos de la condensation (Lorsque l'objectif, le viseur ou le moniteur est embué)**

- Lorsque la température ou le taux d'humidité ambiants change, de la condensation se forme. Prenez garde à la condensation car elle peut causer des taches ou créer de la moisissure sur l'objectif, le viseur et le moniteur ainsi qu'un dysfonctionnement de l'appareil.
- En cas de condensation, mettez l'appareil photo hors marche et laissez-le pendant environ 2 heures. La buée disparaîtra naturellement, lorsque la température de l'appareil photo se rapprochera de celle ambiante.

# <span id="page-12-0"></span>**Accessoires standard**

#### **Vérifiez que tous les accessoires sont fournis avant d'utiliser l'appareil photo.**

- Les accessoires et leur forme seront différents selon le pays ou la région où l'appareil photo a été acheté.
- Pour plus de détails sur les accessoires, référez-vous à la section "Manuel d'utilisation Fonctions de base".
- Le bloc-batterie est appelé **bloc-batterie** ou **batterie** dans le texte.
- La carte mémoire SD, la carte mémoire SDHC et la carte mémoire SDXC sont appelées **carte** dans le texte.
- **La carte est en option.**

Ω

**MENU** 

# <span id="page-13-1"></span><span id="page-13-0"></span>**Noms et fonctions des composants**

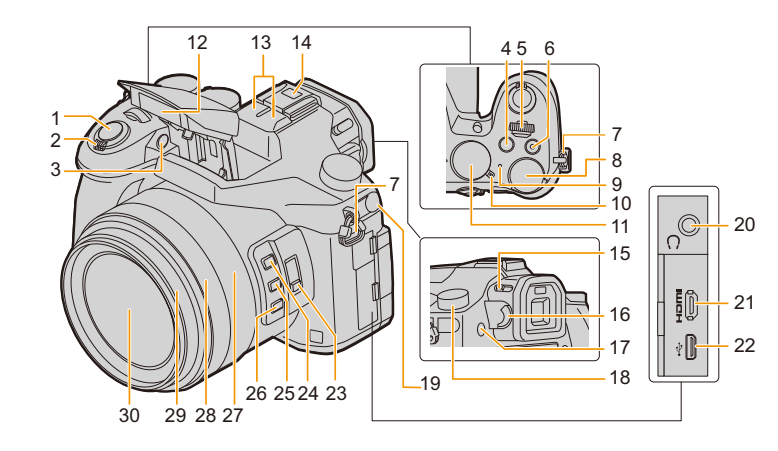

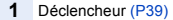

Levier du zoom [\(P145\)](#page-144-0)

 Indicateur du retardateur [\(P132\)](#page-131-1)/ Lampe d'assistance pour la mise au point automatiqu[e \(P221\)](#page-220-0)

- **4** Touche [  $\angle$  ] (Compensation de l'exposition) [\(P103\)/](#page-102-0)Touche [Fn4] [\(P55\)](#page-54-0)
- Molette avan[t \(P41\)](#page-40-0)
- Touche film [\(P157\)](#page-156-1)

Œillet de bandoulière [\(P19\)](#page-18-0)

- Molette arrière [\(P41\)](#page-40-0)
- Indicateur d'état [\(P33\)](#page-32-0)/
- Témoin de connexion Wi-Fi® [\(P260\)](#page-259-1)
- Interrupteur marche/arrêt de l'appareil phot[o \(P33\)](#page-32-0)
- Molette de sélection du mod[e \(P40\)](#page-39-1)
- Flas[h \(P148\)](#page-147-0)
	- Microphone stéré[o \(P216\)](#page-215-1)
- • Faites attention à ne pas couvrir le microphone avec votre doigt. Cela pourrait rendre difficile l'enregistrement du son.

Griffe porte-accessoires (Couvercle de la griffe porte-accessoires[\) \(P312\)](#page-311-2)

 • Conservez le couvercle de la griffe porte-accessoires hors de portée des enfants pour éviter qu'ils puissent l'avaler.

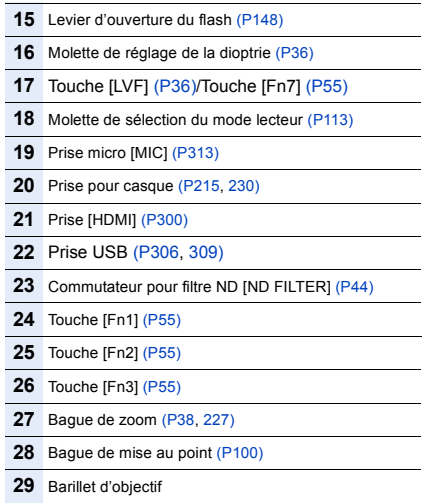

Surface de l'objectif

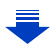

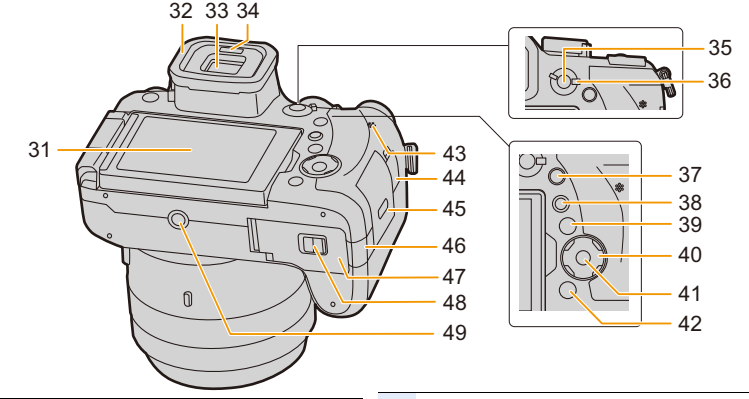

- **31** Écran tactile [\(P48\)](#page-47-0)/Écra[n \(P316\)](#page-315-0)
- **32** Œilleto[n \(P337\)](#page-336-0)
- **33** Viseu[r \(P36\)](#page-35-1)

**MENU** 

- **34** Détecteur oculaire [\(P37\)](#page-36-0)
- **35** Touche de verrouillage de la mise au point et de l'exposition [AF/AE LOCK] [\(P102\)](#page-101-0)
- **36** Levier du mode mise au poin[t \(P87](#page-86-1)[, 100\)](#page-99-0)
- **37** Touche du menu rapide [Q.MENU[\] \(P53\)/](#page-52-0) Touche [Fn5[\] \(P55\)](#page-54-0)
- **38** Touche [ $\blacktriangleright$ ] (Lecture) [\(P182\)](#page-181-2)
- **39** Touche [DISP.[\] \(P45](#page-44-2)[, 47\)](#page-46-0)

Touches du curseur [\(P45\)](#page-44-0)

- ▲/[  $|$ SO ] (sensibilité ISO) [\(P105\)](#page-104-0)
- **40**  $\blacktriangleright$  /[ WB ] (Balance des blancs) [\(P107\)](#page-106-0)
	- $\blacktriangleleft$ / $\lceil \cdot \cdot \rceil$  ) (Mode de mise au point automatique) [\(P91\)](#page-90-0)
	- $\Pi$ /[AF $\Pi$ ] (MPA macro[\) \(P111\)](#page-110-1)
- **41** Touche de menu/réglage [MENU/SET[\] \(P45](#page-44-0)[, 51\)](#page-50-0)
- **42** Touche d'effacement/annulation [面/5[\] \(P189\)/](#page-188-1) Touche [Fn6[\] \(P55\)](#page-54-0)
- **43** Haut-parleu[r \(P230\)](#page-229-0)
- **44** Prise [REMOTE[\] \(P315\)](#page-314-0)
- **45** Couvercle de la cart[e \(P25\)](#page-24-0)
- **46** Couvercle du coupleur c.c[. \(P315\)](#page-314-1) • En utilisant un adaptateur secteur, assurez-vous que le coupleur c.c. de Panasonic (en option) et l'adaptateur secteur (en option) sont utilisés. **47** Couvercle du logement de la batterie [\(P24\)](#page-23-0) **48** Levier de déverrouillage [\(P24\)](#page-23-0) Monture du trépied [\(P341\)](#page-340-0) • Il n'est pas possible d'installer et de fixer en
- **49** toute sécurité l'appareil photo sur un trépied dont la longueur de la vis est de 5,5 mm (0,22 pouce) ou plus. Cela peut endommager l'appareil photo.

### ∫ **À propos de la touche fonction ([Fn8] à [Fn12])**

• Les touches de fonction ([Fn8] à [Fn12]) [\(P55\)](#page-54-0) sont des icônes tactiles. Touchez l'onglet [ ] sur l'écran d'affichage pour les faire apparaître.

⇑

扈

**MENU** 

# <span id="page-15-1"></span><span id="page-15-0"></span>**Mise en place du parasoleil**

À la lumière du soleil ou en contre-jour, le parasoleil diminuera les scintillements et les reflets de l'objectif.

Le parasoleil élimine la lumière excessive et augmente la qualité de l'image.

- Ne tenez pas le parasoleil de manière à le tordre ou le plier.
- Vérifiez que l'appareil photo est hors marche.
- Fermez le flash.
	- **1 Alignez le repère de montage sur le côté long du parasoleil avec la protubérance à l'extrémité de l'objectif.**
		- A Proéminence de montage (Bord de l'objectif)
		- B Repère de montage (Parasoleil)
	- **2 Vissez le parasoleil dans le sens de la flèche.**
	- **3 Faites tourner le parasoleil jusqu'à ce que vous entendiez un "clic" même si vous sentez une certaine résistance, puis alignez le repère situé sous l'appareil photo.**

C Tournez jusqu'à aligner les repères

• Vérifiez que le parasoleil est correctement installé et qu'il n'apparaît pas sur la photo.

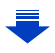

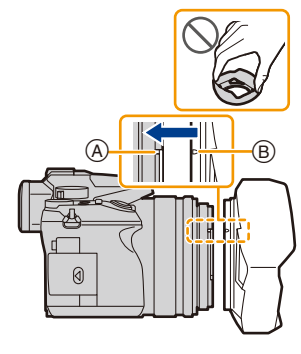

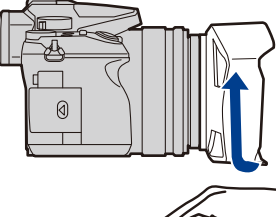

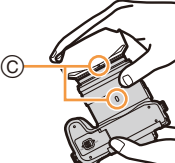

- En prenant des photos avec flash alors que le parasoleil est installé, la partie basse de la photo peut devenir noire (effet de vignettage) et le contrôle du flash peut être désactivé parce que le flash peut être obscurci par le parasoleil. Nous vous recommandons d'enlever le parasoleil.
- **Pour détacher temporairement le parasoleil et le transporter, nous vous recommandons de le fixer dans le sens contraire. Remettez-le dans le bon sens pour prendre des photos.**
	- **Faites attention de ne pas vous coincer le doigt etc. lorsque l'objectif se rétracte.**

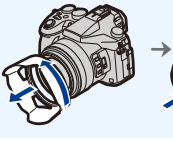

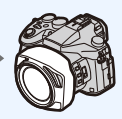

⇧

扈

**MENU** 

# <span id="page-17-0"></span>**Mise en place du capuchon d'objectif**

- Lorsque vous mettez l'appareil photo hors marche ou que vous le transportez, fixez le capuchon d'objectif pour protéger la surface de la lentille.
- Ne suspendez pas l'appareil photo par la ficelle du capuchon d'objectif et n'entourez pas celle-ci autour de l'appareil.
- Veillez à détacher le capuchon d'objectif lorsque vous mettez l'appareil photo en marche.
- **Veillez à ce que le cordon du capuchon d'objectif ne s'emmêle pas avec la bandoulière.**
	- **1 Passez la ficelle à travers l'œillet de la bandoulière** A **de l'appareil photo.**

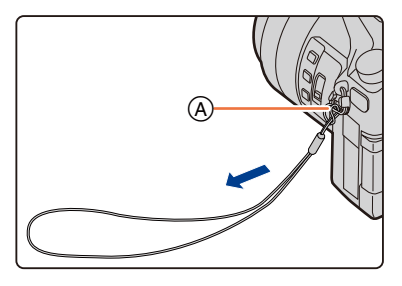

**2 Passez la même ficelle à travers le trou du capuchon d'objectif.**

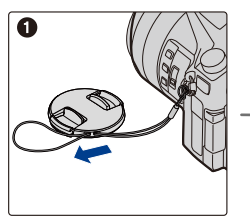

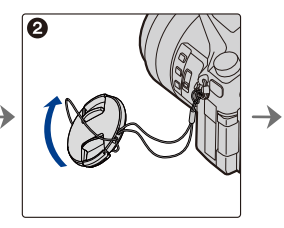

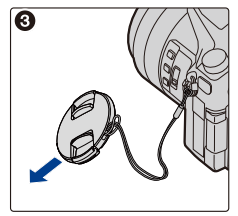

# **3 Fixez le capuchon d'objectif.**

B :Pincez ici pour mettre en place ou retirer le capuchon.

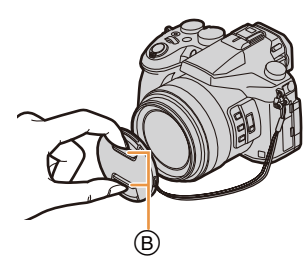

⇧

信

**MENU** 

# <span id="page-18-0"></span>**Mise en place de la bandoulière**

- **Nous vous conseillons d'attacher la bandoulière en utilisant l'appareil photo pour éviter qu'il tombe.**
	- **1 Faites passer la bandoulière dans l'œillet présent sur le corps de l'appareil photo.**
		- A: Œillet de la bandoulière
	- **2 Passez l'extrémité de la bandoulière à travers l'anneau en suivant la flèche puis passez-la à travers la butée.**
	- **3 Passez l'extrémité de la bandoulière à travers le trou de l'autre coté de la butée.**

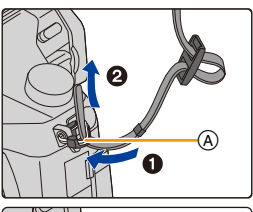

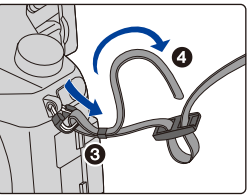

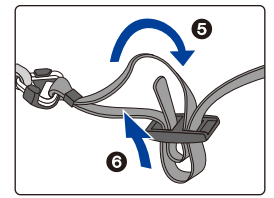

# **4 Tirez sur la bandoulière et vérifiez qu'elle tient bien.**

• Effectuez les étapes **1** à **4** puis attachez l'autre coté de la bandoulière.

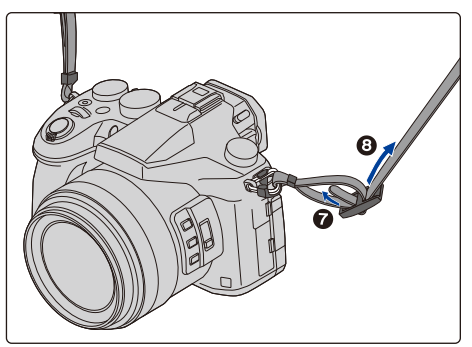

# <span id="page-19-0"></span>**Chargement de la batterie**

### ∫ **À propos des batteries utilisables avec cette unité**

**Nous avons découvert que des batteries de contrefaçon, ressemblant beaucoup au produit d'origine, sont disponibles à la vente chez certains commerçants. Certaines de ces batteries ne sont pas suffisamment protégées par la protection interne pour répondre aux exigences des normes de sécurité appropriées. Il est possible que ces batteries puissent provoquer un incendie ou une explosion. Veuillez prendre note que nous ne sommes en aucun cas responsables des accidents ou des pannes survenus à la suite de l'usage d'une batterie de contrefaçon. Pour être assuré que des produits sûrs sont utilisés. Nous vous conseillons d'utiliser de véritables batteries de marque Panasonic.**

**• Utilisez le chargeur et la batterie dédiés.**

### <span id="page-19-1"></span>**Chargement**

**MENU** 

- **La batterie n'est pas chargée lors de l'achat de l'appareil photo. Chargez la batterie avant de l'utiliser.**
- Chargez la batterie avec le chargeur à l'intérieur.
	- **1 Fixez la batterie en faisant attention au sens de celle-ci.**

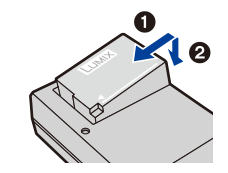

# **2 Branchez le chargeur à la prise électrique.**

• L'indicateur [CHARGE] (A) s'allume et le chargement commence.

Type fiche

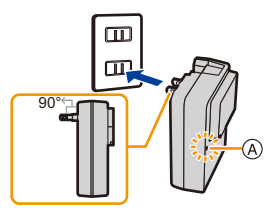

Type entrée

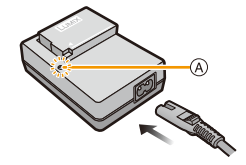

## ∫ **À propos de l'indicateur [CHARGE]**

**Allumé : Chargement.**

### **Éteint : Le chargement est terminé. (Déconnectez le chargeur de la prise électrique et retirez la batterie à la fin du chargement.)**

#### **• Lorsque l'indicateur [CHARGE] clignote**

- La température de la batterie est trop élevée ou trop basse. Nous vous conseillons de recharger la batterie à une température ambiante située entre 10 °C et 30 °C (50 °F et 86 °F).
- Les bornes du chargeur ou de la batterie sont sales. Dans ce cas, essuyez-les avec un linge sec.

#### ∫ **Temps de chargement**

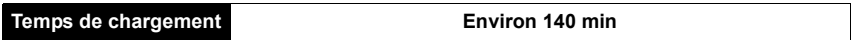

**• Il s'agit de la durée de charge lorsque la batterie a été complètement déchargée. La durée de charge peut varier en fonction de la manière dont la batterie a été utilisée. La durée de charge d'une batterie dans un environnement chaud/froid ou d'une batterie qui n'a pas été utilisée pendant longtemps peut être plus longue que d'habitude.**

### ∫ **Indicateur de l'état de la batterie**

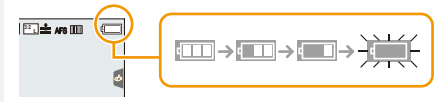

• L'indicateur devient rouge et clignote si la charge résiduelle de la batterie est épuisée. 98 (L'indicateur d'état clignote également)

Rechargez la batterie ou remplacez-la par une batterie chargée.

- **Ne laissez aucun élément métallique (comme des pinces) près des bornes de contact de la fiche d'alimentation ou près des batteries. Dans le cas contraire, un feu et/ou un choc électrique peuvent être causés par un court-circuit ou par la chaleur générée.**
- La batterie peut être rechargée même si elle n'est pas complètement déchargée, mais il n'est pas conseillé de recharger fréquemment la batterie si celle-ci est entièrement chargée. (Un gonflement peut survenir.)

**MENU** 

⇧

III

**MENU** 

### <span id="page-21-0"></span>**Durée approximative de fonctionnement et nombre d'images enregistrables**

**Selon la norme CIPA (Camera & Imaging Products Association) Lorsqu'une carte mémoire SDHC de Panasonic et la batterie fournie sont utilisées**

∫ **Pour enregistrer des photos (en utilisant l'écran)**

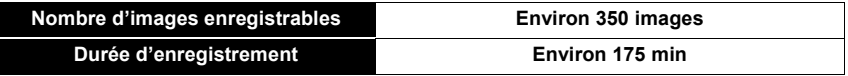

#### ∫ **Pour enregistrer des photos (en utilisant le viseur)**

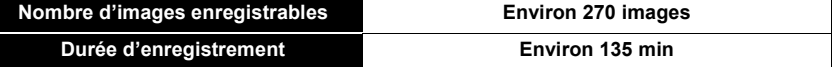

#### ∫ **Enregistrement de films (en utilisant l'écran)**

**[AVCHD]** (Enregistrement avec une qualité d'image réglée sur [FHD/17M/60i]/[FHD/17M/50i])

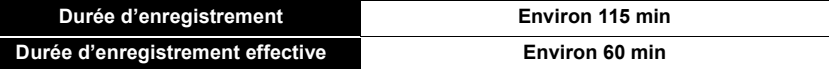

**[MP4]** (Enregistrement avec une qualité d'image réglée sur [FHD/28M/60p]/[FHD/28M/50p])

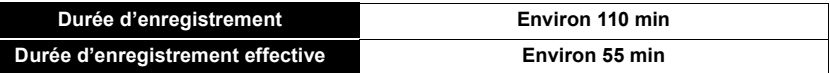

**[MP4]** (Enregistrement avec une qualité d'image réglée sur [4K/100M/30p]/[4K/100M/25p])

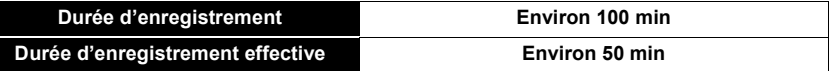

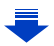

22

**[MP4] (LPCM)** (Enregistrement avec une qualité d'image réglée sur [FHD/50M/60p]/[FHD/ 50M/50p])

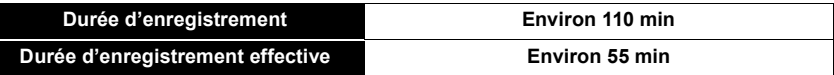

**MOV** (Enregistrement avec une qualité d'image réglée sur[FHD/50M/60p]/[FHD/50M/50p])

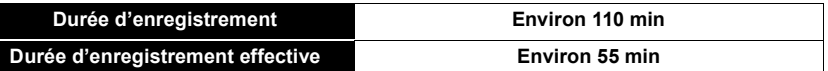

• La durée enregistrable effective est la durée disponible pour enregistrer tout en répétant des actions comme mettre l'appareil en marche et hors marche, démarrer/arrêter l'enregistrement ou utiliser le zoom.

#### ∫ **Lecture (en utilisant l'écran)**

**MENU** 

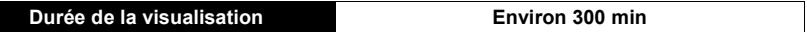

**• Les durées de fonctionnement et le nombre d'images enregistrables seront différentes selon l'environnement et les conditions de fonctionnement.**

Par exemple, dans les cas suivants, les durées de fonctionnement sont raccourcies et le nombre d'images enregistrables est réduit.

- Dans un environnement à basse température, comme une piste de ski.
- Lorsqu'une fonction comme le flash ou le zoom est utilisée plusieurs fois
- Lorsque la durée d'utilisation de l'appareil photo devient très courte alors que la batterie est correctement chargée, la durée de vie de la batterie peut avoir expiré. Achetez une nouvelle batterie.

# <span id="page-23-0"></span>**Mise en place/Retrait de la batterie**

- **1** <sup>1</sup>**: Faites glisser le levier de déverrouillage dans le sens de la flèche (vers le coté OPEN).**
	- 2**: Ouvrez le couvercle du logement de la batterie.**

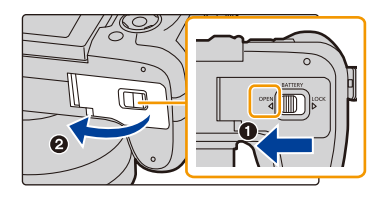

- **Assurez-vous d'utiliser une batterie de marque Panasonic.**
- **Si vous utilisez d'autres batteries, nous ne pouvons pas garantir la qualité de ce produit.**
- **2 Tout en étant attentif au sens de la batterie, introduisez-la jusqu'à entendre le son de verrouillage puis vérifiez qu'elle est bloquée par le levier** A**.**

**Tirez le levier** A **dans le sens de la flèche pour retirer la batterie.**

- **3 0**: Fermez la porte de la batterie.
	- 2**: Faites glisser le levier de déverrouillage dans le sens de la flèche.**

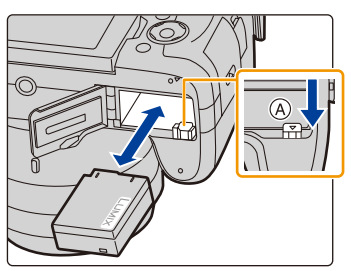

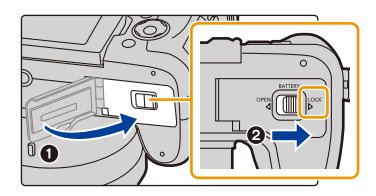

• Retirez la batterie après l'usage.

(La batterie s'épuisera si elle n'est pas utilisée pendant une période prolongée après son chargement.)

- **La batterie se réchauffe après son utilisation ainsi que pendant et après le chargement. L'appareil photo se réchauffe lui aussi pendant l'utilisation. Ceci ne constitue toutefois pas un mauvais fonctionnement.**
- Avant de retirer la batterie, mettez l'appareil photo hors marche, et attendez que l'indicateur d'état disparaisse complètement.

(Autrement, cet appareil peut ne plus fonctionner normalement et la carte elle-même peut être endommagée ou les photos enregistrées perdues.)

1ገ

# <span id="page-24-0"></span>**Insertion et retrait de la carte (en option)**

• Vérifiez que cet appareil est hors marche.

**1 Faites coulisser le couvercle carte pour l'ouvrir.**

**2 Poussez-la fermement jusqu'à ce que vous entendiez un "clic" tout en faisant attention à la direction dans laquelle vous l'insérez.**

> **Pour retirer la carte, poussez-la jusqu'à ce qu'elle clique, puis tirez-la d'un coup.**

- A: Ne touchez pas les bornes de raccordement de la carte. B: Vérifiez l'orientation de la carte.
- **3 0**: Fermez le couvercle carte.
	- 2**: Faites coulisser le couvercle carte à fond puis fermez-le bien.**

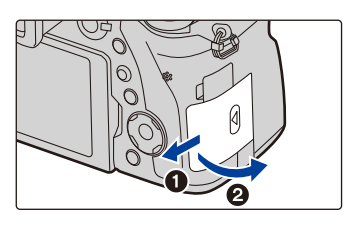

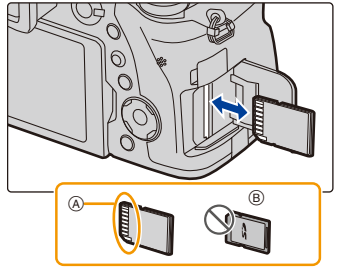

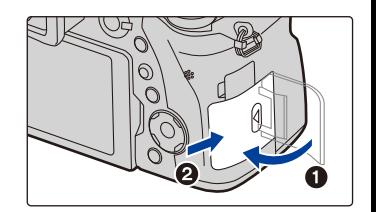

• Avant de retirer la carte, mettez l'appareil photo hors marche, et attendez que l'indicateur d'état disparaisse complètement.

(Autrement, cet appareil peut ne plus fonctionner normalement et la carte elle-même peut être endommagée ou les photos enregistrées perdues.)

ጠ

**MENU** 

# <span id="page-25-0"></span>**Information de la carte**

Les cartes conformes à la norme SD suivantes peuvent être utilisées avec cet appareil. (Ces cartes sont appelées **carte** dans le texte.)

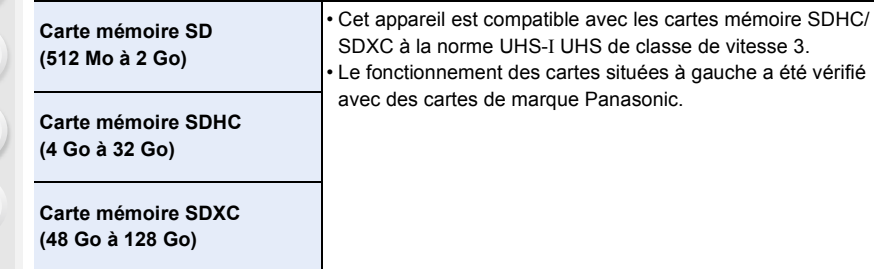

∫ **À propos de l'enregistrement d'une vidéo/photo 4K et des débits de la classe de vitesse** En fonction du [Format enregistrement[\] \(P159\)](#page-158-0) et de la [Qualité enr.[\] \(P159\)](#page-158-0) du film, la carte nécessaire est différente. Pour enregistrer des photos 4K, vous avez besoin d'une carte ayant une classe de vitesse qui prend en charge l'enregistrement photo 4K. Utilisez une carte répondant aux débits suivants de la classe de vitesse SD ou de la classe de vitesse UHS.

• La classe de vitesse SD et la classe de vitesse UHS sont les normes de vitesse concernant l'écriture en continue. Pour vérifier la classe, regardez le coté étiqueté, etc. de la carte.

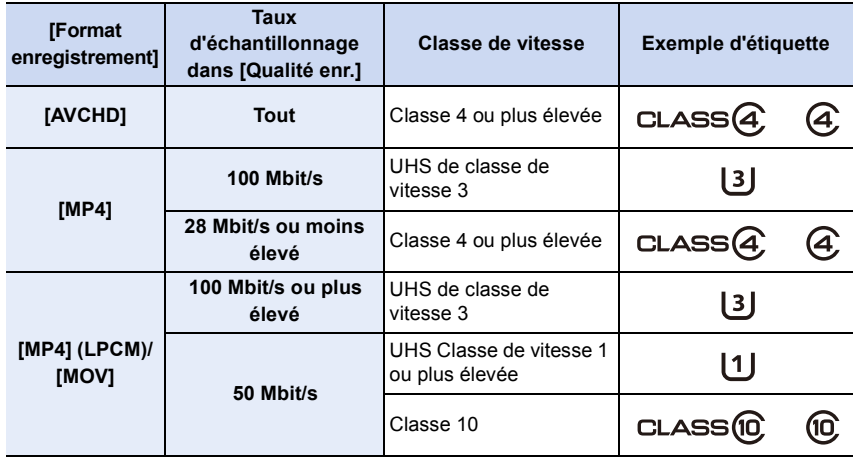

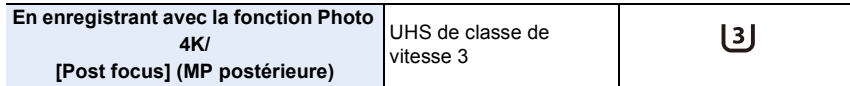

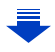

**• Veuillez prendre connaissance des informations les plus récentes sur le site Web suivant.**

**http://panasonic.jp/support/global/cs/dsc/**

(Ce site est uniquement en anglais.)

#### **Accès à la carte**

L'indicateur d'accès s'illumine en rouge lorsque les photos sont en train d'être enregistrées sur la mémoire interne.

**• Durant l'accès (écriture de l'image, lecture et suppression, formatage etc.), ne mettez pas l'appareil photo hors marche, ne retirez pas la** 

**batterie, la carte et ne débranchez pas l'adaptateur secteur (en option). De plus, ne soumettez pas l'appareil photo à des vibrations, des chocs ou à de l'électricité statique. La carte ou les données de la carte peuvent être endommagées, et cet appareil pourrait ne plus fonctionner normalement.**

**Si une opération échoue à cause des vibrations, d'un choc ou de l'électricité statique, effectuez de nouveau l'opération.**

- $\cdot$  Si vous mettez la languette de protection contre l'écriture  $\widehat{A}$  sur "LOCK", vous ne serez plus en mesure d'écrire, de supprimer ou de formater les données de la carte ou bien de les afficher par date d'enregistrement.
- Les données de la carte peuvent être endommagées ou perdues à cause des ondes électromagnétiques, de l'électricité statique, ou d'une panne de l'appareil photo ou de la carte. Nous vous recommandons de sauvegarder les données importantes sur un ordinateur, etc.
- Conservez la carte mémoire hors de portée des enfants afin qu'ils ne puissent pas l'avaler.

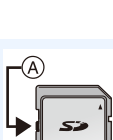

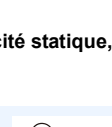

 $\cdot$ STD  $\circledast$ 

**MENU** 

### <span id="page-27-0"></span>**Formatage de la carte (initialisation)**

Formatez la carte avant de prendre une photo avec cet appareil. **Puisque les données ne peuvent pas être récupérées après le formatage, veillez à sauvegarder les données nécessaires à l'avance. Sélectionnez le menu[. \(P51\)](#page-50-0)**

$$
\boxed{\text{MENU}} \rightarrow \text{ } \mathcal{F} \text{ } [\text{Config.}] \rightarrow [\text{Formatter}]
$$

- Utilisez une batterie suffisamment chargée ou l'adaptateur secteur (en option) pour formater. Ne mettez pas l'appareil photo hors marche pendant le formatage.
- Si la carte a été formatée par un ordinateur ou par un autre appareil, formatez-la à nouveau avec l'appareil photo.

### <span id="page-27-1"></span>**Nombre approximatif d'images enregistrables et durée d'enregistrement disponible**

#### ∫ **Nombre d'images enregistrables**

**• Format [3:2], Qualité [**A**]**

**MENU** 

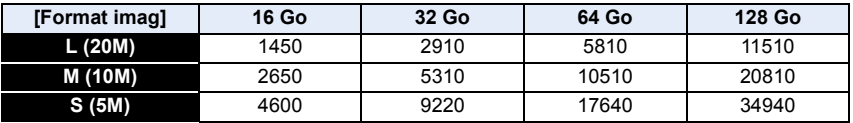

#### **• Format [3:2], Qualité [RAW::: ]**

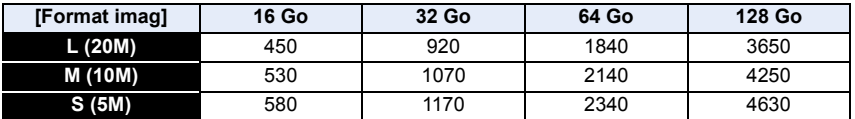

#### ∫ **Durée d'enregistrement disponible (En enregistrant des films)**

- "h" est l'abréviation de heure, "m" de minute et "s" de seconde.
- La durée enregistrable est la durée totale de tous les films qui ont été enregistrés.

#### **• [AVCHD]**

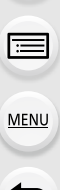

ᡗᠮ

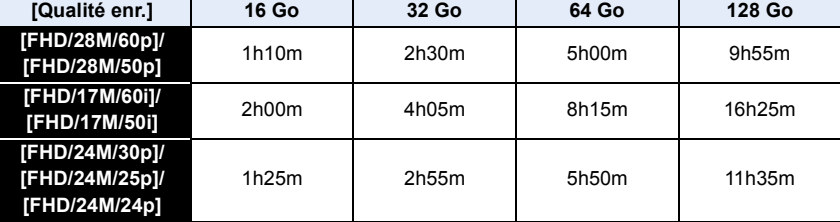

#### **• [MP4]**

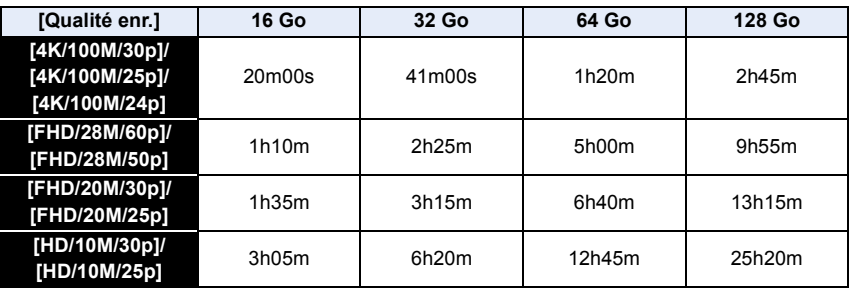

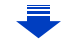

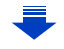

٦

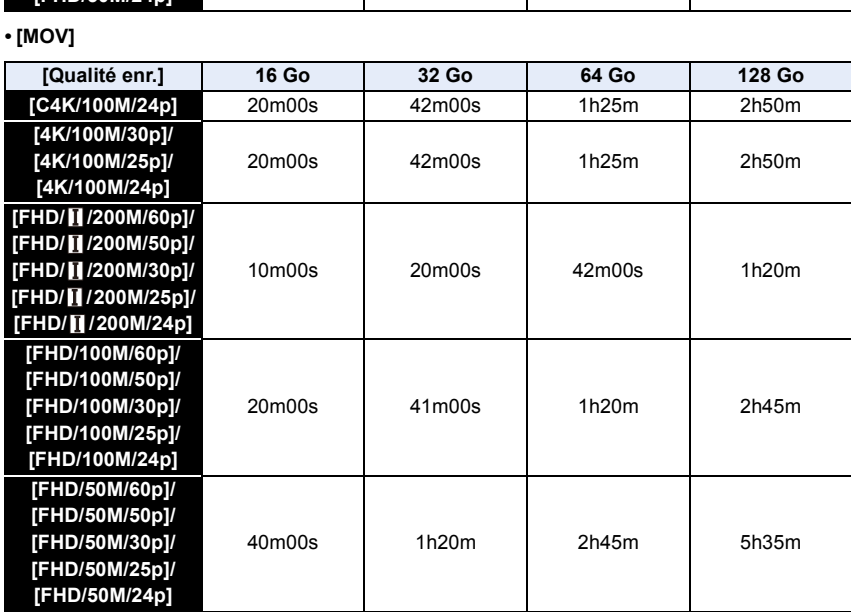

30

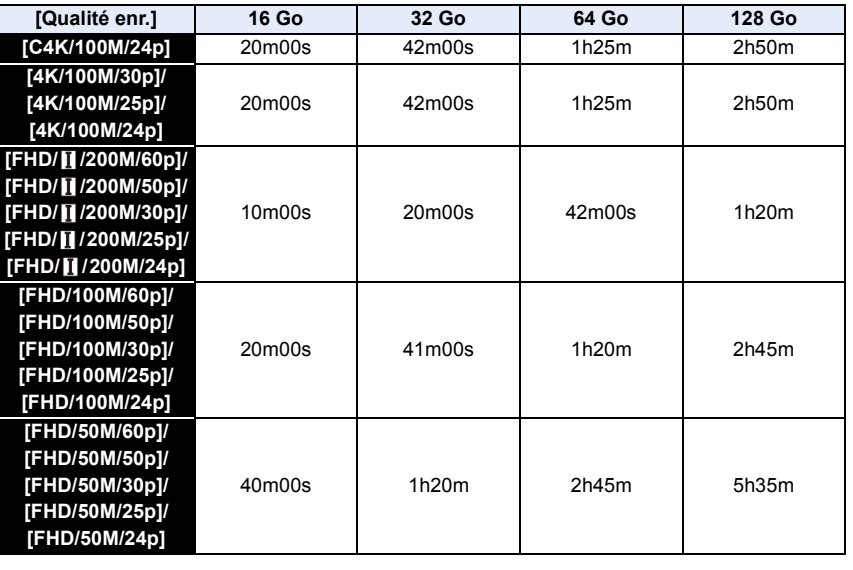

**• [MP4 (LPCM)]**

介目

 $MENU$ 

 $\overline{\mathbf{C}}$ 

- En fonction des conditions d'enregistrement et du type de la carte, le nombre de photos enregistrables et la durée d'enregistrement disponible varient.
- [AVCHD]:
- Vous pouvez continuer d'enregistrer sans interruption même si la taille du fichier dépasse 4 Go, mais le fichier vidéo sera divisé.
- [MP4] (avec une taille de [Qualité enr.] de [FHD] ou [HD]) : Vous pouvez continuer d'enregistrer sans interruption même si la durée d'enregistrement continue dépasse 30 minutes ou si la taille du fichier dépasse 4 Go, mais le fichier du film sera divisé et enregistré/lu séparément.
- [MP4] (avec une taille de [Qualité enr.] de [4K]), [MP4(LPCM)], ou [MOV] : Un fichier de film sera enregistré et lu sous forme de fichiers séparés dans les cas suivants. (Vous pouvez continuer d'enregistrer sans interruption.)
	- En utilisant une carte mémoire SDHC : Si le fichier dépasse 4 Go
	- En utilisant une carte mémoire SDXC : Si la durée continue de l'enregistrement dépasse 3 heures et 4 minutes ou si le fichier dépasse 96 Go
- **La durée d'enregistrement maximale disponible sans interruption s'affiche à l'écran.**

# <span id="page-31-0"></span>**Ouverture/réglage de l'écran**

Au moment où cet appareil photo est acheté, le moniteur est rangé dans le boîtier de l'appareil photo.

Sortez-le comme montré ci-dessous.

<u>ብ</u>

 $\equiv$ 

**MENU** 

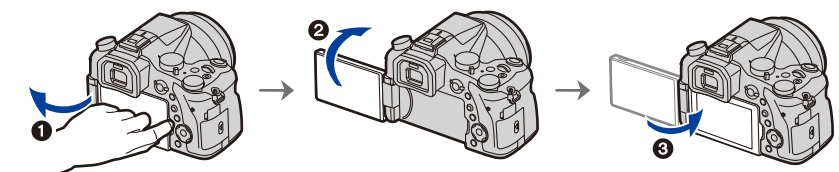

- O Ouvrez l'écran. (180° maximum)
- 2 On peut le faire pivoter à 180° vers l'avant.
- <sup>3</sup> Remettez le moniteur en place.
- **Tournez le moniteur seulement lorsque vous l'avez suffisamment ouvert, et faites attention de ne pas trop forcer car il pourrait s'endommager.**

### ∫ **Prise de vue libre**

L'écran peut être pivoté pour correspondre à vos besoins. Ceci est pratique car cela permet de prendre des photos de différents angles en ajustant l'écran.

### Pour prendre des photos en plongée Pour prendre des photos en

# **contre-plongée**

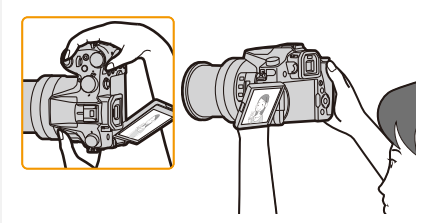

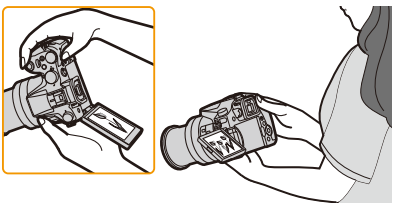

• Lorsque vous ne l'utilisez pas, nous vous conseillons de le refermer avec l'écran vers l'intérieur pour éviter de le salir et de le rayer.

# <span id="page-32-0"></span>**Paramétrage de l'horodateur (horloge)**

**• L'horloge n'est pas configurée lors de l'achat de cet appareil photo.**

### **1 Mettez l'appareil photo en marche.**

- **Lorsque l'appareil photo est en marche, l'indicateur d'état** 1 **est vert.**
- Si l'écran de sélection de la langue n'est pas affiché, poursuivez à l'étape **4**.
- **2 Appuyez sur [MENU/SET].**
- **3 Appuyez sur** 3**/**4 **pour sélectionner la langue, et appuyez sur [MENU/SET].**
- **4 Appuyez sur [MENU/SET].**
- **5 Appuyez sur** 2**/**1 **pour sélectionner les éléments (année, mois, jour, heure, minute), et appuyez sur ▲/▼ pour valider.**

A: Heure du lieu d'origine B: Heure du lieu de destination

### **Pour paramétrer l'ordre d'affichage et le format de l'affichage de l'horloge.**

- Pour afficher l'écran de configuration pour l'ordre/heure, sélectionnez [Style] puis appuyez sur [MENU/SET].
- **6 Appuyez sur [MENU/SET] pour valider.**

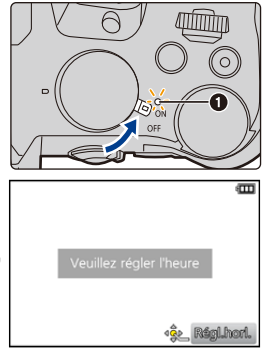

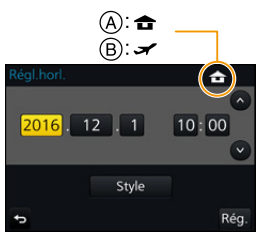

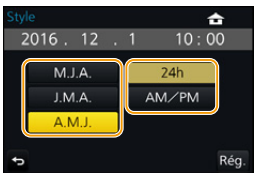

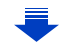

- **7 Lorsque [Le réglage d'horloge est terminé.] est affiché, appuyez sur [MENU/SET].**
- **8 Lorsque [Régler la zone de départ] est affiché, appuyez sur [MENU/ SET].**
- 
- **9 Appuyez sur** 2**/**1 **pour sélectionner le lieu d'origine, puis appuyez sur [MENU/SET].**

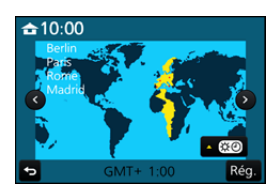

### <span id="page-33-0"></span>**Pour régler de nouveau l'horloge**

### **Sélectionnez [Régl.horl.] dans le menu [Config.]. [\(P51\)](#page-50-0)**

- L'horloge peut être réinitialisée comme montré aux étapes **5** et **6** de l[a P33.](#page-32-0)
- **La configuration de l'horloge est maintenue pendant 3 mois en utilisant la pile interne de l'horloge même sans la batterie.**

**(Laissez la batterie chargée dans l'appareil pendant 24 heures pour charger la pile interne.)**

• Si l'horloge n'est pas configurée, la date exacte ne pourra pas être imprimée si vous incrustez la date sur les images avec [Timbre car.] ou si vous commandez des impressions à un laboratoire photo.

# <span id="page-34-0"></span>**Commandes de base**

### <span id="page-34-1"></span>**Conseils pour prendre de bonnes photos**

**Tenez l'appareil photo délicatement entre vos deux mains, maintenez vos bras immobiles sur les côtés et tenez-vous debout, les pieds légèrement écartés.**

- **Ne couvrez pas le flash, la lampe d'assistance MPA** A**, le microphone** B**, ou le haut-parleur** C **avec vos doigts ou d'autres objets.**
- Assurez-vous d'être stable sur vos pieds et qu'il n'y a aucun risque de collision avec une autre personne, un objet etc. se trouvant à proximité pendant la prise des photos.

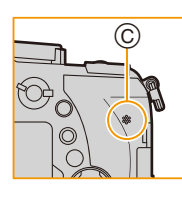

**MENU** 

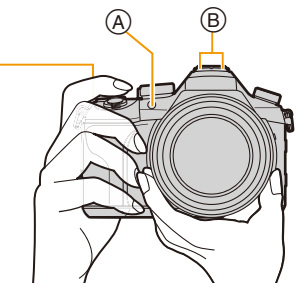

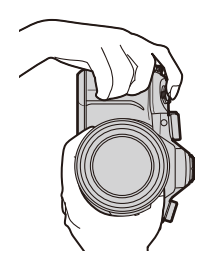

• Ne tenez pas le barillet d'objectif lorsque vous prenez des photos. Il y a un risque que vous vous pinciez les doigts lorsque l'objectif se rétracte.

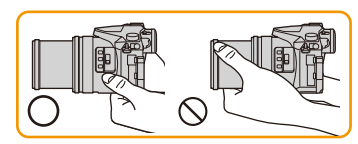

### ∫ **Détecte l'orientation de l'appareil photo (Fonction de détection de direction)**

Cette fonction détecte le sens vertical lorsque vous enregistrez avec l'appareil photo orienté verticalement. Lorsque vous regardez l'enregistrement, celui-ci s'affiche automatiquement dans le sens vertical.

(Uniquement disponible si [Rotation aff] [\(P254\)](#page-253-1) est sur [OUI].)

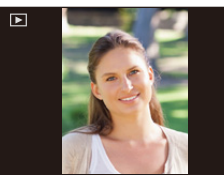

- Lorsque l'appareil est tenu verticalement et incliné significativement vers le haut ou vers le bas pour prendre les photos, la Fonction de détection de direction peut ne pas fonctionner correctement.
- Les images animées, fichiers rafale 4K, et les photos prises avec [Post focus] ne peuvent pas s'afficher verticalement.

# <span id="page-35-0"></span>**Utilisation du viseur**

## **Réglage dioptrique**

⇧

|||

**MENU** 

<span id="page-35-2"></span>**Ajustez l'oculaire pour qu'il s'adapte à votre vision de façon à voir nettement les détails affichés dans le viseur.**

### <span id="page-35-1"></span>**Pour permuter entre l'écran/viseur**

Appuyez sur [LVF] pour permuter entre l'écran et le viseur.

- A Touche [LVF]
- B Détecteur oculaire
- Vous pouvez également utiliser la touche comme une touche de fonction[. \(P55\)](#page-54-0)

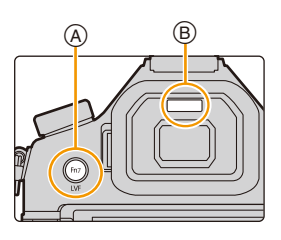

# **Appuyez sur [LVF].**

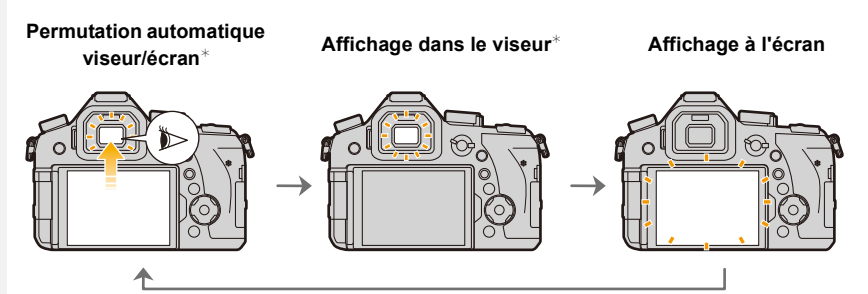

¢ Si [Détecteur viseur AF] dans le menu [Personnel] est réglé sur [OUI], l'appareil photo règle automatiquement la mise au point car le détecteur oculaire est activé. L'appareil photo n'émet pas de bip sonore si la mise au point est effectuée avec [Détecteur viseur AF].

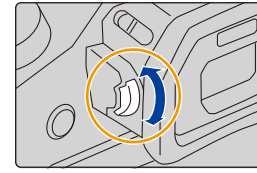
#### ∫ **Notes sur la permutation automatique viseur/écran**

La permutation automatique viseur/écran permet au détecteur oculaire de basculer automatiquement l'affichage vers le viseur lorsque vous placez votre œil ou un objet à proximité du détecteur oculaire.

- Le détecteur oculaire pourrait ne pas fonctionner correctement selon la forme de vos lunettes, la façon dont vous tenez l'appareil, ou en présence d'une forte lumière autour de l'oculaire. Commutez manuellement dans ce cas. Dans ce cas, appuyez sur [LVF] pour permuter l'affichage.
- Durant la lecture d'un film ou un diaporama, l'appareil photo ne passera pas automatiquement de l'afficheur au viseur avec le détecteur oculaire.
- Le détecteur oculaire ne marche pas en fonction de l'angle de l'écran.

#### **Réglage de la sensibilité du détecteur oculaire et de la commutation automatique de l'afficheur entre l'écran et le viseur**

#### > **[Personnel]** > **[Détecteur d'œil]** MENU

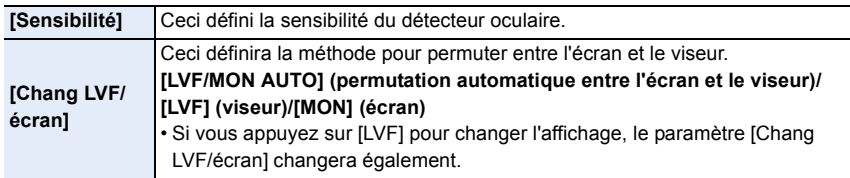

**MENU** 

#### **Commandes du zoom**

 $\mathbf{f}$ 

Vous pouvez faire un zoom arrière pour enregistrer des paysages etc., en grand-angle (Grand-angle) ou un zoom avant pour rendre les gens et les objets plus proches (Téléobjectif).

<span id="page-37-0"></span>• Pour avoir plus de détails sur les types et les fonctions du zoom, consultez la [P145](#page-144-0).

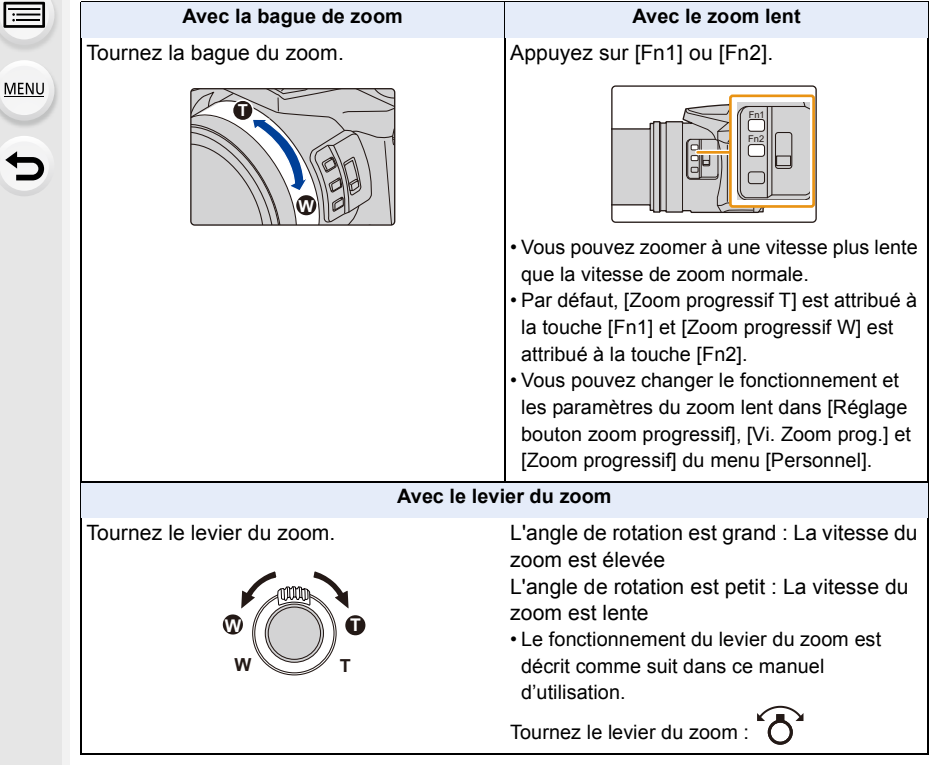

### **Déclencheur (Pour prendre des photos)**

Le déclencheur fonctionne en deux étapes. Pour prendre une photo, appuyez-le.

## **Appuyez sur le déclencheur à mi-course pour faire la mise au point.**

- A Valeur de l'ouverture
- B Vitesse d'obturation
- C Indicateur de mise au point
- La valeur d'ouverture et la vitesse d'obturation sont affichées. (Il clignotera en rouge si la correcte exposition n'est pas achevée, sauf s'il est réglé sur le flash.)
- Une fois que le sujet est mis au point, l'indicateur de mise au point s'affiche. (Si le sujet n'est pas mis au point, l'indicateur clignote.)

## **Appuyez à fond sur le déclencheur (poussez-le plus loin), et prenez la photo.**

- **Les photos ne peuvent pas être prises avant que la mise au point ne soit effectuée lorsque [Priorité AF/Décl.[\] \(P222\)](#page-221-0) est sur [FOCUS].**
- Même lorsque vous êtes en train d'utiliser le menu ou de visionner des images, si vous appuyez à mi-course sur le déclencheur, vous pouvez instantanément rendre l'appareil photo prêt à enregistrer.

#### ∫ **À propos de la plage de mise au point**

#### **La plage de mise au point s'affiche pendant l'opération du zoom.**

- La plage de mise au point s'affiche en rouge si la mise au point n'est pas effectuée après une pression à mi-course sur le déclencheur.
- D Plage de mise au point

La plage de mise au point peut changer de façon graduelle selon la position du zoom.

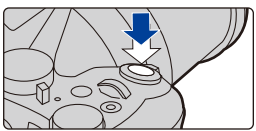

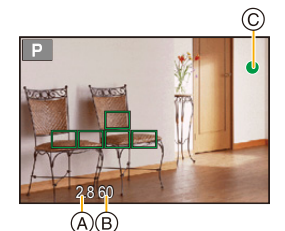

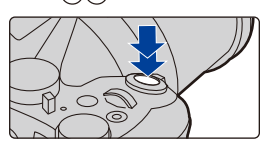

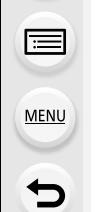

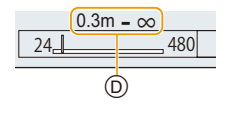

ᡗᠠ

扈

**MENU** 

## **Touche film (Pour enregistrer un film)**

## **Démarrez l'enregistrement en appuyant sur la touche film.**

• Relâchez la touche image animée de suite après l'avoir appuyée.

## **Arrêtez l'enregistrement en appuyant de nouveau sur la touche film.**

**Molette de sélection du mode (Pour sélectionner un mode enregistrement)**

## **Sélectionnez le mode en tournant la molette de sélection.**

**• Tournez la molette de sélection lentement pour choisir le mode désiré.**

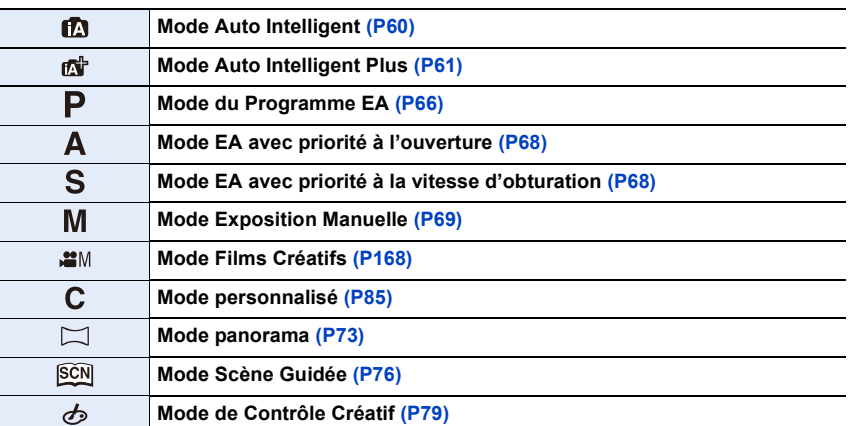

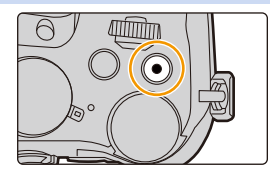

 $\circ$  (

#### **Molette avant/Molette arrière**

**Rotation :**

**MENU** 

**La sélection des éléments ou la configuration des valeurs est effectuée pendant les différents réglages.**

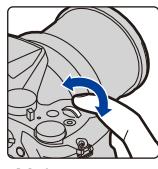

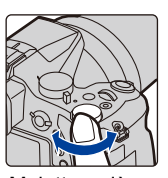

Molette avant Molette arrière

• Ce mode d'emploi décrit l'utilisation de la molette avant/molette arrière comme suit :

par ex.: Pour tourner la molette avant vers la gauche ou la droite :  $\sum$ 

par ex.: Pour tourner la molette arrière vers la gauche ou la droite :  $\hat{\mathbf{X}}$ 

Vous permet de définir l'ouverture, la vitesse d'obturation, et les autres paramètres pour les modes  $P / A / S / M$ .

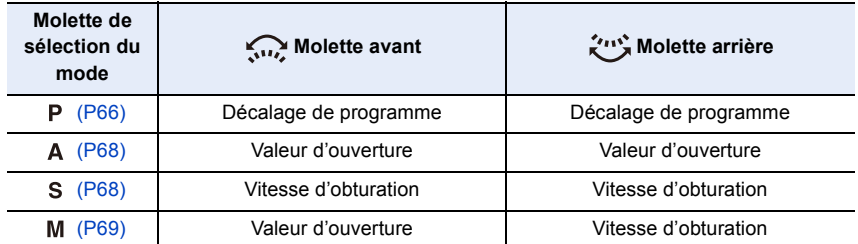

• Dans [Réglage molette] du menu [Personnel], vous pouvez changer la méthode de commande de la molette avant et arrière. [\(P43\)](#page-42-0)

#### <span id="page-40-0"></span>**Changement temporaire des éléments attribués aux molettes avant/arrière ([Config. Commut. Mol.])**

[Config. Commut. Mol.] est attribué à [Fn3] au moment de l'achat[. \(P55\)](#page-54-0)

#### **1 Appuyez sur [Fn3].**

- A Touche fonction [Fn3]
- Un guide s'affichera pour montrer les éléments temporairement attribués aux molettes avant/arrière.
- Si aucune action n'est effectuée, le guide disparaitra après quelques secondes.

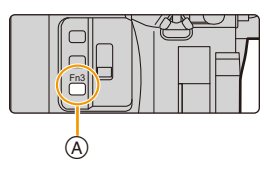

- **2 Tournez les molettes avant/arrière tandis que le guide est affiché.**
	- Les paramètres des éléments attribués aux molettes changeront.

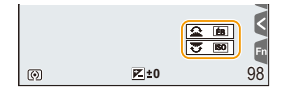

### **3 Appuyez sur [MENU/SET] et validez.**

- Vous pouvez également achever cette étape en effectuant l'une des actions ci-dessous :
	- Appuyez à mi-course sur le déclencheur
	- Appuyez sur [Fn3]

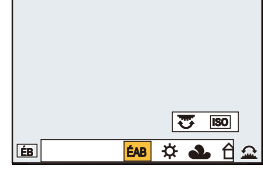

- Les éléments temporairement attribués aux molettes avant/arrière peuvent être utilisés uniquement pendant que le guide (étape **2**) ou l'écran de configuration (étape **3**) est affiché.
- Vous pouvez définir les éléments à attribuer temporairement aux molettes avant/arrière dans [Config.Commut.Op.Mol.] sous [Réglage molette] du menu [Personnel]. [\(P43\)](#page-42-1)

## <span id="page-42-0"></span>∫ **Configuration des méthodes de commande de la molette avant et arrière** > **[Personnel]** > **[Réglage molette]** MENU

<span id="page-42-1"></span>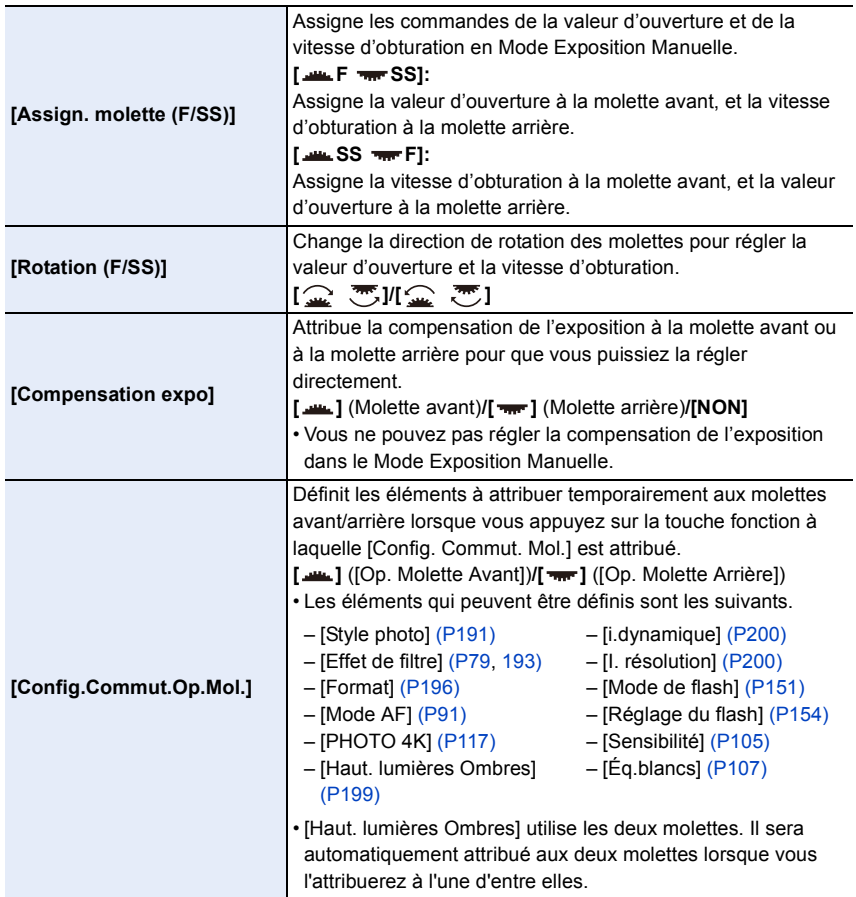

## **Commutateur [ND FILTER] (changement du paramètre du filtre ND)**

En utilisant le commutateur [ND FILTER], vous pouvez changer le réglage du filtre ND optique intégré. (Le filtre règle la quantité de lumière.)

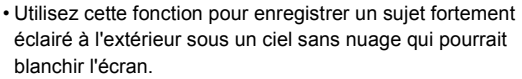

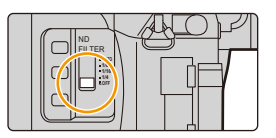

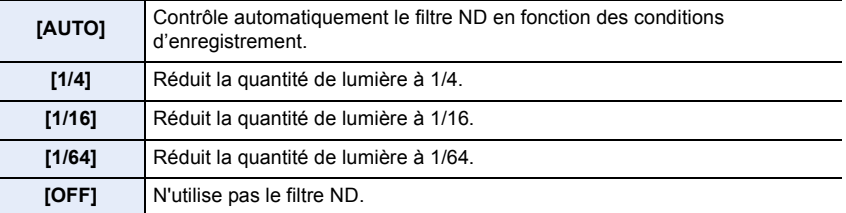

#### **Non disponible dans les cas suivants:**

• Dans les cas suivants, [ND FILTER] se fixera sur [NON] même s'il est réglé sur [AUTO] :

- Mode Exposition Manuelle
- Mode Films Créatifs
- Pour enregistrer des films
- Lorsque le [Mode discret] est sur [OUI]
- Dans les cas suivants, [ND FILTER] sera fixé sur le réglage du début de l'enregistrement :
- Lorsque [Cadence variable] est sur [OUI]
- [Panorama]

**MENU** 

- Lorsque [Débit rafale] est paramétré sur [H]
- En enregistrant avec la fonction Bracketing
- En enregistrant avec [Post focus]
- Lorsque [Prise noct.manu.intell.] est paramétré sur [OUI]
- Lorsque [iHDR] ou [HDR] est sur [OUI]

## **Touche curseur/Touche [MENU/SET]**

**En appuyant sur la touche curseur: La sélection des éléments ou le réglage des valeurs etc. est effectuée. En appuyant sur [MENU/SET]: La confirmation de la configuration, etc., est effectuée.**

- Ce manuel d'utilisation représente le haut, le bas, la gauche et la droite de la touche curseur ainsi  $\triangle$ / $\nabla$ / $\blacktriangle$ / $\blacktriangleright$ .
- En attribuant [Verrouillage du curseur] à une touche de fonction, vous pouvez désactiver les touches du curseur et la touche [MENU/SET]. [\(P55\)](#page-54-0)

## **Touche [DISP.] (Pour changer les informations affichées)**

Appuyez sur [DISP.] pour changer les informations affichées à l'écran.

• Si les informations à l'écran ne sont plus affichées car aucune commande n'a été effectuée pendant un certain temps, appuyez sur la touche [DISP.] ou touchez l'écran pour les afficher une nouvelle fois.

<span id="page-44-0"></span>**En mode enregistrement**

**Pour changer la méthode d'affichage du viseur/de l'écran**

 $\overline{\mathtt{MEND}} \to \mathcal{F}_\mathsf{C}$  [Personnel]  $\to$  [Style aff. LVF]

## > **[Personnel]** > **[Style aff. écran]** MENU

[ ] (style viseur) : Réduit légèrement la dimension des images pour que vous puissiez mieux revoir la composition des images. [ ] (style écran) : Adapte la dimension des images pour qu'elles emplissent complètement l'écran et que vous puissiez voir les détails qui les composent.

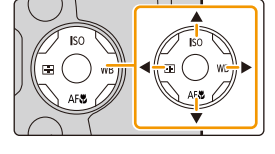

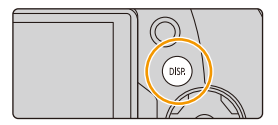

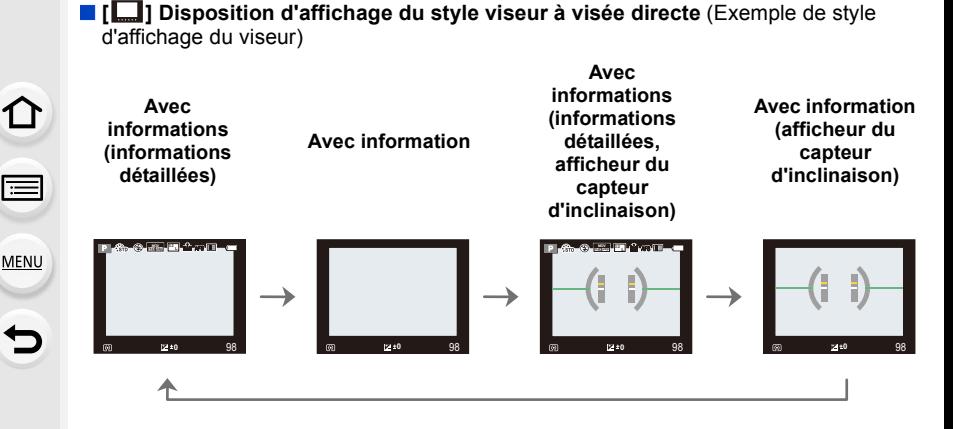

<span id="page-45-0"></span>∫ **[ ] Disposition d'affichage du style Écran** (Exemple de style d'affichage de l'écran)

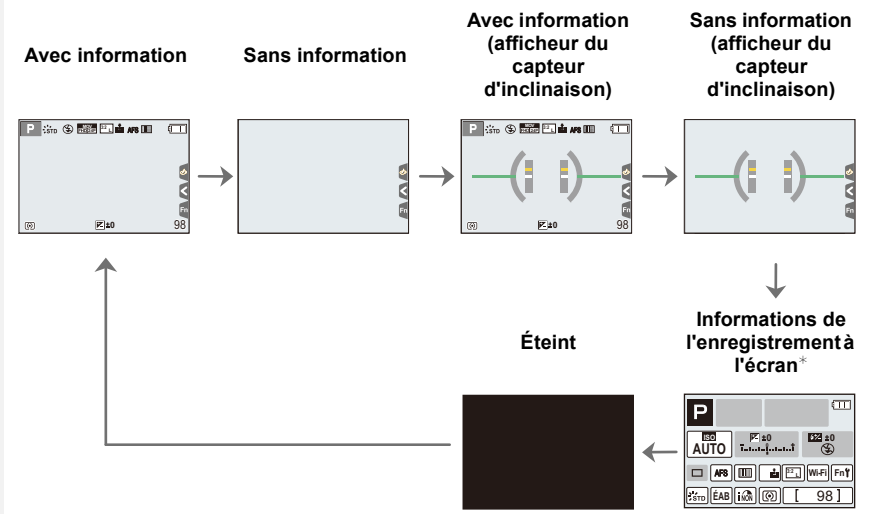

- $*$  Lorsque les informations de l'enregistrement à l'écran s'affichent, vous pouvez toucher l'élément désiré et changer directement son réglage.
- <span id="page-45-1"></span>• Si vous attribuez [Style aff. LVF/écran] à une touche [Réglage touche Fn[\] \(P55\)](#page-54-0) dans le menu [Personnel], chaque fois que vous appuierez sur cette touche de fonction, vous pourrez changer le style d'affichage de l'écran ou du viseur ([ ]/[ ]]), quel que soit le style en cours d'utilisation.

#### <span id="page-46-0"></span>∫ **À propos de l'afficheur du capteur d'inclinaison**

Lorsque le capteur d'inclinaison est affiché, il est facile de corriger l'inclinaison de l'appareil photo etc.

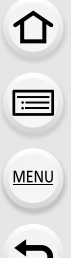

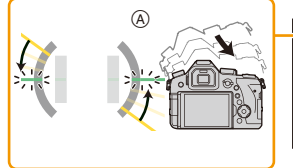

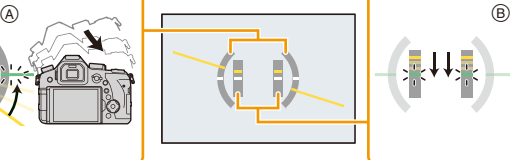

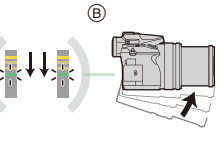

A **Direction horizontale** : Correction de l'inclinaison vers la gauche

- B **Direction verticale** : Correction en inclinant vers le bas
- Lorsque l'inclinaison de l'appareil photo est légère, l'indicateur devient vert.
- Même après la correction de l'inclinaison, il peut y avoir une erreur de  $\pm 1^{\circ}$ .
- Lorsque vous inclinez l'appareil significativement vers le haut ou le bas pour enregistrer, l'afficheur du capteur d'inclinaison peut ne pas s'afficher correctement, et la Fonction de Détection de Direction [\(P35\)](#page-34-0) peut ne pas marcher correctement.

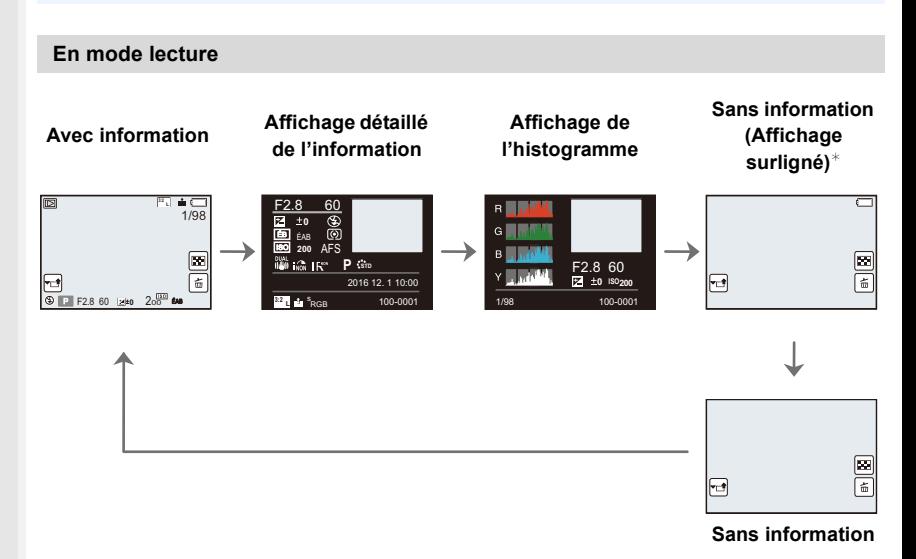

¢Ceci s'affiche si [Haute lumière] [\(P225\)](#page-224-0) dans le menu [Personnel] est sur [OUI].

• Certains écrans ne peuvent pas être affichés pour certains fichiers que vous lisez, tels que les films et les fichiers rafale 4K.

## **Écran tactile (Commandes tactiles)**

L'écran tactile de cet appareil est capacitif. Touchez l'écran directement avec votre doigt nu.

#### ∫ **Effleurement**

Toucher brièvement l'écran tactile.

#### ∫ **Glissement**

Un mouvement sans relâcher la pression sur l'écran tactile.

#### ∫ **Pincement (agrandi/réduit)**

Pincez l'écran tactile en éloignant (agrandi) ou en rapprochant (réduit) vos deux doigts.

- Touchez l'écran avec votre doigt propre et sec.
- Si vous utilisez un film de protection pour écran disponible dans le commerce, veuillez suivre les instructions qui accompagnent le film.
	- (Certains films de protection pour écran peuvent empêcher la visibilité ou la fonctionnalité.)

## **Non disponible dans les cas suivants:**

- L'écran tactile peut ne pas fonctionner normalement dans les cas suivants.
	- Lorsqu'il est touché par une main gantée
	- Lorsque l'écran tactile est mouillé

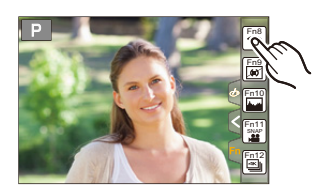

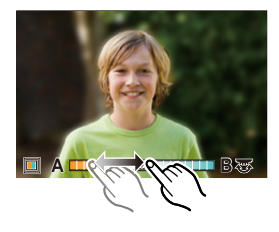

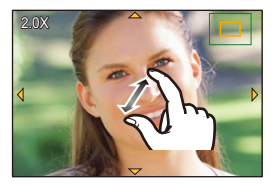

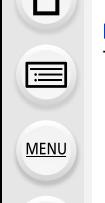

## **Prises de photos en utilisant la fonction tactile**

#### **Pour prendre des photos en utilisant la fonction déclencheur tactile**

## **Modes applicables:** [**[2] [6]** [P] **A** [S] **M** = [3] [6] **A**

En touchant simplement le sujet à mettre au point, il fera la mise au point sur le sujet et prendra automatiquement la photo.

## **1** Touchez  $\left[\left[\left\{\right]\right\}$ .

⇧

扈

**MENU** 

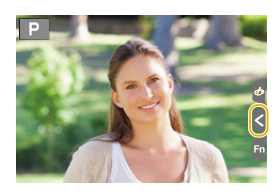

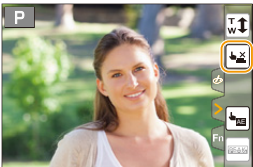

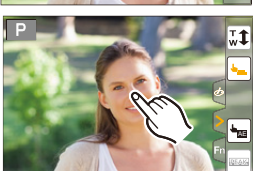

## **2 Touchez**  $\left[\frac{1 \times 2}{2}\right]$

- L'icône changera en [[.], et la prise de vue à l'aide de la Fonction Déclencheur Tactile deviendra possible.
- **3 Touchez le sujet que vous désirez mettre au point, puis prenez une photo.**
	- La photo est prise lorsque la mise au point est effectuée.

### ∫ **Pour annuler la fonction déclencheur tactile** Touchez  $[\bigstar$ .

• Si la prise de vue à l'aide du déclencheur tactile échoue, la zone MPA devient rouge et disparait.

#### <span id="page-49-0"></span>**Optimisation facile de la luminosité d'une zone spécifique (EA tactile)**

## **Modes applicables: [A] @** P A S M **E**  $\blacksquare$  图 ②

Vous pouvez facilement optimiser la luminosité d'une position touchée. Si le visage du sujet est sombre, vous pouvez éclaircir l'écran en fonction de la luminosité du visage.

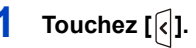

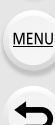

## **2 Touchez**  $\left[\begin{matrix} \begin{matrix} \begin{matrix} \begin{matrix} \end{matrix} \\ \end{matrix} \end{matrix} \right]$

- L'écran de configuration de la position d'optimisation de la luminosité s'affiche.
- Le [Mode mesure] est sur  $[\frac{1}{2}$ <sub>[16]</sub>, qui est exclusivement utilisé pour l'EA tactile.

## **3 Touchez le sujet sur lequel vous désirez optimiser la luminosité.**

• Toucher [Réinit.] ramènera la position d'optimisation de la luminosité au centre.

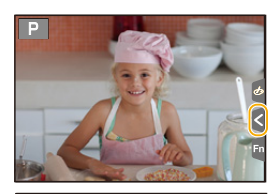

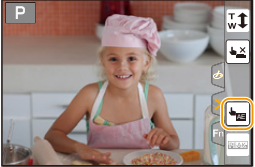

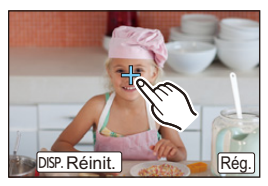

## **4 Touchez [Rég.].**

#### ∫ **Pour annuler la fonction EA tactile**

#### **Touchez [ ].**

• Le [Mode mesure] revient sur son paramètre d'origine et la position d'optimisation de la luminosité est annulée.

#### **Non disponible dans les cas suivants:**

- Cette fonction n'est pas disponible dans les cas suivants:
	- Lorsque le Zoom numérique est utilisé
	- Lorsque [Recadrage 4K Live] est sélectionné
	- Lorsque [AF tactile] dans [Régl.touche] du menu [Personnel] a été paramétré sur [AF+AE] [\(P99\)](#page-98-0)

## <span id="page-50-0"></span>**Configuration des rubriques du menu**

Vous pouvez soit utiliser les touches soit toucher l'écran pour régler les éléments du menu.

## **1 Appuyez sur [MENU/SET].**

**MENU** 

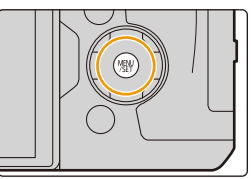

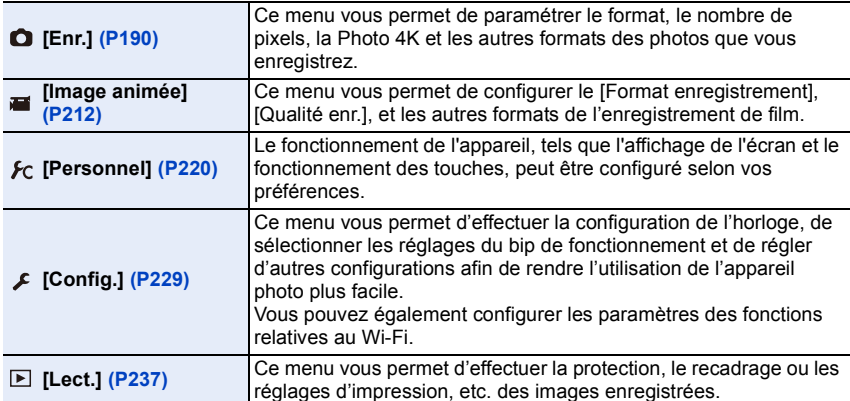

• Le menu [Config.] contient certains paramètres importants relatifs à l'alimentation et à l'horloge de l'appareil photo.

Contrôlez les paramètres de ce menu avant de commencer à utiliser l'appareil photo.

- **2 Appuyez sur** 3**/**4 **de la touche curseur pour sélectionner l'élément de menu et appuyez sur [MENU/SET].**
	- L'élément de menu peut également être sélectionné en tournant la molette arrière.
	- Vous pouvez également passer à la page suivante en appuyant sur [DISP.] ou en tournant le levier de zoom.

#### **(Avec commande tactile) Touchez l'élément du menu.**

• La page peut être changée en touchant [ $\Diamond$ ]/[ $\Diamond$ ].

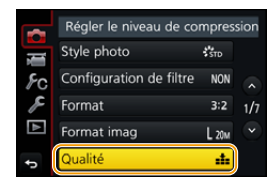

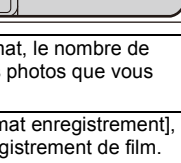

## **3 Appuyez sur** 3**/**4 **de la touche curseur pour sélectionner le paramètre et appuyez sur [MENU/SET].**

- Vous pouvez également sélectionner le paramètre en tournant la molette arrière.
- Selon l'élément du menu, son réglage peut ne pas apparaître ou bien il peut être affiché d'une manière différente.

## **(Avec commande tactile)**

## **Touchez la Configuration pour paramétrer.**

• Certaines fonctions ne peuvent pas être configurées ou utilisées selon les modes ou la configuration des menus utilisés sur l'appareil photo.

#### ∫ **Changement vers d'autres menus**

- **1 Appuyez sur** 2**.**
- **2 Appuyez sur** 3**/**4 **pour sélectionner un sélecteur**  de menu, comme [ $I$ ].
	- Vous pouvez également sélectionner les icônes du menu à bascule en tournant la molette avant.
- **3 Appuyez sur [MENU/SET].**

## **(Avec commande tactile)**

Touchez un sélecteur de menu, comme [ $\angle$ ].

#### ∫ **Fermeture du menu**

Appuyez sur [  $\frac{m}{2}$  ou appuyez à mi-course sur le **déclencheur.**

**(Avec commande tactile)**

Touchez  $[\bigcirc]$ ].

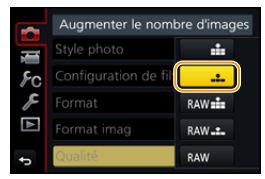

Format  $3:2$  $1/7$ Format imag  $L_{20M}$ ialité ak.

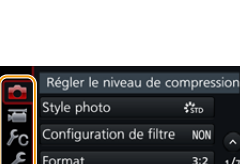

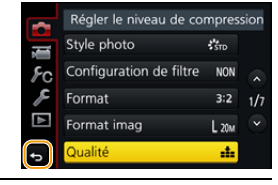

**MENU** 

## <span id="page-52-0"></span>**Pour faire appel instantanément aux menus les plus utilisés (Menu rapide)**

En utilisant le menu rapide, certains réglages du menu peuvent être facilement trouvés. • Les caractéristiques qui peuvent être ajustées en utilisant le menu rapide sont déterminées par le mode ou par le style d'affichage de l'appareil photo.

- **1 Appuyez sur [Q.MENU] pour afficher le menu rapide.**
	- Vous pouvez également utiliser la touche comme une touche de fonction. [\(P55\)](#page-54-0)
- **2 Tournez la molette avant pour sélectionner l'élément du menu.**
- **3 Tournez la molette arrière pour sélectionner le paramètre.**
- **4 Appuyez sur [Q.MENU] pour quitter le menu une fois que la configuration est terminé.**

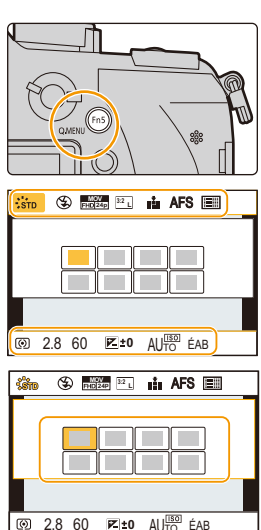

• Vous pouvez également définir les éléments en appuyant sur les touches du curseur  $\triangle$ / $\P/$  $\triangleleft$ /

#### $\blacktriangleright$  . Information d'enregistrement à l'écran dans [[....]] (Style **moniteur) [\(P46\)](#page-45-0)**

Sélectionnez l'élément en appuyant sur la touche [Q.MENU] et en tournant la molette arrière, puis sélectionnez le paramètre en tournant la molette avant.

• Vous pouvez également valider avec  $\triangle$ / $\Pi$ / $\blacktriangleleft$ / $\blacktriangleright$  et [MENU/ SETI.

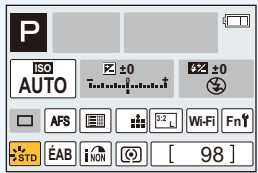

### **Personnalisation des paramètres du menu rapide**

Lorsque [Q.MENU[\] \(P228\)](#page-227-0) dans le menu [Personnel] est sur [CUSTOM], le menu rapide peut être changé comme désiré.

Il est possible de définir jusqu'à 15 éléments du Menu Rapide.

- **1 Appuyez sur ▼ pour sélectionner [** $\boxed{Q_F}$ **], puis appuyez sur [MENU/SET].**
- **2 Appuyez sur** 3**/**4**/**2**/**1 **pour sélectionner l'élément de menu sur la ligne du haut puis appuyez sur [MENU/SET].**
- **3 Appuyez sur** 2**/**1 **pour sélectionner l'espace vide sur la ligne du bas puis appuyez sur [MENU/SET].**
	- A Éléments qui peuvent être sélectionnés
	- B Éléments sélectionnés

**MENU** 

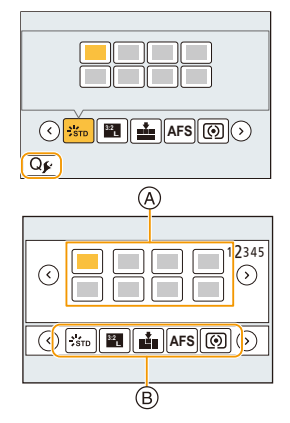

- Vous pouvez également sélectionner l'élément de menu en le faisant glisser de la ligne du haut vers la ligne du bas.
- S'il n'y a plus d'espace libre sur la ligne du bas, vous pouvez remplacer un élément existant par un nouvel élément sélectionné en sélectionnant l'élément déjà existant.
- Pour annuler le paramètre, déplacez vous vers la ligne du bas en appuyant sur  $\blacktriangledown$  et sélectionnez l'élément à annuler, puis appuyez sur [MENU/SET].

## **4 Appuyez sur** [而/<del>s</del>].

• Il retournera sur l'écran de l'étape **1**. Appuyez sur [MENU/SET] pour passer sur l'écran d'enregistrement.

# <span id="page-54-0"></span>**Attribution des fonctions fréquemment utilisées aux touches (touches fonction)**

Vous pouvez assigner les fonctions d'enregistrement, etc. à des touches et des icônes spécifiques.

- Certaines fonctions ne peuvent pas être attribuées selon la touche fonction.
- Certaines fonctions pourraient ne pas être disponibles selon le mode ou l'écran affiché.

#### **1 Sélectionnez le menu. [\(P51\)](#page-50-0)**

 $\overline{\mathtt{M}$ ৰ্মাU  $\rightarrow \phantom{m}$  *f*c [Personnel]  $\rightarrow$  [Réglage touche Fn] $\rightarrow$ **[Réglage en mode ENR.]/[Réglage en mode LECTURE]**

- **2 Appuyez sur** 3**/**4 **pour sélectionner la touche fonction à laquelle vous désirez attribuer une fonction puis appuyez sur [MENU/SET].**
- **3 Appuyez sur** 3**/**4 **pour sélectionner la fonction que vous désirez attribuer puis appuyez sur [MENU/SET].**
	- Pour avoir plus de détails sur les fonctions qui peuvent être attribuées au [Réglage en mode ENR.], consultez la [P56.](#page-55-0)

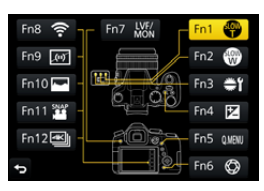

- Pour avoir plus de détails sur les fonctions qui peuvent être attribuées au [Réglage en mode LECTURE], consultez la [P58](#page-57-0).
- Pour restaurer les paramètres par défaut de la touche de fonction, sélectionnez [Rétablir valeurs par défaut].

#### ∫ **Pour configurer les paramètres de la touche fonction à partir de l'écran d'information d'enregistrement du moniteur**

Toucher [Fn] sur l'affichage des informations d'enregistrement à l'écran [\(P45\)](#page-44-0) vous permet d'afficher l'écran de l'étape **2**.

#### ∫ **Attribution rapide des fonctions**

L'écran d'attribution affiché à l'étape **3** qui précède peut être affiché en appuyant sur une touche de fonction ([Fn3] à [Fn7]) pendant 2 secondes.

#### <span id="page-55-0"></span>**Utilisation des touches de fonction pendant l'enregistrement**

Vous pouvez utiliser les fonctions attribuées en appuyant sur une touche fonction lorsque vous enregistrez.

#### ∫ **Utilisation des touches de fonction à l'aide des opérations tactiles 1 Touchez [ ].**

## **2 Touchez [Fn8], [Fn9], [Fn10], [Fn11] ou [Fn12].**

• [Fn8], [Fn9], [Fn10], [Fn11] et [Fn12] ne peuvent pas être utilisées lorsque le viseur est utilisé.

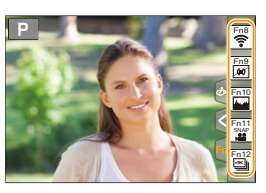

#### ∫ **Fonctions pouvant attribuées au [Réglage en mode ENR.]**

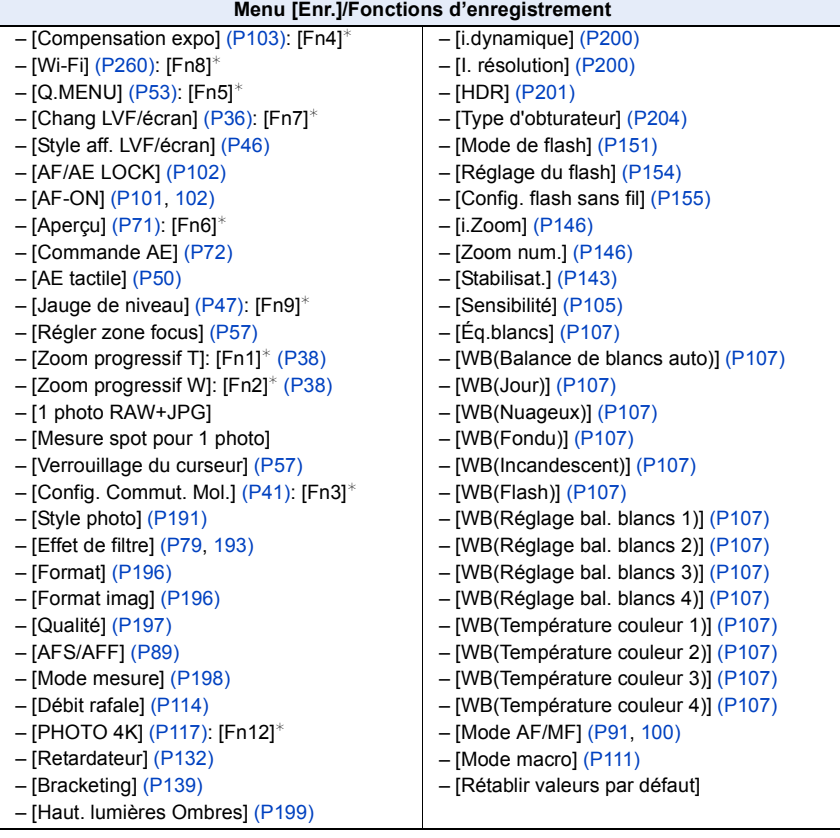

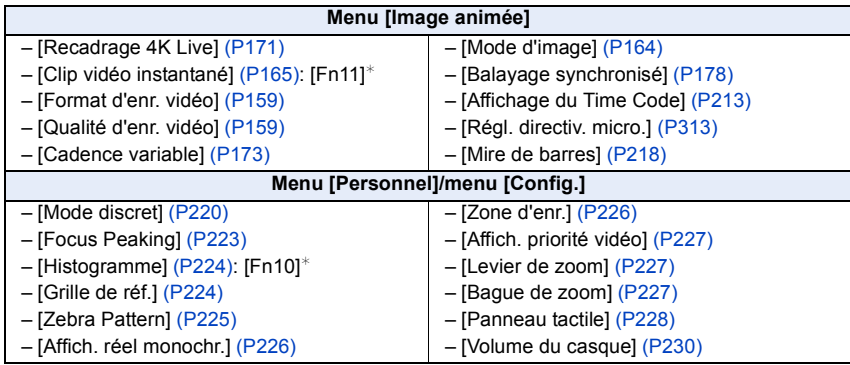

 $*$  Paramètre de la touche fonction au moment de l'achat.

- <span id="page-56-0"></span>• Lorsqu'il est sur [Régler zone focus], il est possible d'afficher l'écran de configuration de la position de la zone MPA ou de l'assistance MPM.
- Lorsque [1 photo RAW+JPG] est sélectionné, il enregistrera le fichier RAW et une image JPEG fine simultanément, une seule fois. Il retournera à la qualité originale après l'enregistrement.
- Lorsque [Mesure spot pour 1 photo] est réglé, il enregistrera avec le [Mode mesure] réglé sur [ $\cap$ ] (spot) une seule fois. Il retournera sur le Mode de Mesure original après l'enregistrement.
- <span id="page-56-1"></span>• Les commandes de la touche curseur et [MENU/SET] sont désactivées si [Verrouillage du curseur] est sélectionné. Appuyez de nouveau sur la touche fonction pour les activer.

#### <span id="page-57-0"></span>**Utilisation des touches fonction pendant la lecture**

Vous pouvez directement définir une fonction attribuée à une image sélectionnée en appuyant sur la touche fonction durant la lecture. Exemple : Lorsque [Fn5] est sur [Mes favoris]

- **1 Appuyez sur** 2**/**1 **pour sélectionner l'image.**
- **2 Appuyez sur [Fn5], puis définissez l'image comme [Mes favoris].**

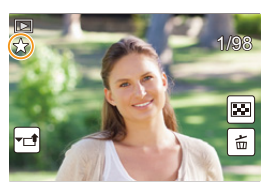

#### ∫ **Fonctions pouvant attribuées au [Réglage en mode LECTURE]**

• Les fonctions suivantes peuvent être attribuées à la touche [Fn1], [Fn2], [Fn3], [Fn4], [Fn5] ou [Fn7].

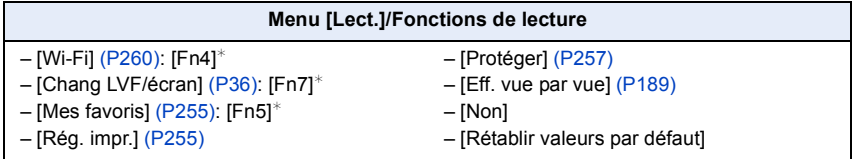

 $*$  Paramètre de la touche fonction au moment de l'achat.

**MENU** 

## **Saisie d'un texte**

∩

**MENU** 

## **1 Appuyez sur** 3**/**4**/**2**/**1 **pour sélectionner le texte puis appuyez sur [MENU/SET] pour valider.**

• Déplacez le curseur sur  $\binom{A\uparrow}{A}$  puis appuyez sur [MENU/ SET] pour permuter le texte entre [A] (majuscules), [a] (minuscules), [1] (numériques) et [&] (caractères spéciaux).

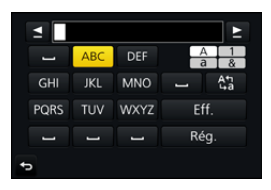

- Pour saisir deux fois le même caractère, déplacez le curseur en faisant tourner la molette arrière vers la droite ou le levier de zoom vers le côté [T].
- Les opérations suivantes peuvent être effectuées en déplaçant le curseur sur l'élément et en appuyant sur [MENU/SET]:
	- $-$ [ $-$ ]: Entre un espace
	- [Eff.]: Supprime un caractère
	- $-$ [ $\blacktriangleleft$ ]<sup>\*</sup>: Déplace le curseur de la position de saisie vers la gauche
	- $-$ [ $\blacktriangleright$ ]<sup>\*</sup>: Déplace le curseur de la position de saisie vers la droite  $*$ Il peut également être déplacé avec la molette arrière ou le levier de zoom.
- 30 caractères maximum peuvent être entrés. (9 caractères au maximum pour enregistrer les noms dans [Rec. visage])
- Il est possible de saisir jusqu'à 15 caractères au maximum avec  $[\n\setminus], [[], []], [\cdot]$  et  $[-]$ .
	- (6 caractères au maximum pour configurer des noms dans [Rec. visage])

## **2 Appuyez sur** 3**/**4**/**2**/**1 **pour déplacer le curseur vers [Rég.] et appuyez sur [MENU/SET] pour terminer l'entrée de texte.**

## <span id="page-59-0"></span>**Pour prendre des photos en utilisant la fonction automatique (Mode Auto Intelligent)**

## **Mode enregistrement: [A]**

Dans ce mode, l'appareil photo effectue la configuration optimale pour le sujet et la scène, donc nous vous le conseillons si vous désirez quitter la configuration de l'appareil photo et enregistrer sans vous en soucier.

## **1 Paramétrez la molette de sélection du mode sur [**¦**].**

• L'appareil photo passera sur le mode le plus récemment utilisé entre le Mode Auto Plus Intelligent ou le Mode auto intelligent.

 $-$  (  $\omega$ 

Au moment de l'achat, le mode est sur Mode Auto Plus Intelligent.

## **2 Alignez l'écran avec le sujet.**

• Lorsque l'appareil photo détecte la scène optimale, l'icône de la scène concernée est affichée en bleu pendant 2 secondes, après quoi sa couleur change pour redevenir rouge. (Détection automatique de scène)

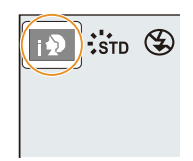

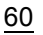

**L'appareil photo détecte automatiquement les scènes (Détection de scène) (** $\odot$ **:** En prenant des photos,  $\ddot{=}$ : En enregistrant un film)

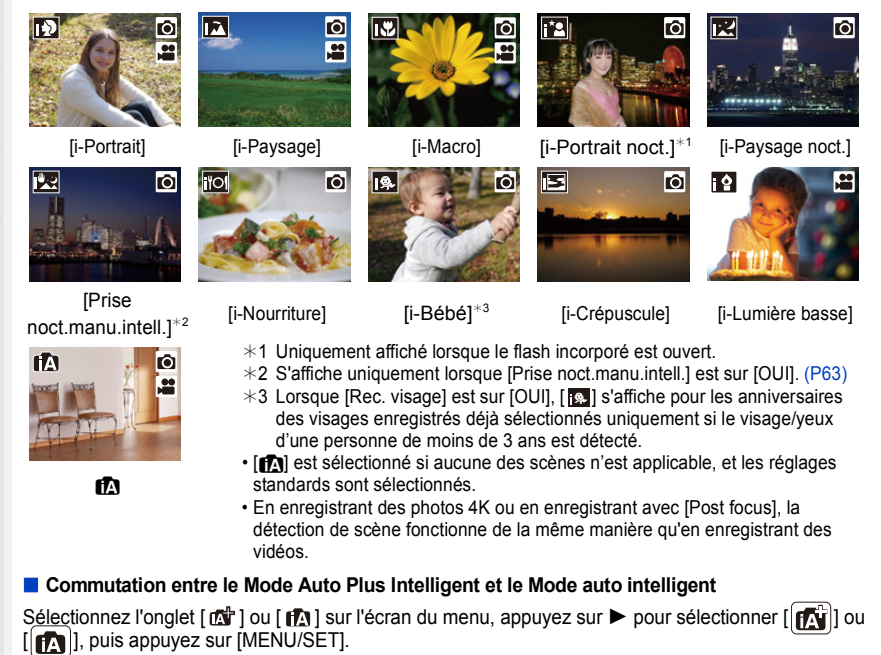

<span id="page-60-0"></span>Il est également possible d'afficher l'écran de sélection en touchant l'icône du Mode Enregistrement dans l'écran d'enregistrement.

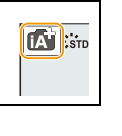

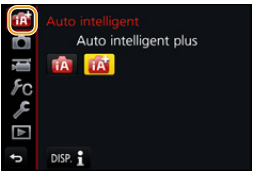

Le mode Auto Intelligent Plus vous permet de régler certains

paramètres comme la luminosité ou la tonalité chromatique tout en utilisant également le mode Auto Intelligent pour d'autres paramètres pour que vous puissiez enregistrer des images encore plus adaptées à vos préférences.

 $( \bigcirc : \text{possible.} \longrightarrow : \text{impossible} )$ 

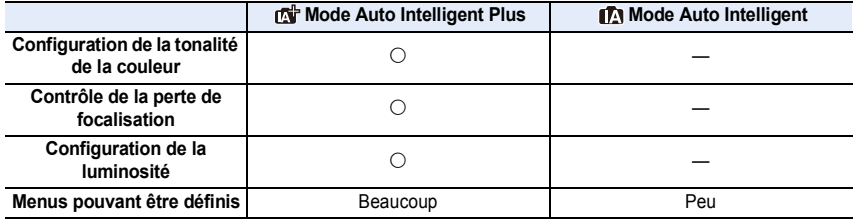

61

3. Modes enregistrement

∫ **Mise au point automatique, Détection Visage/Yeux et Reconnaissance Faciale** Le mode de mise au point automatique est automatiquement paramétré sur [ $\bullet$ ]. Si vous touchez le sujet, la fonction de suivi MPA s'activera. La fonction de suivi MP[A \(P93\)](#page-92-0) s'activera également si vous appuyez sur < et que vous appuyez à mi-course sur le déclencheur.

• Si [Rec. visage] est paramétré sur [OUI], et qu'un visage ressemblant à un visage enregistré est détecté, [R] s'affiche en haut à droite de [**[3]**, [**[4]**] et [| & || <u>|</u>

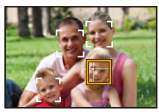

#### ∫ **À propos du flash**

Lorsque le flash est ouvert, l'appareil photo sélectionne automatiquement  $[\phi^A], [\phi^A]$ (AUTO/Réduction yeux-rouges), [14\$], ou [14<sup>s]</sup> pour correspondre au type du sujet et à la luminosité.

#### **• Ouvrez le flash si le flash doit être utilisé. [\(P148\)](#page-147-0)**

- Lorsque [ $\frac{1}{2}$ ] ou [ $\frac{1}{2}$ ] est sélectionné, le Retrait des yeux-rouges est actif.
- La vitesse d'obturation ralentira durant  $[i\frac{1}{2}\$ ] ou  $[i\frac{1}{2}\$ 8].

#### ∫ **Détection de scène**

- Si, par exemple, un trépied est utilisé et que l'appareil photo a estimé que les secousses de celui-ci étaient minimes lorsque la détection de scène a identifié la scène comme étant [**R**], la vitesse d'obturation sera plus lente que la normale. Prenez soin de ne pas bouger l'appareil photo en prenant des photos.
- Selon les conditions d'enregistrement, différents types de scène peuvent être sélectionnés pour le même sujet.

#### **Compensation du contre-jour**

• Lorsqu'il y a un contre-jour, le sujet apparait plus sombre et l'appareil photo essayera automatiquement de le corriger en augmentant la luminosité de l'image. Dans le Mode Auto Plus Intelligent ou le Mode auto intelligent, la compensation du contre-jour fonctionne automatiquement.

## <span id="page-62-0"></span>**Enregistrement de scènes nocturnes ([Prise noct.manu.intell.])**

## **Mode enregistrement:**

Lorsque [ $\boxtimes$ ] est détecté pendant des prises de vue nocturne à la main (sans trépied), les photos de paysage nocturne seront prises avec une vitesse de rafale élevée et composées en une seule photo.

Ce mode est utile si vous voulez prendre de magnifiques photos en pleine nuit avec un minimum de secousse et de bruit, sans utiliser de trépied.

#### > **[Enr.]** > **[Prise noct.manu.intell.]** > **[OUI]/[NON]** MENU

- L'angle de vue sera légèrement plus étroit.
- Ne bougez pas l'appareil photo durant la prise de vue continue après la pression sur le déclencheur.
- Le flash est fixé sur [Œ] (flash désactivé).

#### **Non disponible dans les cas suivants:**

- Le [Prise noct.manu.intell.] ne fonctionne pas avec les photos prises durant l'enregistrement d'un film.
- Cette fonction n'est pas disponible dans les cas suivants:
- En enregistrant en Mode Rafale
- En enregistrant des photos 4K
- En enregistrant avec [Post focus]
- En utilisant [Intervallomètre]
- En utilisant [Anim image par image] (uniquement si [Prise de vue auto.] est sélectionné)
- En enregistrant avec la fonction Bracketing
- Lorsque [Qualité] est réglée sur [RAWin], [RAW.: ] ou [RAW]

### **Combinaison de plusieurs images en une seule avec une gradation riche ([iHDR])**

#### **Mode enregistrement:**

Lorsqu'il y a, par exemple, un fort contraste entre l'arrière-plan et le sujet, plusieurs photos sont enregistrées avec des expositions différentes et combinées pour créer une seule photo riche en dégradé.

[iHDR] s'active automatiquement si nécessaire. Lorsqu'il le fait, [HDR] s'affiche à l'écran.

> **[Enr.]** > **[iHDR]** > **[OUI]/[NON]** MENU

- L'angle de vue sera légèrement plus étroit.
- Ne bougez pas l'appareil photo durant la prise de vue continue après la pression sur le déclencheur.
- Vous ne pouvez pas prendre d'autre photo avant la fin de la combinaison des photos.
- Un sujet en mouvement peut être enregistré avec un flou artificiel.

## **Non disponible dans les cas suivants:**

- Le [iHDR] ne fonctionne pas avec les photos prises durant l'enregistrement d'un film.
- Cette fonction n'est pas disponible dans les cas suivants:
- Pour enregistrer en utilisant le flash
- En enregistrant en Mode Rafale
- En enregistrant des photos 4K
- En enregistrant avec [Post focus]
- En utilisant [Intervallomètre]
- En utilisant [Anim image par image] (uniquement si [Prise de vue auto.] est sélectionné)
- En enregistrant avec la fonction Bracketing
- Lorsque [Qualité] est réglée sur [RAWin], [RAW...] ou [RAW]

#### **Prises de photos avec des réglages personnalisés de la couleur, du contrôle de perte de focalisation et de la luminosité**

#### **Mode enregistrement: 心**

- ∫ **Réglage de la couleur**
- **1 Appuyez sur** 1 **pour afficher l'écran de configuration.**
- **2 Tournez la molette arrière pour régler la couleur.**
	- Appuyez sur [MENU/SET] pour revenir sur l'écran d'enregistrement.
	- La configuration de la couleur repassera sur le niveau par défaut (point central) lorsque cet appareil est mis hors marche ou si l'appareil photo est passé sur un autre Mode enregistrement.

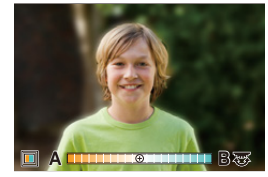

#### ∫ **Pour prendre une photo avec un arrière-plan flou (Contrôle de perte de focalisation)**

- **1 Appuyez sur [Fn6] pour afficher l'écran de configuration.**
- **2 Définissez le flou en tournant la molette arrière.**
	- Si vous appuyez sur [MENU/SET], vous pouvez revenir sur l'écran d'enregistrement.
	- Appuyer sur [Fn6] sur l'écran de réglage du flou annulera le paramètre.
	- Le Mode de Mise au Point Automatique est réglé sur  $[\blacksquare]$ . La position de la zone MPA peut être réglée en touchant l'écran. (Il est impossible de changer son format)

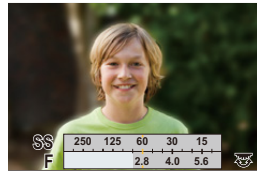

## ∫ **Configuration de la luminosité**

- **1 Appuyez sur [ <del>** $\overline{2}$ **</del> ].**<br>2 Tournez la molette
	- **2 Tournez la molette arrière pour régler la luminosité.**
		- Vous pouvez régler le paramètre Bracketing de l'exposition en appuyant sur ▲/▼ lorsque l'écran de réglage de la luminosité est affiché. [\(P140\)](#page-139-0)
		- Appuyez de nouveau sur  $\boxed{1}$  pour revenir sur l'écran d'enregistrement.

#### **Changement des paramètres à l'aide de l'écran tactile**

 $\bullet$  Touchez  $\left[\right]$ . The  $\left|\right]$ 

2 Touchez l'élément que vous désirez valider.

 $\left\lceil \left\lceil \blacksquare \right\rceil \right\rceil$ : Ton de la couleur

- : Niveau de perte de focalisation
- [ ]: Luminosité
- 3 Faites glisser la barre coulissante ou le compteur d'exposition à régler.
	- Appuyez sur [MENU/SET] pour revenir sur l'écran d'enregistrement.

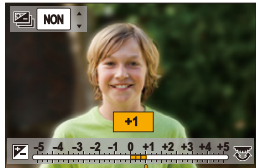

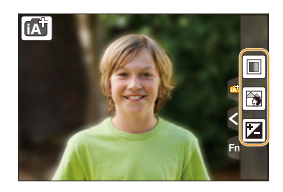

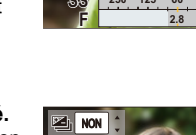

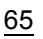

**MENU** 

## <span id="page-65-0"></span>**Prises de photos avec ouverture et vitesse d'obturation réglées automatiquement**

## **(Mode du Programme EA)**

## **Mode enregistrement:**

L'appareil photo règle automatiquement la vitesse d'obturation et la valeur de l'ouverture selon la luminosité du sujet.

Vous pouvez pendre des photos avec une plus grande liberté en changeant les différents réglages du menu [Enr.].

## **Paramétrez la molette de sélection du mode sur [P].**

**2 Appuyez à mi-course sur le déclencheur et affichez la valeur d'ouverture ainsi que la valeur de la vitesse d'obturation à l'écran.**

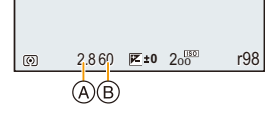

- A Valeur d'ouverture
- B Vitesse d'obturation
- Si l'exposition n'est pas appropriée quand le déclencheur est enfoncé à mi-course, la valeur de diaphragme et la vitesse d'obturation passent au rouge et clignotent.

#### **Décalage de programme**

En mode de programme EA, vous pouvez changer la valeur de l'ouverture et la vitesse d'obturation présélectionnés sans changement de l'exposition. Ceci est appelé décalage de programme.

Vous pouvez rendre l'arrière-plan plus flou en diminuant la valeur de l'ouverture ou enregistrer un sujet qui se déplace de façon plus dynamique par le ralentissement de la vitesse d'obturation en prenant une photo en mode programme EA.

- **1 Appuyez à mi-course sur le déclencheur et affichez la valeur d'ouverture ainsi que la valeur de la vitesse d'obturation à l'écran.**
- **2 Pendant que les valeurs sont affichées (environ 10 secondes), effectuez le décalage de programme en tournant la molette arrière ou la molette avant.**

A Indicateur du décalage de programme

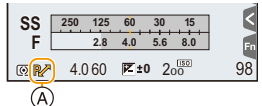

• Pour annuler le décalage de programme, mettez l'appareil photo hors marche ou tournez la molette arrière/avant

jusqu'à ce que l'indicateur du décalage de programme disparaisse.

Le décalage de programme peut facilement être annulé en attribuant à la touche fonction [Commande AE][. \(P72\)](#page-71-0)

## **Non disponible dans les cas suivants:**

• Le décalage de programme n'est pas disponible dans les cas suivants :

- En enregistrant des photos 4K
- En enregistrant avec [Post focus]
- Lorsque la sensibilité ISO est sur [Biso]

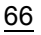

# **Prises de photos en spécifiant le diaphragme/la vitesse d'obturation**

**Mode enregistrement:**  $\boxed{A}$   $\boxed{S}$   $\boxed{M}$ 

⇧

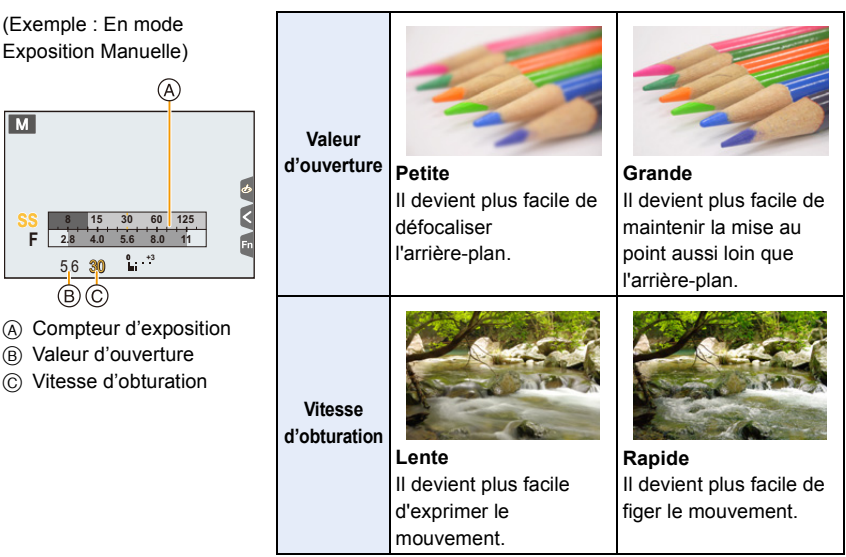

- Les effets de la valeur d'ouverture et de la vitesse d'obturation définies ne seront pas visibles sur l'écran d'enregistrement. Pour contrôler l'écran d'enregistrement, veuillez utiliser [Aperçu]. [\(P71\)](#page-70-0)
- La luminosité de l'écran et des photos enregistrées peut être différente. Vérifiez les photos sur l'écran de lecture.
- Tournez la molette arrière/avant pour afficher le Compteur d'exposition. Les zones hors de portée sont affichées en rouge.
- Si l'exposition n'est pas appropriée, la valeur de diaphragme et la vitesse d'obturation passent au rouge et clignotent quand le déclencheur est enfoncé à mi-course.

### <span id="page-67-0"></span>**Mode EA avec priorité à l'ouverture**

Lorsque vous définissez la valeur d'ouverture, l'appareil photo optimise automatiquement la vitesse d'obturation qui convient à la luminosité du sujet.

## **1** Réglez la molette de sélection du mode sur [A].

## **2 Définissez la valeur d'ouverture en tournant la molette arrière ou la molette avant.**

A Valeur d'ouverture

**MENU** 

B Compteur d'exposition

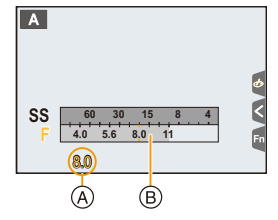

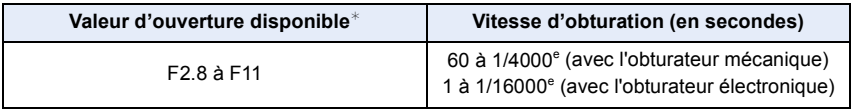

 $*$  En fonction de la position du zoom, certaines valeurs d'ouverture ne peuvent pas être sélectionnées.

#### <span id="page-67-1"></span>**Mode EA avec priorité à la vitesse d'obturation**

Lorsque vous définissez la vitesse d'obturation, l'appareil photo optimise automatiquement la valeur d'ouverture qui convient à la luminosité du sujet.

## <sup>1</sup> Paramétrez la molette de sélection du mode sur [S].

## **2 Définissez la vitesse d'obturation en tournant la molette arrière ou la molette avant.**

- A Vitesse d'obturation
- B Compteur d'exposition

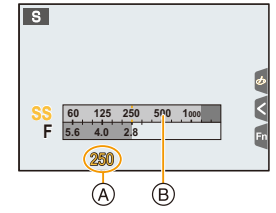

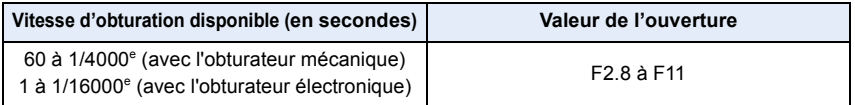

## <span id="page-68-0"></span>**Mode Exposition Manuelle**

Déterminez l'exposition en réglant manuellement la valeur d'ouverture et la vitesse d'obturation.

## **Amenez la molette de sélection sur [M].**

**2 Tournez la molette arrière pour définir la vitesse d'obturation, puis tournez la molette avant pour définir la valeur d'ouverture.**

- A Compteur d'exposition
- B Valeur d'ouverture
- C Vitesse d'obturation
- D Assistance d'exposition manuelle

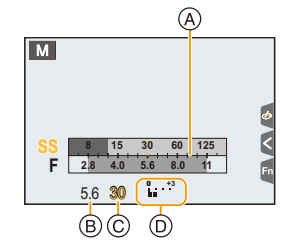

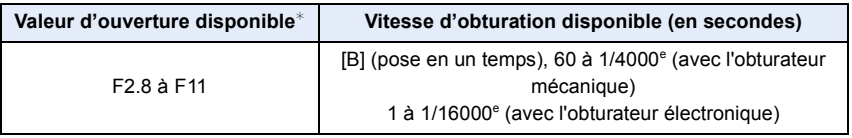

 $*$  En fonction de la position du zoom, certaines valeurs d'ouverture ne peuvent pas être sélectionnées.

#### **Optimisation de la sensibilité ISO pour la vitesse d'obturation et la valeur d'ouverture**

Lorsque la sensibilité ISO est sur [AUTO], l'appareil photo détermine automatiquement la sensibilité ISO de manière à ce que l'exposition soit adaptée à la vitesse d'obturation et à la valeur d'ouverture.

• En fonction des conditions d'enregistrement, l'exposition adaptée pourrait ne pas être définie ou bien la sensibilité ISO pourrait devenir plus élevée.

<span id="page-68-1"></span>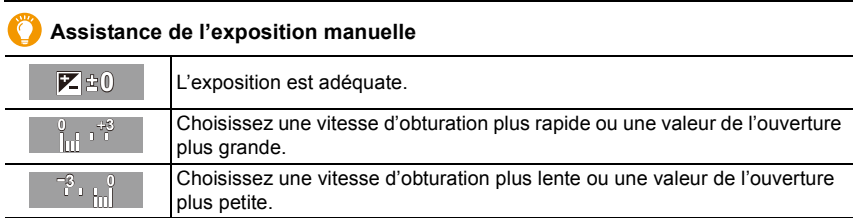

• L'assistance exposition manuelle est une approximation. Nous vous conseillons de contrôler les images sur l'écran de lecture.

#### ∫ **À propos de [B] (pose en un temps)**

Si vous réglez la vitesse d'obturation sur [B], l'obturateur reste ouvert tandis que le déclencheur est appuyé à fond (jusqu'à environ 120 secondes).

L'obturateur se ferme si vous relâchez la touche du déclencheur.

Utilisez cette fonction lorsque vous voulez maintenir l'obturateur ouvert pendant une longue durée pour prendre des photos de feu d'artifice, d'une scène nocturne, etc. • Il peut uniquement être utilisé avec le Mode Exposition Manuelle.

- Nous vous conseillons d'utiliser un trépied ou le déclencheur à distance (DMW-RSL1: en option) si vous prenez des photos avec la vitesse d'obturation paramétrée sur [B]. Consultez l[a P315](#page-314-0) pour avoir des informations sur le déclencheur à distance.
	- Si vous prenez des photos avec la vitesse d'obturation réglée sur [B], des parasites pourraient devenir visibles. Pour éviter les parasites de l'image, nous vous conseillons de régler [Réd. brt obt. long] dans le menu [Enr.] sur [OUI] avant de prendre des photos. [\(P206\)](#page-205-0)

## **Non disponible dans les cas suivants:**

- Cette fonction n'est pas disponible dans les cas suivants:
- En enregistrement à l'aide du flash (uniquement lorsque [Synchro flash] est réglé sur [2E])
- En enregistrant des photos 4K
- En enregistrant avec la fonction MP postérieure
- En enregistrant avec la fonction Bracketing
- Lorsque [HDR] est paramétré sur [OUI]
- En utilisant l'obturateur électronique
- Lorsque le [Mode discret] est sur [OUI]
- En utilisant [Intervallomètre]
- En utilisant [Anim image par image] (uniquement si [Prise de vue auto.] est sélectionné)

#### <span id="page-70-0"></span>**Confirmez les effets du diaphragme et la vitesse d'obturation (Mode prévisualisation)**

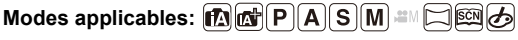

Les effets de l'ouverture et de la vitesse d'obturation peuvent être contrôlés en utilisant le Mode prévisualisation.

- **Vérifiez les effets d'ouverture:** Vous pouvez contrôler la profondeur de champ (portée utile de la mise au point) avant de prendre une photo en refermant les lamelles du diaphragme sur la valeur d'ouverture que vous définissez.
- **Vérifiez les effets de la vitesse d'obturation:** Le mouvement peut être contrôlé en affichant l'image réelle qui sera prise avec cette vitesse d'obturation.
- **1 Attribuez à la touche fonction [Aperçu]. [\(P55\)](#page-54-0)**
	- L'étape suivante est un exemple dans lequel la [Aperçu] est attribuée à [Fn6].
- **2 Appuyez sur [Fn6] pour passer entre différents effets de l'écran de prévisualisation.**
	- Chaque fois que vous appuyez sur la touche [Fn6], l'écran change.

**Écran d'enregistrement normal Écran de prévisualisation de l'effet d'ouverture Effet d'ouverture:**  $\bigcirc$ **Effet de la vitesse d'obturation: de l'effet de la vitesse d'obturation Effet d'ouverture: ○ Effet de la vitesse**  d'obturation:  $\bigcap$  $Fnc$ 6 Effet vitesse obtur. ajouté. **International de la production de la production de la production de la production de la production de la production de la production de la production de la production de la production de la** 

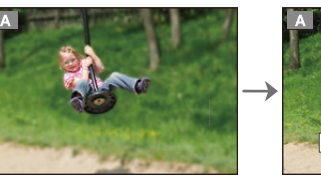

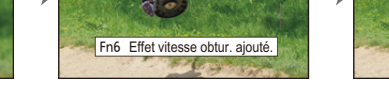

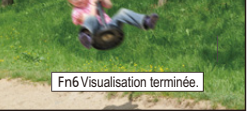

**Écran de prévisualisation** 

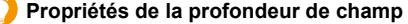

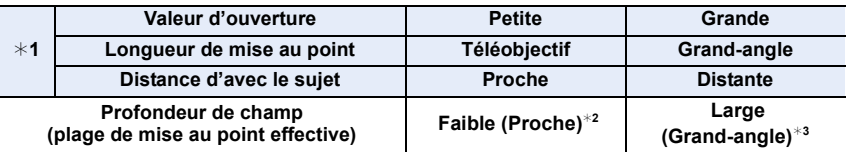

¢1 Conditions d'enregistrement

¢2 Exemple: Quand vous voulez prendre une photo avec un arrière-plan flou, etc.

- $*3$  Exemple: Quand vous voulez prendre une photo avec chaque chose mise au point y compris l'arrière-plan, etc.
- Il est possible d'enregistrer pendant qu'on est en mode prévisualisation.
- La plage du contrôle de l'effet de la vitesse d'obturation de 8 secondes à 1/16000<sup>e</sup> de seconde.
- Passer sur le réglage filtre ND mettra fin au mode Prévisualisation.

#### **Non disponible dans les cas suivants :**

• Le mode Prévisualisation n'est pas disponible en enregistrant avec [ 44] ([Pré-rafale 4K]) de la fonction Photo 4K.

### <span id="page-71-0"></span>**Configuration facile de l'ouverture/vitesse d'obturation pour une exposition adaptée (Commande EA)**

**Modes applicables: 4 (P) A S M EM I** 一國。

Si le paramètre de l'exposition est trop lumineux ou trop sombre, vous pouvez utiliser la commande EA pour effectuer une exposition adaptée.

#### **Comment est indiqué que l'exposition n'est pas adéquate**

- Si les valeurs d'ouverture et la vitesse d'obturation clignotent en rouge lorsque le déclencheur est pressé à mi-course.
- Si l'assistance de l'exposition manuelle [\(P69\)](#page-68-1) est sur autre chose que  $\mathbb{Z}$   $\oplus$   $\mathbb{Q}$  en mode exposition manuelle.
- **1 Attribuez à la touche fonction [Commande AE][. \(P55\)](#page-54-0)**
- **2 (Lorsque l'exposition n'est pas adéquate) Appuyez sur la touche de fonction.**

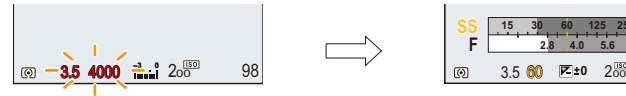

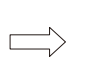

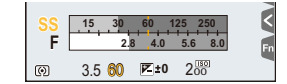

Clignote en rouge L'exposition est modifiée pour donner une exposition adaptée.

- Le compteur d'exposition s'affiche et l'ouverture ainsi que la vitesse d'obturation changent pour donner une exposition adaptée.
- Dans les cas suivants, l'exposition adéquate ne peut pas être sélectionnée.
	- Lorsque le sujet est extrêmement sombre et qu'il n'est pas possible d'effectuer une exposition adéquate en changeant la valeur d'ouverture ou la vitesse d'obturation
	- Pour enregistrer en utilisant le flash
	- En Mode Prévisualisatio[n \(P71\)](#page-70-0)
# **Pour prendre des photos panoramiques**

# **(Mode panorama)**

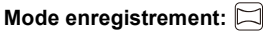

Les photos sont prises à la suite les unes des autres tout en déplaçant horizontalement ou verticalement l'appareil photo, puis elles sont combinées pour créer une seule photo panoramique.

# **1** Paramétrez la molette de sélection du mode sur [1.

- Une fois que la fenêtre qui vous demande de vérifier le sens de l'enregistrement s'est affichée, la grille de référence s'affichera.
- **2 Appuyez à mi-course sur le déclencheur pour effectuer la mise au point.**
- **3 Appuyez à fond sur le déclencheur et déplacez l'appareil photo en effectuant un petit cercle dans le sens de la flèche à l'écran.**

Enregistrement de gauche à droite

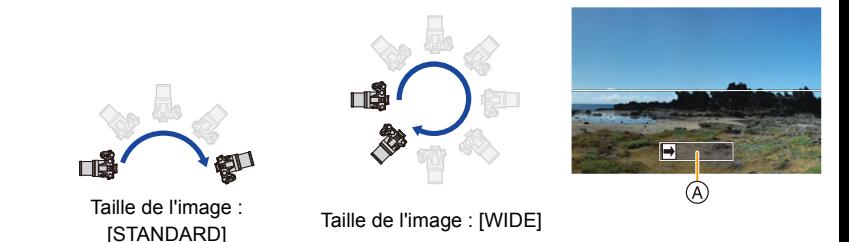

- Déplacez l'appareil photo à une vitesse constante. Les photos pourraient ne pas être enregistrées correctement si l'appareil photo est déplacé trop rapidement ou trop lentement.
- A Direction de l'enregistrement et panoramique (Guide)

# **4 Appuyez une fois encore sur le déclencheur pour terminer l'enregistrement de la photo.**

- L'enregistrement peut également prendre fin en gardant l'appareil photo fixe pendant l'enregistrement.
- L'enregistrement peut également prendre fin en déplaçant l'appareil photo au bout du guide.

73

**MENU** 

#### ∫ **Changement de la direction de l'enregistrement et de l'angle de vue (taille de l'image) des photos panoramiques**

#### > **[Enr.]**>**[Paramètres panorama]** MENU

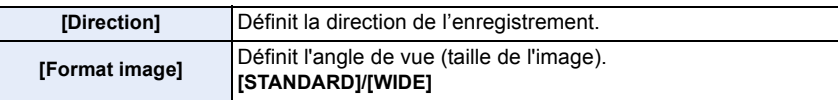

• Le nombre de pixels d'enregistrement des directions horizontales et verticales de la photo panoramique change en fonction de la taille de l'image, de la direction de l'enregistrement et du nombre de photos combinées.

Le nombre maximum de pixels est montré ci-dessous.

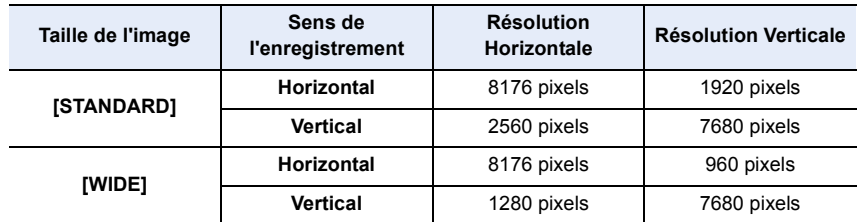

74

#### ∫ **Technique pour le Mode Prise de vue panoramique**

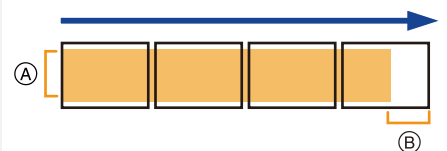

- A Déplacez l'appareil photo dans le sens de l'enregistrement sans le secouer. Si l'appareil photo est trop secoué, les photos pourraient ne pas s'enregistrer, ou bien l'image panoramique enregistrée pourrait être resserrée (plus petite).
- B Déplacez l'appareil photo vers le bord de la plage que vous désirez enregistrer. (Le bord de la plage ne sera pas enregistré sur la dernière image)

3. Modes enregistrement

MENU

#### ∫ **À propos de la lecture**

Une pression sur  $\triangle$  fera démarrer le défilement automatique de la lecture dans le même sens que l'enregistrement.

• Les opérations suivantes peuvent être effectuées durant le défilement de la lecture.

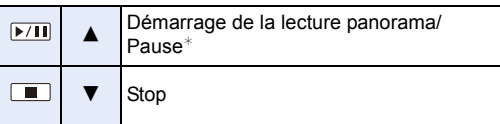

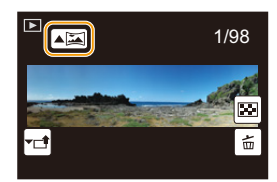

- ¢ Lorsque la lecture est en pause, vous pouvez faire défiler l'écran vers l'avant ou l'arrière. Lorsque la barre de défilement est touchée, la position de lecture passe directement sur la position touchée.
- La position du zoom est fixée sur Grand-angle.
- La mise au point, la balance des blancs et l'exposition sont fixées sur la valeur optimale de la première photo. Avec comme résultat, si la mise au point ou la luminosité change de façon substantielle durant l'enregistrement, que la photo panoramique entière ne puisse pas être enregistrée avec la mise au point ou la luminosité adaptée.
- Lorsque plusieurs photos sont combinées pour créer une seule photo panoramique, le sujet peut être déformé ou bien les zones de connexion peuvent être visibles dans certains cas.

# **Non disponible dans les cas suivants:**

- Une photo panoramique pourrait ne pas pouvoir être créée ou bien les photos pourraient ne pas être combinées correctement en enregistrant les sujet suivants ou sous les conditions d'enregistrement suivantes.
- Les sujets d'une seule couleur uniforme ou avec des motifs à répétition (comme le ciel ou la mer)
- Les sujets en mouvement (personne, animal domestique, voiture, ondes, fleurs soufflées par le vent, etc.)
- Les sujets dont la couleur ou le motif change pendant un court instant (comme une image qui apparaîtrait sur un affichage)
- Les endroits sombres
- Les endroits comportant des sources de lumières scintillantes comme les éclairages fluorescents ou les bougies

75

# **Prises de photos qui correspondent à la scène en cours d'enregistrement**

**(Mode Scène Guidée)**

# **Mode enregistrement:**

**MENU** 

Si vous choisissez une scène qui correspond au sujet et aux conditions d'enregistrement en vous référant aux exemples d'images, l'appareil photo définira l'exposition, la couleur et la mise au point optimales, vous permettant d'enregistrer la scène de manière appropriée.

# **Paramétrez la molette de sélection du mode sur [** $\frac{[SCN]}{[CN]}$ **].**

# <span id="page-75-0"></span>**2 Appuyez sur** 2**/**1 **pour sélectionner la scène.**

• La scène peut également être sélectionnée en faisant glisser une image d'exemple ou la barre coulissante.

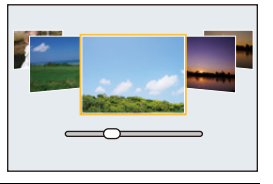

# **3 Appuyez sur [MENU/SET].**

• Il est également possible d'afficher l'écran de sélection en touchant l'icône du mode d'enregistrement dans l'écran d'enregistrement.

 $\left| \begin{matrix} \begin{matrix} \begin{matrix} 60 \end{matrix} \end{matrix} \end{matrix} \right|$  : PAYS  $\left| \begin{matrix} 6 \end{matrix} \right|$ 

- Pour changer le Mode Scène Guidée, sélectionnez l'onglet [  $\boxed{62}$  ] sur l'écran de menu, sélectionnez [Changement de scène], puis appuyez sur [MENU/SET]. Vous pouvez revenir à l'étape **2** sur la [P76.](#page-75-0)
- Les éléments suivants ne peuvent pas être sélectionnés dans le Mode Scène Guidée car l'appareil photo les règle automatiquement sur leur paramètre optimal.
- Les éléments autres que le réglage de la qualité de l'image dans [Style photo]
- [Sensibilité]
- [Configuration de filtre]
- [Mode mesure]
- [Haut. lumières Ombres]
- [HDR]
- [Exposition multiple]
- Même si la balance des blancs est fixée sur [ÉAB] pour certains types de scène, vous pouvez régler finement la balance des blancs [\(P109\)](#page-108-0) ou utiliser le bracketing de la balance des blancs [\(P110\)](#page-109-0) en appuyant sur la touche ▶ du curseur sur l'écran d'enregistrement.
- Selon la scène, l'écran d'enregistrement peut donner l'impression qu'il manque des images.

<u>ብ</u>

MENU

#### **Type du Mode Scène Guidée**

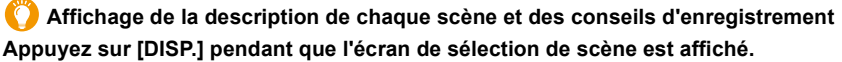

• Lorsque l'affichage du guide est sélectionné, des explications et conseils détaillés pour chaque scène s'affichent.

#### **Affichage normal Affichage du guide Affichage de la liste**

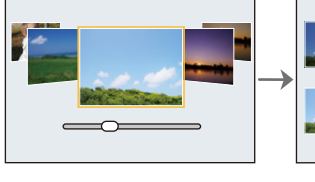

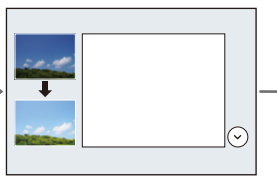

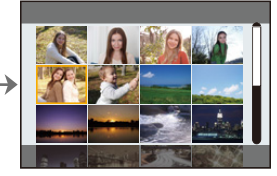

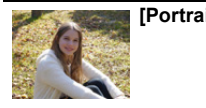

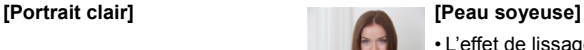

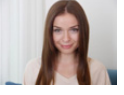

- L'effet de lissage est aussi bien appliqué à la partie qui a une tonalité similaire au teint du sujet.
- Ce mode peut ne pas être efficace sous un éclairage insuffisant.

**[Douceur rétroéclairée] [Clair en rétroéclairage]**

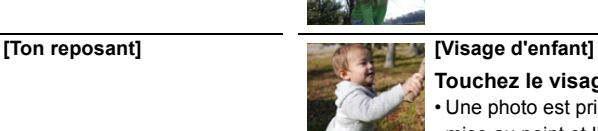

- **Touchez le visage.** • Une photo est prise avec la
- mise au point et l'exposition définies pour l'endroit touché.

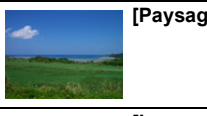

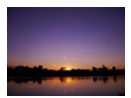

**[Lueur romantique du couchant]**

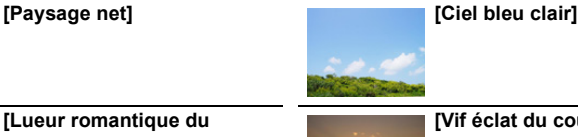

# **[Vif éclat du couchant]**

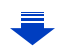

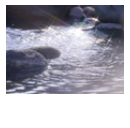

#### **[Eau scintillante]**

• Le filtre étoile utilisé dans ce mode peut créer des effets de scintillement sur des objets autres que la surface de l'eau.

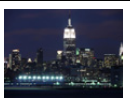

#### **[Paysage nocturne clair]**

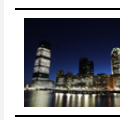

MENU

#### **[Ciel nocturne froid] [Paysage nocturne chaud]**

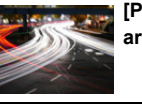

**[Paysage nocturne artistique]**

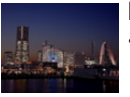

**[Prise noct. manu.]** • Ne bougez pas l'appareil

- durant la prise de vue continue après la pression sur le déclencheur.
- L'angle de vue sera légèrement plus étroit.

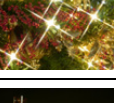

**[Illuminations scintillantes]**

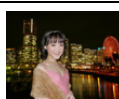

#### **[Portrait nuit claire]**

- Nous vous conseillons l'utilisation d'un trépied et du retardateur.
- Lorsque [Portrait nuit claire] est sélectionné, assurez-vous que le sujet reste immobile pendant environ 1 seconde après avoir pris la photo.

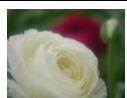

#### **[Image douce d'une fleur]**

• Pour un enregistrement en gros plan, nous vous conseillons de fermer le flash et d'éviter de l'utiliser.

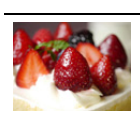

#### **[Beau dessert]**

• Pour un enregistrement en gros plan, nous vous conseillons de fermer le flash et d'éviter de l'utiliser.

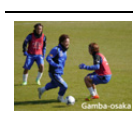

#### **[Photo de sport nette] [Monochrome]**

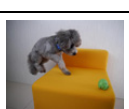

### et d'éviter de l'utiliser. **[Animal en mouvement]**

**[Nourriture appétissante]** • Pour un enregistrement en gros plan, nous vous conseillons de fermer le flash

• Le réglage par défaut de la lampe d'assistance MPA est [NON].

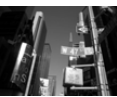

# **Pour prendre des photos avec différents effets de l'image (Mode de Contrôle Créatif)**

# **Mode enregistrement:**

Ce mode enregistre avec des effets d'image supplémentaires. Vous pouvez définir les effets à ajouter en sélectionnant les exemples d'image et en les vérifiant sur l'écran.

# **Réglez la molette de sélection du mode sur**  $\lbrack \phi \rbrack$ **.**

# **2 Appuyez sur** 3**/**4 **pour sélectionner les effets de l'image (filtres).**

- A Prévisualisation de l'affichage
- Vous pouvez également sélectionner les effets de l'image (filtres) en touchant les images d'exemple.
	- Il est également possible d'afficher l'écran de sélection en touchant l'icône du Mode Enregistrement dans l'écran d'enregistrement.

# **3 Appuyez sur [MENU/SET].**

- Si vous sélectionnez l'onglet  $\phi$ ] sur l'écran du menu, vous pouvez sélectionner les options de menu suivantes:
	- [Effet de filtre] : Affiche l'écran de sélection de l'effet d'image (filtre).
	- [Enreg. simult. ss filtre]: Vous permet de définir si l'appareil photo doit prendre une photo avec ou sans un effet d'image simultané[. \(P195\)](#page-194-0)
- La balance des blancs se fixera sur [ÉAB], et [Sensibilité] se fixera sur [AUTO].
- Selon l'effet de l'image, l'écran d'enregistrement peut donner l'impression qu'il manque des images.

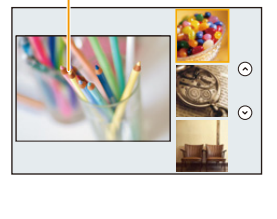

(A)

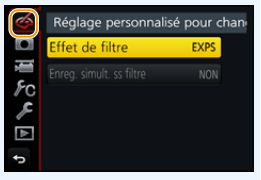

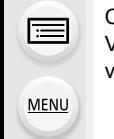

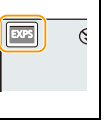

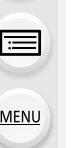

## **Types des effets de l'image**

**Affichage de la description de chaque effet de l'image Appuyez sur [DISP.] pendant que l'écran de sélection de l'effet de l'image est affiché.**

• Lorsque l'affichage du guide est sélectionné, des explications sur chaque effet de l'image s'affichent.

**Affichage normal Affichage du guide Affichage de la liste**  $\odot$  $\odot$ ⊙ **[Expressif] [Rétro] [Ancien temps] [Tons clairs] [Clair-obscur] [Sépia] [Monochrome] [Monochrome [Monochrome dynamique] brut] [Monochrome [Impressionnisme] [Dynamique élevée] doux] [Dévelop. Croisé] [Effet jouet] [Effet jouet vif] [Effet miniature] [Focus doux] [Procédé sans blanchiment] [Fantastique] [Filtre étoile] [Désatura. Partielle] [Rayon de soleil]**

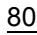

### ∫ **Configuration du type de flou ([Effet miniature])**

- **1 Après avoir touché [** $\bigcirc$ **], touchez [** $\bigcirc$ **].**
- **2 Appuyez sur** 3**/**4 **ou** 2**/**1 **pour déplacer la partie dans le champ.**
	- Vous pouvez également afficher la partie dans le champ en touchant l'écran de l'écran d'enregistrement.
	- Toucher [  $\Box$ ] vous permet de définir l'orientation de l'enregistrement (orientation du flou).
- **3 Tournez la molette arrière pour changer la taille de la partie dans le champ.**
	- La partie peut également être agrandie/réduite en faisant un geste de pincement [\(P48\)](#page-47-0) avec vos doigts sur l'écran.
	- Appuyer sur [DISP.] remettra le paramètre de la partie au point sur sa configuration par défaut.

## **4 Appuyez sur [MENU/SET] pour valider.**

- Aucun son n'est enregistré avec les films.
- Lorsque [Fréquence du système] est sur [59.94 Hz (NTSC)], la longueur du film enregistré sera environ 1/10 plus courte que la longueur de la durée réelle et le durée d'enregistrement disponible affichée sera environ 10 fois plus longue que d'habitude. Lorsque [Fréquence du système] est sur [50.00 Hz (PAL)] ou [24.00 Hz (CINEMA)], la

longueur du film enregistré sera environ 1/8 plus courte que la longueur de la durée réelle et le durée d'enregistrement disponible affichée sera environ 8 fois plus longue que d'habitude.

• Si vous arrêtez l'enregistrement d'une vidéo après très peu de temps, l'appareil photo peut continuer de filmer encore quelques instants.

# ∫ **Définition de la couleur à conserver ([Désatura. Partielle])**

- **1 Après avoir touché [** $\overline{\bigotimes}$ **], touchez [** $\overline{\mathbb{Z}}$ **].**
- **2 Sélectionnez la couleur que vous désirez laisser en déplaçant le cadre avec △/** $\blacktriangledown$ **/◀/▶.** 
	- Vous pouvez également sélectionner la couleur que vous désirez laisser en touchant l'écran.
	- Appuyer sur [DISP.] remettra le cadre au centre.
- **3 Appuyez sur [MENU/SET] pour valider.**

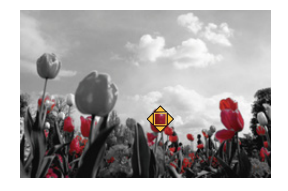

• En fonction du sujet, la couleur sélectionnée pourrait ne pas être conservée.

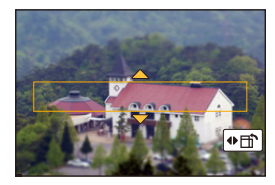

**MENU** 

**MENU** 

### ∫ **Réglage de la position et de la taille de la source de lumière ([Rayon de soleil])**

- **1 Après avoir touché [** $\bigcirc$ **], touchez [** $\mathbb{R}$ **].**
- **2 Appuyez sur** 3**/**4**/**2**/**1 **pour déplacer la position centrale de la source lumineuse.**
	- La position de la source lumineuse peut également être déplacée en touchant l'écran.

#### **Idée pour placer le centre de la source de lumière**

Un effet plus naturel peut être créé en plaçant le centre de la source de lumière en dehors de l'image.

#### **3 Réglez la taille de la source lumineuse en tournant la molette arrière.**

- L'affichage peut également être agrandi/réduit en faisant un geste de pincement.
- Appuyer sur [DISP.] remettra le paramètre de la source de lumière sur sa configuration par défaut.
- **4 Appuyez sur [MENU/SET] pour valider.**

#### **Ajustement de l'effet pour l'adapter à vos préférences**

La force et les couleurs des effets peuvent être facilement ajustées pour s'adapter à vos préférences.

**1 Appuyez sur ▶ pour afficher l'écran de configuration.**<br>2 Tournez la molette arrière pour valider.

#### **2 Tournez la molette arrière pour valider.**

• Appuyez sur [MENU/SET] pour revenir sur l'écran d'enregistrement.

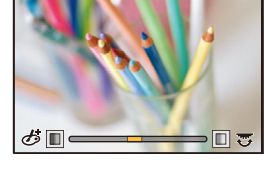

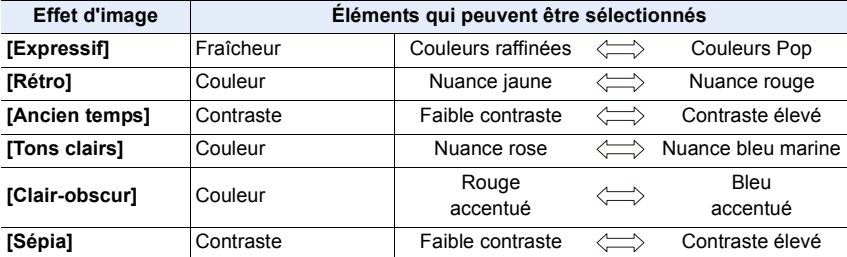

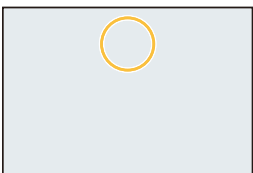

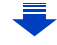

### 3. Modes enregistrement

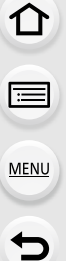

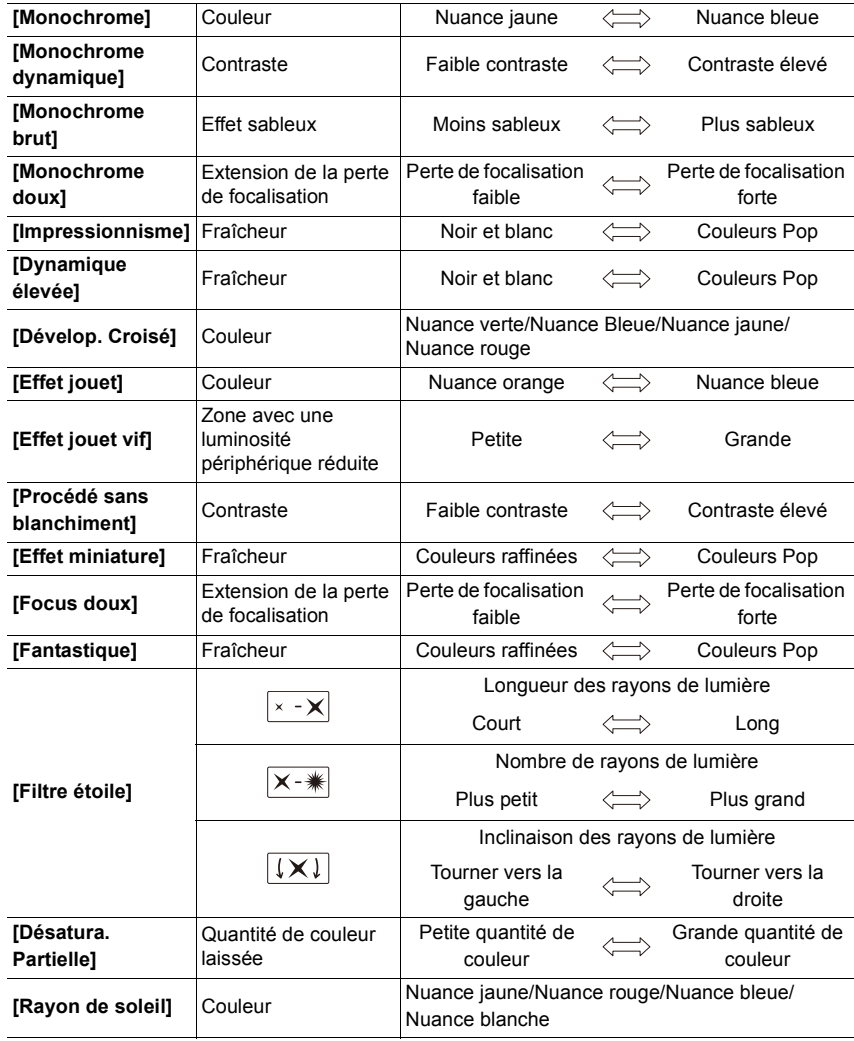

**MENU** 

#### **Pour prendre une photo avec un arrière-plan flou (Contrôle de perte de focalisation)**

- **1 Appuyez sur [Fn6] pour afficher l'écran de configuration.**
- **2 Tournez la molette arrière pour valider.**
	- Si vous appuyez sur [MENU/SET], vous pouvez revenir sur l'écran d'enregistrement.
	- Appuyer sur [Fn6] sur l'écran de réglage du flou annulera le paramètre.

# **Non disponible dans les cas suivants:**

- Cette fonction n'est pas disponible dans les cas suivants:
	- [Effet miniature] (Mode de Contrôle Créatif)

# **Configuration de la luminosité**

- **1 Appuyez sur [ ] pour afficher l'écran de configuration.**
- **2 Tournez la molette arrière pour valider.**
	- Vous pouvez régler le paramètre Bracketing exposition en appuyant sur ▲/▼ lorsque l'écran de réglage de la luminosité est affiché. [\(P140\)](#page-139-0)
	- Appuyez de nouveau sur  $[\frac{1}{2}]$  pour revenir sur l'écran d'enregistrement.
- ∫ **Changement des paramètres à l'aide de l'écran tactile**
- $\bullet$  Touchez  $\lceil \circledcirc \rceil$
- 2 Touchez l'élément que vous désirez valider.
	- [<sup>[</sup>]: Règle un effet d'image
	- [ **| 3** | : Niveau de Perte de Focalisation
	- [Z|: Luminosité
- **3** Faites glisser la barre coulissante pour paramétrer.
	- Appuyez sur [MENU/SET] pour revenir sur l'écran d'enregistrement.

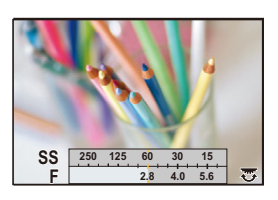

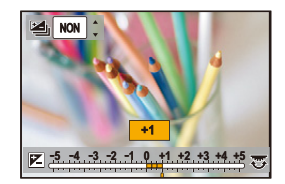

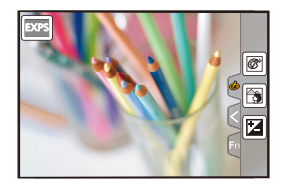

# **Enregistrement de vos paramètres préférés**

# **(Mode personnalisé)**

**Mode enregistrement:** 

# **Réglages du menu personnel d'enregistrement (réglages personnalisés d'enregistrement)**

Il est possible de mémoriser jusqu'à 3 jeux de configurations de l'appareil photo en cours en utilisant [Mém. rég. pers].  $(C1, C2, C3)$ 

• La configuration initiale du Mode de Programme EA est enregistrée comme réglages personnalisés initialement.

#### Préparatifs:

Réglez à l'avance le Mode Enregistrement que vous désirez sauvegarder et sélectionnez les réglages du menu désiré sur l'appareil photo.

#### **Sélectionnez le menu[. \(P51\)](#page-50-0)**

> **[Personnel]** > **[Mém. rég. pers]** > **Réglage personnalisé où vous désirez mémoriser les paramètres**  $MENU \rightarrow$ 

• Les éléments de menu suivants ne sont pas enregistrés comme paramètres personnalisés.

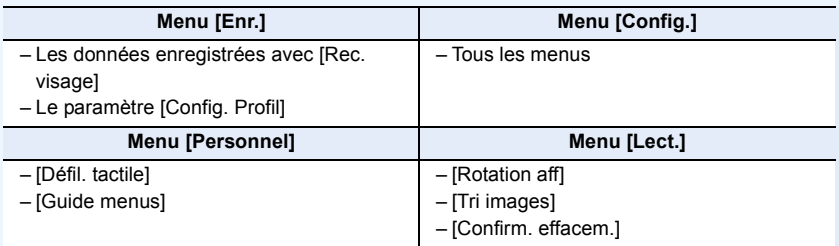

⇧

## **Enregistrement à l'aide des paramètres personnalisés mémorisés**

Vous pouvez facilement appeler les paramètres que vous avez mémorisés à l'aide de [Mém. rég. pers].

### Paramétrez la molette de sélection du mode sur [C].

• Le paramètre personnalisé que vous avez utilisé la dernière fois sera appelé.

#### ∫ **Pour changer un paramètre personnalisé**

- **1** Paramétrez la molette de sélection du mode sur  $[C]$ .
- **2 Appuyez sur [MENU/SET] pour afficher le menu.**
- **3 Appuyez sur** 2**/**1 **pour sélectionner le paramètre personnalisé que vous désirez utiliser, puis appuyez sur [MENU/SET].**

Il est également possible d'afficher l'écran de sélection en touchant l'icône du Mode Enregistrement dans l'écran d'enregistrement.

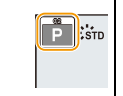

• La sauvegarde des paramètres personnalisés sélectionnés s'affiche à l'écran.

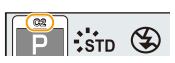

#### ∫ **Changement du contenu mémorisé**

Les contenus mémorisés ne changent pas si la configuration du menu est temporairement changées avec la molette de sélection du mode sur  $\mathbb C$ . Pour changer la configuration mémorisées, écrasez le contenu mémorisé à l'aide de [Mém. rég. pers] dans le menu des paramètres personnalisés.

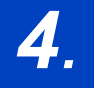

⇧

扈

**MENU** 

# *4.* **Réglages de la mise au point, de la luminosité (exposition) et de la tonalité chromatique**

# **Réglage automatique de la mise au point**

En configurant le Mode Mise au point ou le Mode Mise au point automatique de façon optimale pour le sujet ou les conditions d'enregistrement, vous pouvez laisser l'appareil photo régler automatiquement la mise au point de différentes scènes.

- **1 Paramétrez le levier du mode de mise au point sur [AFS/AFF] ou [AFC].**
	- Le Mode Mise au point sera sélectionné. [\(P89\)](#page-88-0)
- **2** Appuyez sur  $\blacktriangleleft$  ( $\Box$ ).
- **3 Appuyez sur** 2**/**1 **pour sélectionner le mode MPA, puis appuyez sur [MENU/SET].**
	- Le Mode Mise au point Automatique sera sélectionné. [\(P91\)](#page-90-0)

# **4 Appuyez à mi-course sur le déclencheur.**

• La Mise au point Automatique sera activée.

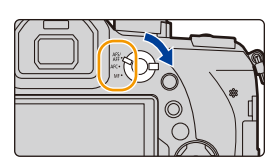

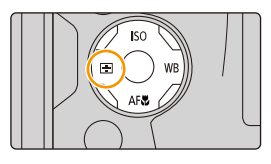

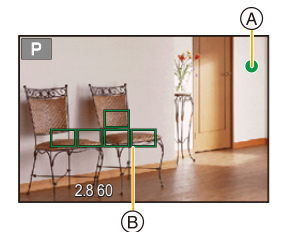

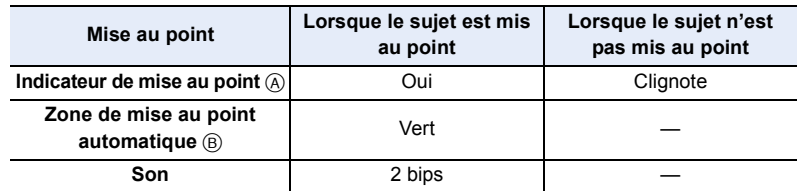

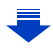

- 4. Réglages de la mise au point, de la luminosité (exposition) et de la tonalité chromatique
	- L'indicateur de mise au point s'affiche ainsi [ $_{\text{BAS}}$ ] dans un environnement sombre et la mise au point peut prendre plus de temps que d'habitude.
	- Si l'appareil photo détecte des étoiles dans un ciel nocturne après l'affichage de [BAS], MPA à ciel étoilé sera activée. Lorsque la mise au point automatique est effectuée, l'indicateur de mise au point [ $_{\text{STAR}}$ ] et les zones MPA au point s'affichent. (La détection avec la fonction MPA à ciel étoilé marche uniquement sur environ 1/3 de la zone centrale de l'écran.)
	- Nous vous conseillons de régler le [Mode Affichage Reel] sur [60fps] dans un environnement sombre si la mise au point est difficile à effectuer.
- Si vous effectuez un zoom avant/arrière après avoir fait la mise au point d'un sujet, la mise au point peut perdre de sa précision. Dans ce cas, refaites la mise au point.

#### **Sujets et conditions d'enregistrement avec lesquels il est difficile de faire la mise au point**

- Sujets se déplaçant rapidement, sujets extrêmement lumineux ou sujets sans contraste.
- En enregistrant les sujets à travers une fenêtre ou près d'objets brillants.
- Lorsqu'elleest sombre ou lorsque des instabilités surviennent.

**MENU** 

• Lorsque l'appareil photo est trop proche du sujet ou en prenant une photo de sujets qui sont proches et éloignés.

# <span id="page-88-0"></span>**Mode de mise au point (AFS/AFF/AFC)**

⇧

扈

**MENU** 

# **Modes applicables:**

La méthode pour effectuer la mise au point lorsque le déclencheur est pressé à mi-course est définie.

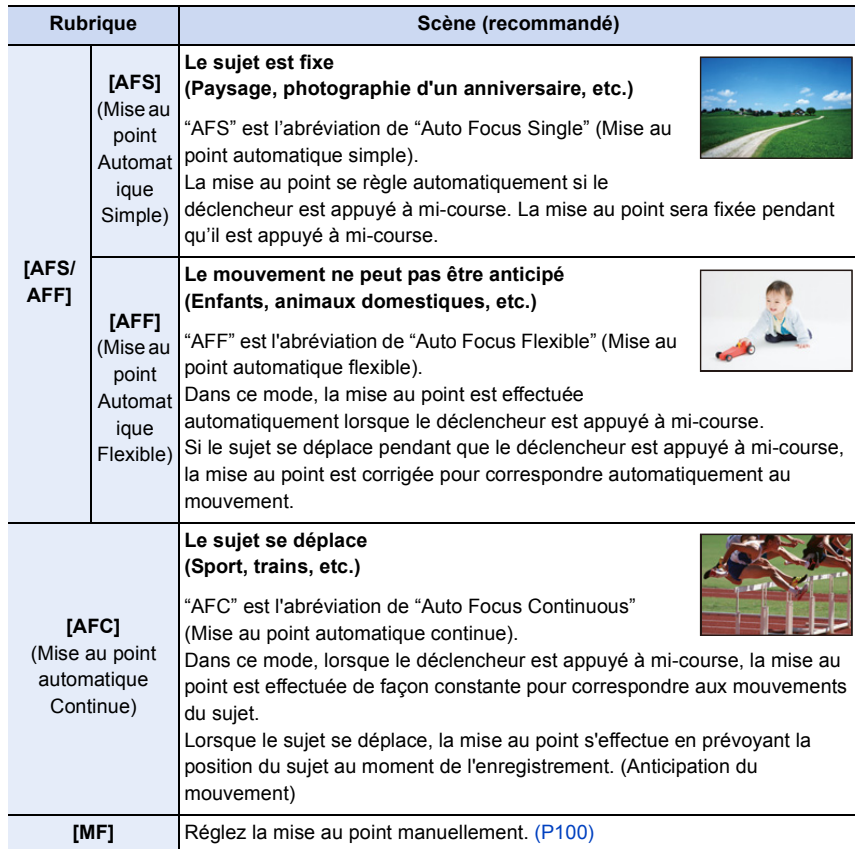

## ∫ **À propos de [AFS/AFF] du levier du mode mise au point**

Dans [AFS/AFF] du menu [Enr.] ou du menu [Image animée], vous pouvez attribuer [AFS] ou [AFF] à [AFS/AFF] du levier du mode mise au point.

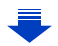

# **Pour enregistrer à l'aide de [AFF], [AFC]**

- Dans [Sensibilité AF] du menu [Personnel], vous pouvez régler la sensibilité de mise au point adaptée au mouvement du votre sujet. [\(P222\)](#page-221-0)
- Cela peut prendre du temps pour faire la mise au point sur le sujet si vous utilisez le zoom en passant de Grand-angle à Téléobjectif ou si vous changez soudainement d'un sujet lointain à un sujet rapproché.
- Appuyez à mi-course sur le déclencheur si la mise au point du sujet est difficile.
- Pendant que le déclencheur est appuyé à mi-course, des secousses peuvent être vu sur l'écran.
- Les paramètres du Mode de mise au point [AFF] et [AFC] fonctionnent de la même manière que [AFS] dans les situations suivantes :
	- Mode Films Créatifs

MENU

- En enregistrant avec [ ] ([Rafale 4K (S/S)]) de la fonction Photo 4K
- En situation de faible luminosité
- En mode de prise de vue panorama, [AFF] et [AFC] ne peuvent pas être sélectionnés.
- [AFF] n'est pas disponible en enregistrant des photos 4K. [AF continu] fonctionne durant l'enregistrement.
- Le mode de mise au point ne peut pas être sélectionné pour enregistrer en utilisant [Post focus].

## <span id="page-90-0"></span>**Mode de mise au point**

**MENU** 

# **Modes applicables:** 12 武**P** $\boxed{A}$  $\boxed{S}$  $\boxed{M}$  ( )  $\boxed{B}$

Ceci permet à la méthode de mise au point de s'adapter aux positions et au nombre de sujets à être sélectionnés.

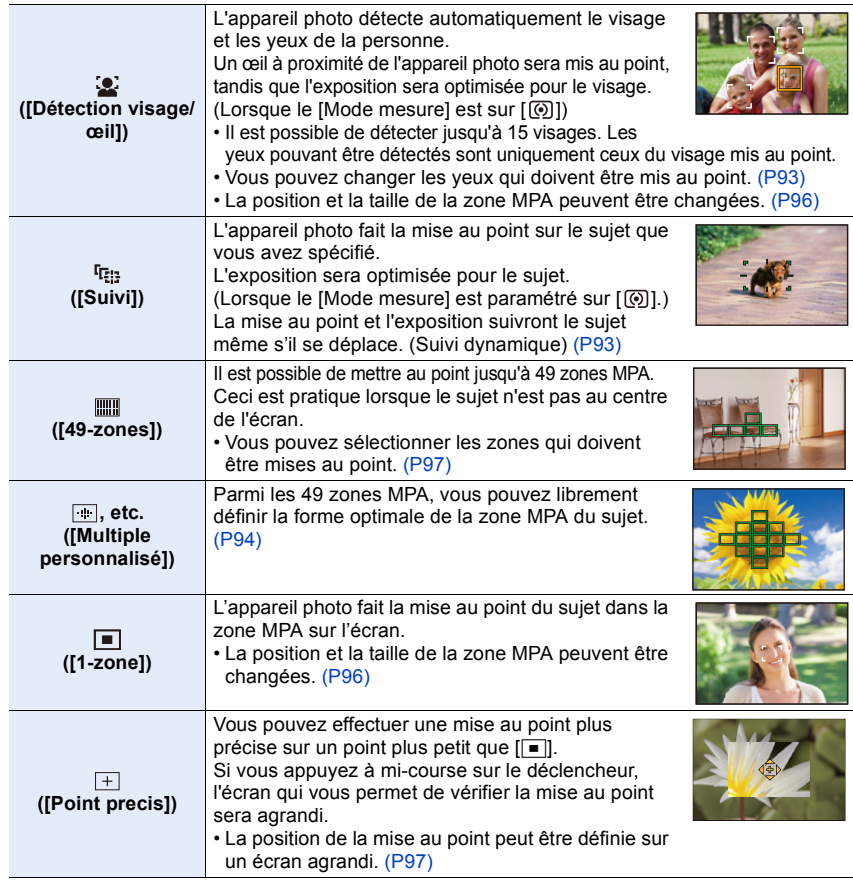

## **Pression à mi-course sur le déclencheur pour régler la composition**

Si le sujet n'est pas au centre de la composition dans  $\boxed{\blacksquare}$ , vous pouvez l'amener dans la zone MPA, fixer la mise au point et l'exposition en appuyant à mi-course sur le déclencheur, déplacer l'appareil photo vers la composition que vous désirez avec le déclencheur appuyé à mi-course, puis prendre la photo.

(Uniquement lorsque le mode de mise au point est réglé sur [AFS].)

### ∫ **Limitations du Mode mise au point automatique**

- Le Mode MPA est fixé sur [DI] dans les cas suivants.
	- Lorsque le zoom numérique est utilisé
	- [Effet miniature] (Mode de Contrôle Créatif)
- Le mode de mise au point automatique est fixé sur [[e] lorsque [Recadrage 4K Live] est sélectionné.
- Il ne peut pas être réglé sur le mode de mise au point automatique dans les cas suivants. – En enregistrant avec la fonction de mise au point postérieure
	- Lorsque [Mise au point glissante] dans [Clip vidéo instantané] est paramétré sur [OUI]

### **([Détection visage/œil])**

- Il ne peut pas être réglé sur [[e] dans les cas suivants.
- [Paysage nocturne clair]/[Ciel nocturne froid]/[Paysage nocturne chaud]/[Paysage nocturne artistique]/[Illuminations scintillantes]/[Prise noct. manu.]/[Nourriture appétissante]/[Beau dessert] (Mode Scène Guidée)

# **([Suivi])**

- [ [1] ne peut pas être utilisé avec [Intervallomètre].
- Dans les cas suivants,  $[F_{\cdot} : F_{\cdot} : F_{\$
- [Eau scintillante]/[Illuminations scintillantes]/[Image douce d'une fleur]/[Monochrome] (Mode Scène Guidée)
- [Sépia]/[Monochrome]/[Monochrome dynamique]/[Monochrome brut]/[Monochrome doux]/ [Focus doux]/[Filtre étoile]/[Rayon de soleil] (Mode de Contrôle Créatif)
- [Monochrome] ([Style photo])

# **([Point precis])**

- Dans le cas suivant,  $[F]$  fonctionne comme  $[F]$ .
	- Pour enregistrer des films
	- En enregistrant des photos 4K
- Il ne peut pas être réglé sur  $[+]$  dans les cas suivants.
- [AFF]/[AFC] (Mode de mise au point)

# **À propos de [**š**] ([Détection visage/œil])**

Lorsque l'appareil photo détecte un visage, la zone MPA et le symbole indiquant l'œil à être mis au point s'affichent. A L'œil qui doit être mis au point

Jaune:

**MENU** 

Lorsque le déclencheur est appuyé à mi-course, le cadre devient vert si l'appareil photo fait la mise au point. Blanc:

Affiché si plus d'un visage sont détectés. Les autres visages se trouvant à la même distance que les visages présents dans la zone MPA jaune sont également mis au point.

#### <span id="page-92-0"></span>∫ **Changement de l'œil qui doit être mis au point**

### **Touchez l'œil qui doit être mis au point.**

- Touchez l'œil dans le cadre jaune. Si vous touchez un autre endroit, l'écran de configuration de la zone MPA apparaitra. [\(P96\)](#page-95-0)
- Si vous touchez  $\left[\frac{[T^{AF}]}{3}\right]$  ou appuyez sur [MENU/SET], la configuration de la mise au point de l'œil sera annulée.
- La détection œil ne peut pas être modifiée si [Recadrage 4K Live] est sélectionné.
- Dans certaines situations, l'appareil photo ne peut pas détecter les visages, par exemple lorsque les sujets se déplacent rapidement. Dans ce cas, l'appareil photo effectue la commande  $[\![\mathbb{III}]\!]$ .

#### <span id="page-92-1"></span>**Verrouillage du sujet qui doit être suivi (Et [Suivi])**

#### **Commande par touche**

#### **Dirigez le cadre du suivi MPA sur le sujet et appuyez à mi-course sur le déclencheur.**

- A Cadre du suivi MPA
- La zone MPA se colore en vert quand l'appareil détecte le sujet.
- La zone MPA devient jaune si le déclencheur est relâché.
- Le verrouillage est annulé si [MENU/SET] est appuyé.

#### **Commande tactile**

#### **Touchez le sujet.**

- Effectuez l'opération après l'annulation de la fonction du Toucher Déclencheur.
- La zone MPA devient jaune pendant que le sujet est verrouillé.
- Le verrouillage est annulé si  $\left[\mathbb{R}^{|A|}\right]$  est touché.
- Si le verrouillage échoue, la zone MPA clignotera en rouge, et disparaîtra.
- Dans le cas où le suivi MPA ne fonctionne pas correctement à cause des conditions d'enregistrement, par exemple lorsque le sujet est petit ou lorsque le lieu est sombre, la commande [D] est effectuée.

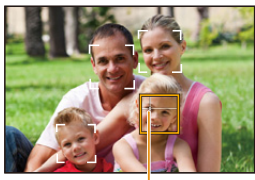

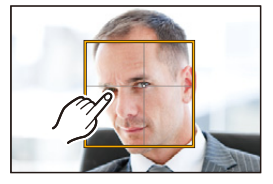

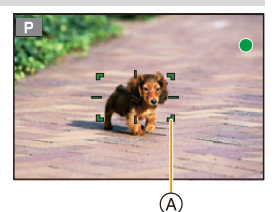

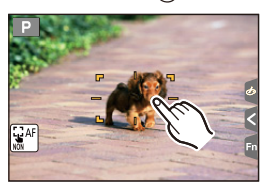

93

#### <span id="page-93-0"></span>**Configuration de la forme de la zone MPA ([Multiple personnalisé])**

En choisissant parmi les 49 zones MPA, vous pouvez librement définir la forme optimale de la zone MPA du sujet.

- **1 Appuyez sur**  $\blacktriangleleft$  ( $\frac{1}{2}$ ).
- **2** Sélectionnez une icône de personnalisation multiple ([ $\blacksquare$ ], etc.), puis appuyez **sur**  $\triangle$ .
- <span id="page-93-1"></span>**3 Appuyez sur** 2**/**1 **pour sélectionner un paramètre.**
	- A Forme actuelle de la zone MPA

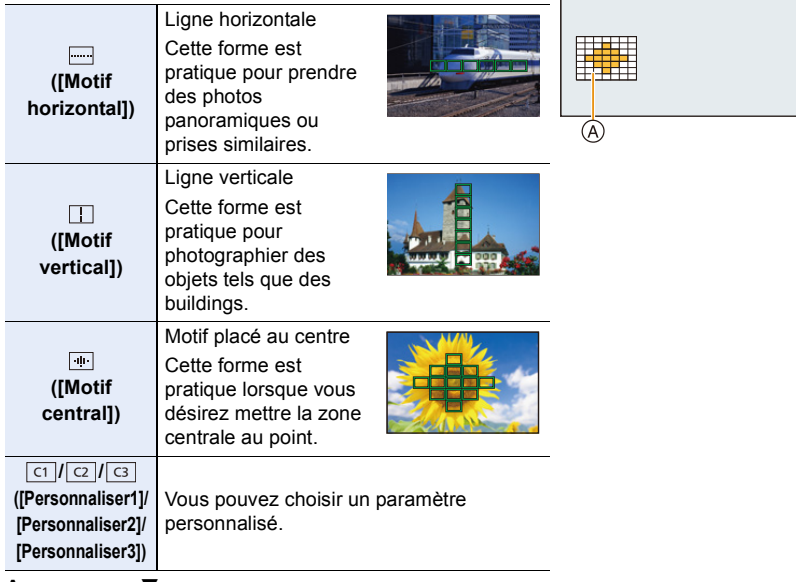

# **4 Appuyez sur** 4**.**

#### **5 Sélectionnez les zones MPA.**

• Les zones MPA sélectionnées s'affichent en jaune.

**ent**ed

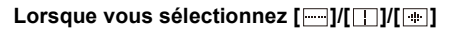

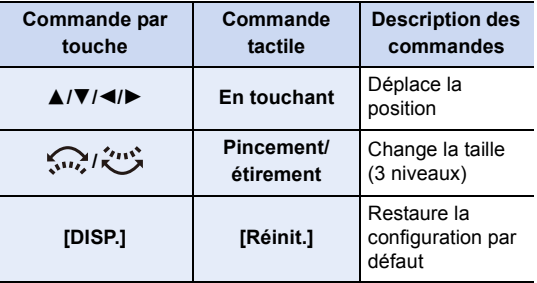

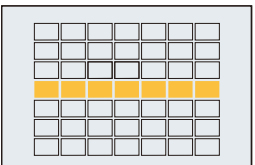

### Lorsque vous sélectionnez [ ণ ]/[ <mark>ে</mark> ]/[ **ে** ]

#### **Commande tactile**

**MENU** 

Faites glisser votre doigt sur les parties que vous désirez définir comme zones MPA.

• Si vous touchez une des zones MPA sélectionnée, la sélection de la zone sera annulée.

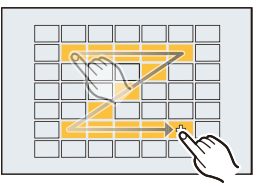

#### **Commande par touche**

Appuyez sur ▲/▼/◀/▶ pour sélectionner la zone MPA, puis appuyez sur [MENU/ SET] pour valider (répétez).

- Le paramétrage est annulé si [MENU/SET] est de nouveau appuyé.
- Si vous appuyez sur [DISP.], toutes les sélections seront annulées.
- **6 Appuyez sur [Fn5].**

**■ Mémorisation de la zone MPA définie sur [ <del>cr</del> ], [ <b>cz** ] ou [ **c**s ]

- **1 Sur l'écran de l'étape 3 à l[a P94,](#page-93-1) appuyez sur ▲.<br>2 <b>Appuyez sur ▲/▼ pour sélectionner une destina**
- **2 Appuyez sur** 3**/**4 **pour sélectionner une destination à laquelle le paramètre sera mémorisé, puis appuyez sur [MENU/SET].**
- Mettre cet appareil hors marche restaurera le paramètre réglé avec  $\lceil \frac{m}{m} \rceil / \lceil \lceil \frac{m}{m} \rceil \rceil$  sur sa configuration d'origine.

# **Configuration de la position de la zone MPA/changement de la taille de la zone MPA**

# **Modes applicables:** 1 图 **P A S M P M P E M**

Lorsque  $[\mathcal{L}]$ ,  $[\mathbb{I}]$ ,  $[\mathbb{I}]$ , ou  $[\mathbb{I}]$  dans le Mode Mise au point Automatique est sélectionné, vous pouvez changer la position et la taille de la zone MPA.

- Effectuez l'opération après l'annulation de la fonction du Toucher Déclencheur.
- Vous pouvez également afficher l'écran de configuration de la zone MPA en touchant l'écran d'enregistrement. (Lorsque [AF tactile] de [Régl.touche] dans le menu [Personnel] est réglé sur [AF])
- La cible du compteur spot peut également être déplacée pour s'adapter à la zone MPA si [Mode mesure] ( $P198$ ) est réglé sur  $\lceil \cdot \rceil$ ].

# **Non disponible dans les cas suivants:**

- Cette fonction n'est pas disponible dans les cas suivants:
	- Lorsque le Zoom numérique est utilisé
- Lorsque [Recadrage 4K Live] est sélectionné

## <span id="page-95-0"></span>**En sélectionnant [**š**], [**Ø**]**

La position et la taille de la zone MPA peuvent être changées.

- **1 Appuyez sur**  $\blacktriangleleft$  ( $\begin{bmatrix} \cdot \cdot \cdot \cdot \cdot \\ \cdot \cdot \cdot \cdot \cdot \end{bmatrix}$ ).
- **2 Sélectionnez [**š**] ou [**Ø**] et appuyez sur** 4**.**

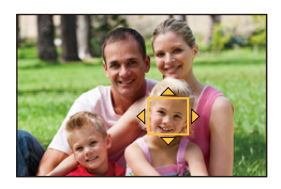

### **3 Changez la position et la taille de la zone MPA.**

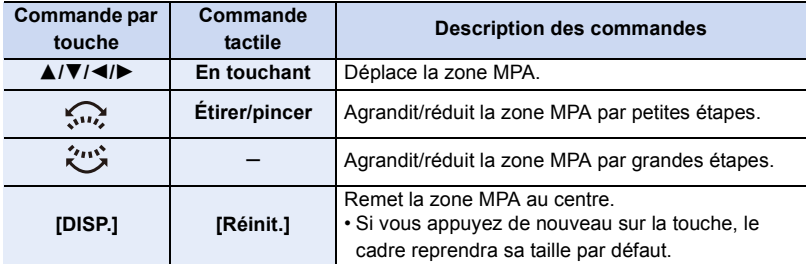

### **4 Appuyez sur [MENU/SET] pour valider.**

• La zone MPA avec la même fonction que  $[[\bullet]]$  s'affiche sur la position touchée, si  $[\bullet]$  est sélectionné.

Le paramètre de la zone MPA est annulé lorsque [MENU/SET] est pressé ou lorsque  $[$  $|$  $\mathbf{v}$ <sup> $\mathbf{A}$  $|$ ] est touché.</sup>

96

### <span id="page-96-0"></span>**En sélectionnant [** $\text{I}$ ]

Vous pouvez définir la position de la mise au point en sélectionnant le groupe des zones MPA.

Les 49 zones MPA sont divisées en groupe, chacun constitué de 9 zones (sur le bord de l'écran, 6 ou 4 zones).

- **1 Appuyez sur** 2 **( ).**
- **2** Sélectionnez [<sub>∭</sub>] et appuyez sur ▼.<br>3 Appuyez sur A /▼/◀/► pour sélectio
- **3 Appuyez sur** 3**/**4**/**2**/**1 **pour sélectionner un groupe de la zone MPA.**
- **4 Appuyez sur [MENU/SET] pour valider.**
	- $\cdot$  Seul l'affichage  $[+]$  (point central du groupe sélectionné) restera à l'écran.
	- Le paramètre du cadre de la zone MPA est annulé lorsque [MENU/SET] est pressé ou lorsque  $\left[\frac{1}{2}$ AF]] est touché.

#### Exemples de groupe

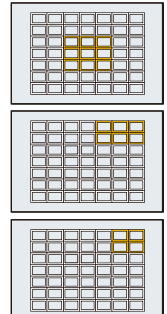

### <span id="page-96-1"></span>En sélectionnant [ $\top$ ]

Vous pouvez régler précisément la position de la mise au point en agrandissant l'écran. • La position de la mise au point ne peut pas être réglée sur le bord de l'écran.

- **1 Appuyez sur ◀ ( <del>...</del>).**<br>2 Sélectionnez [ + ] et a
- **2 Sélectionnez** [ <del></del>∓ **]** et appuyez sur ▼.
- **3 Appuyez sur** 3**/**4**/**2**/**1 **pour définir la position de la mise au point puis appuyez sur [MENU/SET].**

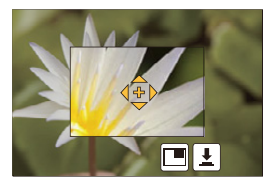

**4 Déplacez [+] sur la position qui doit être mise au point.**

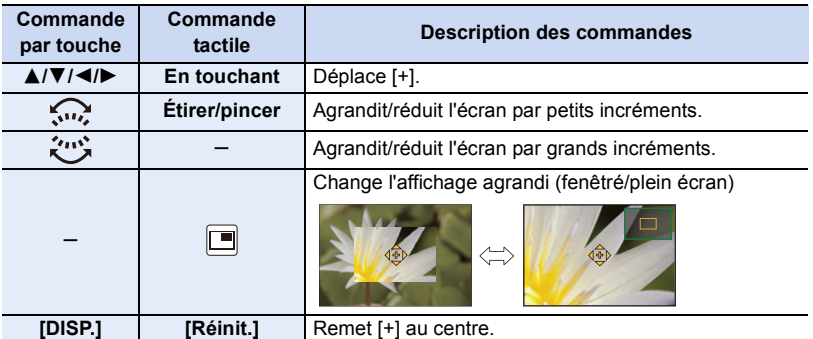

• Lorsque la photo s'affiche en mode fenêtré, vous pouvez agrandir/réduire celle-ci environ  $3\times$  à  $6\times$ ; lorsque la photo s'affiche en plein écran, vous pouvez agrandir/réduire celle-ci environ  $3 \times$  à  $10 \times$ .

- Vous pouvez également prendre des photos en touchant  $[\cdot,\cdot]$ .
- **5 Appuyez sur [MENU/SET] pour valider.**

## **Configuration de la position de la zone MPA avec la manette tactile**

**Modes applicables: [A] @** P A S M A A A A  $\blacksquare$  图 A

**MENU** 

Vous pouvez déplacer la zone MPA affichée dans le viseur en touchant l'écran.

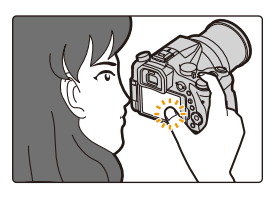

# > **[Personnel]** > **[Régl.touche]** > **[Pavé tactile AF]** MENU

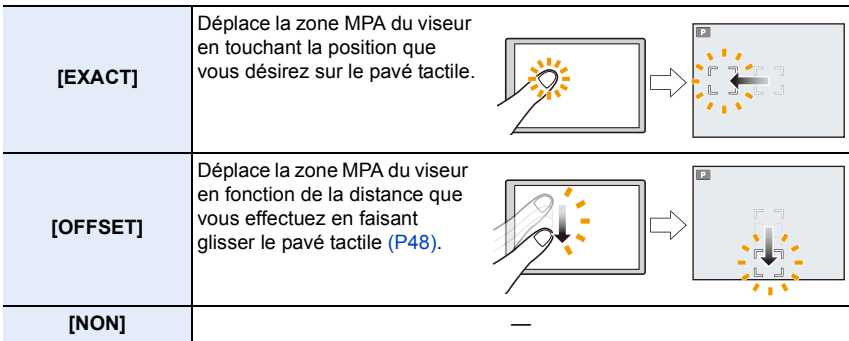

- Appuyez à mi-course sur le déclencheur pour définir la position de la mise au point. Si vous appuyez sur [DISP.] avant d'avoir déterminer la position de la mise au point, le cadre de la zone MPA revient au centre.
- Pour annuler le cadre de la zone MPA lorsque le Mode Mise au point automatiqu[e \(P91\)](#page-90-0) est sur  $[\mathcal{L}]$  ([Détection visage/œil]),  $[\mathbf{F}$ ;;;] ([Suivi]) ou  $[\mathbf{m}][(49$ -zones]), appuyez sur [MENU/SET].

• La fonction Déclencheur tactil[e \(P49\)](#page-48-0) est désactivée lorsque vous utilisez le [Pavé tactile AF].

# **Non disponible dans les cas suivants:**

• [Pavé tactile AF] ne fonctionne pas dans les cas suivants :

– Lorsque [Recadrage 4K Live] est sélectionné

– Lorsque [Mise au point glissante] dans [Clip vidéo instantané] est paramétré sur [OUI]

# **Pour optimiser la mise au point et la luminosité d'une position touchée**

**Modes applicables: <b>個個PASM**圖圖圖

Vous pouvez optimiser la mise au point et la luminosité de la position que vous avez touchée.

**MENU** 

# **1 Sélectionnez le menu. [\(P51\)](#page-50-0)**

> **[Personnel]** > **[Régl.touche]** > **[AF tactile]** > **[AF+AE]** MENU

# **2 Touchez le sujet sur lequel vous désirez optimiser la luminosité.**

• La position de l'optimisation de la luminosité s'affiche au centre de la zone MPA. La position suit le mouvement de la zone MPA.

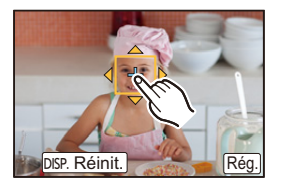

- Le [Mode mesure] est sur [  $\bigarrow$  ], qui est exclusivement utilisé pour l'EA tactile.
- Toucher [Réinit.] remet la position d'optimisation de la luminosité et la zone MPA au centre.

# **3 Touchez [Rég.].**

- La zone MPA avec la même fonction que  $\sqrt{2}$  s'affiche sur la position touchée.
- Toucher  $\left[\frac{[V_{\text{max}}]}{K} \right]$  ( $\left[\frac{[V_{\text{max}}]}{K} \right]$  lorsque  $\left[\frac{[V_{\text{max}}]}{K} \right]$  est sélectionné) annule le paramètre [AF+AE].

Si l'arrière-plan est devenu trop clair, etc., le contraste de la luminosité avec l'arrière-plan peut être réglé en corrigeant l'exposition.

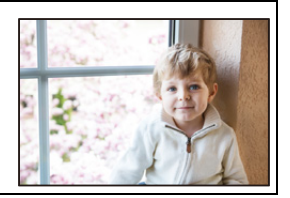

- Lorsque vous enregistrez avec le déclencheur tactile, la mise au point et la luminosité sont optimisées pour la position touchée avant que l'enregistrement s'effectue.
- Au bord de l'écran, le compteur peut être affecté par la luminosité qui entoure l'endroit touché.

## **Non disponible dans les cas suivants:**

- [AF+AE], qui optimise la mise au point et la luminosité ne fonctionne pas dans les cas suivants.
	- Lorsque le Zoom numérique est utilisé
- Lorsque la zone MPA a été définie à l'aide de la touche curseur
- Lorsque [Recadrage 4K Live] est sélectionné

# <span id="page-99-0"></span>**Réglage manuel de la mise au point**

# **Modes applicables:**

Utilisez cette fonction lorsque vous désirez fixer la mise au point ou lorsque la distance entre l'objectif et le sujet est déterminée et que vous ne désirez pas activer la mise au point automatique.

# **1 Paramètre le levier du mode de mise au point sur [MF].**

# **2** Appuyez sur  $\blacktriangleleft$  ( $\boxdot$ ).

# **3 Appuyez sur** 3**/**4**/**2**/**1 **pour régler la position de la mise au point puis appuyez sur [MENU/SET].**

• L'écran d'assistance s'affiche, agrandissant la zone. (Assistance MPM)

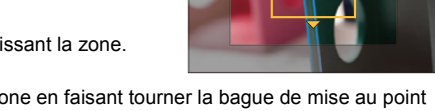

- Vous pouvez également agrandir la zone en faisant tourner la bague de mise au point ou bien en étiran[t \(P48\)](#page-47-0) l'écran ou en le touchant deux fois.
- Vous pouvez également régler la position de la mise au point en faisant glisse[r \(P48\)](#page-47-1) l'écran.
- Une pression sur [DISP.] remettra la position de la mise au point au centre.

# **4 Tournez la bague de mise au point pour régler la mise au point.**

### **Tournez vers le coté** A**:**

Met au point un sujet proche **Tournez vers le coté** B**:** Met au point un sujet éloigné

- A Assistance MPM (écran agrandi)
- B Surlignement
- C Guide MPM
- Les parties au point seront mises en valeur. (MP avec surlignement - aide à la mise au point)
- Vous pouvez vérifier si le point de mise au point se situe sur le coté proche ou sur le coté éloigné. (Guide MPM)

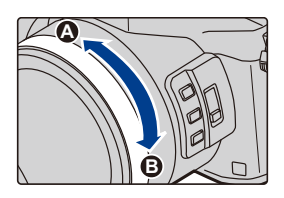

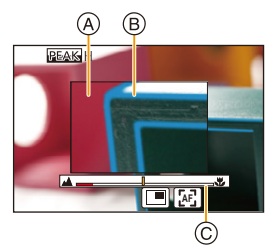

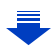

 $\equiv$ **MENU** 

⇧

4. Réglages de la mise au point, de la luminosité (exposition) et de la tonalité chromatique

Vous pouvez effectuer les actions suivantes:

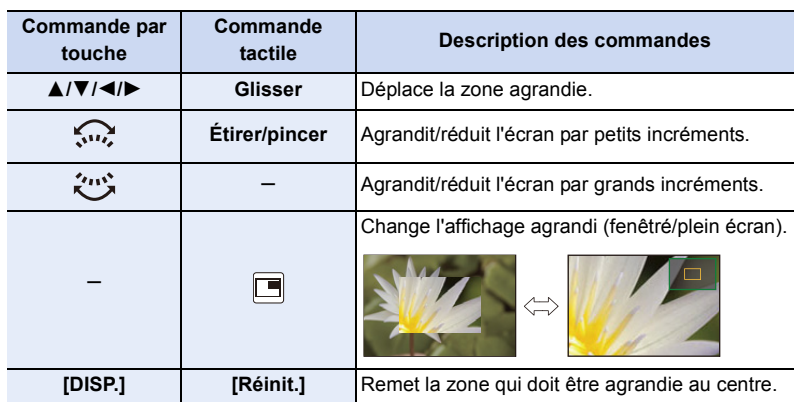

• Lorsque la photo s'affiche en mode fenêtré, vous pouvez agrandir/réduire celle-ci environ  $3 \times$  à 6 $\times$ ; lorsque la photo s'affiche en plein écran, vous pouvez agrandir/ réduire celle-ci environ  $3x$  à  $10x$ .

# **5 Appuyez à mi-course sur le déclencheur.**

- Vous pouvez également effectuer la même action en appuyant sur [MENU/SET].
- Si vous avez agrandi la photo en faisant tourner la bague de mise au point, l'écran d'assistance se fermera environ 10 secondes après l'action.

### **Pour effectuer rapidement la mise au point en utilisant la mise au point automatique**

En touchant [ $\left[\begin{smallmatrix} 0 & 0 \\ 0 & 0 \end{smallmatrix}\right]$ ]

MENU

- La mise au Point Automatique s'effectue au centre du cadre.
- La mise au Point Automatique fonctionne également avec les opérations suivantes.
	- Attribuez [AF-OUI] sur [AF/AE LOCK][. \(P102\)](#page-101-0)
	- Appuyer sur la touche de fonction à laquelle [AF-ON] est attribuée
	- Faites glisser l'écran et relâchez votre doigt à l'endroit que vous désirez mettre au point

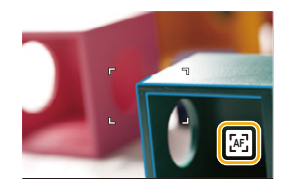

• Cette fonction n'est pas valable lorsque le [Recadrage 4K Live] est paramétré.

# **Pour fixer la mise au point et l'exposition (Verrouillage MPA/EA)**

# **Modes applicables:** 12 The PRS ME PRESENT

Il est utile quand vous voulez prendre une photo d'un sujet hors de la zone MPA ou que le contraste est trop fort et que vous ne pouvez pas obtenir l'exposition appropriée.

# **1 Alignez l'écran avec le sujet.**

# **2 Appuyez et maintenez [AF/AE LOCK] pour fixer la mise au point ou l'exposition.**

- Si vous relâchez le [AF/AE LOCK], le verrouillage MPA/ EA s'annulera.
- Seule l'exposition est verrouillée dans les paramètres par défaut.
- **3 Toute en appuyant sur [AF/AE LOCK], déplacez l'appareil photo comme si vous composiez l'image puis appuyez à fond sur le déclencheur.**

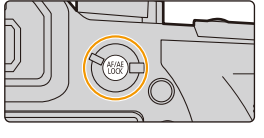

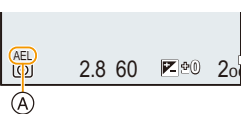

A Indicateur de verrouillage EA

### ∫ **Configuration des fonctions [AF/AE LOCK]**

### > **[Personnel]** > **[AF/AE]** MENU

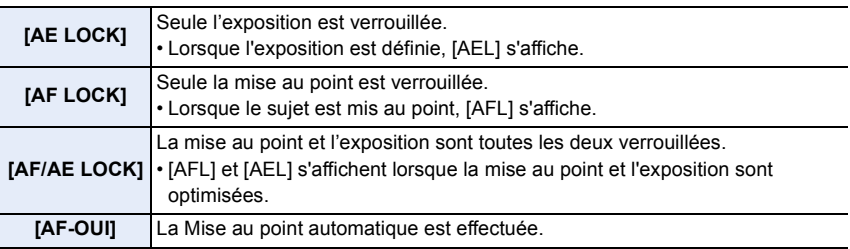

- <span id="page-101-0"></span>• Le verrouillage MPA est efficace uniquement en prenant des photos en mode exposition manuelle.
- Le verrouillage EA est actif uniquement en prenant des photos avec Mise au Point Manuelle.
- Le sujet peut à nouveau être mis au point en appuyant à mi-course sur le déclencheur même lorsque le réglage automatique de l'exposition est verrouillé.
- Le réglage décalé peut être sélectionné même lorsque le réglage automatique de l'exposition est verrouillé.

102

# **Compensation de l'exposition**

**Modes applicables:** 12 **Z P A S M E M E E** 

Utilisez cette fonction lorsque vous ne parvenez pas à effectuer une exposition appropriée à cause de la différence de luminosité entre le sujet et l'arrière-plan.

# **1** Appuyez sur  $\left[\frac{1}{2}\right]$ .

⇧

扈

**MENU** 

• Vous pouvez également utiliser la touche comme une touche de fonction. [\(P55\)](#page-54-0)

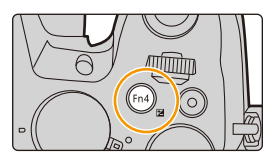

# **2 Tournez la molette arrière pour compenser l'exposition.**

- A Bracketing de l'exposition
- B Compensation de l'exposition
- C [Réglage du flash]
- Vous pouvez effectuer les actions suivantes pendant que l'écran de la compensation de l'exposition est affiché.

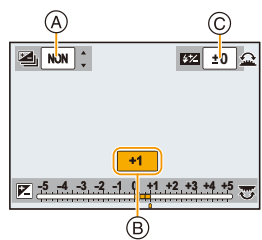

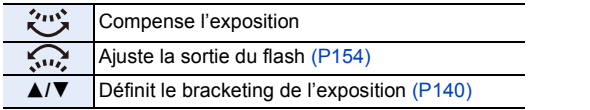

• Vous pouvez changer les fonctions entre la molette arrière et la molette avant en appuyant sur [DISP.].

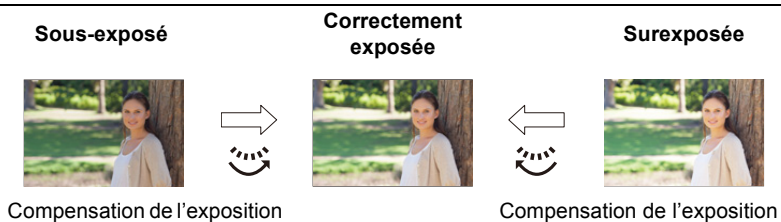

vers la valeur positive.

vers la valeur négative.

# **3** Appuyez sur [ $\angle$ ] pour valider.

• Vous pouvez également appuyer à mi-course sur le déclencheur pour valider.

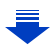

- 4. Réglages de la mise au point, de la luminosité (exposition) et de la tonalité chromatique
- Vous pouvez régler la valeur de compensation de l'exposition entre  $-5$  EV et  $+5$  EV. Les réglages peuvent être effectués dans la plage  $-3$  EV à  $+3$  EV pendant l'enregistrement d'une vidéo, l'enregistrement de photos 4K, ou l'enregistrement dans [Post focus].
- Lorsque la [Compens. expo. auto.] dans [Flash] du menu [Enr.] est sur [OUI], la luminosité du flash sera automatiquement paramétrée sur le niveau correspondant à la Compensation de l'exposition sélectionnée[. \(P154\)](#page-153-1)
- Si la valeur d'exposition est en dehors de la plage  $-3$  EV à  $+3$  EV, la luminosité de l'écran d'enregistrement ne changera plus. Il est conseillé d'enregistrer en contrôlant la luminosité réelle de l'image enregistrée avec la Prévisualisation auto ou sur l'écran de lecture.
- La valeur de la compensation de l'exposition est conservée même si l'appareil est hors marche. (Lorsque [Restaurer comp. expo] [\(P234\)](#page-233-0) est sur [NON])

# **Paramétrage de la sensibilité à la lumière**

**Modes applicables:**  $\text{M}(\text{F})[\text{A}]\text{S}[\text{M}]\text{m}[\text{M}]\text{M}$ 

Cela permet de paramétrer la sensibilité à la lumière (sensibilité ISO). Le paramétrage sur une valeur plus élevée permet de prendre des photos même dans les endroits sombres sans que les photos soient sombres.

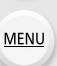

 $\overline{\phantom{0}}$ 

⇧

 $\equiv$ 

**1 Appuyez sur ▲ (ISO).** 

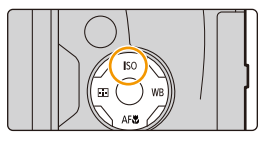

# **2 Sélectionnez la sensibilité ISO en tournant la molette arrière.**

- Vous pouvez changer les fonctions entre la molette arrière et la molette avant en appuyant sur [DISP.].
- A Réglage limite ISO
- B Sensibilité ISO
- **3 Tournez la molette avant pour définir la limite supérieure de la sensibilité ISO.**

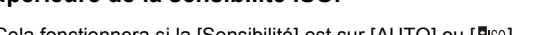

- Cela fonctionnera si la [Sensibilité] est sur [AUTO] ou [Biso].
- **4 Appuyez sur [MENU/SET] pour valider.**
	- Vous pouvez également appuyer à mi-course sur le déclencheur pour valider.

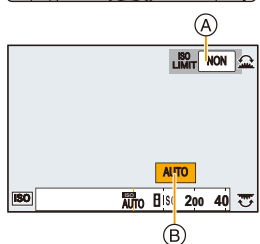

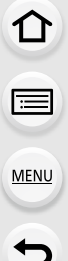

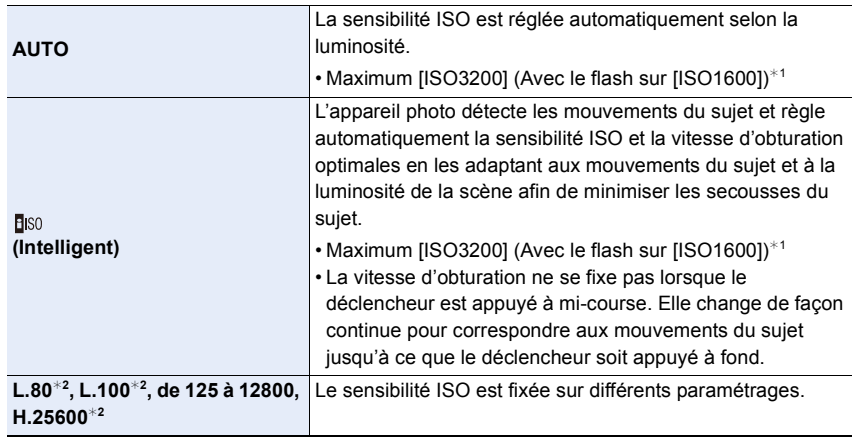

 $*1$  Lorsque [Rég. limite ISO[\] \(P205\)](#page-204-0) du menu [Enr.] est paramétré sur tout sauf [NON], il se configure automatiquement dans la limite de la valeur définie dans [Rég. limite ISO].

¢2 Uniquement disponible lorsque [Sensibilité étendue] est sélectionné.

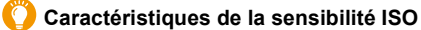

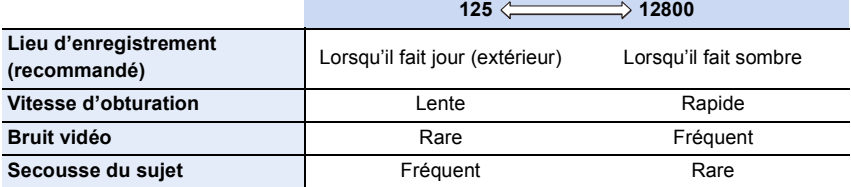

• Pour avoir des informations sur la plage de mise au point du flash lorsque [AUTO] est réglé, consultez la [P149](#page-148-0).

- Impossible de sélectionner [**B**ISO] dans les cas suivants :
- Mode EA avec priorité à la vitesse d'obturation
- Mode Exposition Manuelle
- Lorsque [Exposition multiple] est sélectionné, le paramètre maximum est [ISO3200].
- Vous pouvez utiliser les réglages suivants dans le mode création Vidéo, en enregistrant des photos 4K, ou en enregistrant avec [Post focus]. [AUTO]/[125] à [6400]

# **Réglage de la balance des blancs**

**Modes applicables:** A **C**  $\mathbb{E}[\mathsf{P}|\mathsf{A}|\mathsf{S}|\mathsf{M}]$ 

Sous le soleil, sous des lampes à incandescence ou dans d'autres conditions où la couleur du blanc prend une teinte rougeâtre ou bleuâtre, cet élément règle la couleur du blanc de façon à ce que celle-ci soit le plus proche de ce qui est vu en s'accordant à la source de lumière.

# **1 Appuyez sur ► (WB).**

⇧

言

**MENU** 

 $\mathbf{\overline{}}$ 

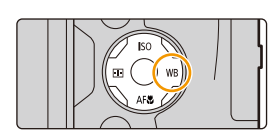

# **2 Tournez la molette arrière ou la molette avant pour sélectionner la balance des blancs.**

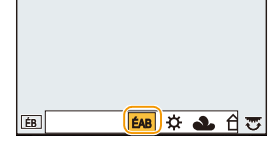

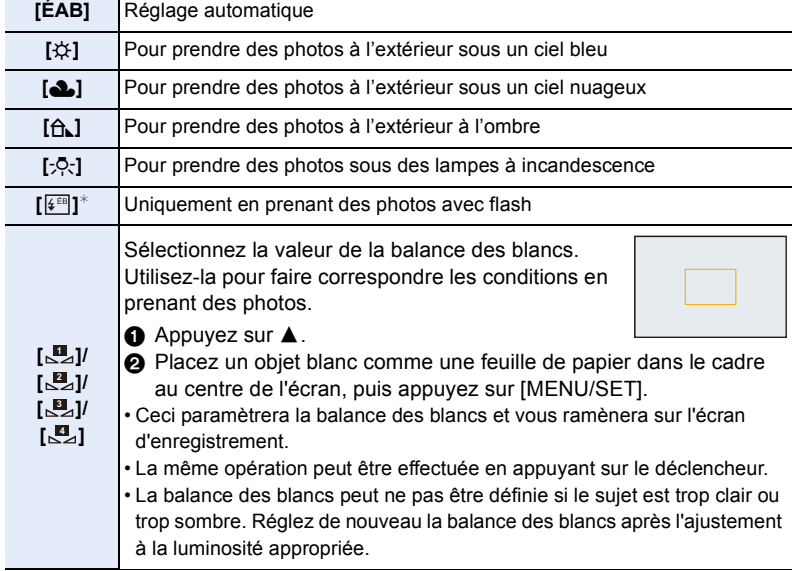

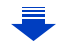

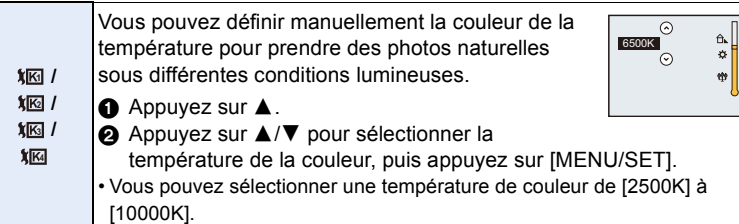

Lorsque vous démarrez l'enregistrement d'un film, [ÉAB] est sélectionné. Si l'enregistrement est effectué avec la fonction Photo 4K ou MP postérieure, ce réglage fonctionne de la même manière que [ÉAB].

# **3 Appuyez sur [MENU/SET] pour valider.**

• Vous pouvez également appuyer à mi-course sur le déclencheur pour valider.

Sous un éclairage fluorescent, un luminaire LED, etc., la balance des blancs qui convient changera selon le type d'éclairage, donc utilisez [ÉAB] ou [圓], [圓],  $[\mathbb{S}_2], [\mathbb{S}_2].$ 

- La balance des blancs est calculée uniquement pour les sujets compris dans la portée utile du flash de l'appareil photo[. \(P149\)](#page-148-0)
- Dans le Mode Scène Guidée, le changement de scène ou du Mode enregistrement remettra les paramètres de la balance des blancs (y compris les paramètres du réglage fin de la balance des blancs) sur [ÉAB].
- Dans le Mode Scène Guidée, les réglages adaptés à chaque scène sont effectués.

### ∫ **Équilibre des blancs automatique**

Selon les conditions prédominantes lorsque la photo est prise, celle-ci pourrait comporter des teintes rougeâtre ou bleuâtre. De plus, lorsque plusieurs sources lumineuses sont utilisées ou lorsqu'il n'y a aucune couleur proche du blanc, la balance des blancs automatique peut ne pas fonctionner correctement. Dans un cas comme celui-ci, réglez la balance des blancs sur un mode autre que [ÉAB].

- 1 L'équilibre des blancs automatique fonctionnera à l'intérieur de cette étendue.
- 2 Ciel bleu

**MENU** 

- 3 Ciel nuageux (Pluie)
- 4 Ombre
- 5 Lumière du soleil
- 6 Lumière fluorescente blanche
- 7 Ampoule de lumière incandescente
- 8 Lever et coucher de soleil
- 9 Lumière de bougie
- K=Température Couleur Kelvin

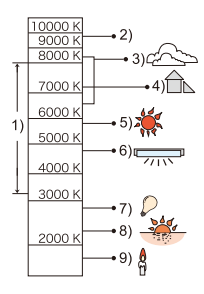
#### <span id="page-108-0"></span>**Réglages fins de la balance des blancs**

Vous pouvez ajuster l'équilibrage des blancs de manière raffinée lorsque vous ne pouvez pas acquérir la tonalité souhaitée en réglant l'équilibrage des blancs.

- **1 Sélectionnez la balance des blancs puis appuyez sur** 4**. 2 Appuyez sur** 3**/**4**/**2**/**1 **pour régler finement la** 
	- **balance des blancs.**

**MENU** 

- 2 : A (AMBRE: ORANGÉ)
- **1** : B (BLEU: BLEUÂTRE)
- $\blacktriangle$  : V (VERT: VERDÂTRE)
- $\blacktriangledown$  : M (MAGENTA: ROUGEÂTRE)
- Vous pouvez également effectuer les réglages fins en touchant le graphique de la balance des blancs.
- Une pression sur [DISP.] remettra la position au centre.
- **3 Appuyez sur [MENU/SET].**
- **V A B M**
- Si vous ajustez finement la balance des blancs sur [A] (ambre), l'icône de la balance des blancs sur l'écran deviendra orange.

Si vous ajustez finement la balance des blancs sur [B] (bleu), l'icône de la balance des blancs sur l'écran deviendra bleue.

• Si vous ajustez finement la balance des blancs sur  $[V]$  (vert) ou  $[M]$  (magenta),  $[+]$  (vert) ou [-] (magenta) apparaît à coté de l'icône de la balance des blancs sur l'écran.

#### <span id="page-109-0"></span>**Bracketing de la balance des blancs**

Le paramétrage de la plage est effectué sur la base des valeurs de réglage du réglage fin de la balance des blancs, et 3 images de différentes couleurs sont automatiquement enregistrées quand on enfonce le déclencheur une fois.

**1 Réglez finement la balance des blancs à l'étape 2 de ["Réglages fins de la balance des blancs](#page-108-0)" puis effectuez la configuration du bracketing en faisant tourner la molette arrière.** Rotation de la molette arrière vers la droite: Horizontal ([A] à [B]) Rotation de la molette arrière vers la gauche: Vertical ([V] à [M])

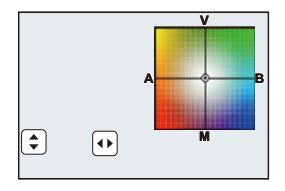

- Vous pouvez également définir le bracketing en touchant  $[[\triangle]]/[[\triangle]]$ .
- **2 Appuyez sur [MENU/SET].**
- Vous pouvez également régler le bracketing de la balance des blancs dans [Bracketing] du menu [Enr.]. [\(P139\)](#page-138-0)

#### **Non disponible dans les cas suivants:**

- Le bracketing de la balance des blancs ne fonctionne pas dans les cas suivants:
- Mode Auto Intelligent
- Mode Auto Intelligent Plus
- Mode panorama
- [Eau scintillante]/[Illuminations scintillantes]/[Prise noct. manu.]/[Image douce d'une fleur] (Mode Scène Guidée)
- Mode de Contrôle Créatif
- En prenant des photos tout en enregistrant une vidéo
- En enregistrant des photos 4K
- En enregistrant avec [Post focus]
- En enregistrant en Mode Rafale
- Lorsque [Qualité] est réglée sur [RAWin], [RAW...] ou [RAW]
- En utilisant [Exposition multiple]
- En utilisant [Intervallomètre]
- En utilisant [Anim image par image] (uniquement si [Prise de vue auto.] est sélectionné)

# **Prises de vues en gros plan**

**Modes applicables:** 2 武**PASMA**图

Ce mode vous permet de prendre des photos d'un sujet en gros-plan, par ex. prendre des photos de fleurs.

# **1 Appuyez sur ▼ [AF#].**

⇧

声

**MENU** 

**2 Appuyez sur** 2**/**1 **pour sélectionner l'élément puis appuyez sur [MENU/SET].**

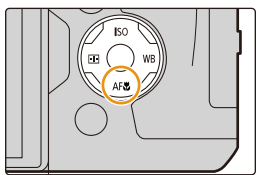

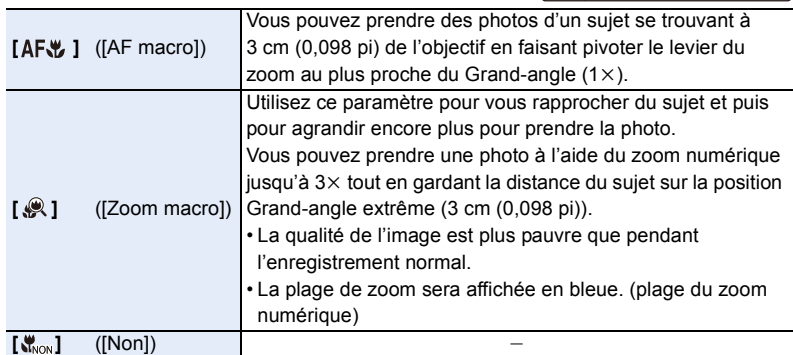

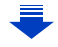

111

- 4. Réglages de la mise au point, de la luminosité (exposition) et de la tonalité chromatique
- Conservez à l'esprit les points suivants en prenant des photos en gros plan :
- Lorsque l'appareil photo se trouve à une distance du sujet qui dépasse les limites de l'objectif, il se peut que la mise au point ne soit pas adéquate même si l'indication de mise au point est affichée.
- Nous vous conseillons l'utilisation d'un trépied et du retardateur.
- Nous vous conseillons de régler le flash sur [Œ] (fermez le flash).
- Lorsque le sujet est proche de l'appareil photo, la plage de la mise au point est plus restreinte. Par conséquent, vous aurez des difficultés à mettre au point un sujet si la distance entre lui et l'appareil photo est changée après que la mise au point ait été faite.
- La résolution de la périphérie de l'image peut diminuer légèrement. Cela n'est pas un défaut de fonctionnement.

#### **Non disponible dans les cas suivants:**

- [AF macro] n'est pas disponible lorsque le mode de mise au point est sur [MF].
- [Zoom macro] ne peut pas être sélectionné dans les cas suivants.
- [Mode panorama]

- [Prise noct. manu.] (Mode Scène Guidée)
- [Impressionnisme]/[Effet jouet]/[Effet jouet vif]/[Effet miniature] (Mode de Contrôle Créatif)
- Lorsque [HDR] est paramétré sur [OUI]
- [Exposition multiple]
- Lorsque [Qualité] est réglée sur [RAWin], [RAW...] ou [RAW]

# **Sélection du mode d'entraînement**

**Modes applicables: E** 图 **E E E E E E E E E** 

Vous pouvez changer ce que peut faire l'appareil photo lorsque vous appuyez sur le déclencheur.

# **Rotation de la molette du mode d'entraînement.**

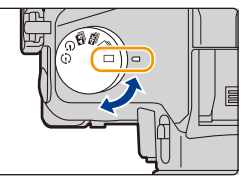

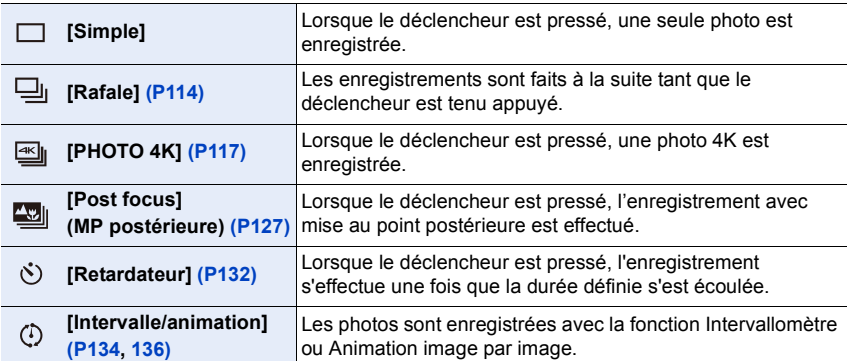

# <span id="page-113-0"></span>**Prises de vues en utilisant le mode rafale**

**Modes applicables:** 

Les photos sont prises de façon continue tant que le déclencheur est tenu appuyé.

**1 Paramétrez la molette de sélection du mode**  lecteur sur  $\Box$ <sub>1</sub>.

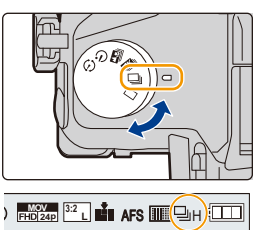

**MENU** 

# **2 Faites la mise au point sur le sujet et prenez une photo.**

• Maintenez enfoncé à fond le déclencheur pour activer le mode de prises de vues en rafale.

#### ∫ **Pour changer la vitesse de rafale Sélectionnez le menu.**

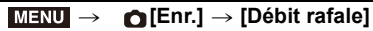

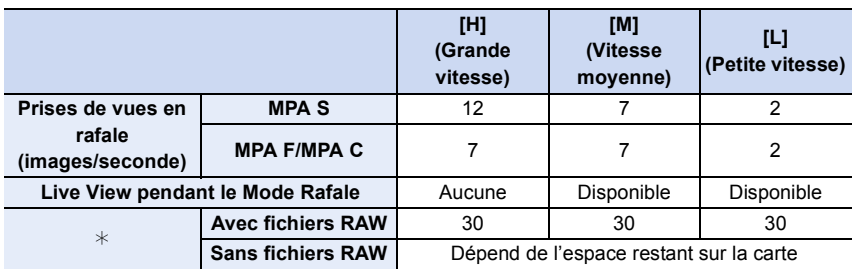

 $*$  Nombre d'images enregistrables Lorsque l'enregistrement est effectué sous les conditions de test spécifiées par Panasonic. La vitesse de rafale ralentira à mi-course. Cependant, les photos peuvent être prises jusqu'à ce que la carte soit pleine. En fonction des conditions d'enregistrement, le nombre des images en rafale pouvant être prises sera réduit.

- La vitesse de rafale peut ralentir en fonction des paramètres suivants.
	- [Format imag[\] \(P196\)/](#page-195-0)[Qualité] [\(P197\)](#page-196-0)/[Sensibilité] [\(P105\)](#page-104-0)/Mode de mise au poin[t \(P89\)/](#page-88-0) [Priorité AF/Décl.] [\(P222\)](#page-221-0)
- Consultez l[a P197](#page-196-0) pour avoir des informations sur les fichiers RAW.

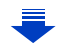

#### ∫ **À propos du nombre maximum de photos pouvant être prises sans interruption**

Lorsque vous appuyez à mi-course sur le déclencheur, le nombre maximum de photos que vous pouvez prendre sans interruption apparaîtra. Vous pouvez vérifier le nombre approximatif de photos qui peuvent être prises avant que la vitesse de rafale ralentit.

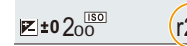

Exemple: Lorsque 20 photos peuvent être prises: [r20]

- Une fois que l'enregistrement démarre, le nombre maximum de photos qui peuvent être prises sans interruption diminue. Lorsque [r0] apparait, la vitesse de rafale ralentit.
- Lorsque [r99+] est affiché, vous pouvez prendre 100 photos ou plus sans interruption.

#### **Mise au point en Mode rafale**

**MENU** 

La méthode pour accomplir la mise au point change en fonction du mode de mise au poin[t](#page-88-0)  [\(P89\)](#page-88-0) et du paramètre [Priorité AF/Décl.] [\(P222\)](#page-221-0) du menu [Personnel].

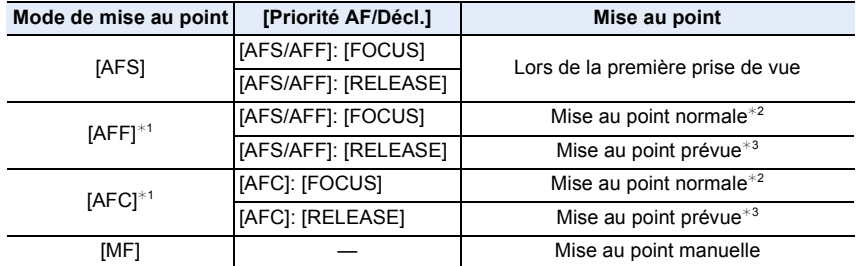

¢1 Si le sujet est sombre, la mise au point se fixe sur la première photo.

 $*2$  La vitesse de rafale peut devenir plus faible car l'appareil effectue la mise au point en continu sur le sujet.

 $*3$  La vitesse de la rafale a la priorité, et la mise au point est estimée à l'intérieur de la plage possible.

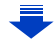

- 5. Paramètres Photo 4K et entraînement
- Nous vous conseillons d'utiliser le déclencheur à distance (DMW-RSL1: en option) si vous désirez conserver le déclencheur appuyé à fond tout en prenant des photos en Mode Rafale. Consultez l[a P315](#page-314-0) pour avoir des informations sur le déclencheur à distance.
- Lorsque la vitesse de rafale est paramétrée sur [H], la vitesse de prises de vue en continu peut ralentir pendant la prise d'un grand nombre de photos consécutives.
- Lorsque la vitesse de rafale est sur [H] (lorsque le mode de mise au point est sur [AFS] ou [MF]), l'exposition et la balance des blancs sont fixées sur les paramètres utilisés au moment de la première photo pour les photos suivantes. Lorsque la vitesse de rafale est sur [H] (lorsque le mode de mise au point est sur [AFF] ou [AFC]), [M] ou [L], elles se règlent chaque fois que vous prenez une photo.
- **Cela peut prendre du temps de sauvegarder des photos prises en Mode Rafale sur la carte. Si vous prenez des photos sans interruption tout en les sauvegardant, le nombre maximum d'images enregistrables diminue. Pour des prises de vue sans interruption, l'utilisation d'une carte mémoire à vitesse rapide est conseillée.**

#### **Non disponible dans les cas suivants:**

- Le Mode Rafale est désactivé dans les cas suivants.
	- [Eau scintillante]/[Illuminations scintillantes]/[Prise noct. manu.]/[Image douce d'une fleur] (Mode Scène Guidée)
	- [Monochrome brut]/[Monochrome doux]/[Effet miniature]/[Focus doux]/[Filtre étoile]/[Rayon de soleil] (Mode de Contrôle Créatif)
	- Pour enregistrer des films
	- Pour enregistrer en utilisant le flash
	- En enregistrant avec la vitesse d'obturation paramétrée sur [B] (pose en un temps)
	- [Exposition multiple]

⇧

扈

**MENU** 

# <span id="page-116-0"></span>**Enregistrement des photos 4K**

# **Modes applicables:**

L'appareil photo vous permet de prendre des photos de 8 millions de pixels (environ) en rafale à 30 images/seconde. Après la prise de ces photos, vous pouvez sauvegarder le moment désiré en l'extrayant de son fichier rafale.

• Utilisez une carte UHS Classe de vitesse 3 pour enregistrer des photos 4K. [\(P26\)](#page-25-0)

# **1 Paramétrez la molette du mode**  d'entraînement sur [ $\text{m}$ ].

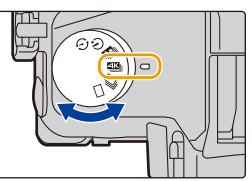

# **2 Sélectionnez le menu. [\(P51\)](#page-50-0)**

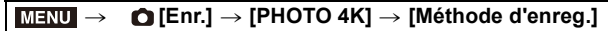

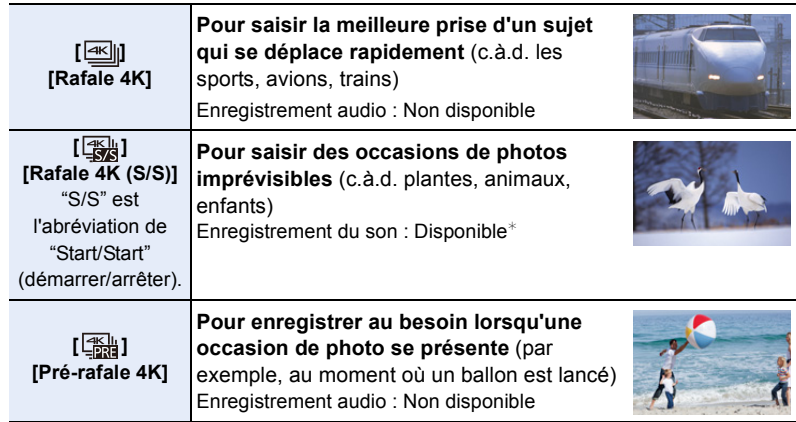

 $*$  Le son n'est pas lu si vous effectuez la lecture avec l'appareil photo.

# **3 Appuyez à mi-course sur le déclencheur pour sortir du menu.**

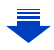

1<br>国

MENU

 $\overline{\mathbf{b}}$ 

# **4 Enregistrez une photo 4K.**

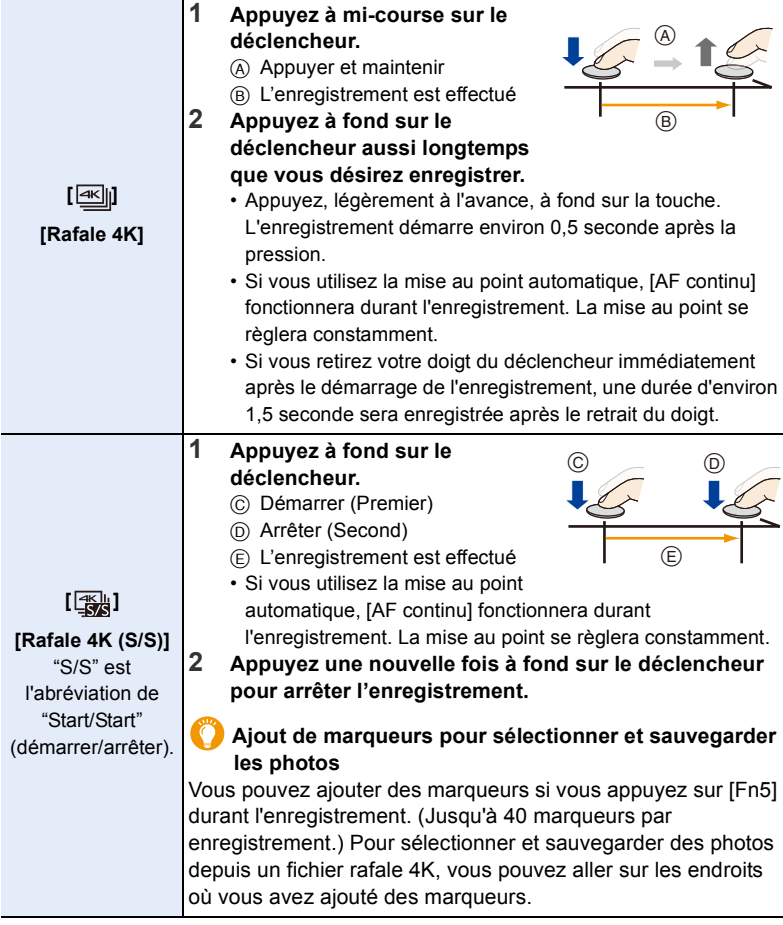

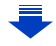

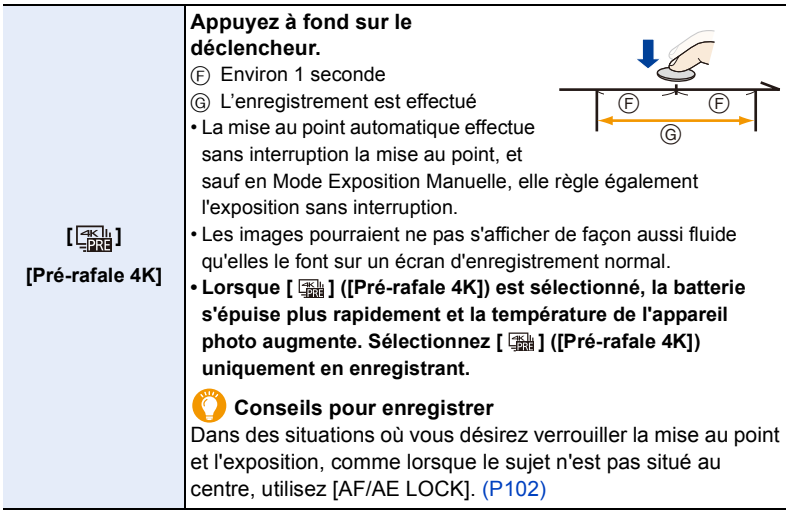

- L'appareil photo effectuera un enregistrement en rafale d'une photo 4K et le sauvegardera sous forme de fichier rafale 4K avec un paramètre de [Format enregistrement] de [MP4].
- Indépendamment du paramètre de la [Fréquence du système] , les fichiers rafale 4K sont enregistrés à [4K/100M/30p] et peuvent être lus sur l'appareil photo.
- Lorsque [Prév.auto] est activé, l'écran de sélection de photo s'affiche automatiquement. Pour poursuivre l'enregistrement, appuyez à mi-course sur le déclencheur pour afficher l'écran d'enregistrement.
- Pour avoir des informations sur la manière de sélectionner et sauvegarder des photos à partir des fichiers rafale 4K enregistrés, consultez la [P121.](#page-120-0)
- Pour réduire les secousses de l'appareil photo, nous vous recommandons d'utiliser un trépied et un déclencheur à distance (DMW-RSL1: en option) [\(P315\)](#page-314-0) lorsque vous utilisez [Composition lumière] [\(P245\)](#page-244-0).
- Un fichier de film sera enregistré et lu sous forme de fichiers séparés dans les cas suivants. (Vous pouvez continuer d'enregistrer sans interruption.)
	- En utilisant une carte mémoire SDHC : Si le fichier dépasse 4 Go
	- En utilisant une carte mémoire SDXC : Si la durée continue de l'enregistrement dépasse 3 heures et 4 minutes ou si le fichier dépasse 96 Go

#### ∫ **Configuration de l'enregistrement en boucle ([Rafale 4K (S/S)])**

Avec [ **]** ([Rafale 4K (S/S)]), vous pouvez effectuer un enregistrement tout en supprimant les données enregistrées les plus anciennes, ce qui vous permet de poursuivre l'enregistrement tout en attendant une occasion de photo, sans remplacer la carte.

• Une fois que vous démarrez l'enregistrement, le fichier rafale 4K sera enregistré et divisé approximativement toutes les 2 minutes.

Les 10 dernières minutes (jusqu'à environ 12 minutes) seront sauvegardées. La partie précédente sera supprimée.

#### **Sélectionnez le menu[. \(P51\)](#page-50-0)**

#### > **[Enr.]** > **[PHOTO 4K]** > **[Enregistrement boucle]**  $MENU \rightarrow$

#### **Configuration: [OUI]/[NON]**

- **Nous vous conseillons d'utiliser une batterie suffisamment chargée ou un adaptateur secteur (en option).**
- Il est possible d'enregistrer jusqu'à 12 heures en continu.
- $\cdot$  [ $\circ$ ] s'affiche durant l'enregistrement.
- La durée d'enregistrement disponible et la durée d'enregistrement écoulée ne sont pas affichées durant l'enregistrement.
- [Enregistrement boucle] n'est pas possible si l'espace disponible sur la carte n'est pas suffisant.

# <span id="page-120-0"></span>**Sélection des photos depuis un fichier rafale 4K et sauvegarde**

Cette section décrit la manière de sélectionner des photos à partir d'un fichier rafale 4K et de les sauvegarder.

Pour avoir des informations sur la manière d'enregistrer des fichiers rafale 4K, consultez la [P117.](#page-116-0)

- **1** Sélectionnez une image avec l'icône [ $\blacktriangle$  ] sur l'écran de lecture, **puis appuyez sur**  $\triangle$ **.** 
	- Vous pouvez également effectuer la même action en touchant l'icône [a).
	- Si l'image a été enregistrée avec [ ] ([Pré-rafale 4K]), passez à l'étape **3**.
- **2 Faites glisser la barre de défilement pour effectuer une sélection grossière des scènes.**
	- Pour plus d'informations sur la manière d'utiliser l'écran de visualisation diaporamique, consultez la [P122.](#page-121-0)
	- Si l'image a été enregistrée avec [ $\equiv$ ] ([Rafale 4K]) ou [ [3] ([Rafale 4K (S/S)]), vous pouvez sélectionner ses scènes sur l'écran de lecture rafale 4K en touchant [mm] (Fn4). [\(P123\)](#page-122-0)
- **3 Faites glisser les images pour sélectionner celle que vous désirez sauvegarder comme photo.**
	- Vous pouvez également effectuer la même action en appuyant sur  $\blacktriangleleft$ .

# **Écran de visualisation**

# **diaporamique**

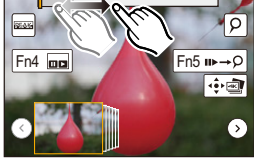

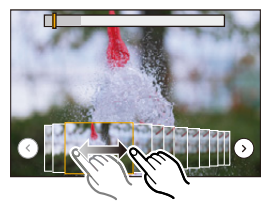

# **4 Touchez [ ] pour sauvegarder la photo.**

Vous pouvez enregistrer les photos prises pendant une période de 5 secondes à la fois en utilisant [Sauvegarder PHOTO 4K Brut] dans le menu [Lect.]. [\(P244\)](#page-243-0)

#### **• La photo sera sauvegardée au format JPEG.**

• La photo sera sauvegardée avec des informations d'enregistrement (informations Exif), incluant sa vitesse d'obturation, son ouverture et sa sensibilité ISO.

**MENU** 

### <span id="page-121-0"></span>**<Écran de visualisation diaporamique>**

Position de l'image affichée

企圖

**MENU** 

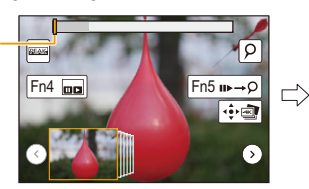

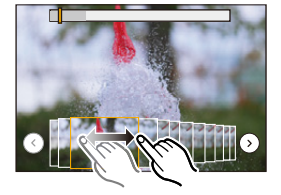

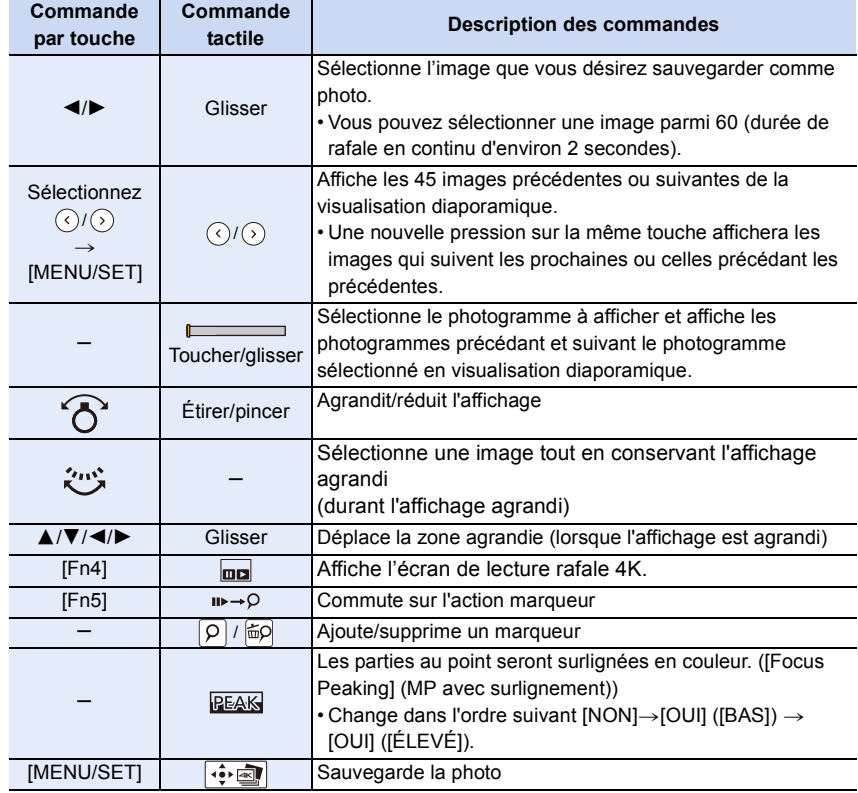

• Durant l'action marqueur, vous pouvez aller sur les marqueurs que vous avez ajouté ou bien au début et à la fin du fichier rafale 4K. Appuyez de nouveau sur [Fn5] pour revenir sur l'action d'origine.

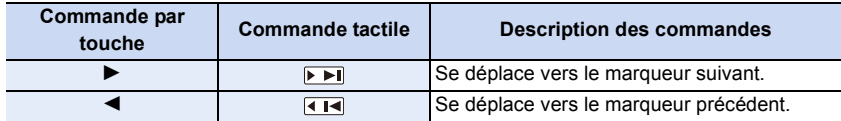

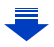

#### <span id="page-122-0"></span>**<Écran de lecture rafale 4K>**

 $\hat{a}$ 

**MENU** 

#### $Fin4$ ⊪  $Fn5 \nightharpoonup P$  $\overline{4}$  $\sqrt{4}$  $\sqrt{2}$  $\sqrt{115}$  $\frac{1}{2}$

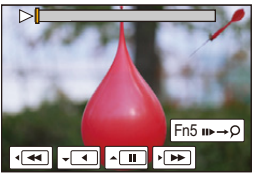

Durant la lecture en continu

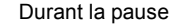

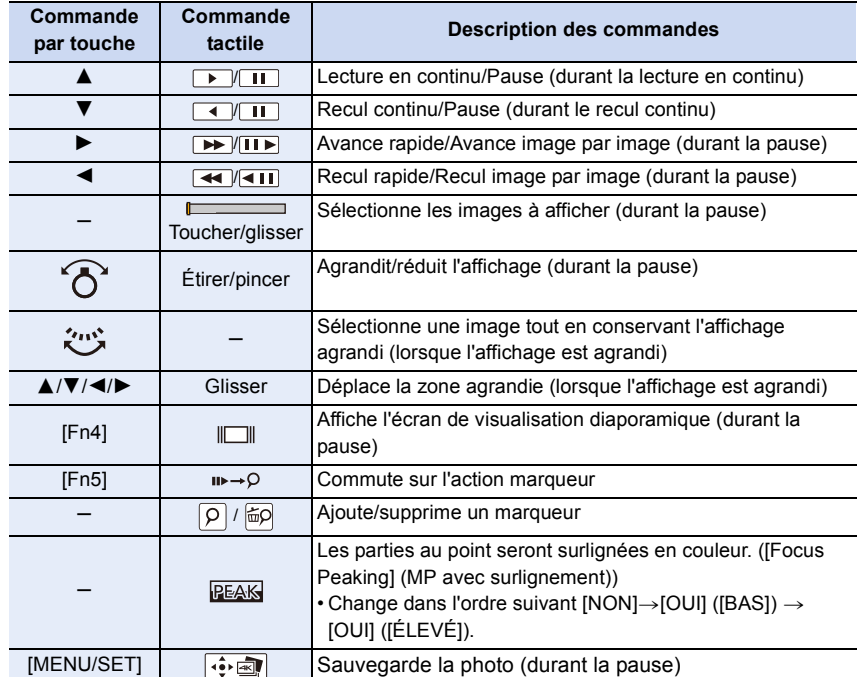

• Touchez deux fois l'écran pour agrandir l'affichage. Pour revenir à l'affichage d'origine, touchez deux fois l'écran agrandi.

• Pour sélectionner et sauvegarder des photos depuis des fichiers rafale 4K sur un ordinateur, utilisez le logiciel "PHOTOfunSTUDIO". [\(P304\)](#page-303-0) Veuillez noter qu'il n'est pas possible d'éditer un fichier rafale 4K sous forme de film.

#### ∫ **Sélection et sauvegarde des photos sur l'écran du téléviseur**

• Paramétrez [Mode HDMI (Lecture)] sur [AUTO] ou [4K].

En raccordant un téléviseur qui ne prend pas en charge les films 4K, sélectionnez [AUTO].

- Réglez [VIERA link] dans [Connexion TV] sur [NON].
- Si vous affichez des fichiers rafale 4K sur un téléviseur connecté à l'appareil photo, ils s'afficheront uniquement sur l'écran de lecture rafale 4K.
- Même si vous introduisez la carte dans le logement pour carte SD d'un téléviseur compatible 4K, vous ne pourrez pas lire les fichiers rafale 4K enregistrés avec le [Format] paramétré sur une option autre que [16:9].

(À compter de septembre 2016)

### **Remarques sur la fonction Photo 4K**

#### ∫ **Pour changer le format**

Sélectionner [Format] dans le menu [Enr.] vous permet de changer le format des photos 4K.

#### ∫ **Pour enregistrer le sujet avec un flou réduit**

Vous pouvez réduire le flou du sujet en définissant une vitesse d'obturation plus rapide.

- **1** Paramétrez la molette de sélection du mode sur [ $S$ ].
- **2 Paramétrez la vitesse d'obturation en tournant la molette arrière ou la molette avant.**
	- Vitesse d'obturation approximative pour un enregistrement en extérieur par beau temps : 1/1000 secondes ou plus.
	- Si vous augmentez la vitesse d'obturation, la sensibilité ISO sera plus élevée, ce qui peut augmenter les parasites à l'écran.

#### ∫ **Son de l'obturateur pour l'enregistrement photo 4K**

- En utilisant [ M | ([Rafale 4K]) ou [ M | [ | [ | ] ([Pré-rafale 4K]), vous pouvez changer les paramètres du son de l'obturateur électronique dans [Vol. obturat.] et [Ton obturat.]. [\(P230\)](#page-229-0)
- En enregistrant avec [ [ ) [ [ ] ([ Rafale 4K ( S/S )]), vous pouvez définir le volume de la tonalité du démarrage/arrêt dans [Volume du bip].
- Vous pouvez effectuer un enregistrement avec rafale rapide silencieusement en utilisant la fonction Photo 4K en combinaison avec le [Mode discret].

#### ∫ **Scènes non adaptées à la fonction Photo 4K**

#### **Enregistrement dans des endroits très lumineux ou en intérieur**

Lorsque les sujets sont enregistrés dans un lieu très lumineux ou sous un éclairage fluorescent/LED, la teinte de la couleur ou la luminosité de l'image peut changer, ou bien des bandes horizontales peuvent apparaître sur l'écran.

Baisser la vitesse d'obturation peut réduire l'effet des stries horizontales.

#### **Sujets se déplaçant rapidement en direction horizontale**

Si vous enregistrez un sujet qui se déplace rapidement en direction horizontale, ce dernier pourrait apparaitre déformé sur les photos enregistrées.

124

#### <span id="page-124-0"></span>∫ **L'appareil photo est configuré pour la fonction Photo 4K**

La configuration de l'appareil photo est optimisée pour l'enregistrement avec la fonction Photo 4K.

• Les éléments de menu [Enr.] suivants sont fixés sur les paramètres indiqués ci-dessous:

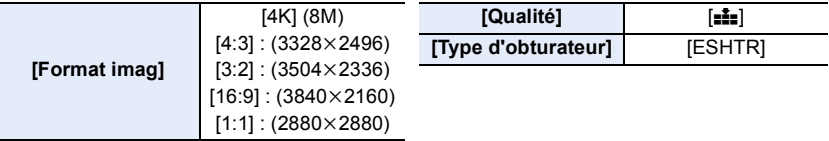

• Les fichiers rafale 4K sont enregistrés avec les paramètres indiqués ci-dessous : Les paramètres du menu [Image animée] ne sont pas appliqués aux fichiers rafale 4K.

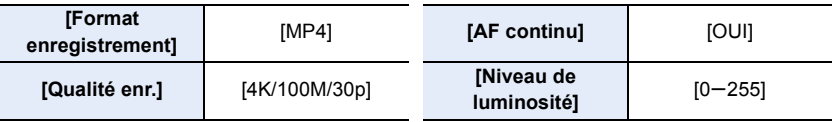

- En enregistrant avec la fonction Photo 4K, les plages des fonctions suivantes sont différentes de celles disponibles en prenant des photos :
- Vitesse d'obturation : De  $1/30^e$  à  $1/16000^e$
- Compensation de l'exposition :  $-3$  EV à  $+3$  EV
- Sensibilité ISO : [AUTO], 125 à 6400

• En enregistrant avec la fonction Photo 4K, les fonctions suivantes sont désactivées :

– Flash

**MENU** 

 $-[Mode AF]$  $([-])$ 

- Enregistrement avec bracketing
- [Assistan.MF] ([  $\frac{m}{2}$ ] ([Pré-rafale 4K]) uniquement)
- Décalage de programme
- Balance des blancs  $(\sqrt{2}$ <sup>EB</sup>)
- Mode de mise au point (AFF)

• Les éléments de menu suivants sont désactivés :

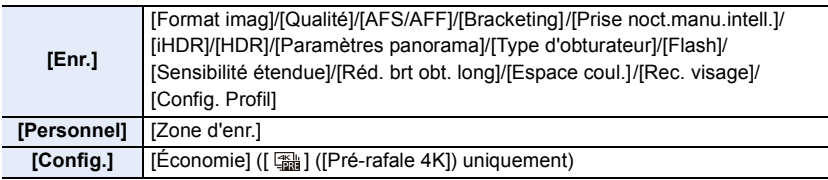

- 5. Paramètres Photo 4K et entraînement
- En enregistrant des photos 4K, l'angle de vue est plus proche.
- Les changements suivants surviennent en enregistrant des photos 4K :
	- Le paramètre [I. résolution] change de [ÉTENDU] à [BAS].
- [Arrivée] dans [Date voyage] ne peut pas être enregistré.
- [Enreg. simult. ss filtre] n'est pas disponible.
- Il n'est pas possible d'utiliser la sortie HDMI.
- En enregistrant avec [ [ [ ] ([ Pré-rafale 4K]), [ Zoom fixe] est désactivé.
- La détection de scène dans le Mode auto intelligent fonctionne de la même manière qu'en enregistrant des films.
- Lorsque le mode d'entraînement est réglé sur Photo 4K, il n'est pas possible de prendre des photos tout en filmant. (Uniquement lorsque [ ] ([Priorité photo]) est paramétré)

## **Non disponible dans les cas suivants:**

- La fonction Photo 4K est désactivée en utilisant les paramètres suivants :
	- [Clair en rétroéclairage]/[Eau scintillante]/[Paysage nocturne artistique]/[Illuminations scintillantes]/[Prise noct. manu.]/[Portrait nuit claire]/[Image douce d'une fleur] (Mode Scène Guidée)
	- [Monochrome brut]/[Monochrome doux]/[Effet miniature]/[Focus doux]/[Filtre étoile]/[Rayon de soleil] (Mode de Contrôle Créatif)
	- Pour enregistrer des films
	- En utilisant [Exposition multiple]

# <span id="page-126-0"></span>**Contrôle de la mise au point après l'enregistrement**

### **(MP postérieure/Empilement de mises au point)**

**Modes applicables: [A] <br> The P | A | S | M | = M | 图** *B* **| A** 

L'appareil photo vous permet de prendre des photos 4K en rafale tout en décalant la mise au point sur des zones différentes. Après la prise de ces photos, vous pouvez sélectionner la zone de mise au point désirée.

Cette fonction est adaptée aux enregistrements d'objets immobiles.

Il est également possible de sélectionner plusieurs zones de mise au point et de créer une seule photo fusionnée. (Empilement de mises au point)

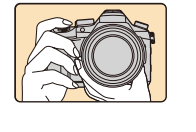

**MENU** 

**Enregistrement rafale 4K avec décalage automatique de la mise au point.**

**sur le déclencheur.**

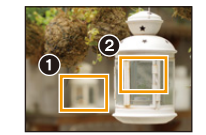

**Touchez le point de mise au point désiré.**

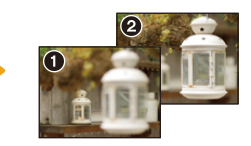

**Une photo avec la zone de mise au point désirée sera effectuée.**

• Nous vous conseillons d'utiliser un trépied pour enregistrer des images à utiliser pour l'empilement de mises au point.

• Utilisez une carte UHS de classe de vitesse 3[. \(P26\)](#page-25-0)

**Enregistrement en utilisant [Post focus] (MP postérieure)**

**1 Paramétrez la molette du mode d'entraînement sur [ ].**

**2 Décidez de la composition et appuyez à mi-course** 

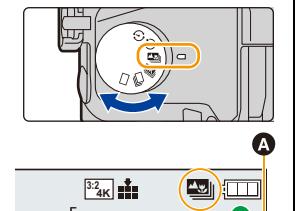

- La mise au point automatique détectera les zones mises au point sur l'écran. (Sauf sur les bords de l'écran)
	- Si aucune zone de l'écran ne peut être mise au point, l'affichage de la mise au point (@) clignotera. Dans ce cas, l'enregistrement est impossible.

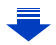

5. Paramètres Photo 4K et entraînement

**MENU** 

- **3 Appuyez à fond sur le déclencheur pour démarrer l'enregistrement.**
	- Le point de mise au point change automatiquement durant l'enregistrement. Lorsque l'icône (B) disparaît, l'enregistrement prend automatiquement fin.

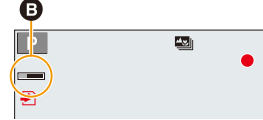

**À partir du moment où vous appuyez à mi-course sur le déclencheur jusqu'à la fin de l'enregistrement :**

• Conservez la même distance avec le sujet et la même composition.

- Un film au format [MP4] sera enregistré. (Le son ne sera pas enregistré.)
- Indépendamment du paramètre de la [Fréquence du système] , les fichiers rafale 4K sont enregistrés à [4K/100M/30p] et peuvent être lus sur l'appareil photo.
- Lorsque [Prév.auto] est activé, un écran vous permettant de sélectionner la zone de mise au point désirée s'affiche. [\(P129\)](#page-128-0)

#### ∫ **Limites dans [Post focus] (MP postérieure)**

- Puisque l'enregistrement est effectué avec la même qualité d'image que celle des photos 4K, certaines limites s'appliquent aux fonctions d'enregistrement et aux paramètres du menu. Pour avoir des détails, consultez ["L'appareil photo est configuré pour la fonction Photo 4K"](#page-124-0) à la [P125.](#page-124-0)
- En plus des limites de la fonction Photo 4K, les limites suivantes s'appliquent à l'enregistrement [Post focus] :
	- Le mode Mise au point est fixé sur [AFS].
	- Le mode Mise au point automatique est désactivé.
	- Les vidéos ne peuvent pas être enregistrées.
	- Le [Zoom num.] est désactivé.
	- Les éléments du menu [Personnel] suivants sont désactivés :
	- [Déclench. AF]/[Bouton vidéo]

• Lorsque [Post focus] (MP postérieure) est utilisé, l'angle de vue est plus proche.

#### **Non disponible dans les cas suivants:**

• La fonction [Post focus] est désactivée en utilisant les paramètres suivants :

- [Clair en rétroéclairage]/[Eau scintillante]/[Paysage nocturne artistique]/[Illuminations scintillantes]/[Prise noct. manu.]/[Portrait nuit claire]/[Image douce d'une fleur] (Mode Scène Guidée)
- [Monochrome brut]/[Monochrome doux]/[Effet miniature]/[Focus doux]/[Filtre étoile]/[Rayon de soleil] (Mode de Contrôle Créatif)
- Lorsque [Exposition multiple] est sélectionné

### <span id="page-128-0"></span>**Sélection de la zone de mise au point désirée et sauvegarde d'une photo**

- **1 Sélectionnez une image avec l'icône [ ] sur l'écran de lecture,**  puis appuyez sur **A**.
	- Vous pouvez également effectuer la même action en touchant l'icône  $\lceil$   $\blacktriangle$  ).
- **2 Sélectionnez et touchez une zone de mise au point.**
	- Si une photo au point n'a pas la zone sélectionnée disponible, un cadre rouge s'affiche. Dans ce cas, il n'est pas possible de sauvegarder de photo.

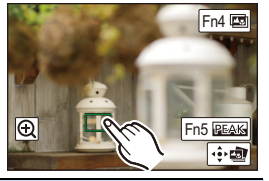

• Vous ne pouvez pas sélectionner les bords de l'écran.

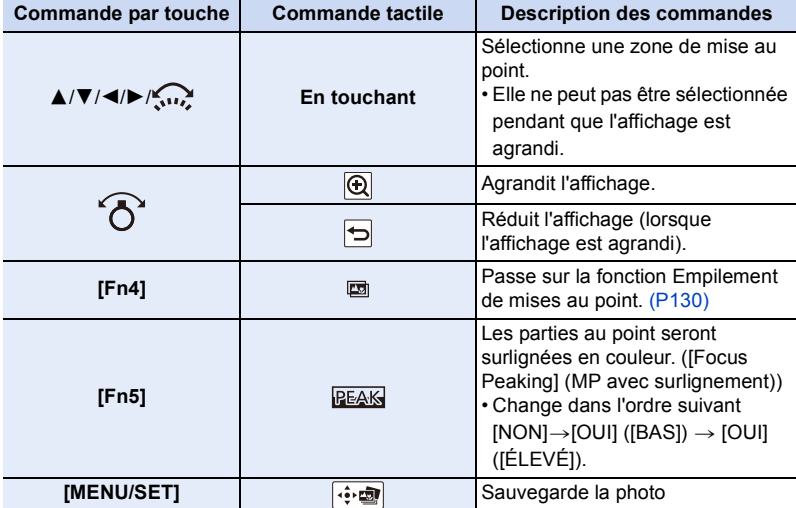

• Vous pouvez régler précisément la mise au point en faisant glisser la barre coulissante pendant que l'affichage est agrandi. (Vous pouvez également effectuer la même action en appuyant sur  $\blacktriangleleft/\blacktriangleright$ .)

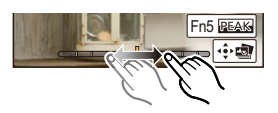

#### **3 Touchez [ ] pour sauvegarder la photo.**

- La photo sera sauvegardée au format JPEG.
- Vous ne pouvez pas choisir et sauvegarder la photo depuis l'écran d'un téléviseur même si l'appareil photo est raccordé à ce dernier au moyen d'un câble micro HDMI.

# <span id="page-129-0"></span>**Fusion de plusieurs photos pour agrandir la plage de mise au point (Empilement de mises au point)**

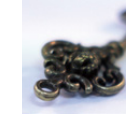

介

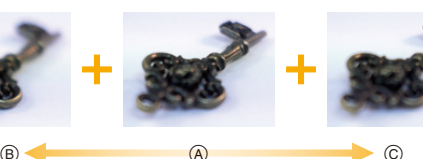

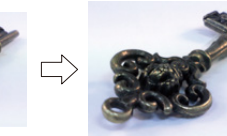

- A Mise au point
- B Mise au point : plus proche
- C Mise au point : plus loin
- **1 Touchez [ ] à l'étape 2 de ["Sélection de la zone de mise au point désirée et](#page-128-0)  [sauvegarde d'une photo".](#page-128-0)**
	- Vous pouvez également effectuer la même action en appuyant sur [Fn4].
- **2 Touchez la méthode de fusion.**

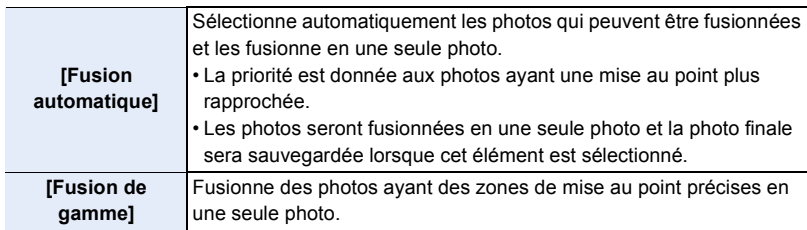

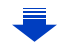

#### **3 (Lorsque [Fusion de gamme] est sélectionné) Touchez la zone de mise au point désirée.**

• Précisez au moins deux zones.

MENU

- Les zones au point situées entre les deux zones précisées seront également sélectionnées, et la zone au point combinée sera signalée.
- Les zones grisées signalent des zones qui pourraient, si elles étaient sélectionnées, donner une apparence pas très naturelle à la photo fusionnée et les zones qui ne peuvent pas être sélectionnées.
- Touchez une nouvelle fois la zone de mise au point pour annuler la sélection.
- Le défilement de l'écran vous permet de sélectionner plusieurs zones.

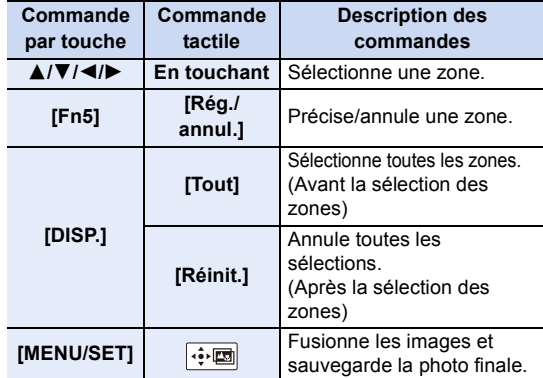

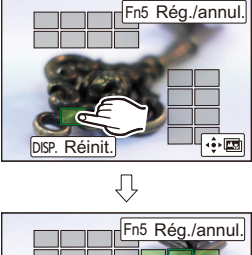

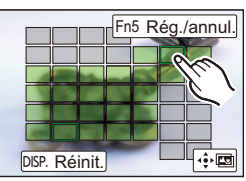

**4 Touchez** [ $\oplus$ **]** pour fusionner les images et sauvegarder la photo finale.

- La photo sera sauvegardée au format JPEG. Les informations d'enregistrement (informations Exif) de l'image d'origine ayant la distance de mise au point la plus proche, comprenant la vitesse d'obturation, l'ouverture et la sensibilité ISO, seront également enregistrées dans la nouvelle image.
- L'appareil photo peut corriger automatiquement le mauvais alignement des photos causé par les tremblements. S'il est corrigé, l'angle de vue sera légèrement plus rapproché lorsque les photos sont fusionnées.
- Dans les cas suivants, les photos peuvent sembler peu naturelles une fois qu'elles sont fusionnées :
	- Lorsque le sujet se déplace.
	- Lorsque la distance du sujet était grande.
	- Lorsque les photos sont trop floues. (Si vous prenez des photos avec une grande valeur d'ouverture, les images qui en résultent peuvent paraître moins naturelles.)
- La fonction Empilement de mises au point marche uniquement pour les images enregistrées avec l'appareil photo utilisant la fonction MP postérieure.

Ω

MENU

# **Prises de vues avec retardateur**

**Modes applicables: EM**<br> **Modes applicables:** <br> **EM**<br> **EM**<br> **EM** 

**1 Paramétrez la molette de sélection du mode lecteur sur [** $\circ$ **)].** 

**2 Appuyez à mi-course sur le déclencheur pour faire la mise au point, puis appuyez à fond pour prendre la photo.**

- La mise au point et l'exposition se règlent lorsque le déclencheur est pressé à mi-course.
- Une fois que l'indicateur du retardateur clignote, l'enregistrement démarre.

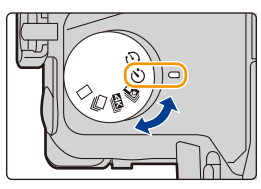

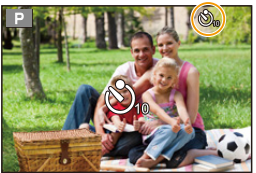

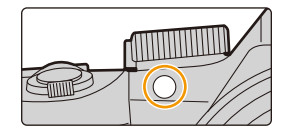

#### <span id="page-131-0"></span>∫ **Pour changer le paramètre de la durée du retardateur. Sélectionnez le menu.**

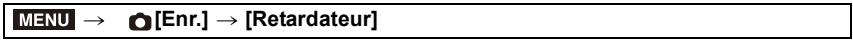

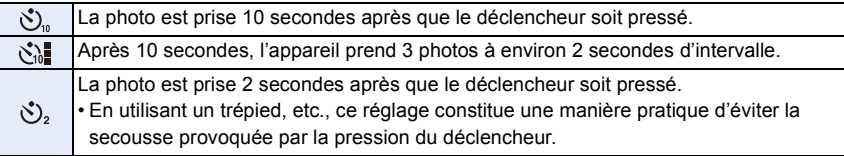

• Nous vous conseillons d'utiliser un trépied pour enregistrer avec le retardateur.

• La sortie du flash peut varier légèrement si le [ simel] est sélectionné.

#### **Non disponible dans les cas suivants:**

- Il ne peut pas être réglé sur [ $\binom{1}{k}$ ] dans les conditions suivantes.
- Lorsque [Enreg. simult. ss filtre] de [Configuration de filtre] est sur [OUI]
- En enregistrant avec la fonction bracketing
- [Exposition multiple]
- Le retardateur est désactivé dans les cas suivants.
	- Pour enregistrer des films

132

# **Prises de vues avec la fonction Intervallomètre/ Animation image par image**

Vous pouvez prendre des photos avec la fonction Intervallomètre ou Animation image par image. De plus, les photos prises peuvent être combinées dans un film.

- **Définissez les paramètres de la date et de l'heure à l'avance. [\(P33\)](#page-32-0)**
- Les photos enregistrées sont affichées comme un groupe d'images. [\(P187\)](#page-186-0)

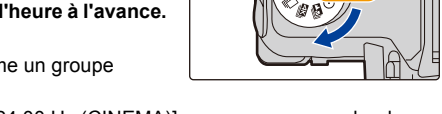

• Lorsque la [Fréquence du système] est sur [24.00 Hz (CINEMA)], vous pouvez prendre des photos, mais vous ne pouvez pas créer de film à partir de celles-ci.

#### <span id="page-132-1"></span>∫ **Pour afficher l'écran de configuration avant d'enregistrer**

- **1** Paramétrez la molette du mode d'entraînement sur [ $\begin{pmatrix} 1 \\ 2 \end{pmatrix}$ ].
- **2 Affichez l'écran de configuration.**

**MENU** 

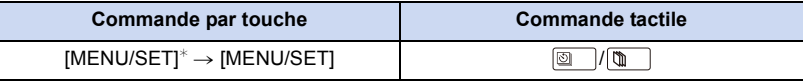

 $*$  L'écran sélectionné avec [Intervalle/animation] dans le menu [Enr.] s'affichera. (L'écran s'affichera uniquement si vous appuyez sur [MENU/SET] pour la première fois après avoir mis la molette du mode d'entrainement sur  $\lceil$  (1) 1.)

#### <span id="page-132-0"></span>∫ **Pour permuter entre la fonction Intervallomètre et la fonction Animation image par image**

Changez le paramètre du [Mode] dans [Intervalle/animation] du menu [Enr.].

### <span id="page-133-0"></span>**Prises automatiques de photos à intervalles définis ([Intervallomètre])**

**Modes applicables: 【副团PASM** · 11 因图

L'appareil photo peut prendre automatiquement des photos de sujets tels que des animaux ou des plantes au cours du temps et créer un film.

**1 Paramétrez la molette de sélection du mode lecteur sur [** $\circ$ ].

#### **2 Affichez l'écran de configuration. [\(P133\)](#page-132-1)**

**MENU** 

• Permute sur [Intervallomètre] s'il n'est pas sélectionné. [\(P133\)](#page-132-0)

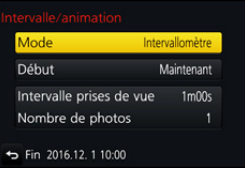

 $\frac{\text{MOV}}{\text{FHD}24\text{p}}$   $\frac{3:2}{2}$  **L d**<sub>ii</sub> AFS  $\boxed{\text{HID}}$   $\boxed{\text{CD}}$   $\boxed{\text{L}}$ 

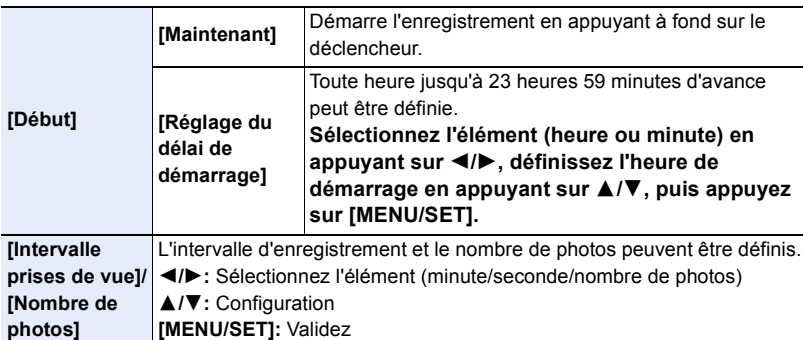

• L'enregistrement peut ne pas être consistant avec l'intervalle d'enregistrement réglé ou le nombre d'images établi en fonction des conditions d'enregistrement.

#### **3 Appuyez à mi-course sur le déclencheur.**

• L'écran d'enregistrement s'affichera. Vous pouvez également effectuer la même action en appuyant sur [m̃/b] jusqu'à ce que l'écran d'enregistrement apparaisse.

#### **4 Appuyez à fond sur le déclencheur.**

- L'enregistrement démarre automatiquement.
- Durant la veille de l'enregistrement, l'alimentation se coupera automatiquement si aucune action n'est effectuée pendant un certain temps. La fonction intervallomètre est conservée même si l'appareil est mis hors marche. Lorsque l'heure du démarrage de l'enregistrement arrive, l'appareil se met automatiquement en marche.

Pour mettre l'appareil en marche manuellement, appuyez à mi-course sur le déclencheur.

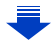

- 5. Paramètres Photo 4K et entraînement
	- Commandes durant la veille de l'enregistrement (l'appareil photo est en marche)

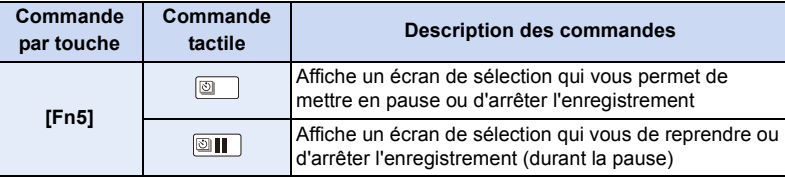

• Une fois que l'enregistrement est arrêté, un écran de confirmation s'affiche, vous demandant s'il faut poursuivre pour créer un film.

Pour créer un film, sélectionnez [Oui].

Pour avoir des informations sur la création des films, consultez la [P138.](#page-137-0)

#### ∫ **Changement des paramètres de la fonction Intervallomètre**

Vous pouvez changer les paramètres de [Intervalle/animation] dans le menu [Enr.].

- Cette fonction ne sert pas avec une caméra de sécurité.
- Le [Intervallomètre] est mis en pause dans les cas suivants.
- Lorsque la charge de la batterie faiblit
- Mettre l'appareil hors marche Pendant le [Intervallomètre], vous pouvez remplacer la batterie et la carte, puis redémarrez en allumant cet appareil. (Notez que les photos prises après le redémarrage seront sauvegardées comme un lot séparé de groupe d'images) Mettez l'appareil hors marche pour remplacer la batterie ou la carte.
- Lorsque [Intervalle prises de vue] est réglé sur une valeur plus longue, si l'appareil photo Se met automatiquement hors marche dans l'attente de l'enregistrement suivant, nous vous recommandons d'utiliser la fonction Intervallomètre en mode de mise au point automatique.

#### **Non disponible dans les cas suivants:**

- Cette fonction n'est pas disponible dans les cas suivants:
	- [Prise noct. manu.] (Mode Scène Guidée)
	- En utilisant [Exposition multiple]

**MENU** 

<span id="page-135-0"></span>**Création d'une animation image par image ([Anim image par image])**

**Modes applicables: [A] <br> The P | A | S | M | = M | 图** *B* **| A** 

Une animation image par image est créée en collant les photos ensemble.

**1 Paramétrez la molette de sélection du mode lecteur sur**  $[$   $\circlearrowleft$   $]$ .

# **2 Affichez l'écran de configuration[. \(P133\)](#page-132-1)**

• Permute sur [Anim image par image] s'il n'est pas sélectionné[. \(P133\)](#page-132-0)

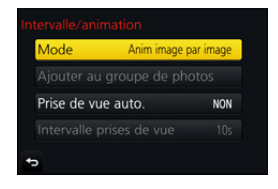

**AFS**  $\frac{1}{24p}$   $\frac{3:2}{2}$  **L Definition AFS** 

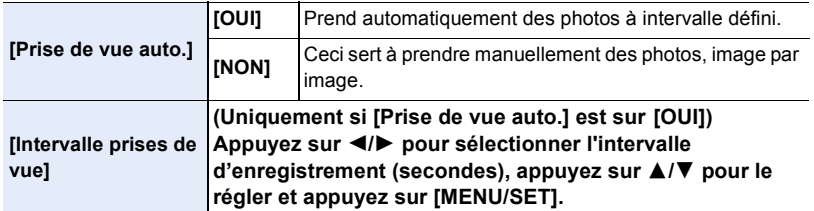

#### **3 Appuyez à mi-course sur le déclencheur.**

• L'écran d'enregistrement s'affichera. Vous pouvez également effectuer la même action en appuyant sur [  $\text{m}$  /  $\text{m}$ ] jusqu'à ce que l'écran d'enregistrement apparaisse.

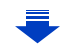

# **4 Appuyez à fond sur le déclencheur.**

- Il est possible d'enregistrer jusqu'à 9999 images.
- **5 Déplacez le sujet pour déplacer la composition.**
	- Répétez l'enregistrement de la même manière.
	- Si cet appareil photo est mis hors marche durant l'enregistrement, un message pour reprendre l'enregistrement s'affiche lorsque l'appareil photo est remis en marche. Sélectionner [Oui] vous permet de reprendre l'enregistrement là où il a été interrompu.

# **Enregistrement habile des matériaux**

- L'écran d'enregistrement affiche jusqu'à deux photos prises précédemment. Utilisez-les comme référence de l'amplitude du déplacement.
- Une pression sur [D ] vous permet de contrôler les photos enregistrées. Les photos qui ne sont pas nécessaires peuvent être supprimées en appuyant sur  $\lceil \frac{m}{2} \rangle$ .

Une nouvelle pression sur [D] vous ramènera sur l'écran d'enregistrement.

# **6 Touchez [ ] pour arrêter l'enregistrement.**

- Vous pouvez également y mettre fin en sélectionnant [Intervalle/animation] à partir du menu [Enr.] puis en appuyant sur [MENU/SET].
- Lorsque [Prise de vue auto.] est réglé sur [OUI], sélectionnez [Sort.] sur l'écran de confirmation. (Si [Pause]a été sélectionné, appuyez à fond sur le déclencheur pour reprendre l'enregistrement.)

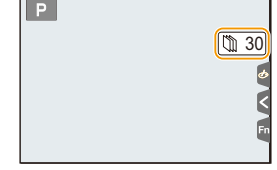

• Une fois que l'enregistrement est arrêté, un écran de confirmation s'affiche, vous demandant s'il faut poursuivre pour créer un film. Pour créer un film, sélectionnez [Oui]. Pour avoir des informations sur la création des films, consultez la [P138](#page-137-0).

# ∫ **Changement des paramètres de l'animation image par image**

Vous pouvez changer les paramètres de [Intervalle/animation] dans le menu [Enr.].

# ∫ **Pour ajouter des photos dans le groupe Animation image par image**

Sélectionner [Ajouter au groupe de photos] à l'étape **2** affichera le groupe d'images enregistré avec [Anim image par image].

Sélectionnez un ensemble de groupe d'images, puis appuyez sur [MENU/SET].

- L'enregistrement automatique peut ne pas s'effectuer aux intervalles définis car l'enregistrement prend plus de temps sous certaines conditions, comme par exemple lorsque le flash est utilisé.
- Une photo ne peut pas être sélectionnée depuis [Ajouter au groupe de photos] si c'est la seule à avoir été prise.

# **Non disponible dans les cas suivants:**

- Cette fonction n'est pas disponible dans les cas suivants: – En utilisant [Exposition multiple]
- [Prise de vue auto.] dans [Anim image par image] n'est pas disponible avec les fonctions suivantes:
- [Prise noct. manu.] (Mode Scène Guidée)

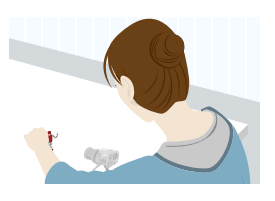

**MENU** 

 $\leftarrow$ 

### <span id="page-137-0"></span>**Création d'un film à partir des photos enregistrées**

Pour créer un film après la prise des photos, suivez les étapes suivantes.

#### **1 Sélectionnez les méthodes pour créer un film.**

• Le format d'enregistrement sélectionné est le [MP4].

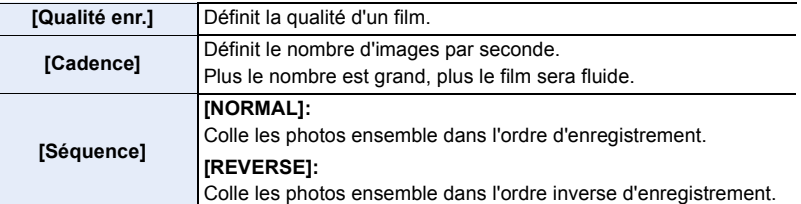

- **2 Appuyez sur** 3**/**4 **pour sélectionner [Exécuté] et appuyez sur [MENU/SET].** • Vous pouvez également créer des films en utilisant [Vidéo accélérée] [\(P251\)](#page-250-0) ou [Vidéo image par im.[\] \(P251\)](#page-250-1) dans le menu [Lect.].
- En créant un film avec le paramètre de la [Qualité enr.] sur [4K], la durée d'enregistrement se limite à 29 minutes et 59 secondes.
	- De plus, en utilisant une carte mémoire SDHC, vous ne pouvez pas créer de film ayant une taille de fichier de plus de 4 Go.
	- En utilisant une carte mémoire SDXC, vous pouvez créer une vidéo ayant une taille de fichier de plus de 4 Go.
- Un film ayant le paramètre de la [Qualité enr.] sur [FHD] ou [HD] ne peut pas être créé si la durée d'enregistrement est de plus de 29 minutes et 59 secondes ou si la taille du fichier est de plus de 4 Go.

∩

 $\equiv$ 

**MENU** 

# <span id="page-138-0"></span>**Pour prendre des photos tout en réglant automatiquement un paramètre**

**(Enregistrement avec bracketing)**

**Modes applicables:** 12 **困PASM** = 因图**B** 

Vous pouvez prendre plusieurs photos tout en réglant automatiquement un paramètre en appuyant sur le déclencheur.

# **1 Sélectionnez le menu. [\(P51\)](#page-50-0)**

#### > **[Enr.]** > **[Bracketing]**> **[Type de bracketing]** MENU

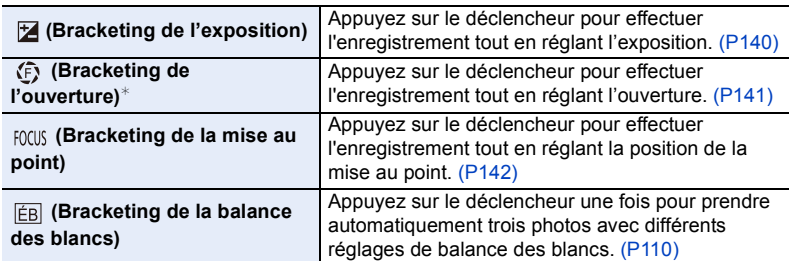

 $*$  Disponible en mode EA avec priorité à l'ouverture ou lorsque la sensibilité ISO est réglée sur [AUTO] en mode Exposition Manuelle.

# <span id="page-138-1"></span>**2 Appuyez sur ▲/▼** pour sélectionner [Plus de param.] puis appuyez **sur [MENU/SET].**

- Pour avoir des informations sur [Plus de param.], consultez la page qui décrit chaque fonction.
- Appuyez à mi-course sur le déclencheur pour sortir du menu.

# **3 Faites la mise au point sur le sujet et prenez une photo.**

• Lorsque le bracketing de l'exposition est sélectionné, l'affichage du bracketing clignote jusqu'à ce que toutes les photos que vous avez définies soient prises. Si vous changez les paramètres du bracketing ou si vous mettez l'appareil photo hors marche avant qu'elles soient toutes prises, l'appareil photo redémarrera l'enregistrement à partir de la première photo.

#### ∫ **Pour annuler [Type de bracketing]**

Sélectionnez [NON] à l'étape **1**.

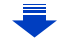

5. Paramètres Photo 4K et entraînement

### **Non disponible dans les cas suivants:**

• L'enregistrement avec bracketing est désactivé dans les cas suivants.

- [Eau scintillante]/[Illuminations scintillantes]/[Prise noct. manu.]/[Image douce d'une fleur] (Mode Scène Guidée)
- [Monochrome brut]/[Monochrome doux]/[Effet miniature]/[Focus doux]/[Filtre étoile]/[Rayon de soleil] (Mode de Contrôle Créatif)
- En enregistrant à l'aide du flash (sauf avec le bracketing de la balance des blancs)
- Pour enregistrer des films
- En enregistrant des photos 4K
- En enregistrant avec [Post focus]
- En utilisant [Exposition multiple]
- En utilisant [Intervallomètre]
- En utilisant [Anim image par image] (uniquement si [Prise de vue auto.] est sélectionné)

#### <span id="page-139-0"></span>**Bracketing de l'exposition**

#### ∫ **À propos de [Plus de param.] (étape 2 de la [P139](#page-138-1))**

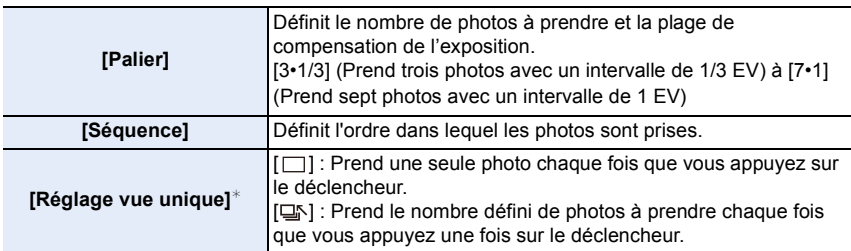

 $*$  Pas disponible avec l'enregistrement en rafale. En utilisant l'enregistrement en rafale, si vous maintenez la pression sur le déclencheur, l'enregistrement s'effectuera sans interruption jusqu'au nombre précisé de photos à prendre.

#### **[Palier]: [3•1/3], [Séquence]: [0/-/+]**

**1re photo 2e photo 3e photo**

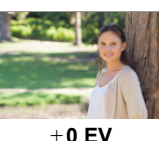

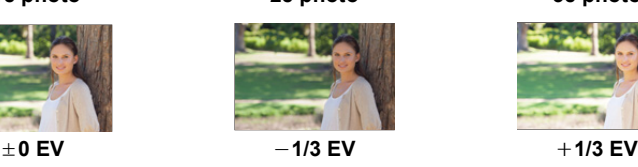

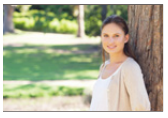

• En prenant des photos en utilisant le bracketing de l'exposition après la configuration des valeurs de la compensation de l'exposition, les photos prises sont basées sur les valeurs de la compensation de l'exposition sélectionnée.

# <span id="page-140-0"></span>**Bracketing de l'ouverture**

### **Mode enregistrement:**

#### ∫ **À propos de [Plus de param.] (étape 2 de la [P139](#page-138-1))**

**[Nombre de photos]** [3], [5] : Prend un nombre précis de photos avec les valeurs d'ouverture différentes d'une plage basée sur la valeur d'ouverture initiale. [ALL] : Prend des photos en utilisant toutes les valeurs d'ouverture.

• En utilisant l'enregistrement en rafale, si vous maintenez la pression sur le déclencheur, l'enregistrement s'effectuera jusqu'au nombre précisé de photos à prendre.

#### **Exemple :**

⇧

**MENU** 

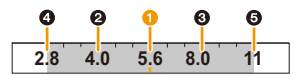

#### **Lorsque la position initiale est réglée sur F5.6 :**

**1** première photo, **2** deuxième photo, **3** troisième photo... **3** cinquième photo

#### <span id="page-141-0"></span>**Bracketing de la mise au point**

#### ∫ **À propos de [Plus de param.] (étape 2 de la [P139](#page-138-1))**

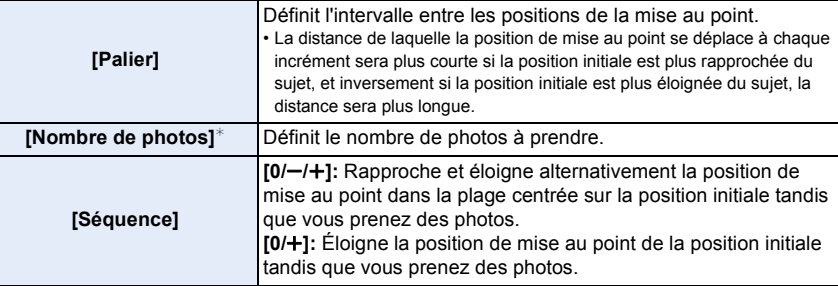

 $*$  Pas disponible avec l'enregistrement en rafale. En utilisant l'enregistrement en rafale, si vous maintenez la pression sur le déclencheur, l'enregistrement s'effectuera sans interruption jusqu'au nombre précisé de photos à prendre.

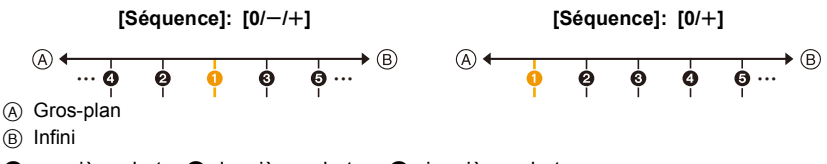

**O** première photo, **@** deuxième photo... **@** cinquième photo...

• Les photos prises avec le bracketing de la mise au point s'affichent comme un ensemble de groupes d'images[. \(P187\)](#page-186-0)

# *6.* **Stabilisateur, zoom et flash**

# **Stabilisateur d'image**

# **Modes applicables:** <u>A</u>RPASMPI网口图

Détecte automatiquement et évite les tremblements. Pour l'enregistrement des films, un stabilisateur d'image hybride sur 5 axes est disponible. Il utilise le stabilisateur optique de l'objectif ainsi que le stabilisateur électronique du capteur de l'appareil photo. Il corrige différents types de tremblements y compris ceux qui surviennent durant l'enregistrement avec zoom ainsi que ceux qui surviennent lorsque l'on enregistre en marchant.

# **Sélectionnez le menu. [\(P51\)](#page-50-0)**

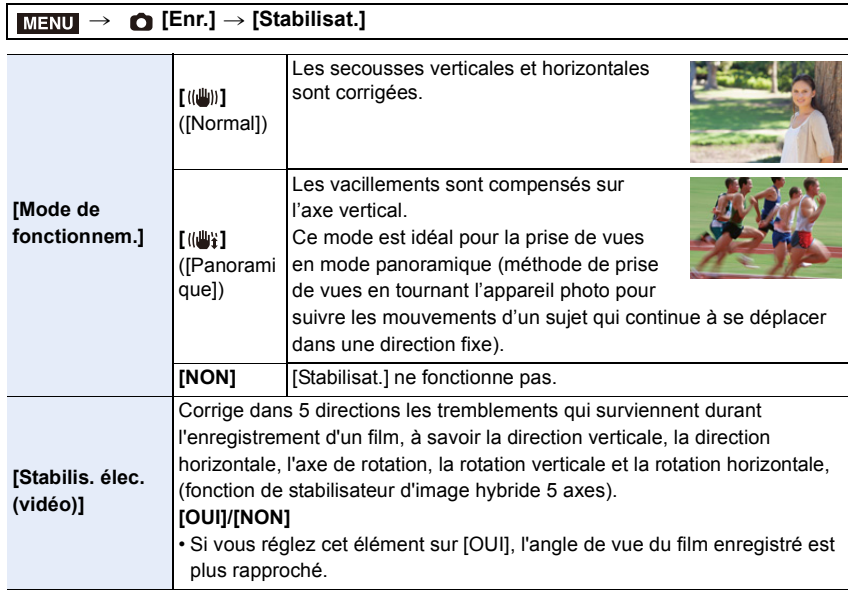

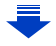

MENU

#### **Prévention d'instabilité (l'appareil photo est secoué)**

Lorsque l'alerte d'instabilité [([o])] apparaît, utilisez le [Stabilisat.], un trépied ou le retardateur [\(P132\).](#page-131-0)

• La vitesse d'obturation ralentira particulièrement dans les cas suivants. Gardez l'appareil photo immobile à partir du moment où le déclencheur est appuyé jusqu'à ce que l'image apparaisse à l'écran.

Nous vous recommandons l'utilisation d'un trépied.

- Sync. lente Sync. lente/Réduction yeux rouges
- [Paysage nocturne clair]/[Ciel nocturne froid]/[Paysage nocturne chaud]/[Paysage nocturne artistique]/[Illuminations scintillantes]/[Portrait nuit claire] (Mode Scène Guidée)
- Quand vous paramétrez une vitesse d'obturation lente
- Nous vous conseillons de désactiver le stabilisateur d'image en utilisant un trépied.
- La fonction de stabilisation peut ne pas fonctionner suffisamment bien dans les cas suivants. Soyez attentif à la stabilité de l'appareil photo en appuyant sur le déclencheur.
	- Lorsqu'il y a beaucoup d'instabilité
	- Lorsque l'agrandissement du zoom est élevé
	- Lorsque le Zoom numérique est utilisé
	- En suivant des sujets en mouvement rapide
	- Lorsque la vitesse d'obturation ralentit pour prendre des photos à l'intérieur ou dans des endroits sombres
- L'effet "panning" [(( $\frac{1}{2}$ ) est plus difficile a accomplir dans les cas suivants.
	- Dans un endroit fortement éclairé comme en plein soleil l'été
	- Lorsque la vitesse d'obturation est plus rapide que 1/100<sup>e</sup> de seconde
	- Lorsque vous déplacez l'appareil photo trop lentement parce que le sujet se déplace lentement (L'arrière-plan ne deviendra pas flou)
- Lorsque l'appareil photo ne suit pas le sujet correctement

#### **Non disponible dans les cas suivants:**

- Dans le mode Mode panorama, le réglage [Stabilisat.] passe sur [(( $\psi$ )] (Panoramique) même s'il est réglé sur [((())] (Normal).
- Dans les cas suivants, le [Stabilisat.] passera sur [ (( $\parallel$ ) [ (Normal), même s'il est réglé sur [ ( $\parallel$ ) ] (Panoramique) :
	- Pendant l'enregistrement d'une vidéo
	- Lorsque la fonction Photo 4K a été paramétrée
	- Pour enregistrer à l'aide de [Post focus]
- La fonction de stabilisateur d'image hybride 5 axes n'est pas disponible dans les cas suivants :
	- Lorsque [Cadence variable] est sélectionné
	- En enregistrant un film dont la taille est réglée sur [4K] ou [C4K] dans [Qualité enr.]
	- Lorsque le Zoom numérique est utilisé
## **Prises de vues avec zoom**

#### **Types de zoom et leur utilisation**

**Zoom optique**

**Modes applicables: A A P A S M E E B** 

Fait un zoom avant sans détérioration de la qualité de l'image.

#### **Grossissement maximum: 20**k

#### **Non disponible dans les cas suivants:**

- Cette fonction n'est pas disponible dans les cas suivants:
	- En enregistrant avec le Zoom Macro

#### **Zoom optique étendu**

#### **Modes applicables:**

Cette fonction marche lorsque l'une des tailles de l'image ( $P196$ ) indiquées par  $\Box$  est sélectionnée.

Vous pouvez effectuer un zoom avant aussi loin que possible avec le Zoom optique sans détériorer la qualité de l'image.

#### **Grossissement maximum: 40**k

**(Ceci inclut le grossissement du zoom optique. Le niveau de grossissement est différent en fonction de la configuration de la [Format imag]).**

#### **Non disponible dans les cas suivants:**

- Cette fonction n'est pas disponible dans les cas suivants:
	- [Prise noct. manu.] (Mode Scène Guidée)
	- [Effet jouet]/[Effet jouet vif] (Mode de Contrôle Créatif)
	- En enregistrant des photos 4K
	- En enregistrant avec la fonction de mise au point postérieure
	- Lorsque [HDR] est paramétré sur [OUI]
	- [Exposition multiple]
	- Lorsque [Prise noct.manu.intell.] est paramétré sur [OUI]
	- Lorsque [iHDR] est paramétré sur [OUI]
	- Lorsque [Qualité] est réglée sur [RAW==], [RAW\_\*\_] ou [RAW]
	- En enregistrant avec le Zoom Macro
	- Pour enregistrer des films

#### 6. Stabilisateur, zoom et flash

#### **Zoom intelligent**

**Modes applicables:** 

Vous pouvez effectuer un zoom avant jusqu'à deux fois le grossissement du zoom d'origine, tout en minimisant la détérioration de la qualité de l'image.

#### > **[Enr.]/ [Image animée]** > **[i.Zoom]** MENU

#### **Configuration: [OUI]/[NON]**

#### **Non disponible dans les cas suivants:**

- Cette fonction n'est pas disponible dans les cas suivants:
- [Prise noct. manu.] (Mode Scène Guidée)
- [Impressionnisme]/[Effet jouet]/[Effet jouet vif] (Mode de Contrôle Créatif)
- Lorsque [HDR] est paramétré sur [OUI]
- [Exposition multiple]
- Lorsque [Prise noct.manu.intell.] est paramétré sur [OUI]
- Lorsque [iHDR] est paramétré sur [OUI]
- Lorsque [Qualité] est réglée sur [RAW= ], [RAW= ] ou [RAW]
- En enregistrant avec le Zoom Macro

#### **[Zoom num.]**

#### **Modes applicables:** 1 The **PRSME M EM EM G**

Bien que la qualité de l'image se dégrade chaque fois que vous zoomez, vous pouvez effectuer un zoom avant jusqu'à quatre fois le grossissement du zoom d'origine.

#### > **[Enr.]/ [Image animée]** > **[Zoom num.]** MENU

#### **Configuration: [OUI]/[NON]**

- Lorsque vous utilisez le [i.Zoom], le grossissement maximum du Zoom numérique est limité à 2k.
- En utilisant le Zoom numérique, nous vous recommandons d'utiliser un trépied et le retardateur [\(P132\)](#page-131-0) pour prendre des photos.
- Dans la plage du Zoom numérique, la zone MPA s'affiche au centre dans une taille plus grande.

#### **Non disponible dans les cas suivants:**

- Cette fonction n'est pas disponible dans les cas suivants:
	- [Prise noct. manu.] (Mode Scène Guidée)
	- [Impressionnisme]/[Effet jouet]/[Effet jouet vif]/[Effet miniature] (Mode de Contrôle Créatif)
	- En enregistrant avec [Post focus]
	- Lorsque [HDR] est paramétré sur [OUI]
	- [Exposition multiple]
	- Lorsque [Qualité] est réglée sur [RAW= ], [RAW= : ] ou [RAW]

#### 146

#### **Pour zoomer à l'aide des commandes tactiles (zoom tactile)**

**1 Touchez**  $\left[\left\{\right]\right\}$ .

≏

 $\equiv$ 

**MENU** 

 $\blacklozenge$ 

**2 Touchez**  $\left[\overline{w}\right]$ .

position touchée.

• La barre de défilement s'affiche.

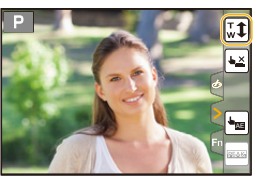

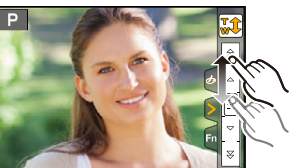

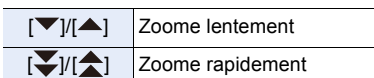

**3 Effectuez les opérations de zoom en faisant glisser la barre coulissante.** • La vitesse du zoom change en fonction de la

• Touchez de nouveau  $[\overline{\mathbf{w}}\mathbf{1}]$  pour terminer les opérations du zoom tactile.

#### **Non disponible dans les cas suivants:**

- Cette fonction n'est pas disponible dans les cas suivants:
- En enregistrant avec la fonction [Recadrage 4K Live]

⇧

 $\equiv$ 

**MENU** 

# **Pour prendre des photos à l'aide du flash**

**Modes applicables: [A] <b>A**  $\mathbf{F}$  **A**  $\mathbf{S}$  **M**  $\cong$  **M**  $\cong$ 

#### ∫ **Ouverture/fermeture du flash incorporé**

Prendre une photo en utilisant le flash devient possible en ouvrant le flash incorporé.

A Pour ouvrir le flash **Faites glisser le levier d'ouverture du flash.**

#### B Pour fermer le flash

#### **Appuyez sur le flash jusqu'à ce qu'il s'enclenche.**

- Si vous forcez la fermeture du flash, vous pouvez endommager l'appareil photo.
- Assurez-vous de fermer le flash incorporé lorsqu'il n'est pas utilisé.
- Le réglage du flash est fixé sur [Œ] lorsque le flash est fermé.

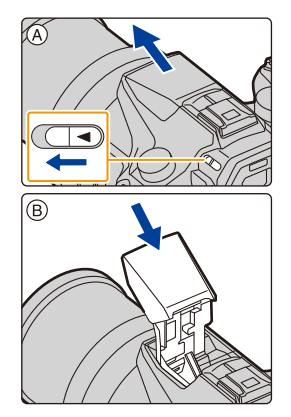

- **Faites attention en ouvrant le flash car celui-ci apparaîtra d'un coup.**
- **Faites attention de ne pas vous coincer un doigt en fermant l'ampoule du flash.**

#### **Dans les cas suivants, le flash est fixé sur [**Œ**] (flash forcé non).**

- Pour enregistrer des films
- En enregistrant des photos 4K
- En enregistrant avec [Post focus]
- En utilisant l'obturateur électronique
- Lorsque [HDR] est paramétré sur [OUI]
- Lorsque le [Mode discret] est réglé sur [OUI]
- Lorsque un effet d'image dans [Effet de filtre] de [Configuration de filtre] est sélectionné

#### **Utilisation habile du flash**

• En prenant des photos avec flash avec le parasoleil installé, la partie la plus basse de la photo peut devenir noire et le contrôle du flash peut se désactiver car le flash de la photo peut être obscurci par le parasoleil. Nous vous conseillons d'enlever le parasoleil.

**MENU** 

#### ∫ **Portée utile du flash disponible (approximatif)**

Les bords du flash des photos prises à courte distance sans utiliser le zoom (proche de l'extrémité grand-angle) peuvent apparaitre sombres. Ceci peut être atténué en zoomant un peu plus.

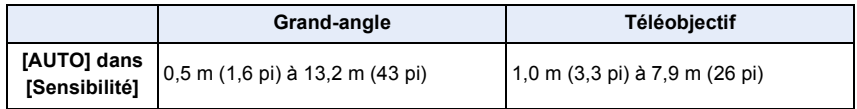

• Ceci est la portée lorsque [Rég. limite ISO] [\(P205\)](#page-204-0) est sur [NON].

- N'amenez pas le flash trop près des objets et ne le fermez pas lorsqu'il est activé. Les objets peuvent être décolorés par sa chaleur ou sa lumière.
- Ne fermez pas le flash juste après qu'il ait été activé avant une prise de vue à cause de FORCÉ OUI/Réduction yeux-rouges etc. Cela causerait un mauvais fonctionnement.
- Cela peut prendre du temps pour recharger le flash si vous prenez plusieurs photos. Vous devez attendre un moment pour prendre la photo suivante pendant que l'icône du flash clignote en rouge indiquant que le flash se recharge.
- Si vous installez un flash externe, il aura la priorité sur le flash intégré. Consultez l[a P312](#page-311-0) concernant le flash externe.

⇧

Ι

**MENU** 

# **Configuration des fonctions du flash**

#### <span id="page-149-0"></span>**Pour changer le mode activation**

**Modes applicables:**  $\text{A} \rightarrow \text{A}$  $\text{B}$  $\text{A}$  $\text{C}$  $\text{M}$  $\text{M}$  $\text{M}$  $\text{M}$  $\text{M}$ 

Choisissez si le flash doit sortir automatiquement ou manuellement.

**1 Sélectionnez le menu. [\(P51\)](#page-50-0)**

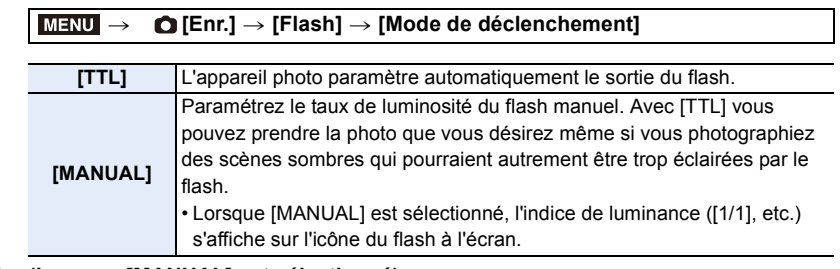

**2 (Lorsque [MANUAL] est sélectionné) Sélectionnez le menu.**

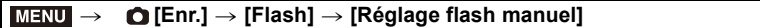

**3 Appuyez sur** 2**/**1 **pour sélectionner l'élément, puis appuyez sur [MENU/SET].** • Vous pouvez définir de [1/1] (luminosité totale) à [1/128] par intervalles de [1/3].

• Cet élément n'est disponible que lorsque le flash intégré est utilisé.

#### **Pour changer le Mode Flash**

**Modes applicables:** 12 THE **PASM** THE **IM** 

Réglez le flash pour qu'il corresponde à l'enregistrement.

#### **Sélectionnez le menu[. \(P51\)](#page-50-0)**

⇧

**MENU** 

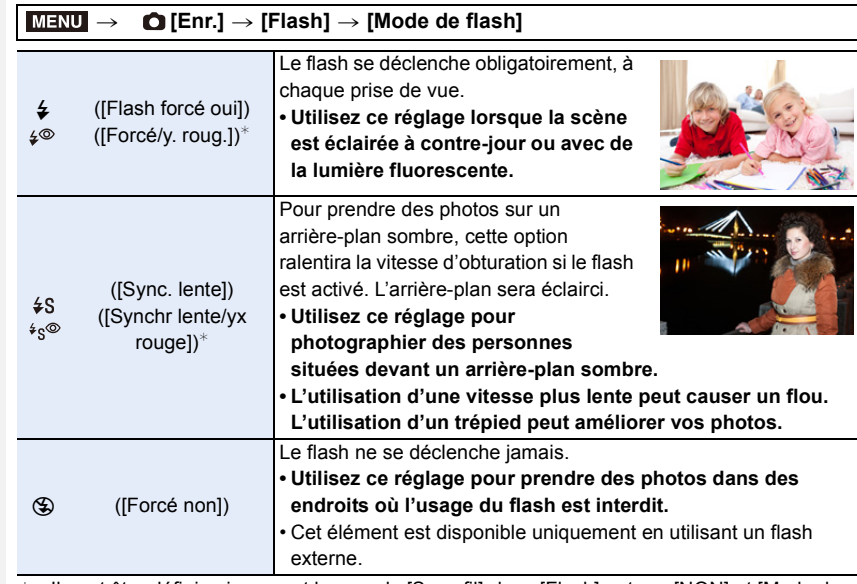

 $*$  Il peut être défini uniquement lorsque le [Sans fil] dans [Flash] est sur [NON] et [Mode de déclenchement] sur [TTL].

• Certains modes flash peuvent ne pas être disponibles en fonction des paramètres du flash externe.

#### **Le flash est activé deux fois.**

La durée entre le premier et le second flash est plus longue si [  $\frac{1}{2}$   $\frac{1}{2}$  ou [  $\frac{1}{2}$   $\frac{1}{2}$  est **sélectionné. Le sujet ne devra pas bouger jusqu'à l'activation du second flash.**

• L'effet de réduction des yeux rouges est différent selon les personnes. Par conséquent, si le sujet était loin de l'appareil photo ou s'il ne regardait pas le premier flash, l'effet peut ne pas être visible.

**△**<br>■

**MENU** 

 $\overline{\mathbf{C}}$ 

#### ∫ **Réglages de flash disponibles en mode enregistrement**

Les réglages de flash disponibles dépendent du mode d'enregistrement.

(○: Disponible, —: Non disponible, ●: Configuration initiale du Mode Scène Guidée)

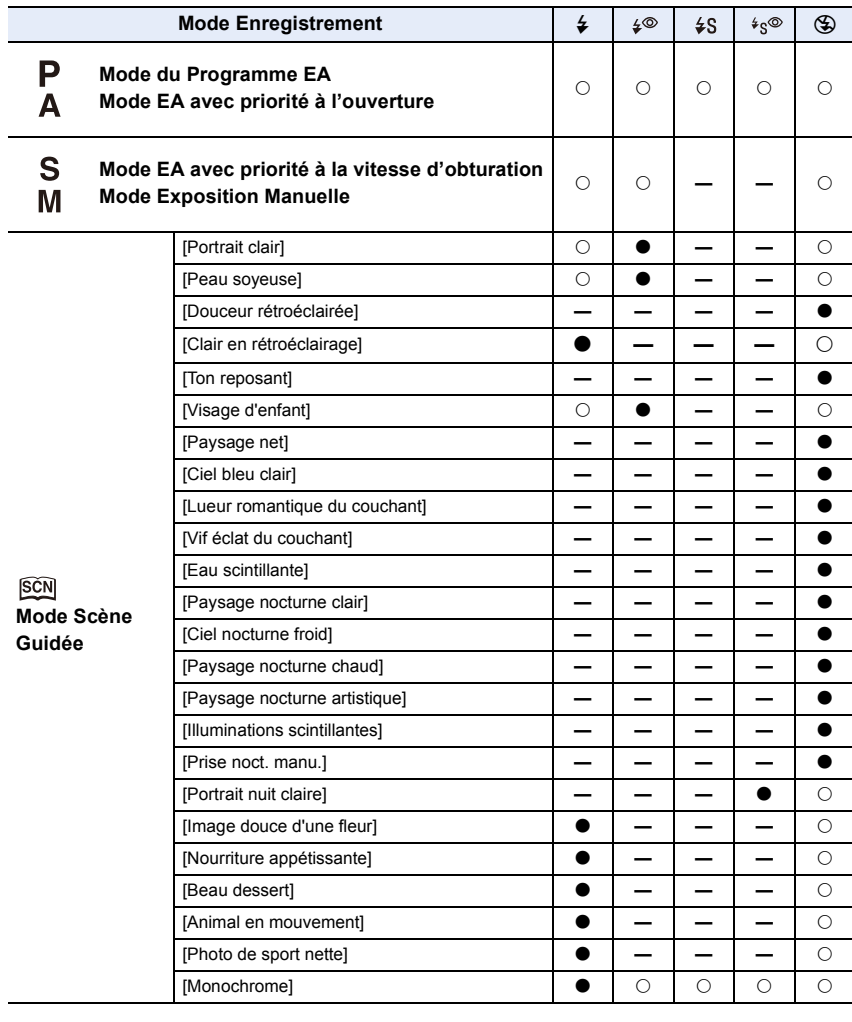

• En mode auto intelligent ( $\blacksquare$ ) ou  $\blacksquare$ ), le flash est réglé sur [ $\blacktriangle$ 4] ou  $\blacksquare$ ]. [\(P62\)](#page-61-0)

• La configuration du flash du Mode Scène Guidée revient sur sa valeur par défaut à chaque changement de scène.

**MENU** 

#### ∫ **Vitesse d'obturation pour chaque réglage du flash**

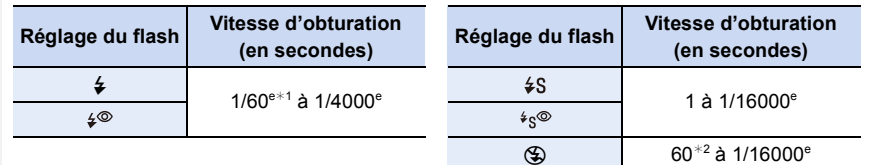

¢1 Ceci devient 60 secondes en Mode EA avec Priorité d'Obturation et B (Bulb) en Mode Exposition Manuelle.

¢2 Ceci devient B (Bulb) en Mode Exposition Manuelle.

• En mode Auto Intelligent ( $\mathbb{R}$ ) ou  $\mathbb{R}$ ), la vitesse d'obturation change selon la scène identifiée.

#### Configuration de la 2<sup>e</sup> synchronisation du rideau

**Modes applicables: <b>A P A S M**  $\cong$  **M**  $\cong$  **M** 

La synchronisation sur le  $2^e$  rideau active le flash juste avant que l'obturateur ne se ferme lorsque vous prenez des photos d'objets en mouvement tels que des voitures en utilisant une vitesse d'obturation lente.

#### **Sélectionnez le menu[. \(P51\)](#page-50-0)**

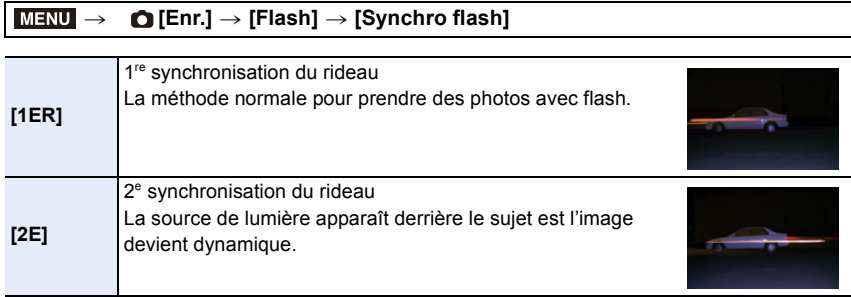

- [2e] est affiché dans l'icône flash sur l'écran si vous réglez [Synchro flash] sur [2E].
- Uniquement disponible lorsque le [Sans fil] dans [Flash] est sur [NON][. \(P155\)](#page-154-0)
- Les paramètres du [Synchro flash] s'appliquent également au flash externe. [\(P312\)](#page-311-0)
- Quand une vitesse d'obturation rapide est paramétrée, l'effet de [Synchro flash] pourrait se détériorer.

• Vous ne pouvez pas régler  $\lceil \frac{1}{2} \rceil$  ou  $\lceil \frac{1}{2} \rceil$  lorsque [Synchro flash] est réglé sur [2E].

#### **Réglage de la puissance du flash**

**Modes applicables: <b>A F A S M**  $\cong$  **M**  $\cong$  **M** 

Règle la luminosité du flash lorsque les photos prises avec celui-ci sont surexposées ou sous-exposées.

**1 Sélectionnez le menu. [\(P51\)](#page-50-0)**

**MENU** 

> **[Enr.]** > **[Flash]** > **[Réglage du flash]**  $MENU \rightarrow$ 

- **2 Appuyez sur** 2**/**1 **pour paramétrer la puissance du flash puis appuyez sur [MENU/SET].**
	- Vous pouvez régler de  $[-3 \text{ EV}]$  à  $[+3 \text{ EV}]$  par intervalles de 1/3 EV.
	- Sélectionnez  $[\pm 0]$  pour revenir à la sortie du flash d'origine.
- $\cdot$  [+] ou [-] est affiché sur l'icône du flash sur l'écran lorsque le niveau du flash est ajusté.
- Il peut être défini uniquement lorsque le [Sans fil] dans [Flash] est sur [NON] et [Mode de déclenchement] sur [TTL][. \(P150](#page-149-0)[, 155\)](#page-154-0)
- Le paramètre de la [Réglage du flash] s'applique également au flash externe[. \(P312\)](#page-311-0)

#### **Pour associer la sortie du flash à la compensation de l'exposition**

**Modes applicables: <b>A F A S M**  $\cong$  **M**  $\cong$  **M** 

**Sélectionnez le menu[. \(P51\)](#page-50-0)**

> **[Enr.]** > **[Flash]** > **[Compens. expo. auto.]**  $MENU \rightarrow$ 

#### **Configuration: [OUI]/[NON]**

• Pour plus de détails sur la Compensation de l'exposition, consultez la [P103](#page-102-0).

• Le paramètre de la [Compens. expo. auto.] s'applique également au flash externe. [\(P312\)](#page-311-0)

# **Prendre des photos avec des flashs sans fil**

#### **Modes applicables: <b>A P A S M**  $\cong$  **M**  $\cong$

En utilisant des flashs qui prennent en charge le contrôle à distance (DMW-FL200L, DMW-FL360L, DMW-FL580L: en option), vous pouvez contrôler la mise à feu du flash installé sur la griffe porte-accessoires de cet appareil et de trois groupes de flashs séparément.

#### ∫ **Positionnement des flashs sans fil**

Placez le flash sans fil ainsi que son capteur sans fil face à l'appareil photo. La figure suivante montre la plage contrôlable estimée lorsque vous prenez des photos en tenant l'appareil photo horizontalement. La plage contrôlable est différente en fonction de l'environnement voisin.

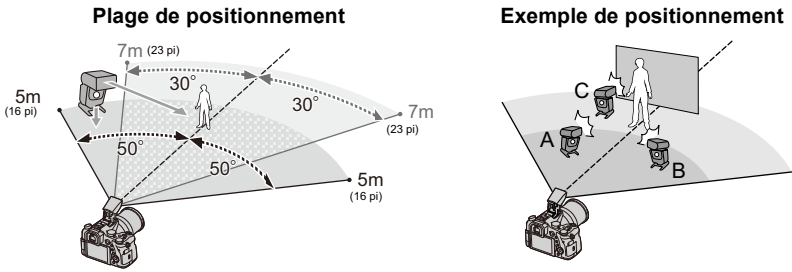

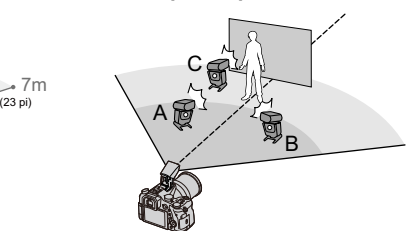

- Dans cet exemple de positionnement, le flash C est placé pour éliminer l'ombre du sujet que les flashs A et B auront créés.
- Le nombre conseillé de flashs sans fil pour chaque groupe est de trois au maximum.
- Si le sujet est trop près, l'éclat du flash peut affecter l'exposition.

Si vous paramétrez [Voyant communication] sur [BAS] ou si vous affaiblissez la sortie à l'aide d'un diffuseur ou d'un appareil similaire, l'effet sera réduit.

#### Préparatifs:

MENU

Ouvrez le flash en faisant glisser le levier d'ouverture du flash de cet appareil. Installez le flash (DMW-FL200L/DMW-FL360L/DMW-FL580L: en option) sur l'appareil photo.

#### **1 Paramétrez les flashs sans fil sur le Mode RC, puis positionnez-les.**

• Définissez un canal et des groupes pour le flash sans fil.

#### **2 Sélectionnez le menu. [\(P51\)](#page-50-0)**

#### > **[Enr.]** > **[Flash]**  $MENU \rightarrow$

<span id="page-154-0"></span>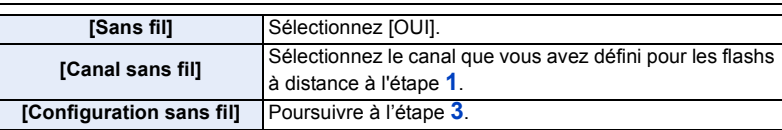

155

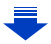

- Appuyez sur [DISP.] pour activer le flash test.
- (A) Mode Activation
- $\overline{B}$  Sortie du Flash

**MENU** 

C Taux de luminosité

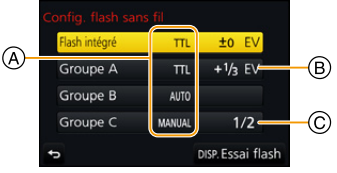

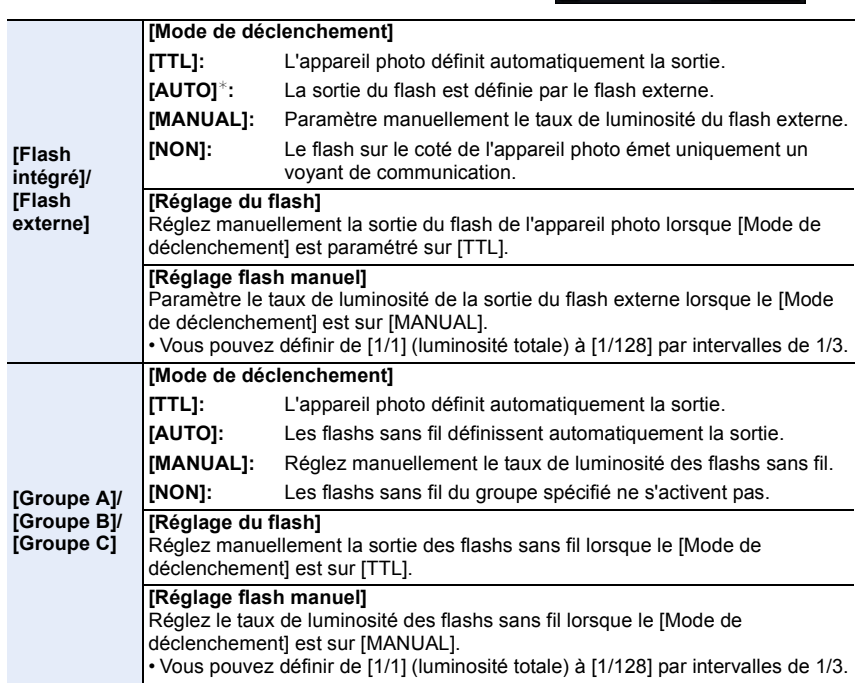

¢Cette option n'est pas affichée lorsque le flash (DMW-FL200L: en option) est installé sur l'appareil photo.

#### **Utilisation d'autres paramètres pour l'enregistrement avec un flash sans fil**

#### **Configuration de la sortie du voyant de communication**

**Sélectionnez le menu[. \(P51\)](#page-50-0)**

MENU > **[Enr.]** > **[Flash]** > **[Voyant communication]**

#### **Configuration: [ÉLEVÉ]/[STANDARD]/[BAS]**

# *7.* **Pour enregistrer des vidéos**

# **Enregistrement d'une vidéo/vidéo 4K**

#### **Modes applicables:**

L'appareil photo peut prendre des films en FullHD conformes avec la norme AVCHD ou bien des films 4K enregistrés au format MP4 ou MOV [\(P160](#page-159-0)[, 161\).](#page-160-0) Le son est enregistré en stéréo.

#### **1 Démarrez l'enregistrement en appuyant sur la touche film.**

- A Temps d'enregistrement écoulé
- B Durée d'enregistrement disponible
- Un enregistrement approprié pour chaque mode est possible.
- L'indicateur de l'état de l'enregistrement (rouge)  $\odot$ clignotera pendant l'enregistrement d'un film.
- Relâchez la touche image animée de suite après l'avoir appuyée.
- h : heure, m : minute, s : seconde

#### **2 Arrêtez l'enregistrement en appuyant de nouveau sur la touche film.**

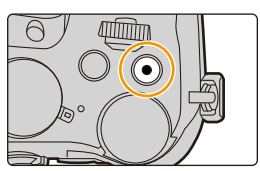

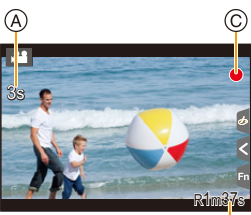

#### **À propos du son de fonctionnement qui est produit lorsque vous arrêtez un enregistrement**

Si le son de fonctionnement de la touche vidéo pressée pour terminer l'enregistrement vous dérange, essayez la chose suivante :

- Enregistrez la vidéo environ trois secondes de plus, puis coupez la dernière partie de celle-ci à l'aide de [Division vidéo] [\(P250\)](#page-249-0) dans le menu [Lect.].
- Paramétrez l'appareil photo sur le Mode création Vidéo, puis utilisez un déclencheur à distance (en option) pour enregistrer le film[. \(P315\)](#page-314-0)

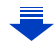

- Un bruit de fonctionnement peut être enregistré durant un film si vous actionnez le zoom, utilisez les touches ou commutateurs, par exemple.
- Si le zoom optique étendu est utilisé avant d'avoir appuyé sur la touche film, ces paramètres seront effacés, donc la portée de la prise de vue changera de façon drastique.
- La vitesse du zoom diminue pendant l'enregistrement du film.
- Selon le type de la carte, l'indicateur d'accès à la carte peut apparaître pendant un certain temps, après l'enregistrement des films. Il ne s'agit pas d'un mauvais fonctionnement.
- Lorsque la configuration du format est différente pour les films et les photos, l'angle de vue change au début de l'enregistrement du film.
	- Si [Zone d'enr.] est sur [22], l'angle de vue s'affiche pendant l'enregistrement du film.
- La [Sensibilité] sera paramétrée sur [AUTO] (pour les films) pour enregistrer un film. (Sauf dans le Mode vidéo créatif)
- Il sera enregistré dans les catégories suivantes pour certains Modes Enregistrement.

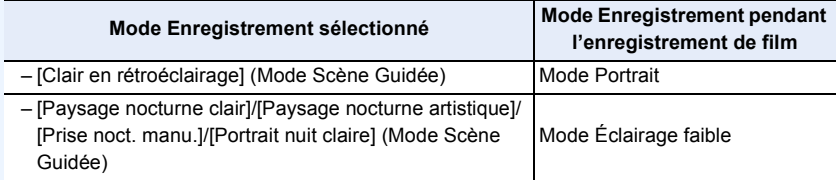

#### **Non disponible dans les cas suivants:**

- Les films ne peuvent pas être enregistrés dans les cas suivants.
	- [Eau scintillante]/[Illuminations scintillantes]/[Image douce d'une fleur] (Mode Scène Guidée)
	- [Monochrome brut]/[Monochrome doux]/[Focus doux]/[Filtre étoile]/[Rayon de soleil] (Mode de Contrôle Créatif)
	- En enregistrant avec [Post focus]
	- En utilisant [Intervallomètre]
	- En utilisant [Anim image par image]

⇧

**MENU** 

#### **Configuration du format, de la taille et de la fréquence d'images de l'enregistrement**

#### **1 Sélectionnez le menu. [\(P51\)](#page-50-0)**

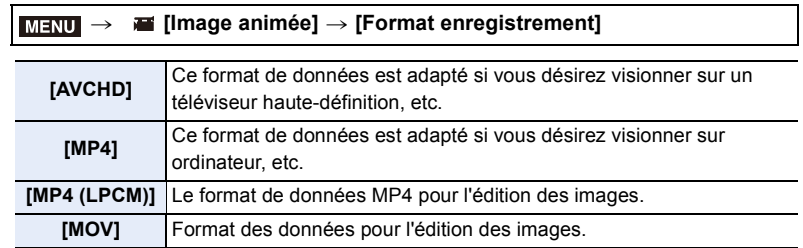

#### **2 Appuyez sur** 3**/**4 **pour sélectionner [Qualité enr.], puis appuyez sur [MENU/SET].**

• Les éléments disponibles sont différents selon le [Format enregistrement] et la [Fréquence du système] [\(P236\)](#page-235-0).

#### **Lorsque [AVCHD] est sélectionné**

( $\bigcirc$ : Disponible, —: Non disponible)

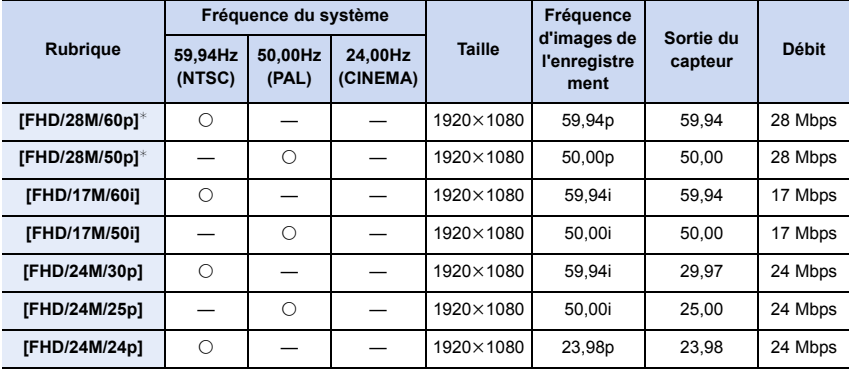

¢ AVCHD Progressif

#### <span id="page-159-0"></span>**Lorsque [MP4] est sélectionné**

( $\circ$ : Disponible, —: Non disponible)

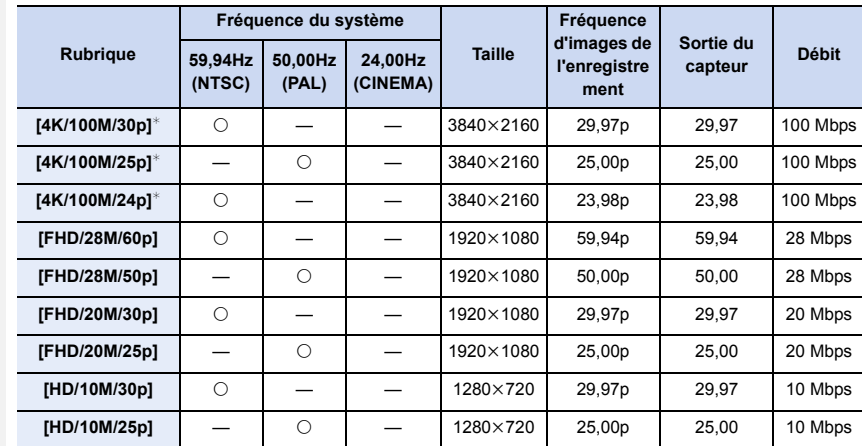

 $*$  Film 4K

企圖

**MENU** 

 $\overline{\mathbf{C}}$ 

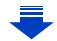

 $\Omega$ 

**MENU** 

#### <span id="page-160-0"></span>**Lorsque [MP4 (LPCM)], [MOV] est sélectionné**

 $($  $\bigcirc$ : Disponible,  $\leftarrow$ : Non disponible)

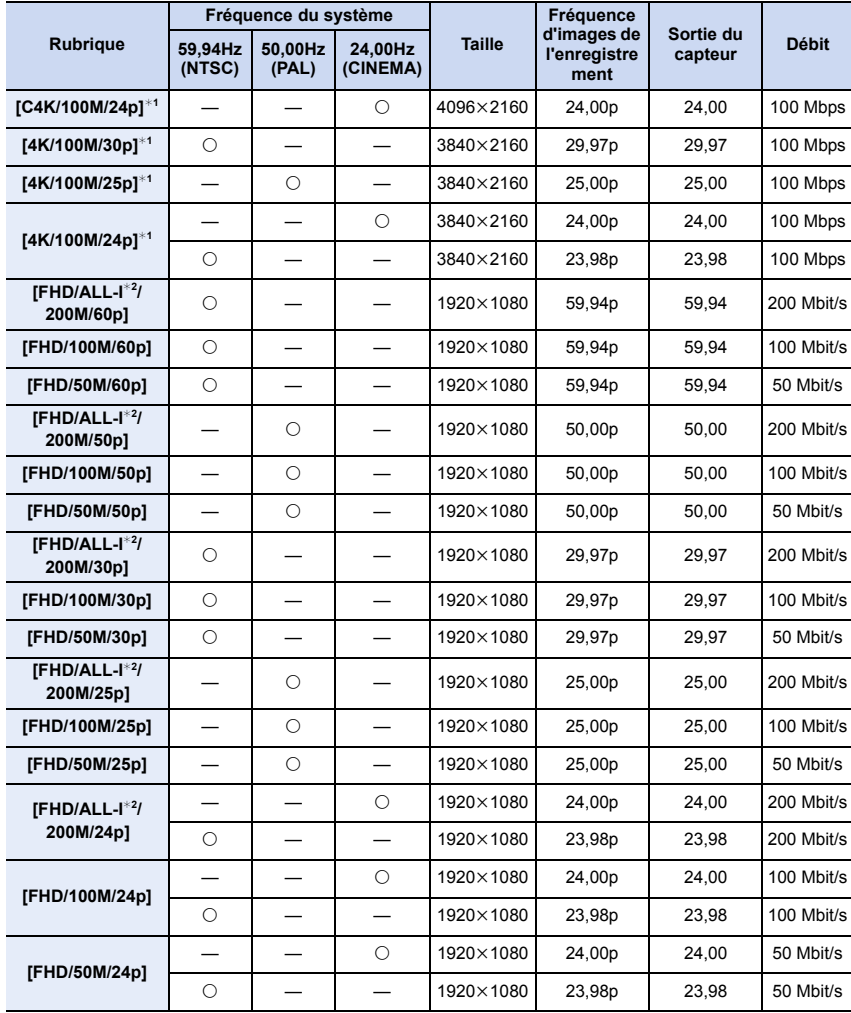

 $*1$  Film 4K

¢2 ALL-lntra:

"ALL-Intra" fait référence à une méthode de compression des données avec laquelle chaque image est compressée. La taille de fichier du film enregistré avec cette méthode devient plus grande, mais cette méthode peut éviter la perte de qualité de l'image, car l'édition ne nécessite pas de ré-encodage.

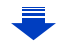

- 7. Pour enregistrer des vidéos
- Plus la valeur du "Débit binaire" est élevée, plus la qualité de l'image est élevée. Puisque l'appareil photo emploi la méthode d'enregistrement "VBR", le débit binaire change automatiquement en fonction du sujet à enregistrer. Il en résulte que la durée d'enregistrement est raccourcie lorsqu'un sujet se déplaçant rapidement est enregistré.
- Lorsque [Effet miniature] est sélectionné pour le Mode de Contrôle créatif, vous ne pouvez pas sélectionner les éléments utilisés pour les films 4K.
- Pour enregistrer des vidéos en 4K, utilisez une carte classée comme UHS de classe de vitesse 3. [\(P26\)](#page-25-0)
- L'angle de vue des films en 4K est plus étroit que celui des films ayant une autre taille.
- Pour assurer une mise au point très précise, les vidéos 4K sont filmées avec des vitesses de mise au point automatique réduites. Il peut être difficile de mettre au point un sujet avec la mise au point automatique, mais il ne s'agit pas d'un dysfonctionnement.

#### ∫ **À propos de la compatibilité des films enregistrés**

Même si un dispositif compatible est utilisé, les films enregistrés peuvent être lus avec une qualité du son et de l'image réduite, ou bien ne peuvent pas être lus du tout. De plus, les informations d'enregistrement peuvent ne pas s'afficher correctement. Utilisez cet appareil pour lire dans un tel cas.

- Pour lire une vidéo enregistrée avec [FHD/28M/60p], [FHD/28M/50p], [FHD/24M/30p], [FHD/ 24M/25p] ou [FHD/24M/24p] dans [AVCHD] à l'aide d'un autre dispositif, ou pour la transférer vers un autre dispositif, vous aurez besoin d'un enregistreur de Blu-ray disc ou d'un ordinateur sur lequel "PHOTOfunSTUDIO[" \(P304\)](#page-303-0) est installé.
- Pour avoir des informations sur les films enregistrés avec la taille réglée sur [4K] ou [C4K] dans [Qualité enr.], consultez ["Visualisation d'un film 4K sur un téléviseur/Sauvegarde des films 4K](#page-297-0)  [sur votre ordinateur ou enregistreur"](#page-297-0) à la [P298](#page-297-0).

ᡗᠠ

 $\equiv$ 

**MENU** 

#### **Comment régler la mise au point en enregistrant un film ([AF continu])**

#### **Modes applicables:** 1 **M**<sup></sup>  $\mathbb{E}[\mathbf{F}|\mathbf{A}|\mathbf{S}|\mathbf{M}]$   $\mathbb{E}[\mathbf{M}|\mathbf{S}|\mathbf{M}]$

La mise au point change en fonction du paramètre du mode de mise au poin[t \(P89\)](#page-88-0) et du paramètre de [AF continu] dans le menu [Image animée].

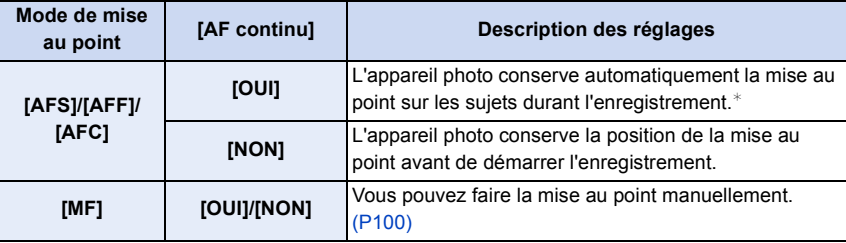

 $*$  Si Mode Films Créatifs est actif, la mise au point est effectuée de façon continue même lorsque l'appareil photo est en mode veille d'enregistrement.

• Lorsque le mode mise au point est paramétré sur [AFS], [AFF] ou [AFC], si vous appuyez à mi-course sur le déclencheur tout en filmant, l'appareil photo effectuera de nouveau la mise au point.

• En fonction des conditions d'enregistrement, le son de fonctionnement peut être enregistré lorsque la Mise au point automatique est actionnée pendant l'enregistrement d'un film. Nous vous conseillons d'enregistrer avec [AF continu] dans le menu [Image animée] réglé sur [NON], si le son de fonctionnement vous gène pour éviter d'enregistrer le bruit de l'objectif.

• Lorsque vous actionnez le zoom pendant l'enregistrement d'un film, la mise au point peut prendre du temps.

#### **Enregistrement d'images fixes pendant l'enregistrement d'un film**

**Modes applicables: <b>A**<br> **Modes applicables: A**<br> **M**<br> **A**<br> **A**<br> **A**<br> **A**<br> **A** 

Vous pouvez enregistrer des images fixes tout en enregistrant un film. (Enregistrement simultané)

**Pendant l'enregistrement du film, appuyez à fond sur le déclencheur pour enregistrer une image fixe.**

- L'indicateur d'enregistrement simultané s'affiche pendant l'enregistrement des images fixes.
- L'enregistrement à l'aide de la fonction Déclencheur Tactile [\(P49\)](#page-48-0) est également disponible.

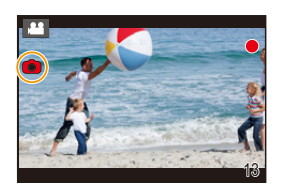

#### ∫ **Configuration du mode de priorité film ou priorité photo**

#### **Modes applicables: <b>***A* **PASM**<sup> $\cong$ M</sup>  $\mathbb{S}(\mathbb{Z})$

**Sélectionnez le menu[. \(P51\)](#page-50-0)**

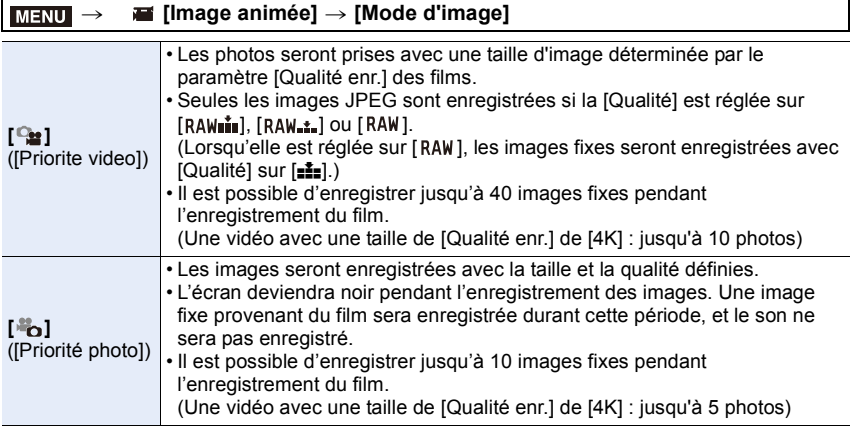

• Le format de l'image sera fixé sur [16:9].

#### **Non disponible dans les cas suivants:**

• Cette fonction n'est pas disponible dans les cas suivants:

– Lorsque la fréquence d'affichage d'un film est paramétrée sur [24p] dans [Qualité enr.]

(uniquement lorsque [ ] ([Priorité photo]) est sélectionné)

- Lorsque [Qualité enr.] est sur [C4K]
- Lorsque le mode d'entraînement est réglé sur Photo 4K (uniquement lorsque [ ] ([Priorité photo]) est paramétré)
- Lorsque le [Clip vidéo instantané] est sur [OUI]

#### **Enregistrement de clips vidéo instantanés**

**Modes applicables: [A] [C] [C] [C] [C] [C]** [C] [C] [C] [C] [C]

Vous pouvez spécifier la durée d'enregistrement à l'avance et enregistrer des films au hasard comme si vous preniez des instantanés. La fonction vous permet également de décaler une mise au point au début de l'enregistrement et d'ajouter des effets de fondu en ouverture/fermeture à l'avance.

- Le réglage [Qualité enr.] utilisé pour l'enregistrement est déterminé par le réglage de la [Fréquence du système] comme suit :
	- Avec [59.94Hz(NTSC)]: [FHD/20M/30p] dans [MP4] – Avec [50.00Hz(PAL)]: [FHD/20M/25p] dans [MP4]
- En utilisant l'appli "Panasonic Image App" pour téléphone intelligent/tablette, vous pouvez combiner des films enregistrés avec l'appareil photo. Il est possible d'ajouter de la musique et d'effectuer plusieurs actions d'édition lorsque vous les combinez. De plus, vous pouvez envoyer les films combinés vers un service Web. [\(P271\)](#page-270-0)

#### **1 Sélectionnez le menu. [\(P51\)](#page-50-0)**

#### MENU > **[Image animée]** > **[Clip vidéo instantané]** > **[OUI]**

• Appuyez à mi-course sur le déclencheur pour sortir du menu.

- **2 Démarrez l'enregistrement en appuyant sur la touche film.**
	- A Durée d'enregistrement écoulée
	- B Durée d'enregistrement définie
	- Relâchez la touche image animée de suite après l'avoir appuyée.
	- Vous ne pouvez pas arrêter l'enregistrement d'un film en cours. L'enregistrement s'arrêtera lorsque la durée d'enregistrement définie sera écoulée.

#### ∫ **Pour désactiver la fonction Clip vidéo instantané**

Sélectionnez [NON] à l'étape **1**.

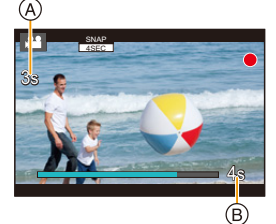

**MENU** 

#### ∫ **Changement des paramètres du clip vidéo instantané**

#### **Sélectionnez le menu[. \(P51\)](#page-50-0)**

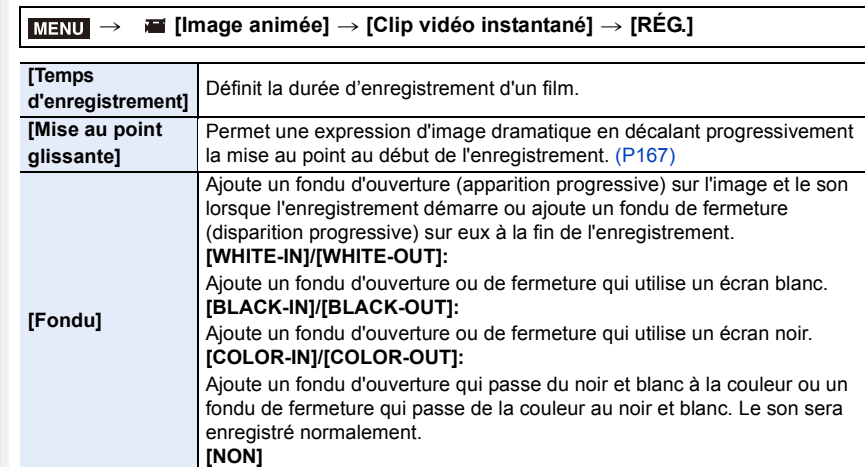

- Les films enregistrés avec [WHITE-IN] ou [BLACK-IN] s'affichent sous forme de vignettes toute blanches ou toute noires en Mode Lecture.
- Si vous attribuez [Clip vidéo instantané] à [Réglage touche Fn[\] \(P55\)](#page-54-0), vous pouvez afficher un écran qui vous permet de basculer [Clip vidéo instantané] entre [OUI]/[NON] en appuyant sur la touche de fonction attribuée. Si vous appuyez sur [DISP.] pendant que l'écran est affiché, vous pouvez changer les paramètres de Clip vidéo instantané.
- [Clip vidéo instantané] est paramétré sur [NON] lorsque vous connectez le Wi-Fi avec [Prise de vue et affichage à distance].
- Cette fonction n'est pas disponible dans les cas suivants:

#### **Non disponible dans les cas suivants :**

- [Effet miniature] (Mode de Contrôle Créatif)
- Lorsque le mode d'entraînement est sur Photo 4K
- Lorsque le mode d'entrainement est sur [Post focus]
- Lorsque [Ralenti/Accéléré] est sélectionné
- Lorsque [Travelling compensé(Dolly Zoom)] est sélectionné
- Lorsque [Recadrage 4K Live] est sélectionné
- Lorsque [Cadence variable] est sélectionné
- Lorsque [Fréquence du système] est sur [24.00 Hz (CINEMA)]

#### <span id="page-166-0"></span>**Configuration [Mise au point glissante]**

Définissez les cadres qui précisent où la [Mise au point glissante] démarre (première position) et s'arrête (seconde position).

#### **Commande par touche**

**1 Appuyez sur** 2**.**

**MENU** 

- **2 Appuyez sur** 3**/**4**/**2**/**1 **pour déplacer le cadre de la zone MPA puis appuyez sur [MENU/SET]. (Première position)**
	- Si vous appuyez sur [DISP.] avant d'appuyer sur [MENU/SET], le cadre retournera au centre.
- **3 Répétez l'étape 2. (Seconde position)**
	- Si vous appuyez sur [MENU/SET], la configuration du cadre sera annulée.

#### **Commande tactile**

#### **Touchez un sujet (première position), faite glisser votre doigt jusqu'à l'endroit désiré (seconde position), et retirez votre doigt.**

• Si vous touchez  $[[\mathbf{Q}^{\text{AF}}]]$ , la configuration du cadre sera annulée.

- Un plus grand effet peut être obtenu en créant un contraste frappant de la mise au point entre les positions de début et de fin, par exemple en décalant la mise au point de l'arrière-plan au premier plan, ou vice versa.
	- Après la configuration de la mise au point, essayez de garder une distance constante entre le sujet et l'appareil photo.
- Si l'appareil photo n'arrive pas à définir le cadre, il revient sur la première position.
- Lorsque le [Mise au point glissante] est sur [OUI] :
	- $-$  Le Mode Mise au point automatique passera sur  $[$  $\blacksquare$ ], un paramètre spécialement créé pour le [Mise au point glissante].
	- Si vous prenez une photo, la Mise au point automatique  $\lceil \bullet \rceil \rceil$  aura lieu sur la position du premier cadre.
- Même si le [Mode mesure[\] \(P198\)](#page-197-0) est sur  $\lceil \cdot \rceil$ ], la cible de la mesure spot ne se déplace pas avec la mise au point. La cible reste sur la position de départ (première position) du Recul de la mise au point.

#### **Non disponible dans les cas suivants:**

- Cette fonction n'est pas disponible dans les cas suivants:
	- En mode mise au point manuelle
	- Lorsque le Zoom numérique est utilisé

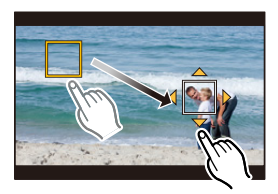

# **Enregistrement de films à l'aide de différents effets et paramètres avancés (Mode Films Créatifs)**

**Mode enregistrement:** 

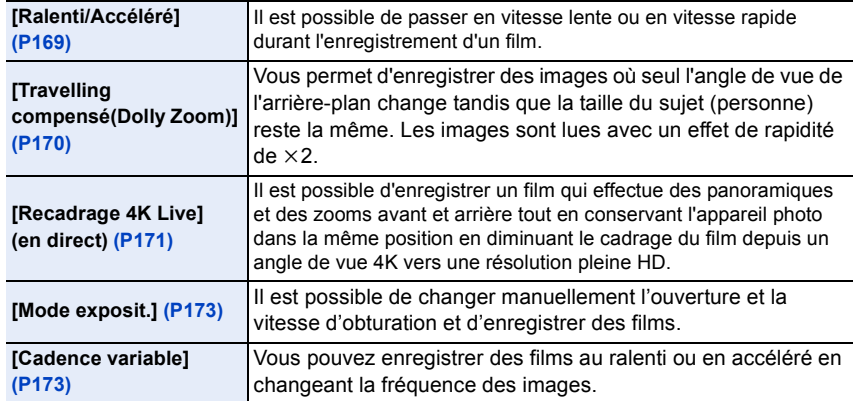

#### <span id="page-167-0"></span>∫ **Remarque sur l'enregistrement avec la fonction [Ralenti/Accéléré], [Travelling compensé(Dolly Zoom)] ou [Cadence variable]**

• Vous pouvez utiliser les réglages [Format enregistrement] et [Qualité enr.] ci-dessous.

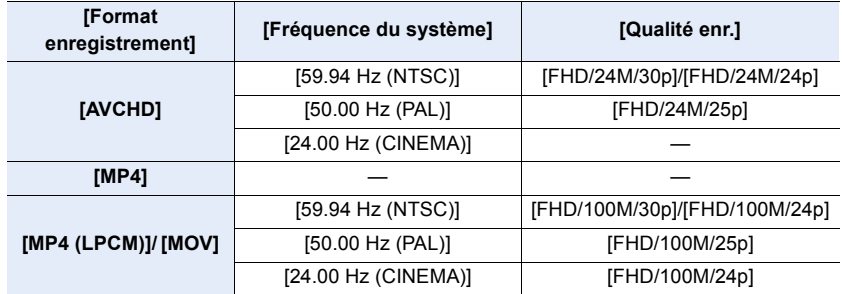

 $\blacktriangleright$ 

<span id="page-168-0"></span>**Changement de la fréquence des images tout en enregistrant un film ([Ralenti/Accéléré])**

- **Paramétrez la molette de sélection du mode sur [** $\equiv$ **M].**
- **2 Sélectionnez un élément qui prend en charge la [Cadence variable]. [\(P168\)](#page-167-0)**

> **[Image animée]** > **[Format enregistrement]** MENU

• Le [MP4] ne prend pas en charge la [Cadence variable].

> **[Image animée]** > **[Qualité enr.]**  $MENU \rightarrow$ 

- Les éléments disponibles pour enregistrer avec une [Cadence variable] sont indiqués par [Cadence variable disponible] sur l'écran.
- **3 Sélectionnez le menu. [\(P51\)](#page-50-0)**

> **[Image animée]** > **[Ralenti/Accéléré]** > **[OUI]**  $MENU \rightarrow$ 

- **4 Appuyez sur la touche film (ou le déclencheur) pour démarrer l'enregistrement.**
- **5 Appuyez quelques instants sur la touche [Fn1] pour enregistrer la scène désirée en vitesse rapide, ou appuyez quelques instants sur la touche [Fn2] pour enregistrer la scène désirée en vitesse lente.**
- Le son ne sera pas enregistré durant l'enregistrement en vitesse rapide ou lente.

**Non disponible dans les cas suivants:**

• Lorsque [Recadrage 4K Live] est sélectionné

• Lorsque [Cadence variable] est sélectionné

**MENU** 

<span id="page-169-0"></span>**Enregistrement d'un film dans lequel seul l'angle de vue de son arrière-plan change en continu ([Travelling compensé(Dolly Zoom)])**

- **Paramétrez la molette de sélection du mode sur [** $\mathbf{r}$ **].**
- **2 Sélectionnez un élément qui prend en charge la [Cadence variable]. [\(P168\)](#page-167-0)**

#### > **[Image animée]** > **[Format enregistrement]**  $MENU \rightarrow$

• Le [MP4] ne prend pas en charge la [Cadence variable].

> **[Image animée]** > **[Qualité enr.]**  $MENU \rightarrow$ 

• Les éléments disponibles pour enregistrer avec une [Cadence variable] sont indiqués par [Cadence variable disponible] sur l'écran.

#### **3 Sélectionnez le menu. [\(P51\)](#page-50-0)**

> **[Image animée]** > **[Travelling compensé(Dolly Zoom)]** > **[OUI]**  $MENU \rightarrow$ 

- **4 Alignez la position du sujet à l'aide du cadre central.**
	- Le mode de mise au point automatique sera réglé sur le mode détection visage/yeux.

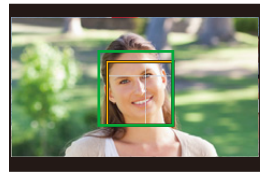

• Ajustez pour que le cadre de détection visage et le cadre central soient de la même taille. Une fois qu'ils sont de la

même taille, la couleur du cadre central passe du rouge au vert.

- **5 Appuyez sur la touche film (ou le déclencheur) pour démarrer l'enregistrement.**
- **6 Appuyez sur [Fn1] ou [Fn2].**
- **7 Ajustez la position de l'appareil photo pour que le sujet garde la même taille.**
	- Déplacez la position d'enregistrement vers l'avant ou l'arrière pour l'ajuster.
	- Faites un zoom avant/arrière tout en ajustant la position de l'appareil photo pour effectuer un effet zoom travelling.
	- En filmant, éloignez l'appareil photo du sujet si vous avez appuyé sur [Fn1], ou rapprochez l'appareil photo du sujet si vous avez appuyé sur [Fn2].
	- Ajustez la position de l'appareil photo pour que le sujet entre dans le cadre central.
- Le son n'est pas enregistré.

#### **Non disponible dans les cas suivants:**

- Lorsque [Ralenti/Accéléré] est sélectionné
- Lorsque [Recadrage 4K Live] est sélectionné
- Lorsque [Cadence variable] est sélectionné

#### <span id="page-170-0"></span>**Enregistrement de vidéos en effectuant un panoramique et zoom tout en conservant l'appareil photo sur une position fixe ([Recadrage 4K Live] (en direct))**

- Tenez fermement l'appareil photo en place tout en enregistrant.
- L'enregistrement sera effectué avec une taille de film [FHD].

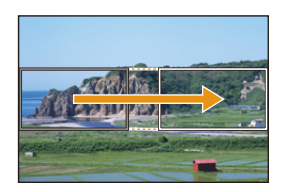

**MENU** 

Panoramique **Zoom** avant

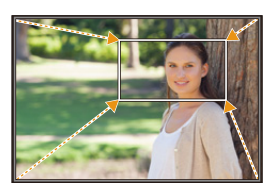

#### **Paramétrez la molette de sélection du mode sur [** $\mathbf{m}$ **].**

#### **2 Sélectionnez le menu. [\(P51\)](#page-50-0)**

> **[Image animée]** > **[Recadrage 4K Live]** > **[40 S]/[20 S]**  $MENU \Rightarrow$ 

• L'angle de vue se rapproche.

#### **3 Définissez l'image de départ du cadrage.**

- A Image de départ du cadrage
- En effectuant les réglages pour la première fois, l'image de départ du cadrage s'affiche en 1920×1080. (Après avoir configuré l'image de départ et de fin du cadrage, celles-ci s'affichent immédiatement après.)

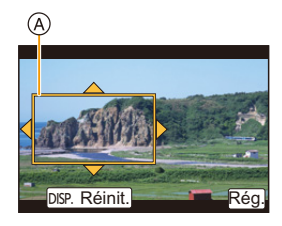

• L'appareil photo se souviendra de la position et de la taille de l'image même s'il est mis hors marche.

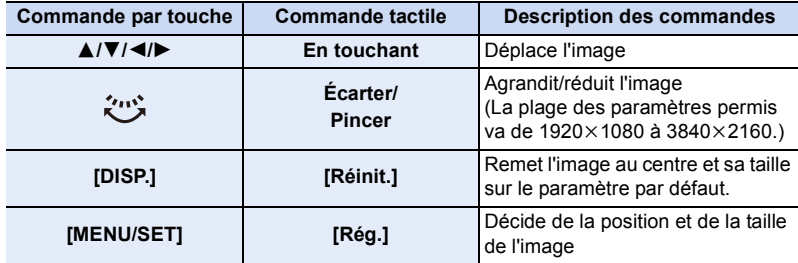

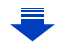

**MENU** 

#### **4 Répétez l'étape 3, puis définissez l'image de fin du cadrage.**

 $(B)$  Image de fin du cadrage

• Le réglage du mode de mise au point automatique passe  $sur$  [ $\ddot{\bullet}$ ].

(L'œil qui doit être mis au point n'est pas indiqué.)

#### **5 Appuyez sur la touche film (ou le déclencheur) pour démarrer l'enregistrement.**

- C Durée d'enregistrement écoulée
- D Durée de fonctionnement définie
- Relâchez immédiatement la touche vidéo (ou le déclencheur) après l'avoir pressée.
- Une fois que la durée de fonctionnement définie est dépassée, l'enregistrement se termine automatiquement.

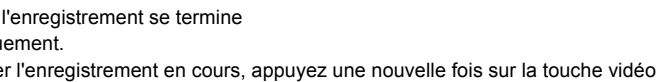

Pour arrêter l'enregistrement en cours, appuyez une nouvelle fois sur la touche vidéo (ou le déclencheur).

#### ∫ **Changement de la position et de la taille du cadre de l'image**

Appuyez sur [Fn6] tandis que l'écran d'enregistrement est affiché, et effectuez les étapes **3** et **4**.

#### ∫ **Pour annuler l'enregistrement [Recadrage 4K Live]**

Réglez [NON] à l'étape **2**.

- La luminosité est mesurée et la mise au point est effectuée dans l'image de départ du recadrage. Durant l'enregistrement de la vidéo, cela s'effectue dans l'image recadrée. Pour verrouiller la position de la mise au point, réglez [AF continu] sur [NON], ou réglez la mode de mise au point sur [MF].
- [Mode mesure] sera [ [6]] (Multiple).

#### **Non disponible dans les cas suivants :**

- Les réglages [Format enregistrement] et [Qualité enr.] suivants ne peuvent pas être utilisés :
	- Un paramètre [Format enregistrement] de [AVCHD]
	- Des paramètres [Qualité enr.] avec une taille [4K], [C4K] ou [HD]
	- Des paramètres [Qualité enr.] avec une fréquence d'images de [60p] ou [50p]

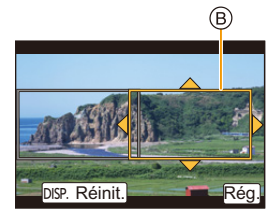

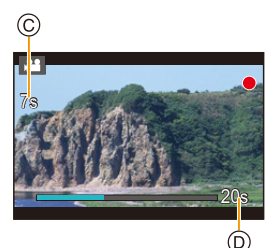

**MENU** 

<span id="page-172-0"></span>**Enregistrement de films avec un réglage manuel de la valeur d'ouverture/la vitesse d'obturation/la sensibilité ISO ([Mode exposit.])**

**Paramétrez la molette de sélection du mode sur [** $\mathbf{m}$ **].** 

**2 Sélectionnez le menu. [\(P51\)](#page-50-0)**

#### > **[Image animée]** > **[Mode exposit.]** > **[P]/[A]/[S]/[M]**  $MENU \Rightarrow$

- La commande pour changer la valeur d'ouverture, la vitesse d'obturation ou la sensibilité ISO est la même que celle pour paramétrer la molette de sélection du mode sur  $P$ ,  $A$ ,  $S$  ou  $M$ .
	- Il est également possible d'afficher l'écran de sélection en touchant l'icône du Mode Enregistrement dans l'écran d'enregistrement.

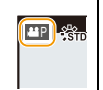

- **3 Appuyez sur la touche film (ou le déclencheur) pour démarrer l'enregistrement.**
- **4 Appuyez une nouvelle fois sur la touche vidéo (ou le déclencheur) pour arrêter l'enregistrement.**
- Lorsque le [Mode exposit.] est paramétré sur [M], [AUTO] de la sensibilité ISO passera sur [125].

#### <span id="page-172-1"></span>**Enregistrement en vitesse lente ou rapide ([Cadence variable])**

#### **Films au ralenti**

Définissez une fréquence d'images qui fournit plus d'images que ne le fait la fréquence d'images de l'enregistrement dans [Qualité enr.].

Exemple : Si vous paramétrez [FHD/100M/24p] sur [48fps] et que vous filmez, un effet de ralenti de 1/2 peut être obtenu.

#### **Films en vitesse rapide**

Définissez une fréquence d'images qui fournit moins d'images que ne le fait la fréquence d'images de l'enregistrement dans [Qualité enr.].

Exemple : Si vous paramétrez [FHD/100M/24p] sur [12fps] et que vous filmez, un effet de rapidité de  $2 \times$  peut être obtenu.

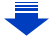

**1** Paramétrez la molette de sélection du mode sur [ $\equiv$ M].

# MENU

#### **2 Sélectionnez un élément qui prend en charge la [Cadence variable]. [\(P168\)](#page-167-0)**

> **[Image animée]** > **[Format enregistrement]**  $MENU \rightarrow$ 

• Le [MP4] ne prend pas en charge la [Cadence variable].

#### > **[Image animée]** > **[Qualité enr.]** MENU

• Les éléments disponibles pour enregistrer avec une [Cadence variable] sont indiqués par [Cadence variable disponible] sur l'écran.

#### **3 Sélectionnez le menu. [\(P51\)](#page-50-0)**

> **[Image animée]** > **[Cadence variable]** > **[OUI]**  $MENU \rightarrow$ 

#### **4 Appuyez sur** 2**/**1 **pour sélectionner la fréquence d'affichage avec laquelle vous enregistrerez l'élément.**

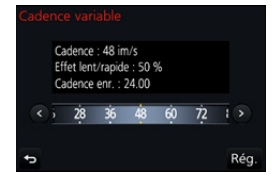

• Vous pouvez sélectionner une valeur située entre [2im/s] et [120im/s].

#### **5 Appuyez sur [MENU/SET].**

• Sortez du menu une fois défini.

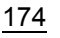

- La mise au point automatique ne fonctionne pas.
- Le son n'est pas enregistré.
- Si vous sélectionnez une fréquence de l'image ayant un nombre d'images plus élevé que 60fps, la qualité de l'image peut être amoindrie.
- Si vous attribuez [Cadence variable] à [Réglage touche Fn] [\(P55\)](#page-54-0) dans le menu [Personnel] et que vous appuyez sur la touche de fonction attribuée, l'écran de configuration de la fréquence d'affichage s'affichera. (Uniquement si [Cadence variable] est sur [OUI])
- Pour visionner un film enregistré avec [Cadence variable] sur un dispositif externe ou pour exporter le film vers celui-ci, vous avez besoin d'un enregistreur de Blu-ray disc compatible ou d'un ordinateur sur lequel "PHOTOfunSTUDIO" est installé.
- Lorsque [Cadence variable] est sélectionné, les éléments audio relatifs dans le menu [Image animée] sont désactivés.
- Nous vous recommandons l'utilisation d'un trépied.
- Lorsque vous visionnez un film enregistré avec une [Cadence variable], l'affichage de la durée d'enregistrement du film en haut à droite de l'écran semblera différent de celui qui apparait durant la lecture normale d'un film.
	- [ ▶ XXmXXs]: Durée de la visualisation/lecture réelle

[**Le XXmXXs**]: Durée écoulée réelle durant laquelle vous avez enregistrez le film

#### **Non disponible dans les cas suivants :**

- [Cadence variable] ne peut pas être utilisé dans les cas suivants.
- Lorsque [Recadrage 4K Live] est sélectionné

#### **Pour minimiser les sons de fonctionnement durant l'enregistrement d'un film**

Le son du fonctionnement du zoom ou de la touche opération peut être enregistré s'il est utilisé pendant l'enregistrement du film.

L'utilisation des icônes tactiles rend les commandes silencieuses pendant l'enregistrement d'un film.

#### **1 Démarrez l'enregistrement.**

 $2$  **Touchez**  $\left[\begin{matrix} \boxed{\bullet} \\ \end{matrix}\right]$ .

#### **3 Icône tactile.**

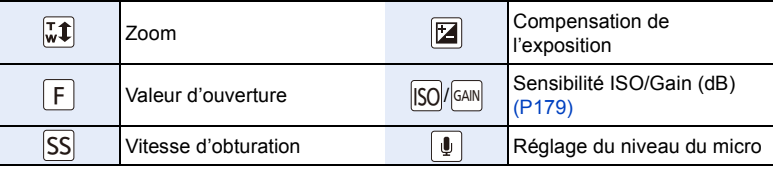

#### **4 Faites glisser la barre coulissante pour paramétrer.**

• La vitesse de l'action change en fonction de la position que vous touchez.

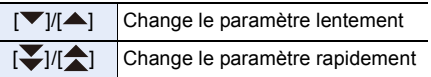

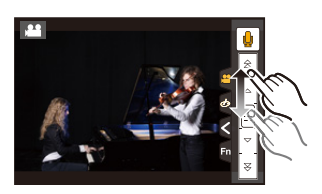

**5 Arrêtez l'enregistrement.**

ᡗ

#### **Réglage du niveau de luminance noire ([Niv. Master Pedestal])**

Vous pouvez régler le noir, qui sert de référence aux images, sur 31 niveaux. Agissant comme référence pour les signaux de luminance, le noir est appelé maitre étalon. En ajustant la plage définie pour le noir, vous pouvez non seulement définir la manière dont le noir apparait, mais également l'équilibre de la luminance de l'image entière.

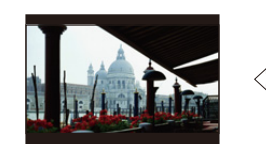

**MENU** 

Coté – Ce coté crée une image au contraste élevé avec un environnement net.

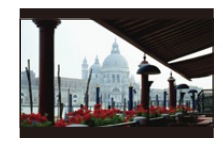

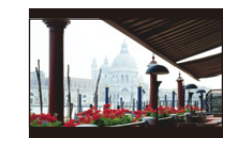

 $\pm$ 0 (standard) **Coté** + Ce coté créé un environnement légèrement brumeux.

**1 Sélectionnez le menu. [\(P51\)](#page-50-0)**

#### MENU > **[Image animée]** > **[Niv. Master Pedestal]**

#### **2 Tournez la molette arrière ou la molette avant pour régler le paramètre.**

• Si vous ne réglez pas le paramètre, sélectionnez [0]

#### **3 Appuyez sur [MENU/SET].**

• Sortez du menu une fois défini.

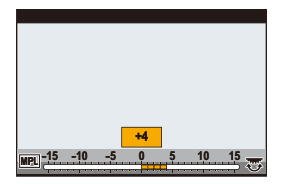

#### **Réduction du scintillement et des stries horizontales sur les images ([Balayage synchronisé])**

En réglant finement la vitesse d'obturation, vous pouvez réduire le scintillement et les stries horizontales qui apparaissent sur les images de l'appareil photo lorsque vous enregistrez l'écran d'un téléviseur ou d'un ordinateur.

**• Cette fonction est disponible lorsque le [Mode exposit.] est paramétré sur [S] ou sur [M] dans le Mode création Vidéo.**

#### **1 Sélectionnez le menu. [\(P51\)](#page-50-0)**

> **[Image animée]** > **[Balayage synchronisé]**  $MENU \rightarrow$ 

**2 Sélectionnez [OUI] avec** 3**/**4**, puis appuyez sur [MENU/SET].**

#### **3 Sélectionnez la vitesse d'obturation avec** 2**/** 1**, puis appuyez sur [MENU/SET].**

- A Vitesse d'obturation
- Réglez la vitesse d'obturation tout en regardant l'écran de façon à minimiser le scintillement et les stries horizontales.

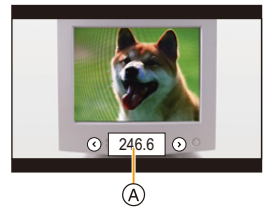

- Si vous appuyez quelques instants sur  $\blacktriangleleft/\blacktriangleright$ , la vitesse d'obturation sera réglée plus rapidement.
- Vous pouvez également régler le paramètre de la vitesse d'obturation sur l'écran d'enregistrement par incréments plus fins que la méthode de réglage normale.
- Si vous paramétrez [Balayage synchronisé] sur [OUI], la plage de la vitesse d'obturation disponible sera plus étroite.

La plage de la vitesse d'obturation est différente en fonction des paramètres de la [Qualité enr.], de la [Cadence variable] et autres.

Ē

#### <span id="page-178-0"></span>**Changement des unités des valeurs ([Fonctionn. SS/gain])**

Vous pouvez changer l'unité de valeur de la vitesse d'obturation et du gain (sensibilité).

#### **Sélectionnez le menu. [\(P51\)](#page-50-0)**

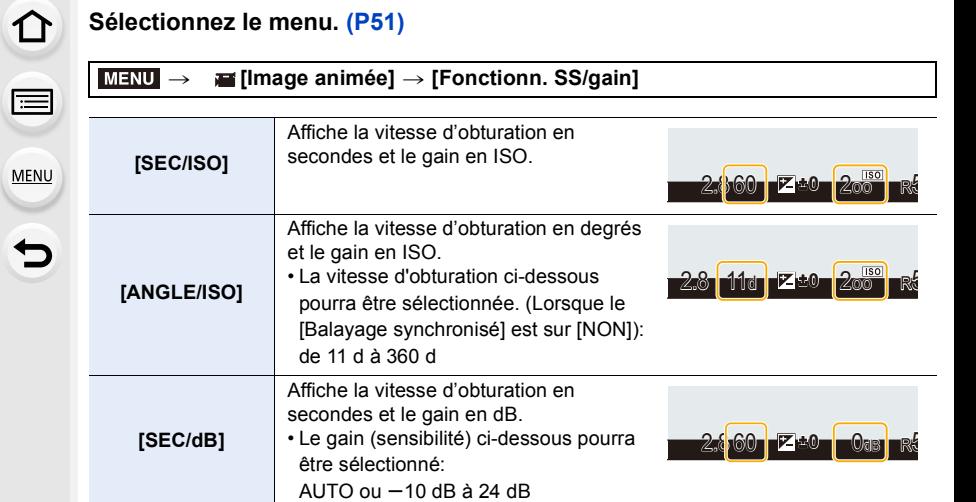

• Sortez du menu une fois défini.

### **Pour enregistrer tout en surveillant les images de l'appareil photo**

#### **Modes applicables: [A] <br> (A] <br> A] <br> S] <br> M] <br>**  $\blacksquare$  **<br> <u>S</u>] <br> M] <br>**  $\blacksquare$  **<br> S] <br> M<br>**

Vous pouvez prendre des photos ou filmer tout en affichant l'image de l'appareil photo sur un périphérique externe, tel qu'un moniteur, via HDMI.

• L'image de l'appareil photo sera reproduite à l'aide du paramètre sélectionné pour la [Qualité enr.] dans le menu d'enregistrement du film.

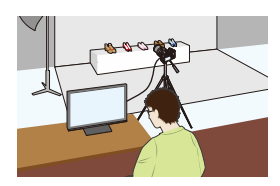

• Pour avoir des informations sur le raccordement, consultez la [P300](#page-299-0).

∫ **Réglage des options de sortie HDMI**

MENU

ᡗᠮ

 $\equiv$ 

**MENU** 

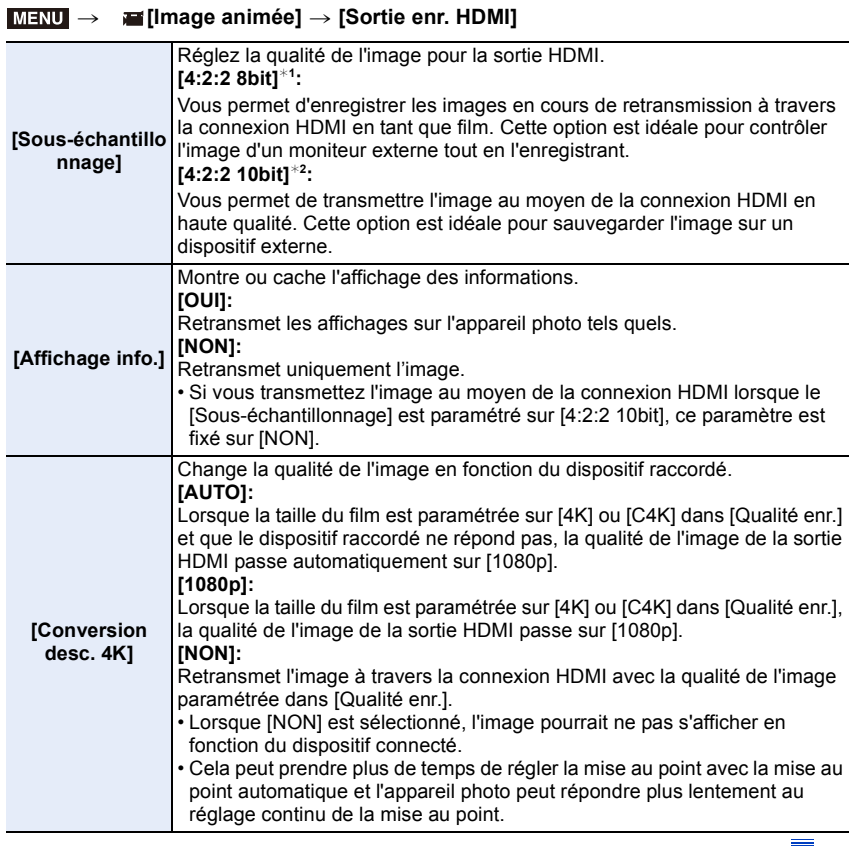

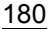
MENL

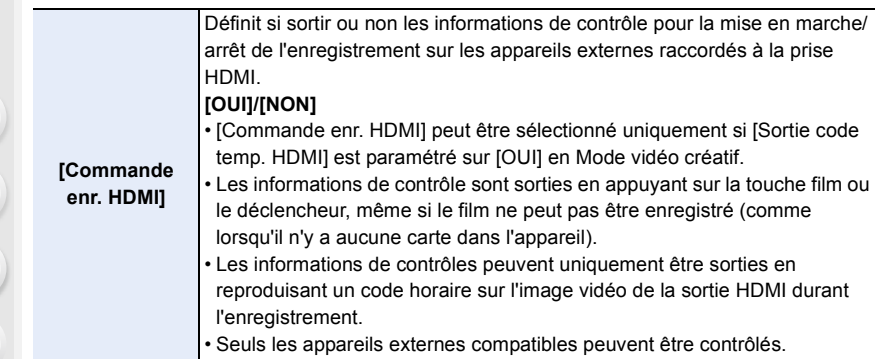

- ¢1 Ceci n'est pas affiché sur l'écran de l'appareil photo en utilisant la fonction Wi-Fi durant la sortie HDMI.
- ¢2 Durant la sortie HDMI, il n'est pas possible d'enregistrer un film et la fonction Wi-Fi est désactivée.
- Si vous utilisez la sortie HDMI durant l'enregistrement, l'image peut s'afficher avec un retard.
- Lorsque l'appareil photo est raccordé à un moniteur externe ou un téléviseur qui prend en charge la vidéo 4K, si vous utilisez l'un des paramètres suivants, l'angle de vue sera plus rapproché que la normale :
	- Un réglage de taille de [4K] ou [C4K] dans [Qualité enr.]
	- [Recadrage 4K Live]
- Si vous transmettez une image en cours de lecture, elle sera transmise avec le paramètre [Mode HDMI (Lecture)] dans [Connexion TV] du menu [Config.]. [\(P233\)](#page-232-0)
- $\bullet$  En utilisant le Mode Mise au point Automatique  $[F+]]$  ou l'assistance MPM, l'écran de peut pas être agrandi en mode fenêtré ([PIP]).
- [Format] dans le menu [Enr.] est fixé sur [16:9].
- [Sortie du son] dans le menu [Image animée] est fixé sur [REC SOUND].
- Les sons électroniques et les sons de l'obturateur électronique sont coupés.
- Lorsque vous vérifiez l'image et le son à partir du téléviseur connecté à l'appareil photo, le microphone de ce dernier peut capter le son des haut-parleurs du téléviseur et produire un son anormal (réaction acoustique). Si cela se produit, éloignez l'appareil photo du téléviseur ou baissez le volume du téléviseur.
- L'écran de sélection de scène dans le Mode Scène Guidée n'est pas retransmis par la connexion HDMI.
- Cette fonction n'est pas disponible dans les cas suivants:
	- Pendant l'enregistrement d'une image panoramique
	- En enregistrant des photos 4K
	- Pour enregistrer à l'aide de [Post focus]

181

# *8.* **Lecture et édition des images**

## **Lecture de photos**

**1 Appuyez sur [**(**].**

### **2 Appuyez sur** 2**/**1**.**

- 2: Pour afficher l'image précédente
- **1:** Pour afficher l'image suivante
- Si vous appuyez et que vous maintenez  $\blacktriangleleft/\blacktriangleright$ , vous pourrez visionner les photos les unes à la suite des autres.

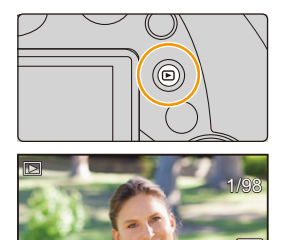

þ. 缶

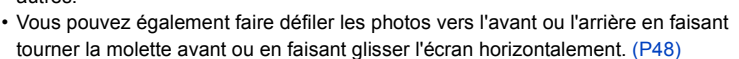

• Vous pouvez faire avancer ou revenir en arrière les images à la suite une de l'autre en gardant votre doigt sur les cotés droit ou gauche de l'écran après l'avance/retour d'une image.

#### **Envoi d'une image vers un service Web**

Si vous appuyez sur  $\blacktriangledown$  en affichant les images une par une, vous pouvez facilement envoyer une image vers un service Web. [\(P284\)](#page-283-0)

#### ∫ **Pour terminer la visualisation Appuyez de nouveau sur [**(**] ou appuyez à mi-course sur le déclencheur.**

- L'écran de lecture apparait si l'appareil photo est mis en marche tout en appuyant sur  $[\triangleright]$ .
- Lorsque l'appareil photo passe sur l'écran de lecture à partir de l'écran d'enregistrement, le barillet d'objectif se rétracte après environ 15 secondes[. \(P228\)](#page-227-0)

#### **Non disponible dans les cas suivants:**

- Cet appareil photo fonctionne conformément aux normes du système de fichiers DCF "Design rule for Camera File system" établies par JEITA "Japan Electronics and Information Technology Industries Association" et avec Exif "Exchangeable Image File Format". Cet appareil peut uniquement afficher des images qui sont conformes à la norme DCF.
- L'appareil photo pourrait ne pas pouvoir lire correctement les images enregistrées par d'autres dispositifs et les fonctions de l'appareil photo pourraient ne pas être disponibles pour les images.

## **Photos avec piste sonore**

Cet appareil a été conçu pour lire les films aux formats AVCHD, MP4 et MOV. • Les films sont affichés à l'aide de l'icône film  $(\sqrt{2\pi})$ .

#### **Appuyez sur ▲ pour lire.**

**MENU** 

- A Durée d'enregistrement d'un film
- Après le démarrage de la visualisation, la durée de la visualisation/lecture écoulée s'affiche à l'écran. Par exemple, 8 minutes et 30 secondes est affiché ainsi [8m30s].

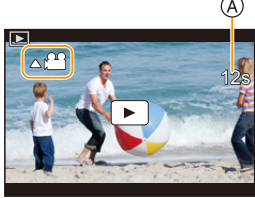

- Certaines informations (informations d'enregistrement, etc.) ne sont pas affichées pour les films enregistrés en [AVCHD].
- Toucher  $\lceil \blacktriangleright \rceil$  au centre de l'écran vous permet de visionner des films.
- Les films enregistrés avec [Clip vidéo instantané] sont lus automatiquement.

#### ∫ **Commandes durant la lecture d'un film**

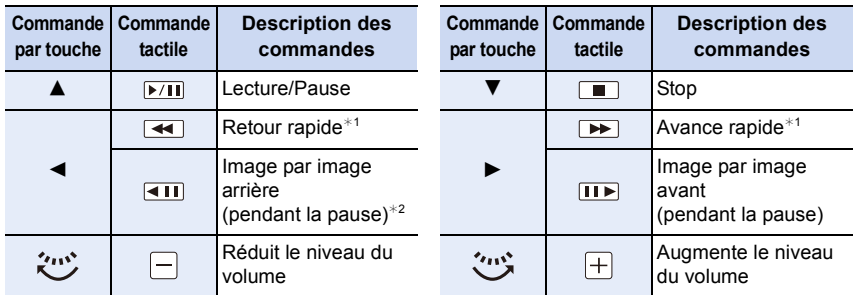

- $*$  1 La vitesse de/du l'avance/retour rapide augmente si vous appuyez de nouveau  $\blacktriangleright$ / $\blacktriangleleft$ .
- $*$  2 Lorsqu'un film enregistré en [AVCHD] est rembobiné image par image, ses images sont montrées toutes les 0,5 secondes.

#### ∫ **Commandes pendant la lecture automatique d'un Clip vidéo instantané**

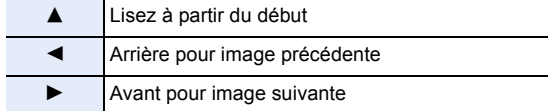

• Si vous touchez l'écran, la lecture automatique s'arrête.

• Vous pouvez visionner les vidéos sur un ordinateur avec "PHOTOfunSTUDIO" [\(P304\)](#page-303-0).

# **MENU**

#### **Non disponible dans les cas suivants:**

• Un film enregistré avec un paramètre de [Fréquence du système] différent ne peut pas être visionné. [\(P236\)](#page-235-0)

#### **Création de photos à partir d'un film**

Vous pouvez sauvegarder la scène d'un film comme photo.

#### **1 Appuyez sur** 3 **pour mettre en pause la lecture des films.**

• Vous pouvez régler finement l'endroit de la division en appuyant sur  $\blacktriangleleft$  > pendant que le film est en pause.

## **2 Appuyez sur [MENU/SET].**

• La même opération peut être effectuée en touchant  $\left[ \left\vert \Phi\right\vert \mathbf{0}\right]$   $\left\vert \mathbf{1}\right\vert$ 

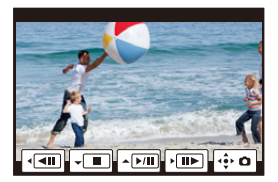

- Les photos seront sauvegardées avec [Format] paramétré sur [16:9] et la [Qualité] paramétrée sur [<sub>=\*</sub>]. Le nombre de pixels sera différent en fonction du film que vous visionnez.
- Lorsque la taille du film est paramétrée sur [C4K] dans [Qualité enr.]: 4096k2160 (9 M)
- Lorsque la taille du film est paramétrée sur [4K] dans [Qualité enr.]: [M] (8 M)
- Lorsque la taille du film est paramétrée sur [FHD], [HD] dans [Qualité enr.]: [S] (2 M)
- Les images fixes créées à partir d'un film peuvent avoir un grain plus gros qu'avec une qualité d'image normale.
- $\cdot$   $\left[\frac{1}{2}\right]$  s'affiche pendant le visionnage des images fixes créées à partir d'un film.
- Pour créer des photos à partir d'un film lorsque l'appareil photo est raccordé à un téléviseur à l'aide d'un câble micro HDMI, paramétrez [VIERA link] dans [Connexion TV] du menu [Config.] sur [NON].

## **Changement de la méthode de lecture**

#### **Utilisation du zoom de lecture**

#### **Déplacez le levier de zoom vers le côté [T].**

#### $1x \rightarrow 2x \rightarrow 4x \rightarrow 8x \rightarrow 16x$

- Après avoir agrandi l'affichage, si vous tournez le levier de zoom vers le côté [W], le grossissement sera réduit.
- Vous pouvez également agrandir/réduire l'image en écartant/ rapprochan[t \(P48\)](#page-47-1) vos deux doigts posés sur la partie que vous désirez agrandir/réduire.
- Vous pouvez déplacer la partie agrandie en appuyant sur  $\triangle$ / $\Pi$ / 2/1 ou en faisant glisser l'écran. [\(P48\)](#page-47-0)
- $\cdot$  Vous pouvez également agrandir (2 $\times$ ) l'image en tapotant deux fois la partie que vous désirez agrandir. Si l'image a déjà été agrandie, elle revient sur sa taille d'origine,  $1 \times$ .
- Vous pouvez faire avancer ou aller en arrière l'image tout en conservant le même grossissement et la même position de zoom avec le Zoom de lecture en tournant la molette arrière.

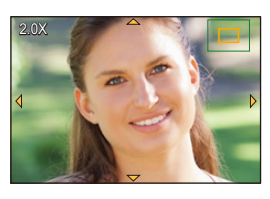

#### **Affichage de plusieurs écrans (Visualisation "mosaïque")**

#### **Déplacez le levier de zoom vers le côté [W].**

1 écran  $\rightarrow$  12 écrans  $\rightarrow$  30 écrans  $\rightarrow$  Affichage de l'écran du calendrier

- Tournez le levier de zoom vers le côté [T] pour revenir sur le mode d'affichage précédent.
- Il est possible de commuter l'écran de lecture en touchant les icônes suivantes.

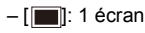

- $\left[\overline{\cdots}\right]$ : 12 écrans
- $\left[\frac{1}{200}\right]$ : 30 écrans
- [ ]: Affichage de l'écran du calendrier **CAL**
- L'écran peut être changé de façon graduelle en le tirant vers le haut ou le bas.
- Les images affichées en utilisant  $[[!]]$  ne peuvent pas être lues.

#### ∫ **Pour revenir à la visualisation normale**

**Appuyez sur** 3**/**4**/**2**/**1 **pour sélectionner une image, puis appuyez sur [MENU/ SET].**

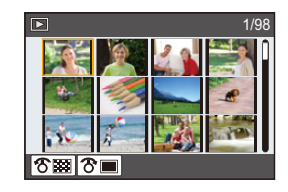

185

**MENU** 

#### **Affichage des photos par date d'enregistrement (Lecture calendrier)**

- **1 Tournez le levier de zoom vers le côté [W] pour afficher l'écran Calendrier.**
- **2 Appuyez sur** 3**/**4**/**2**/**1 **pour sélectionner la date d'enregistrement et appuyez sur [MENU/SET].**
	- Seules les images enregistrées à cette date s'afficheront. • Pour revenir sur l'écran Calendrier, tournez le levier de
	- zoom vers le côté [W].
- **3 Appuyez sur** 3**/**4**/**2**/**1 **pour sélectionner une image, puis appuyez sur [MENU/SET].**

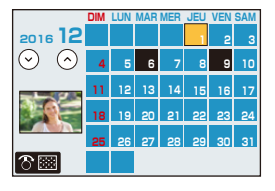

- La date d'enregistrement de l'image sélectionnée dans l'écran de lecture deviendra la date sélectionnée si l'écran du calendrier est affiché en premier.
- Vous pouvez afficher le calendrier entre janvier 2000 et décembre 2099.
- Si la date n'est pas définie sur l'appareil photo, la date d'enregistrement sera le 1<sup>er</sup> janvier 2016.
- Lorsque vous prenez des photos après avoir fait le réglage de la destination du voyage dans [Heure mond.], les photos sont affichées avec la date de la destination du voyage sur l'écran de Lecture Calendrier.

## **Visualisation d'un groupe d'images**

Un groupe d'images constitué de plusieurs photos. Vous pouvez visionner les photos du groupe à la suite les unes des autres ou individuellement.

• Vous pouvez éditer ou supprimer toutes les photos d'un groupe en une seule fois. (Par exemple, si vous supprimez un groupe d'images, toutes les photos du groupe sont supprimées.)

#### $\sqrt{2}$   $\sqrt{2}$

Un groupe de photos sauvegardées ensemble avec [Sauvegarder PHOTO 4K Brut][. \(P244\)](#page-243-0)

#### $\lceil \frac{\cos n}{n} \rceil$  :

Un groupe d'images constitué de photos prises avec le bracketing de mise au point[. \(P142\)](#page-141-0)

#### $[$   $\blacksquare$ ]:

Un groupe d'images constitué de photos prises avec la fonction intervallomètre[. \(P134\)](#page-133-0)

#### $[$   $\blacksquare$ ]:

Un groupe d'images constitué de photos prises avec l'animation image par image[. \(P136\)](#page-135-0)

• Les photos ne seront pas groupées si elles ont été prises sans la configuration de l'horloge.

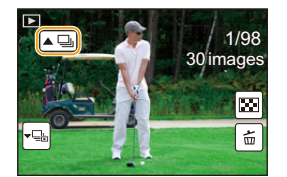

#### **Lecture en continu d'un Groupe d'images**

#### **Appuyez sur ▲.**

- La même opération peut être effectuée en touchant l'icône du groupe d'images ( $\lceil \blacktriangle \Box \rceil$ ,  $\lceil \blacktriangle \boxdot \rceil$ ),  $\lbrack \left( \blacktriangle \mathbb{Q}\right) \rbrack$ ).
- Lorsque vous visionnez les photos d'un groupe une par une, les options s'affichent. Après avoir sélectionné [Lire rafales] (ou [Lecture séquentielle]), sélectionnez l'une des méthodes de lecture suivantes :

#### **[À partir de la première photo]:**

Les photos sont lues à la suite à partir de la première photo du groupe.

#### **[À partir de la photo actuelle]:**

Les photos sont lues à la suite à partir de la photo que vous êtes en train de regarder.

#### ∫ **Commandes durant la lecture d'un Groupe d'images**

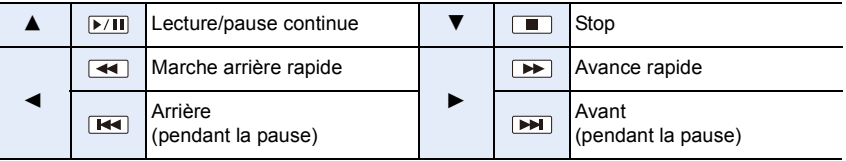

#### **Lecture une par une des images de groupe**

#### **1** Appuyez sur ▼.

• La même commande peut être effectuée en touchant ...]], [ [بی)], [ [بی)], ou [ [بی)].

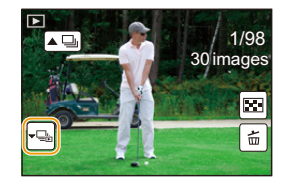

#### **2 Appuyez sur** 2**/**1 **pour faire défiler les images.**

- Appuyez de nouveau sur  $\blacktriangledown$  ou touchez [  $\blacktriangledown$  pour retourner sur l'écran de lecture normal.
- Chaque photo d'un groupe peut être traitée comme des photos normales quand elles sont visionnées. (Comme la lecture multi, le zoom de lecture et la suppression des images)

## **Effacement des images**

**Une fois supprimées, les images ne peuvent plus être récupérées.**

**Pour effacer une seule image**

**MENU** 

- **1 En mode lecture, sélectionnez la photo à**  supprimer puis appuyez sur  $\lceil \frac{m}{2} \rceil$ .
	- La même opération peut être effectuée en touchant  $| \cdot \frac{1}{m} |$ .

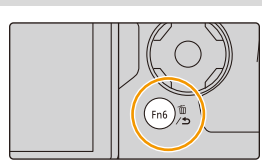

**2** Appuyez sur **A** pour sélectionner [Eff. vue par vue], puis appuyez sur **[MENU/SET].**

**Pour supprimer plusieurs images ou toutes les images**

- **1 En mode lecture, appuyez sur [**  $\overline{m}$ **].**
- **2 Appuyez sur ▲/▼ pour sélectionner la méthode de suppression de la photo, puis appuyez sur [MENU/SET].**

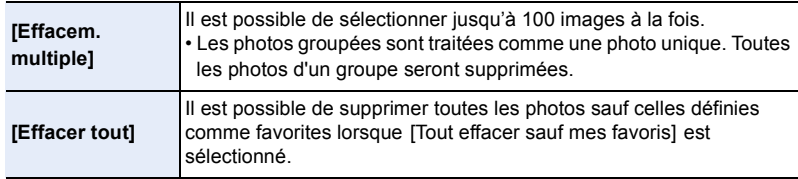

**3 (Lorsque [Effacem. multiple] est sélectionné)**

**Appuyez sur** 3**/**4**/**2**/**1 **pour sélectionner la photo, puis appuyez sur [MENU/SET] pour valider.** (Répétez cette étape.)

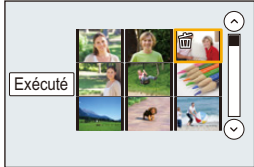

- [m̃] apparaît sur les images sélectionnées. Si [MENU/SET] est à nouveau appuyé, le réglage est annulé.
- **4 (Lorsque [Effacem. multiple] est sélectionné)**

**Appuyez sur** 2 **pour sélectionner [Exécuté], puis appuyez sur [MENU/SET] pour l'exécuter.**

• Selon le nombre d'images, la suppression peut prendre un certain temps.

#### 189

## **Liste des menus**

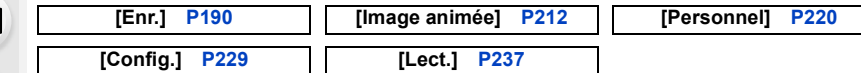

• Les fonctionnalités [Style photo], [Configuration de filtre], [AFS/AFF], [Mode mesure], [Haut. lumières Ombres], [i.dynamique], [I. résolution], [Compensation Diffraction], [i.Zoom], [Zoom num.] et [Stabilisat.] sont communes au menu [Enr.] et au menu [Image animée]. Un changement effectué dans un de ces menus est répercuté dans l'autre menu.

#### <span id="page-189-0"></span>**: Menu [Enr.]**

- [Style photo[\] \(P191\)](#page-190-0)
- [Configuration de filtre[\] \(P193\)](#page-192-0)
- [Format] [\(P196\)](#page-195-0)

**MENU** 

- [Format imag[\] \(P196\)](#page-195-1)
- [Qualité] [\(P197\)](#page-196-0)
- [AFS/AFF[\] \(P89\)](#page-88-0)
- [Mode mesure[\] \(P198\)](#page-197-0)
- [Débit rafale] [\(P114\)](#page-113-0)
- [PHOTO 4K] [\(P117\)](#page-116-0)
- [Bracketing] [\(P139\)](#page-138-0)
- [Retardateur] [\(P132\)](#page-131-0)
- [Intervalle/animation[\] \(P134](#page-133-0)[, 136\)](#page-135-0)
- [Haut. lumières Ombres[\] \(P199\)](#page-198-0)
- [i.dynamique] (Contrôle Intelligent de la plage dynamique) [\(P200\)](#page-199-0)
- [I. résolution] [\(P200\)](#page-199-1)
- [Prise noct.manu.intell.] [\(P63\)](#page-62-0)
- [iHDR[\] \(P64\)](#page-63-0)
- [HDR[\] \(P201\)](#page-200-0)
- [Exposition multiple] [\(P202\)](#page-201-0)
- [Paramètres panorama[\] \(P74\)](#page-73-0)
- [Type d'obturateur] [\(P204\)](#page-203-0)
- [Flash[\] \(P151\)](#page-150-0)
- [Sans yeux r.[\] \(P205\)](#page-204-0)
- [Rég. limite ISO[\] \(P205\)](#page-204-1)
- [Incréments ISO] [\(P205\)](#page-204-2)
- [Sensibilité étendue[\] \(P206\)](#page-205-0)
- [Réd. brt obt. long[\] \(P206\)](#page-205-1)
- [Compensation Diffraction] [\(P207\)](#page-206-0)
- [i.Zoom] [\(P146\)](#page-145-0)
- [Zoom num.] [\(P146\)](#page-145-1)
- [Espace coul.] [\(P207\)](#page-206-1)
- [Stabilisat.] [\(P143\)](#page-142-0)
- [Rec. visage[\] \(P208\)](#page-207-0)
- [Config. Profil] [\(P211\)](#page-210-0)

#### <span id="page-190-0"></span>**[Style photo]**

#### **Modes applicables:** 12 **for PASME** 图

Vous pouvez sélectionner les effets qui correspondent au type d'image que vous désirez enregistrer.

Il est possible d'ajuster des éléments comme la couleur ou la qualité de l'image de l'effet que vous désirez.

#### > **[Enr.]** > **[Style photo]** MENU

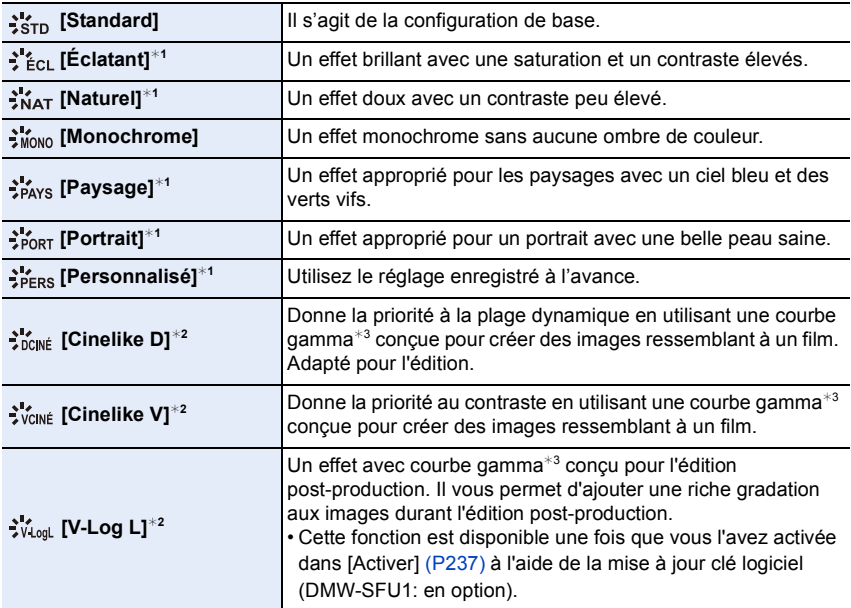

¢1 Ceci est désactivé lorsque le Mode Auto Plus Intelligent est sélectionné.

 $*2$  Ces fonctions peuvent être sélectionnées uniquement en Mode création Vidéo.

 $*3$  Lorsque la luminosité réelle et la luminosité à capturer sont réglées à chaque niveau de luminosité, la relation entre ces deux types de luminosité est tracée sous forme de courbe non linéaire. Ceci est appelé courbe gamma.

• En Mode Auto Plus Intelligent, le paramètre sera remis sur [Standard] si l'appareil photo passe sur un autre mode d'enregistrement ou si cet appareil est mis en marche puis hors marche.

**MENU** 

#### <span id="page-191-0"></span>∫ **Pour ajuster la qualité de l'image**

• La qualité de l'image ne peut pas être réglée dans le Mode Auto Plus Intelligent.

- **1 Appuyez sur** 2**/**1 **pour sélectionner le type du Style de Photo.**
- **2 Appuyez sur** 3**/**4 **pour sélectionner les éléments, puis appuyez sur** 2**/**1 **pour les paramétrer.**

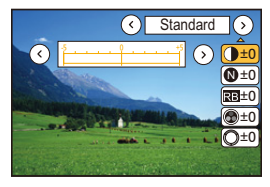

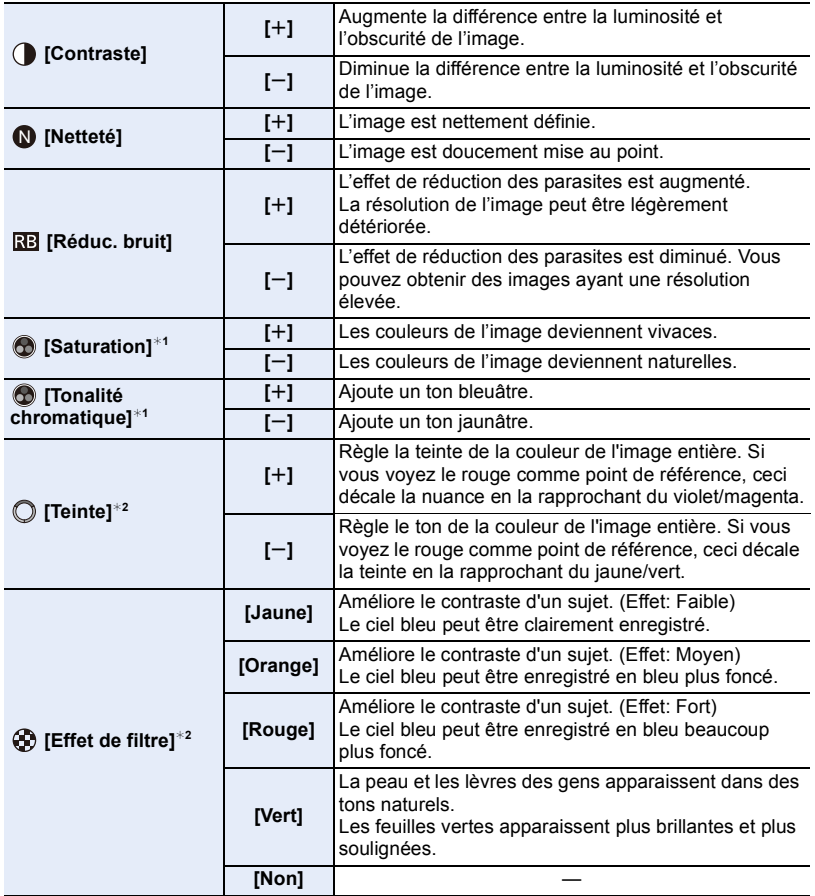

¢1[Tonalité chromatique] s'affiche uniquement lorsque [Monochrome] est sélectionné. Dans les autres cas, [Saturation] s'affichera.

 $*2$  [Effet de filtre] s'affiche uniquement lorsque [Monochrome] est sélectionné. Dans les autres cas, [Teinte] s'affichera.

• Si vous ajustez la qualité de l'image, [+] s'affiche à coté de l'icône Photo Style à l'écran.

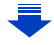

#### **3 Appuyez sur [MENU/SET].**

• Seul le réglage de la qualité de l'image peut être défini dans le Mode Scène Guidée.

∫ **Mémorisation des paramètres dans [Personnalisé] Réglez la qualité de l'image en suivant l'étape 2 de ["Pour ajuster la qualité de](#page-191-0)  [l'image"](#page-191-0), puis appuyez sur [DISP.].**

#### <span id="page-192-0"></span>**[Configuration de filtre]**

⇧

 $\equiv$ 

**MENU** 

**Modes applicables:**  $\text{A} \text{A}$   $\text{A}$   $\text{B}$   $\text{M}$   $\text{B}$   $\text{C}$   $\text{C}$ 

Vous pouvez appliquer les effets de l'image (filtres) qui sont disponibles pour le Mode de Contrôle créatif sur les images des autres modes, comme le Mode EA avec priorité à l'ouverture ou le mode de prise de vue Panorama. [\(P79\)](#page-78-0)

#### **Configuration: [OUI]/[NON]/[RÉG.]** > **[Enr.]** > **[Configuration de filtre]** > **[Effet de filtre]** MENU

#### ∫ **Changez les paramètres à l'aide de l'écran tactile**

- $\bullet$  Touchez  $\left[\circledcirc\right]$
- 2 Touchez l'élément que vous désirez valider.

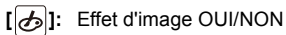

- **[ ]:** Sélectionne un effet d'image (filtre)
- 
- **[** $\mathcal{F}$ ]: Règle un effet d'image

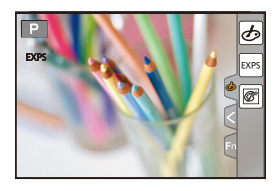

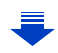

- 9. Utilisation de fonctions du menu
- [Configuration de filtre] ne peut pas être utilisé dans les cas suivants.
	- Lorsque [Ralenti/Accéléré] est sélectionné
	- Lorsque [Travelling compensé(Dolly Zoom)] est sélectionné
- Lorsque [Recadrage 4K Live] est sélectionné
- Lorsque [Cadence variable] est sélectionné
- [Monochrome brut]/[Monochrome doux]/[Focus doux]/[Filtre étoile]/[Rayon de soleil] ne sont pas disponibles dans les cas suivants.
	- Mode Films Créatifs
	- Pour enregistrer des films
- Veuillez conserver en mémoire ce qui suit en utilisant le mode panorama :
	- [Effet jouet]/[Effet jouet vif]/[Effet miniature]/[Rayon de soleil] ne sont pas disponibles.
	- Les effets de l'image [Monochrome brut]/[Monochrome doux]/[Focus doux]/[Filtre étoile] ne sont pas visibles sur l'écran.
	- L'utilisation de [Tons clairs] peut ne pas être efficace sous un faible éclairage.
- Les paramètres de la sensibilité ISO disponibles iront jusqu'à [ISO 3200]. La sensibilité ISO pour [Dynamique élevée] se fixera sur [AUTO].
- Lorsque vous utilisez le [Effet de filtre], vous ne pouvez pas utiliser les menus ou les fonctions d'enregistrement non disponibles dans le Mode de Contrôle créatif.

Par exemple, la balance des blancs sera fixée sur [ÉAB] et le flash sera paramétré sur [G ] (flash forcé non).

**MENU** 

∫ **Prise simultanée d'une photo avec et sans effet d'image ([Enreg. simult. ss filtre])** Vous pouvez appuyer sur le déclencheur une seule fois et prendre deux photos simultanément, une avec un effet d'image et l'autre sans.

#### **Configuration: [OUI]/[NON]** > **[Enr.]** > **[Configuration de filtre]** > **[Enreg. simult. ss filtre]** MENU

- Lorsque cette option est paramétrée sur [OUI], une photo avec un effet d'image sera prise en premier, suivie d'une photo sans effet.
- Seule l'image avec l'effet d'image sera affichée sur la prévisualisation auto.

#### **Non disponible dans les cas suivants:**

- Dans le cas suivant, [Enreg. simult. ss filtre] ne fonctionne pas:
	- Mode Panorama
	- Enregistrement d'images fixes pendant l'enregistrement d'un film (uniquement lorsque paramétré sur [<sup>0</sup><sup>2</sup>] ([Priorite video]))
- En enregistrant des photos 4K
- En enregistrant avec [Post focus]
- En enregistrant en Mode Rafale
- Lorsque [Qualité] est réglée sur [RAW==], [RAW\_\*\_] ou [RAW]
- En enregistrant avec la fonction Bracketing
- En utilisant [Intervallomètre]
- En utilisant [Anim image par image]

**MENU** 

#### <span id="page-195-0"></span>**[Format]**

**Modes applicables: EIIMPASM** 

Ceci vous permet de sélectionner le format des images pour qu'il corresponde à la méthode d'impression ou de visualisation.

#### > **[Enr.]** > **[Format]** MENU

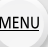

 $\equiv$ 

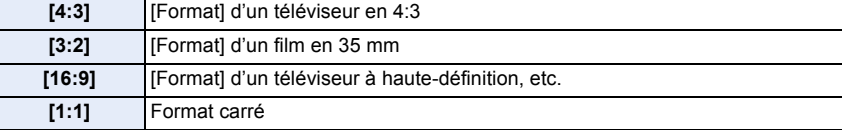

#### <span id="page-195-1"></span>**[Format imag]**

**Modes applicables:** 

#### Réglez le nombre de pixels.

Plus le nombre de pixels est élevé, plus la finesse des détails de l'image apparaîtra même si elle est imprimée sur une grande feuille.

#### > **[Enr.]** > **[Format imag]** MENU

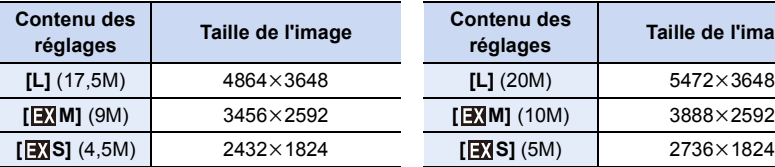

#### **Lorsque le format est [16:9]. Lorsque le format est [1:1].**

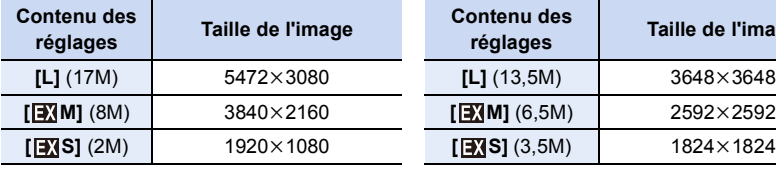

#### **Lorsque le format est [4:3]. Lorsque le format est [3:2].**

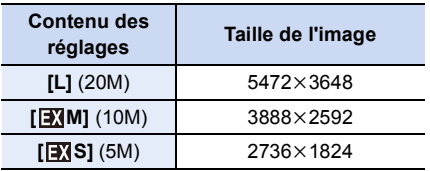

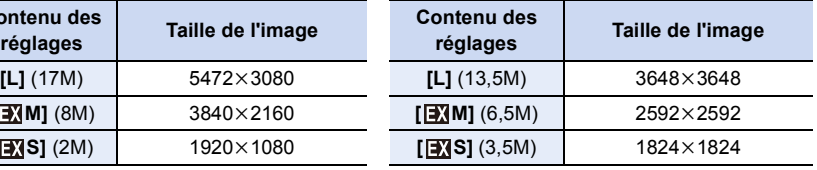

• En enregistrant avec la fonction Photo 4K ou la fonction MP postérieure, [Format imag] est fixé sur [4K].

#### <span id="page-196-0"></span>**[Qualité]**

**MENU** 

**Modes applicables: 14 7 PASM ···· 口函6** 

Réglez le taux de compression auquel les photos doivent être sauvegardées.

#### > **[Enr.]** > **[Qualité]** MENU

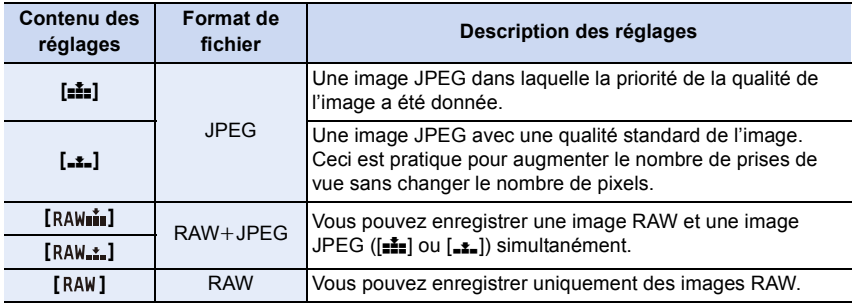

#### **À propos du format RAW**

Le format RAW fait référence aux données d'un format d'images qui n'ont pas été traitées. La lecture et l'édition des images RAW nécessitent un appareil photo ou un logiciel adapté.

- Vous pouvez traiter les images RAW dans [Traitement des RAW] du menu [Lect.]. [\(P242\)](#page-241-0)
- Utilisez le logiciel ("SILKYPIX Developer Studio[" \(P305\)](#page-304-0) par Ichikawa Soft Laboratory) pour traiter et éditer les fichiers RAW sur un ordinateur.
- Les images RAW sont toujours enregistrées au format [3:2] (5472×3648).
- Lorsque vous supprimez une image enregistrée avec  $[a_A\mu_A^*]$  ou  $[R_A\mu_A^*]$ , les deux images RAW et JPEG seront supprimées en même temps.
- Lorsque vous visionnez une image enregistrée avec [RAW], des zones grises, correspondant au format paramétré au moment de l'enregistrement, seront affichées.
- Le paramètre se fixe sur  $[\frac{1}{n}]$  en enregistrant des photos 4K ou en enregistrant en [Post focus].

#### **Non disponible dans les cas suivants:**

- Dans les cas suivants, [RAWii], [RAWii], et [RAW] ne peuvent pas être sélectionnés.
- Mode Panorama
- [Prise noct. manu.] (Mode Scène Guidée)

#### <span id="page-197-0"></span>**[Mode mesure]**

## Modes applicables: 12 TPASM**EM**

Le type de mesure optique pour mesurer la luminosité peut être changé.

#### > **[Enr.]** > **[Mode mesure]** MENU

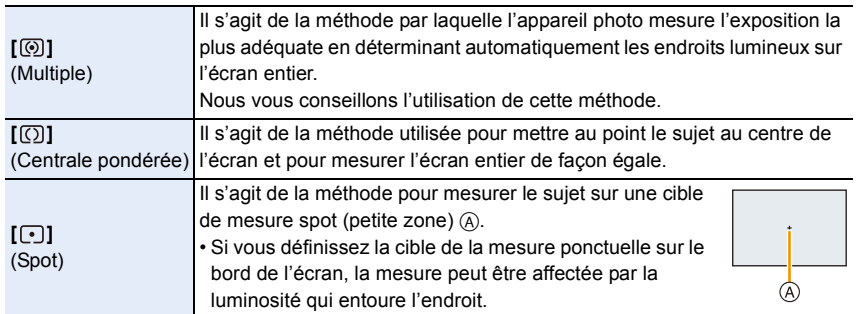

#### <span id="page-198-0"></span>**[Haut. lumières Ombres]**

**Modes applicables:**  $\text{A} \times \text{P}$  **A S M**  $\text{B} \times \text{P}$ 

Vous pouvez régler la luminosité des parties claires et foncées d'une image tout en vérifiant la luminosité sur l'écran.

#### > **[Enr.]** > **[Haut. lumières Ombres]** MENU

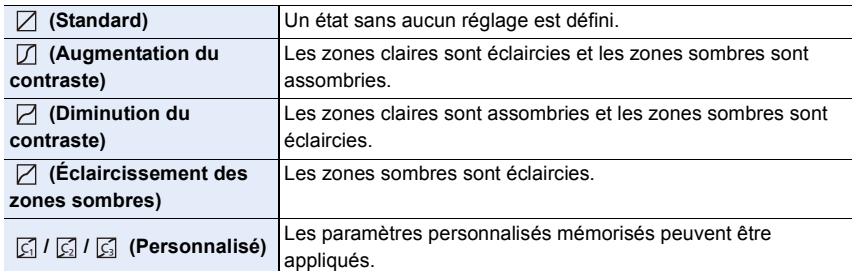

#### **1 Tournez la molette avant/arrière pour régler la luminosité des parties claires/sombres.**

- A Partie claire
- B Partie foncée
- C Prévisualisation de l'affichage
- La molette arrière sert à régler les zones foncées et la molette avant sert à régler les zones claires.
- Pour enregistrer un paramètre préféré, appuyez sur  $\blacktriangle$ , puis sélectionnez la destination vers laquelle le paramètre personnalisé sera mémorisé ([Personnaliser1] (  $\boxed{\subseteq}$  )/[Personnaliser2] (  $\boxed{\subseteq}$  )/ [Personnaliser3]  $(\sqrt{3})$ ).

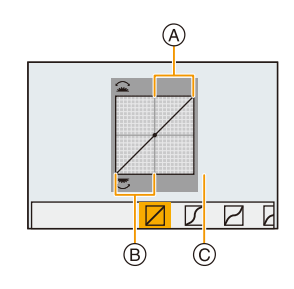

• Les réglages peuvent également être effectués en faisant glisser le graphique.

#### **2 Appuyez sur [MENU/SET].**

• L'affichage de l'écran peut également changer en appuyant sur [DISP.] sur l'écran de réglage de la luminosité.

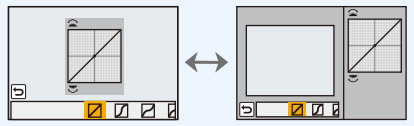

• Mettre l'appareil hors marche restaurera le paramètre réglé avec $\boxtimes$  /  $\boxtimes$  /  $\boxtimes$  /  $\boxtimes$  sur sa configuration d'origine.

#### <span id="page-199-0"></span>**[i.dynamique]**

#### **Modes applicables: 4 (PASME)**  $\blacksquare$

Le contraste et l'exposition sont corrigés lorsque la différence de luminosité entre l'arrière-plan et le sujet est élevée, etc.

#### > **[Enr.]** > **[i.dynamique]** MENU

#### **Configuration: [AUTO]/[ÉLEVÉ]/[STANDARD]/[BAS]/[NON]**

#### **Non disponible dans les cas suivants:**

- L'effet de compensation peut ne pas s'accomplir en fonction des conditions d'enregistrement.
- Cette fonction n'est pas disponible dans les cas suivants:
	- Lorsque [HDR] est paramétré sur [OUI]

#### <span id="page-199-1"></span>**[I. résolution]**

**MENU** 

#### **Modes applicables:** 12 The PRS MEXTE BOOK

Des images avec résolution et profil aigus peuvent être prises en utilisant la Technologie de Résolution Intelligente.

#### > **[Enr.]** > **[I. résolution]** MENU

#### **Configuration: [ÉLEVÉ]/[STANDARD]/[BAS]/[ÉTENDU]/[NON]**

- [ÉTENDU] vous permet de prendre une photo naturelle avec une haute résolution.
- Le paramètre [ÉTENDU] changera automatiquement pour [BAS] pendant l'enregistrement d'une vidéo, l'enregistrement de photos 4K, ou l'enregistrement en [Post focus].

#### <span id="page-200-0"></span>**[HDR]**

**MENU** 

#### **Modes applicables:**  $\text{A} \rightarrow \text{A}$  $\text{B}$  $\text{A}$  $\text{C}$  $\text{M}$  $\text{M}$  $\text{M}$  $\text{M}$  $\text{M}$

Vous pouvez combiner 3 photos avec différents niveaux d'exposition en une seule photo avec une gradation riche.

Vous pouvez minimiser la perte de gradation des zones lumineuses et des zones sombres lorsque, par exemple, le contraste entre l'arrière-plan et le sujet est élevé. Une image combinée par HDR est enregistrée au format JPEG.

#### $\overline{\text{MENU}} \rightarrow 0$  [Enr.]  $\rightarrow$  [HDR]

#### **Configuration: [OUI]/[NON]/[RÉG.]**

#### ∫ **Changement des paramètres**

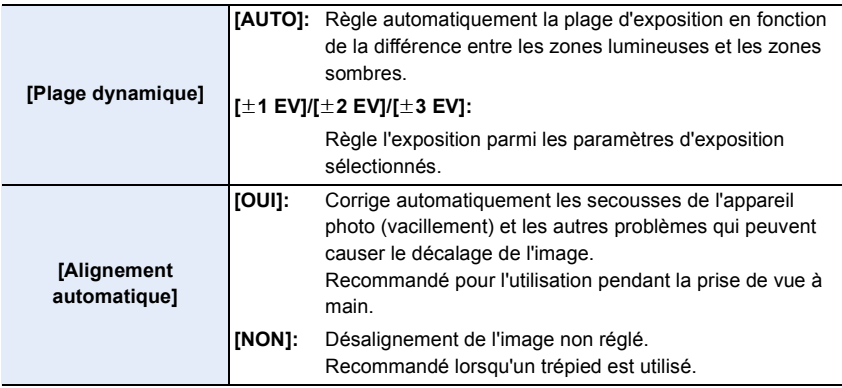

- Ne bougez pas l'appareil durant la prise de vue continue après la pression sur le déclencheur.
- Vous ne pouvez pas prendre d'autre photo avant la fin de la combinaison des photos.
- Un sujet en mouvement peut être enregistré avec un flou artificiel.
- L'angle de vue se rapproche légèrement lorsque [Alignement automatique] est sur [OUI].
- Le flash est fixé sur [Œ] (flash désactivé).

#### **Non disponible dans les cas suivants:**

- Le [HDR] ne fonctionne pas avec les photos prises durant l'enregistrement d'un film.
- Cette fonction n'est pas disponible dans les cas suivants:
	- En enregistrant des photos 4K
	- En enregistrant avec [Post focus]
	- En enregistrant en Mode rafale
	- En enregistrant avec la fonction Bracketing
	- Lorsque [Qualité] est réglée sur [RAW= ], [RAW\_ : ] ou [RAW]
	- En utilisant [Intervallomètre]
	- En utilisant [Anim image par image] (uniquement si [Prise de vue auto.] est sélectionné)

#### 201

#### <span id="page-201-0"></span>**[Exposition multiple]**

**MENU** 

**Modes applicables:**  $\text{A} \times \text{P}$  **A S M**  $\text{B} \times \text{P}$ 

Donne un effet comme la multi-exposition. (jusqu'à 4 fois pour une seule image)

> **[Enr.]** > **[Exposition multiple]** MENU

## **1 Appuyez sur ▲/▼** pour sélectionner [Démarrer] et appuyez sur [MENU/SET].<br>2 Décidez de la composition et prenez la première

- **2 Décidez de la composition et prenez la première photo.**
	- Après la prise de vue, appuyez à mi-course sur le déclencheur pour prendre la prochaine photo.
	- $\cdot$  Appuyez sur  $\triangle$ / $\nabla$  pour sélectionner l'élément puis appuyez sur [MENU/SET] pour une des opérations suivantes.

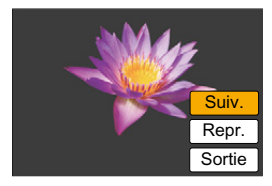

- [Suiv.]: Avancez vers la prochaine photo.
- [Repr.]: Revenez à la première photo.
- [Sortie]: Enregistrez l'image de la première photo, et finissez la multiple exposition de la session de prise de vue.

#### **3 Pour prendre la deuxième, troisième et quatrième exposition.**

- Si [Fn6] est pressé pendant la prise de vue, les images photographiées sont enregistrées, et la session de prise de vue avec multiple exposition sera achevée.
- **4 Appuyez sur** 4 **pour sélectionner [Sortie], puis appuyez sur [MENU/SET].**
	- Vous pouvez également appuyer à mi-course sur le déclencheur pour finir.

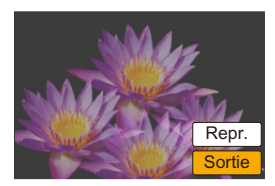

企<br>■

**MENU** 

 $\leftarrow$ 

#### ∫ **Changement des paramètres**

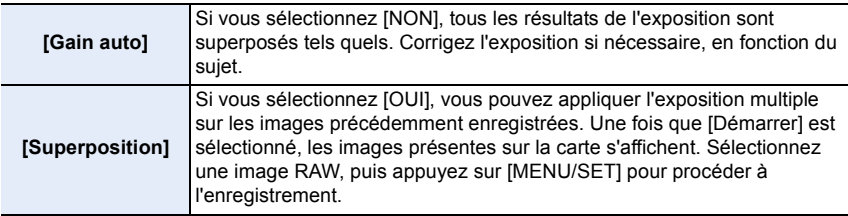

- L'information d'enregistrement affichée pour les photos prises avec de multiples expositions est celle enregistrée pour la dernière photo prise.
- Les éléments affichés en gris sur l'écran de menu ne peuvent pas être définis durant les multi-expositions.
- [Superposition] est disponible uniquement avec les images RAW prises avec cet appareil.

#### **Non disponible dans les cas suivants:**

- Cette fonction n'est pas disponible dans les cas suivants:
- En utilisant [Intervallomètre]
- En utilisant [Anim image par image]

#### <span id="page-203-0"></span>**[Type d'obturateur]**

∩

**MENU** 

**Modes applicables: 1 m + P A S M = E 图 6** 

Vous pouvez utiliser l'un des deux obturateurs pour prendre des photos : l'obturateur mécanique et l'obturateur électronique.

#### > **[Enr.]** > **[Type d'obturateur]** MENU

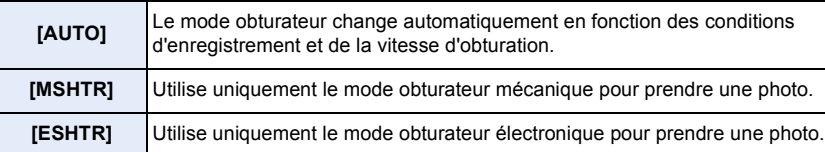

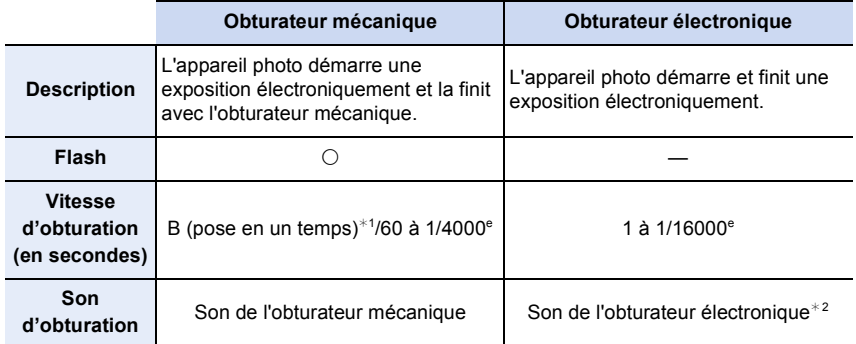

 $*1$  Ce paramètre est uniquement disponible en Mode Exposition manuelle. [\(P69\)](#page-68-0)

¢2 Les paramètres du son de l'obturateur électronique peuvent être changés dans [Vol. obturat.] et dans [Ton obturat.] [\(P230\)](#page-229-0)

• Lorsque  $\left[\right]$  s'affiche à l'écran, les photos seront prises avec l'obturateur électronique.

- **Si un sujet en mouvement est enregistré avec l'obturateur électronique, le sujet peut apparaitre déformé sur la photo.**
- **Si l'obturateur électronique est utilisé sous un éclairage fluorescent ou LED, etc., des stries horizontales peuvent apparaitre sur la photo. Dans ce cas, ralentir la vitesse d'obturation peut réduire l'effet des stries horizontales. [\(P68\)](#page-67-0)**

#### <span id="page-204-0"></span>**[Sans yeux r.]**

#### **Modes applicables:** 4 **ABBM**

Lorsque la Réduction des Yeux Rouges ([  $\frac{1}{2}$ ], [ $\frac{1}{2}$ S<sup>®</sup>]) est sélectionnée, la Correction Numérique des Yeux Rouges est effectuée chaque fois que le flash est activé. L'appareil photo détecte automatiquement les yeux rouges et corrige l'image.

#### > **[Enr.]** > **[Sans yeux r.]** MENU

#### **Configuration: [OUI]/[NON]**

- [  $\mathcal{N}$ ] s'affiche sur l'icône lorsqu'il est réglé sur [OUI].
- Dans certaines circonstances, les yeux rouges ne peuvent pas être corrigés.

#### <span id="page-204-1"></span>**[Rég. limite ISO]**

#### **Modes applicables: <br>**  $\text{M} \times \text{P}$  $\text{A}$  $\text{S}$  $\text{M} \times \text{S}$  $\text{M} \otimes \text{S}$

Il sélectionnera la sensibilité ISO optimale avec la valeur réglée comme limite selon la luminosité du sujet.

• Cela fonctionnera si la [Sensibilité] est sur [AUTO] ou [Elso].

#### > **[Enr.]** > **[Rég. limite ISO]** MENU

#### **Configuration: [200]/[400]/[800]/[1600]/[3200]/[6400]/[12800]/[NON]**

#### **Non disponible dans les cas suivants:**

- Cette fonction n'est pas disponible dans les cas suivants:
- [Paysage nocturne clair]/[Ciel nocturne froid]/[Paysage nocturne chaud]/[Prise noct. manu.] (Mode Scène Guidée)
- Pour enregistrer des films

#### <span id="page-204-2"></span>**[Incréments ISO]**

**Modes applicables:** 1 The **PASM** = **E** PAS

Vous pouvez régler les paramètres de la sensibilité ISO par incrément de 1/3 EV.

> **[Enr.]** > **[Incréments ISO]** MENU

#### **Configuration: [1/3 EV]/[1 EV]**

#### <span id="page-205-0"></span>**[Sensibilité étendue]**

**Modes applicables:** 12 TPASM =MERD

Vous pouvez étendre les valeurs numériques qui peuvent être définies pour la sensibilité ISO.

#### > **[Enr.]** > **[Sensibilité étendue]** MENU

**Configuration: [OUI]/[NON]**

#### **Non disponible dans les cas suivants:**

- Cette fonction n'est pas disponible dans les cas suivants:
	- En enregistrant des photos 4K
	- En enregistrant avec [Post focus]

#### <span id="page-205-1"></span>**[Réd. brt obt. long]**

**MENU** 

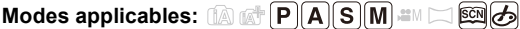

L'appareil élimine automatiquement le bruit qui apparaît quand la vitesse d'obturation devient plus lente pour prendre des images de décor nocturne etc., si bien que vous pouvez prendre de belles photos.

#### > **[Enr.]** > **[Réd. brt obt. long]** MENU

#### **Configuration: [OUI]/[NON]**

• [Réduction du bruit d'obturateur long en cours] est affiché en même temps que la vitesse d'obturation pour le traitement du signal.

#### **Non disponible dans les cas suivants:**

- Cette fonction n'est pas disponible dans les cas suivants:
	- Pour enregistrer des films
	- En enregistrant des photos 4K
	- En enregistrant avec [Post focus]
	- En utilisant l'obturateur électronique

#### <span id="page-206-0"></span>**[Compensation Diffraction]**

**Modes applicables:** 1 The **PRSM** THE **M** T

L'appareil photo augmente la résolution en corrigeant le flou provoqué par la diffraction lorsque l'ouverture est fermée.

#### > **[Enr.]** > **[Compensation Diffraction]** MENU

#### **Configuration: [AUTO]/[NON]**

• L'effet de compensation peut ne pas s'accomplir en fonction des conditions d'enregistrement.

• Le bruit parasite peut ressortir avec une sensibilité ISO plus élevée.

#### <span id="page-206-1"></span>**[Espace coul.]**

⇧

**MENU** 

↽

```
Modes applicables: \text{M} <b>M P A S M \text{M} M \text{M}
```
Réglez cette fonction lorsque vous voulez corriger la reproduction des couleurs des images enregistrées sur un ordinateur, une imprimante, etc.

#### > **[Enr.]** > **[Espace coul.]** MENU

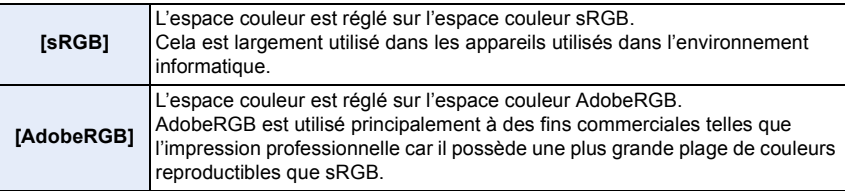

- Réglez sur [sRGB] si vous n'êtes pas très familiarisé avec AdobeRGB.
- La configuration est fixée sur [sRGB] dans les cas suivants.
	- Pour enregistrer des films
	- En enregistrant des photos 4K
	- En enregistrant avec [Post focus]

#### <span id="page-207-0"></span>**[Rec. visage]**

**MENU** 

#### **Modes applicables: EIIMPASM**

La reconnaissance faciale est une fonction qui cherche un visage ressemblant à un visage enregistré et qui lui donne automatiquement la priorité de la mise au point et l'exposition. Même si la personne est située à l'arrière ou à la fin d'une rangée dans une photo de groupe, l'appareil peut toujours prendre une photo nette.

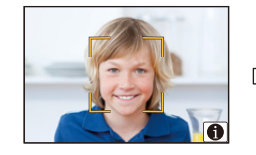

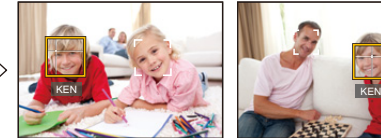

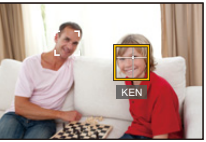

#### **Configuration: [OUI]/[NON]/[MÉMOIRE]** > **[Enr.]** > **[Rec. visage]** MENU

**• Les fonctions suivantes marcheront également avec la fonction de Reconnaissance Faciale.**

#### **En Mode Enregistrement**

– Affiche le nom correspondant lorsque l'appareil photo détecte un visage mémorisé\*

#### **En Mode Visualisation**

- Affichage du nom et de l'age
- $*$  3 noms de personnes au maximum sont affichés. La priorité des noms à afficher en prenant des photos est déterminée par l'ordre de l'enregistrement.

#### **• [Rec. visage] fonctionne uniquement si le mode MPA est réglé sur [**š**].**

- Pendant le mode rafale, les informations de l'image de la [Rec. visage] peuvent être liées uniquement à la première image.
- Lorsqu'un groupe d'images est lu, le nom de la première photo du lot s'affiche.
- Vous pouvez renommer la personne sur ces images dans [REMPL.] de [Mod. Rec. vis.] [\(P257\).](#page-256-0)

#### **Non disponible dans les cas suivants:**

- Cette fonction n'est pas disponible dans les cas suivants:
	- [Effet miniature] (Mode de Contrôle Créatif)
	- Pour enregistrer des films
	- En enregistrant des photos 4K
	- En enregistrant avec [Post focus]
- En utilisant [Intervallomètre]

208

#### <span id="page-208-0"></span>∫ **Configuration visage**

**MENU** 

Vous pouvez enregistrer des informations comme les noms et les anniversaires pour les images de visage de 6 personnes au maximum.

#### **Point sur l'enregistrement en enregistrant les images des visages**

- Visage de face avec les yeux ouverts et la bouche fermée, tout en veillant à ce que le contour du visage, les yeux, ou les sourcils ne soient pas couverts par les cheveux en enregistrant.
- Assurez-vous de l'absence d'ombre pendant l'enregistrement. (Il n'y aura pas de flash pendant l'enregistrement.)

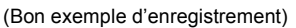

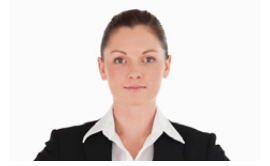

#### **Si un visage n'est pas reconnu pendant l'enregistrement**

- Enregistrez le visage de la même personne à l'intérieur et à l'extérieur, ou avec différentes expressions ou sous différents angles[. \(P210\)](#page-209-0)
- Enregistrez en plus l'endroit de l'enregistrement.
- Lorsqu'une personne qui a été enregistrée n'est pas reconnue, corrigez en ré-enregistrant.
- La reconnaissance du visage peut ne pas être possible ou peut mal reconnaître les visages même si ceux-ci sont enregistrés, selon leur expression et l'environnement.
- **1 Appuyez sur** 3**/**4 **pour sélectionner [MÉMOIRE] puis appuyez sur [MENU/SET].**
- **2 Appuyez sur** 3**/**4**/**2**/**1 **pour sélectionner le cadre de la reconnaissance faciale qui n'a pas été enregistré, puis appuyez sur [MENU/SET].**

#### **3 Prenez la photo en ajustant le visage à l'aide du guide.**

- Le visage de sujets autres que des personnes (animaux domestiques, etc.) ne peut pas être enregistré.
- Pour afficher la description de l'enregistrement facial, appuyez sur  $\triangleright$  ou touchez  $\lbrack \bigoplus \rbrack$ .

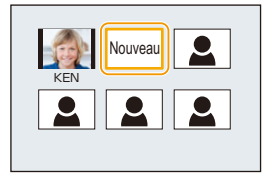

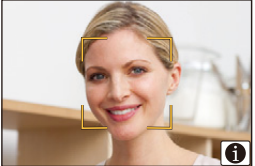

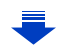

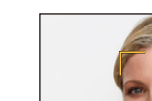

#### **4 Sélectionnez l'élément.**

• Vous pouvez enregistrer jusqu'à 3 images de visage.

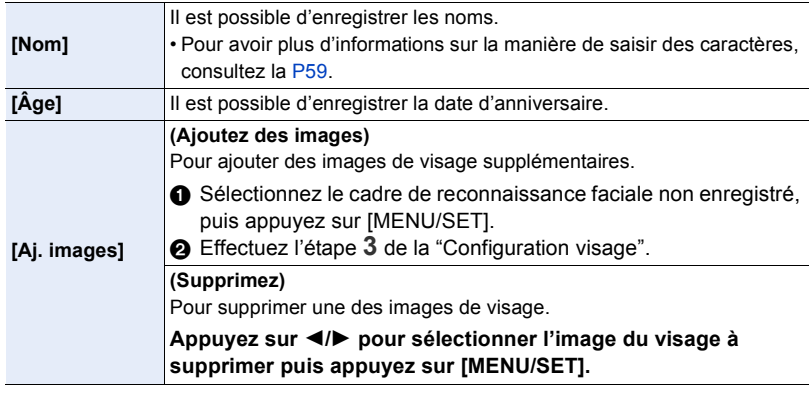

- <span id="page-209-0"></span>∫ **Changez ou supprimez les informations d'une personne mémorisée**
- **1 Appuyez sur** 3**/**4 **pour sélectionner [MÉMOIRE] puis appuyez sur [MENU/SET].**
- **2 Appuyez sur** 3**/**4**/**2**/**1 **pour sélectionner l'image du visage à éditer ou supprimer puis appuyez sur [MENU/SET].**
- **3 Appuyez sur** 3**/**4 **pour sélectionner la rubrique, puis appuyez sur [MENU/SET].**

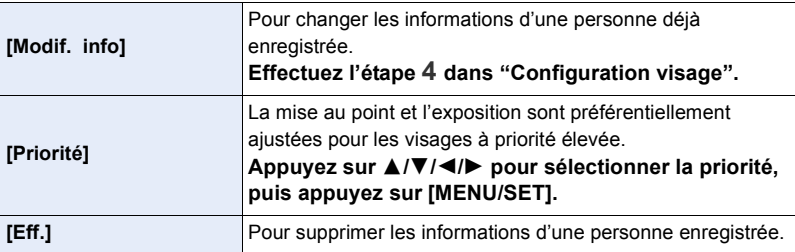

#### <span id="page-210-0"></span>**[Config. Profil]**

**MENU** 

#### **Modes applicables: 1 ft PASM=IE图6**

Si vous définissez le nom et la date d'anniversaire de votre bébé ou de votre animal domestique à l'avance, vous pouvez enregistrer leur nom et leur âge en mois et en années dans les images.

Vous pouvez les afficher à la lecture ou les estampiller sur les images enregistrées en utilisant [Timbre car.[\] \(P249\).](#page-248-0)

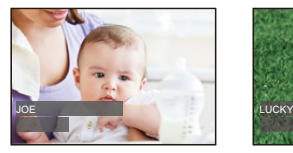

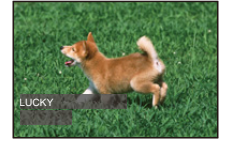

> **[Enr.]** > **[Config. Profil]** MENU

**Configuration: [ ] ([Bébé1])/[ ] ([Bébé2])/[ ] ([Animal domes.])/[NON]/[RÉG.]**

#### ∫ **Paramètre [Âge] ou [Nom]**

- **1 Appuyez sur** 3**/**4 **pour sélectionner [RÉG.], puis appuyez sur [MENU/SET].**
- **2 Appuyez sur** 3**/**4 **pour sélectionner [Bébé1], [Bébé2] ou [Animal domes.] puis appuyez sur [MENU/SET].**
- **3 Appuyez sur** 3**/**4 **pour sélectionner [Âge] ou [Nom] puis appuyez sur [MENU/SET].**
- **4 Appuyez sur** 3**/**4 **pour sélectionner [RÉG.], puis appuyez sur [MENU/SET].**

**Saisissez l' [Âge] (date d'anniversaire) Entrez [Nom]**

• Pour avoir plus d'informations sur la manière de saisir des caractères, consultez la [P59.](#page-58-0)

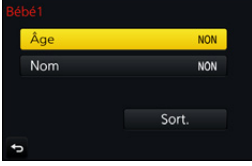

**5 Appuyez sur** 4 **pour sélectionner [Sort.], puis appuyez sur [MENU/SET] pour terminer.**

#### ∫ **Pour annuler [Âge] et [Nom]**

Sélectionnez le paramètre [NON] à l'étape **1**.

• Vous pouvez imprimer les ages en mois et les noms avec "PHOTOfunSTUDIO[" \(P304\).](#page-303-0)

#### **Non disponible dans les cas suivants:**

- [Config. Profil] n'est pas disponible pour l'enregistrement photo 4K ou l'enregistrement [Post focus].
- Les ages et les noms ne sont pas enregistrés dans les cas suivants :
	- Pour enregistrer des films
	- Les photos prises pendant l'enregistrement d'une vidéo ([ ] ([Priorite video])[\) \(P164\)](#page-163-0)

211

#### <span id="page-211-0"></span>**: Menu [Image animée]**

- [Style photo[\] \(P191\)](#page-190-0)
- [Configuration de filtre[\] \(P193\)](#page-192-0)
- [Ralenti/Accéléré] [\(P169\)](#page-168-0)
- [Travelling compensé(Dolly Zoom)] [\(P170\)](#page-169-0)
- [Recadrage 4K Live] [\(P171\)](#page-170-0)
- [Clip vidéo instantané] [\(P165\)](#page-164-0)
- [Format enregistrement[\] \(P159\)](#page-158-0)
- [Qualité enr.] [\(P159\)](#page-158-0)
- [Mode exposit.] [\(P173\)](#page-172-0)
- [Cadence variable] [\(P173\)](#page-172-1)
- [AFS/AFF[\] \(P89\)](#page-88-0)
- [Mode d'image[\] \(P164\)](#page-163-1)
- [AF continu[\] \(P163\)](#page-162-0)
- [Prise de vue de niveau[\] \(P212\)](#page-211-1)
- [Mode mesure[\] \(P198\)](#page-197-0)
- [Haut. lumières Ombres[\] \(P199\)](#page-198-0)
- [i.dynamique] (Contrôle Intelligent de la plage dynamique) [\(P200\)](#page-199-0)
- [I. résolution] [\(P200\)](#page-199-1)
- [Compensation Diffraction[\] \(P207\)](#page-206-0)
- [Niv. Master Pedestal] [\(P177\)](#page-176-0)
- [Niveau de luminosité[\] \(P213\)](#page-212-0)
- [Balayage synchronisé[\] \(P178\)](#page-177-0)
- [i.Zoom] [\(P146\)](#page-145-0)
- [Zoom num.] [\(P146\)](#page-145-1)
- [Stabilisat.] [\(P143\)](#page-142-0)
- [Time Code[\] \(P213\)](#page-212-1)
- [Sortie enr. HDMI[\] \(P180\)](#page-179-0)
- [Reduc. scint.[\] \(P215\)](#page-214-0)
- [Sortie du son[\] \(P215\)](#page-214-1)
- [Fonction. discret] [\(P176\)](#page-175-0)
- [Aff. niv. micro] [\(P216\)](#page-215-0)
- [Rég. niv micro] [\(P216\)](#page-215-1)
- [Microphone spécial[\] \(P313\)](#page-312-0)
- $\cdot$  [R. Bru. Mic. E[\] \(P314\)](#page-313-0)
- [Limiteur niveau micro.[\] \(P216\)](#page-215-2)
- [Réduction bruit vent] [\(P217\)](#page-216-0)
- [Vent coupé[\] \(P314\)](#page-313-1)
- [Zoom micro[\] \(P217\)](#page-216-1)
- [Fonctionn. SS/gain[\] \(P179\)](#page-178-0)
- [Mire de barres[\] \(P218\)](#page-217-0)

#### <span id="page-211-1"></span>**[Prise de vue de niveau]**

## **Modes applicables:** 4 **ASMB**

L'appareil photo détecte automatiquement son inclinaison et corrige le film que vous enregistrez sur une position à niveau qui lui évite d'être faussé.

#### > **[Image animée]** > **[Prise de vue de niveau]** MENU

#### **Configuration: [OUI]/[NON]**

- Si l'inclinaison de l'appareil photo est trop importante, le film peut ne pas être s'ajuster à niveau.
- Si vous paramétrez [Prise de vue de niveau] sur [OUI], la plage d'enregistrement sera plus étroite lorsque vous démarrez l'enregistrement d'un film.
- Les photos que vous prenez durant l'enregistrement d'un film ne seront pas corrigées sur une position à niveau.

#### **Non disponible dans les cas suivants:**

- Cette fonction n'est pas disponible dans les cas suivants:
	- En enregistrant avec [Cadence variable]
	- Lorsque [Stabilisat.] est sur [NON]
	- Lorsque [Qualité enr.] est paramétré sur [4K] ou [C4K]

**MENU** 

#### <span id="page-212-0"></span>**[Niveau de luminosité]**

**Modes applicables: 1 m + P A S M + F 图 6** 

Sélectionnez la plage de luminance qui correspond à l'utilisation de la vidéo.

> **[Image animée]** > **[Niveau de luminosité]** MENU

**Configuration: [0**s**255]/[16**s**235]/[16**s**255]**

- Cette fonction marche uniquement pour les films. Les photos (incluant celles que vous prenez durant l'enregistrement d'un film) seront prises avec  $[0-255]$ .
- Lorsque le [Format enregistrement] est sur [AVCHD] ou [MP4], [0-255] dans le [Niveau de luminosité] passera sur [16-255].

#### <span id="page-212-1"></span>**[Time Code]**

$$
\text{Models applies: } \text{MDP}(A) \text{S} \text{M} \text{M} \text{M} \text{S} \text{M}
$$

Le code horaire représente la durée d'enregistrement par unité d'heure, minute, seconde et image et il peut être utilisé comme échelle de temps pour l'édition d'un film. Cet appareil enregistre automatiquement le code horaire pendant l'enregistrement d'un film.

• Le code horaire n'est pas enregistré sur des films enregistrés lorsque le [Format enregistrement] est sur [MP4].

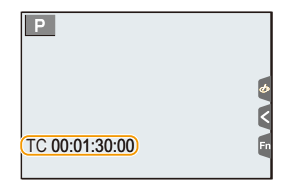

#### > **[Image animée]** > **[Time Code]**  $MENU \rightarrow$

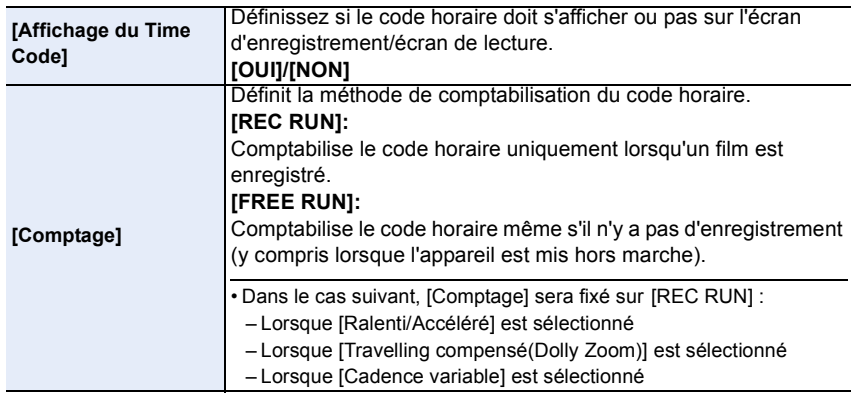

**MENU** 

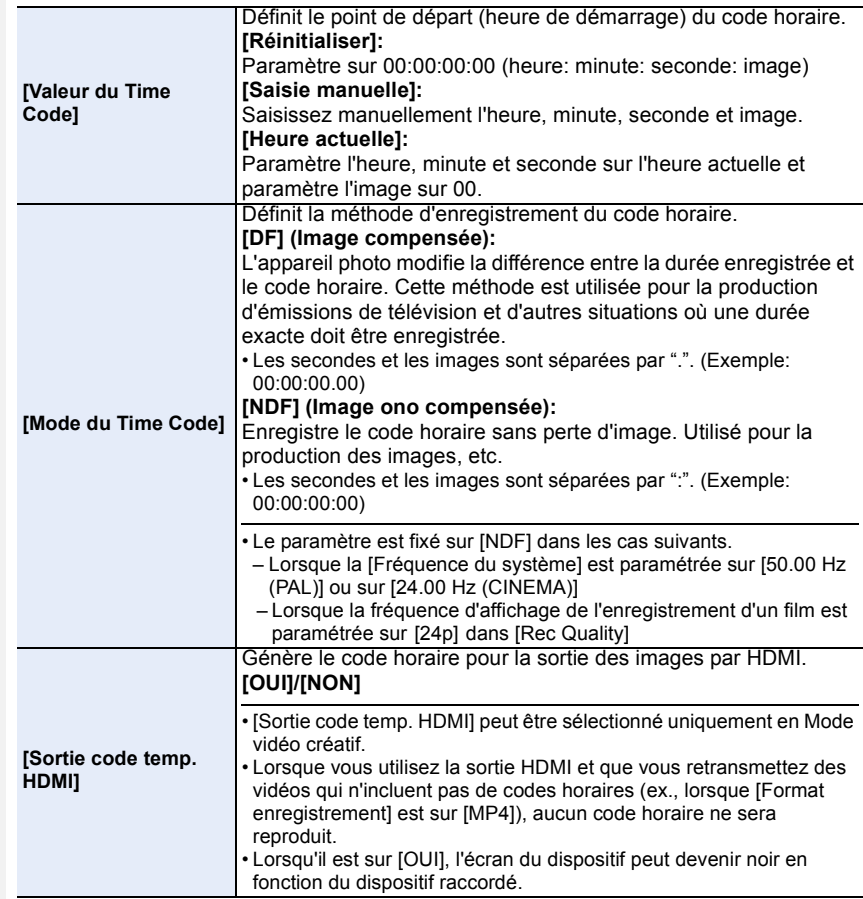

#### ■ Conditions pour produire un code horaire par la sortie HDMI

Le code horaire est reproduit sur l'image vidéo de la sortie HDMI uniquement si toutes les conditions suivantes sont satisfaites.

#### **À l'enregistrement**

- Lorsque [Sortie code temp. HDMI] est sur [OUI].
- Dans le Mode vidéo créatif.
- Lorsque [Format enregistrement] est paramétré sur [AVCHD], [MP4 (LPCM)] ou [MOV].

#### **À la visualisation**

- Lorsque [Sortie code temp. HDMI] est sur [OUI].
- En lisant un film enregistré avec le Mode vidéo créatif.
- Lorsque [Mode HDMI (Lecture)] dans [Connexion TV] est paramétré sur [AUTO].

#### <span id="page-214-0"></span>**[Reduc. scint.]**

**Modes applicables:**  $\text{A} \rightarrow \text{A}$  $\text{B}$  $\text{A}$  $\text{C}$  $\text{M}$  $\text{M}$  $\text{M}$  $\text{C}$  $\text{M}$  $\text{M}$ 

La vitesse d'obturation peut être fixée pour réduire le scintillement ou les stries des films.

> **[Image animée]** > **[Reduc. scint.]** MENU

**Configuration: [1/50]/[1/60]/[1/100]/[1/120]/[NON]**

#### <span id="page-214-1"></span>**[Sortie du son]**

**MENU** 

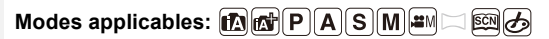

Vous pouvez enregistrer un film tout en écoutant les sons qui sont enregistrés en raccordement un casque disponible dans le commerce à cet appareil.

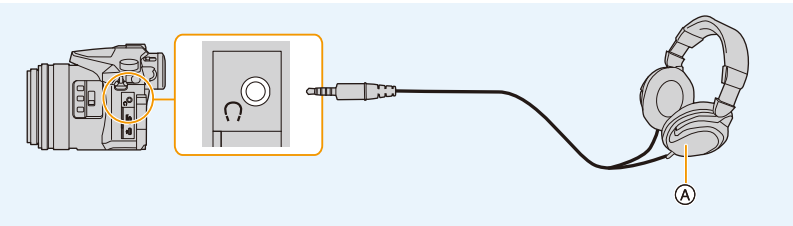

- A Casque disponible dans le commerce
- N'utilisez pas de casque ayant un câble d'une longueur de 3 m (9,8 pi) ou plus.
- Lorsqu'un casque est branché, les sons électroniques et les sons de l'obturateur électronique sont coupés.

#### ∫ **Change la méthode de sortie du son**

#### > **[Image animée]** > **[Sortie du son]** MENU

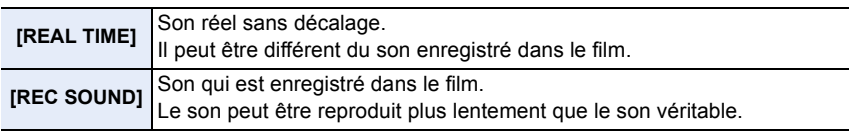

• Le niveau sonore que vous avez défini dans [Rég. niv micro] s'affiche comme niveau du micro.

• Si vous utilisez la sortie HDMI durant l'enregistrement, le paramètre est fixé sur [REC SOUND].

#### <span id="page-215-0"></span>**[Aff. niv. micro]**

#### **Modes applicables: 1 mm PASM PM SM SM B**

Affiche le niveau du microphone sur l'écran d'enregistrement.

> **[Image animée]** > **[Aff. niv. micro]** MENU

#### **Configuration: [OUI]/[NON]**

• Lorsque [Limiteur niveau micro.] est paramétré sur [NON], [Aff. niv. micro] est fixé sur [OUI].

#### <span id="page-215-1"></span>**[Rég. niv micro]**

**Modes applicables: 1 mm PASM PM SM SM B** 

Réglez le niveau d'entrée du son sur 19 niveaux différents  $(-12$  dB à  $+6$  dB).

#### > **[Image animée]** > **[Rég. niv micro]** MENU

• Les valeurs dB affichées sont approximatives.

<span id="page-215-2"></span>**[Limiteur niveau micro.]**

#### **Modes applicables:** 1 **M P A S M P 图**

L'appareil photo règle automatiquement le niveau d'entrée du son, minimisant la déformation sonore (crépitement) lorsque le volume est trop élevé.

#### > **[Image animée]** > **[Limiteur niveau micro.]** MENU

#### **Configuration: [OUI]/[NON]**
#### **[Réduction bruit vent]**

**Modes applicables:** 

Ceci réduira le bruit du vent soufflant dans le microphone incorporé tout en maintenant la qualité sonore.

# $\overline{\mathtt{M}$ =ν → i [Image animée]  $\to$  [Réduction bruit vent]

# **Configuration: [ÉLEVÉ]/[STANDARD]/[NON]**

- [ÉLEVÉ] réduit efficacement le bruit du vent en minimisant le son à faible hauteur lorsqu'un vent fort est détecté.
- [STANDARD] extrait et réduit uniquement le bruit du vent sans détériorer la qualité du son.
- Vous pouvez ne pas voir le plein effet selon les conditions d'enregistrement.
- Cette fonction est uniquement utilisable avec le microphone intégré. Lorsqu'un microphone externe est raccordé, [Vent coupé] s'affiche.

### **[Zoom micro]**

**Modes applicables: 1 m + P A S M + F 图 6** 

Couplé avec l'opération de zoom, il enregistrera clairement les sons lointains à l'aide de Télé et les sons environnants à l'aide de Wide.

### > **[Image animée]** > **[Zoom micro]** MENU

# **Configuration: [OUI]/[NON]**

- Lorsqu'il est réglé sur [OUI] et en effectuant un zoom, le son de l'opération peut être enregistré amélioré selon les sons environnants. De plus, le niveau d'enregistrement du son sera plus bas comparé à lorsqu'il est sur [NON].
- L'effet stéréo du son est réduit si l'image est agrandie.
- Cette fonction est uniquement utilisable avec le microphone intégré.

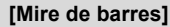

**Modes applicables:** 

Vous pouvez afficher une mire de barres de couleurs, qui est pratique pour régler les paramètres comme la qualité de l'image d'un moniteur externe. Lorsque vous affichez les barres de couleurs, une tonalité de test sera également émise.

• La luminosité et la teinte de la couleur qui apparaissent sur l'écran de l'appareil photo ou du viseur peuvent être différentes de celles qui apparaissent sur un autre dispositif comme un moniteur externe.

Vérifiez la qualité finale de l'image sur un autre dispositif comme un moniteur externe.

# > **[Image animée]** > **[Mire de barres]** MENU

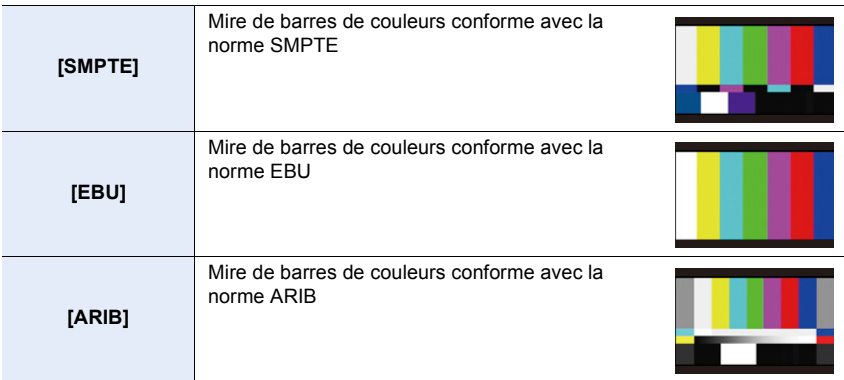

• Une mire de barres de couleurs s'affichera et une tonalité de test sera émise.

 $\cdot$  Vous pouvez choisir le niveau de la tonalité de test parmi trois options  $(-12 \text{ dB}, -18 \text{ dB}, \text{et})$ -20 dB) en faisant tourner la molette arrière.

- Si vous appuyez sur la touche film, la mire de barres de couleurs et la tonalité de test seront enregistrées comme un film.
- Appuyez sur [MENU/SET] pour arrêter d'afficher la mire des barres de couleurs et de reproduire la tonalité de test.

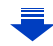

- 9. Utilisation de fonctions du menu
- Si vous appuyez sur [MENU/SET] tout en enregistrant la mire de barres de couleurs comme un film, celle-ci disparaitra mais vous pourrez continuer d'enregistrer. Cette action vous permet d'enregistrer les barres de couleurs au commencement d'un film.
- Si vous attribuez [Mire de barres] à [Réglage touche Fn] [\(P55\)](#page-54-0) dans le menu [Personnel], chaque fois que vous appuyez sur la touche de fonction à laquelle le paramètre est attribué, vous pouvez afficher ou cacher les barres de couleurs. Avec cette commande, la mire de barres de couleurs que vous avez utilisée la dernière fois s'affichera.

#### **Non disponible dans les cas suivants :**

- [Mire de barres] ne peut pas être utilisé dans les cas suivants.
	- Lorsque [Clip vidéo instantané] est sélectionné
	- Lorsque [Ralenti/Accéléré] est sélectionné
	- Lorsque [Travelling compensé(Dolly Zoom)] est sélectionné
	- Lorsque [Recadrage 4K Live] est sélectionné

# **: Menu [Personnel]**

#### > **[Personnel]** MENU

1<br>国

MENU

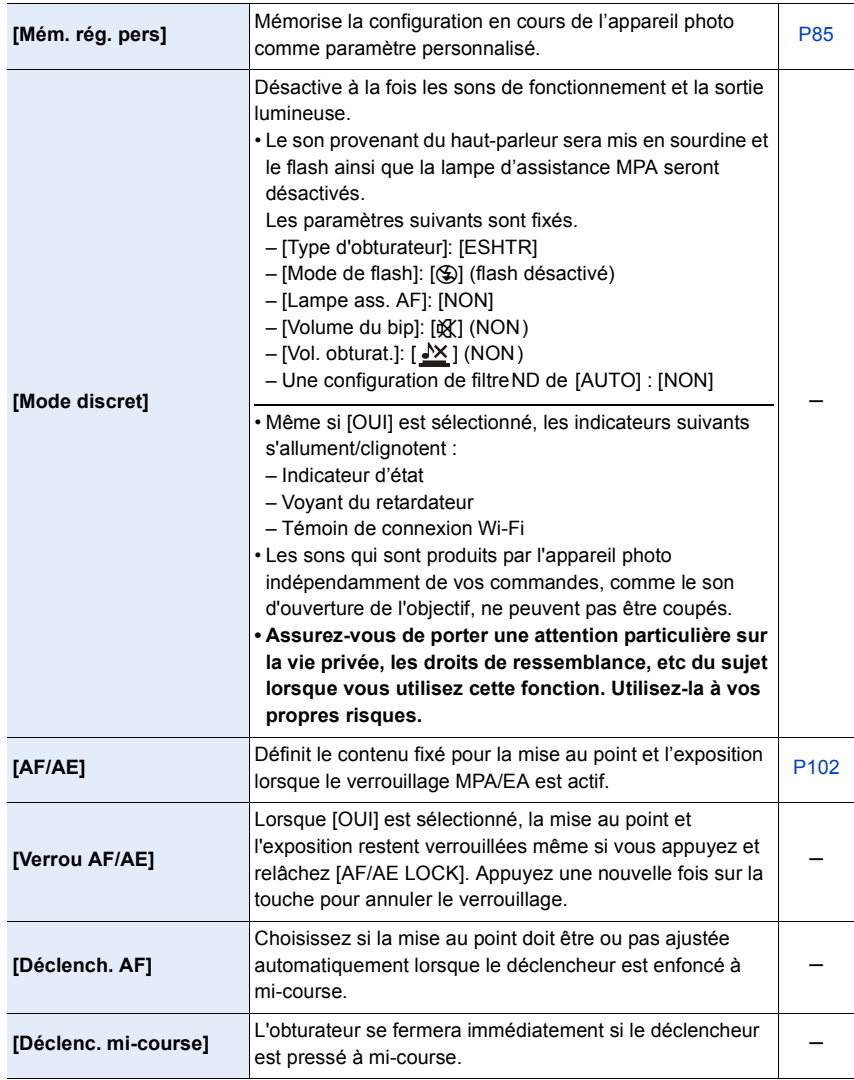

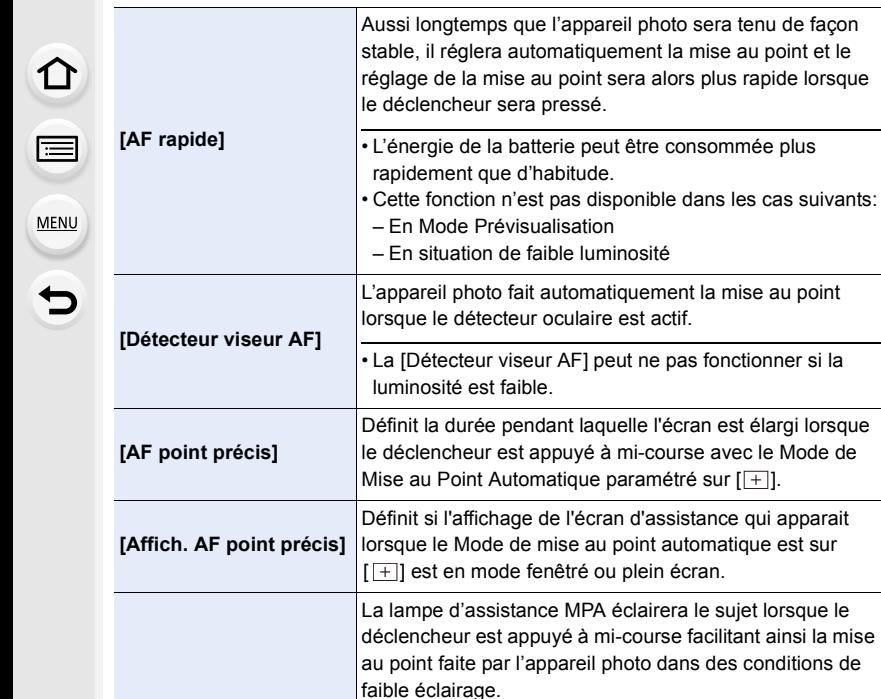

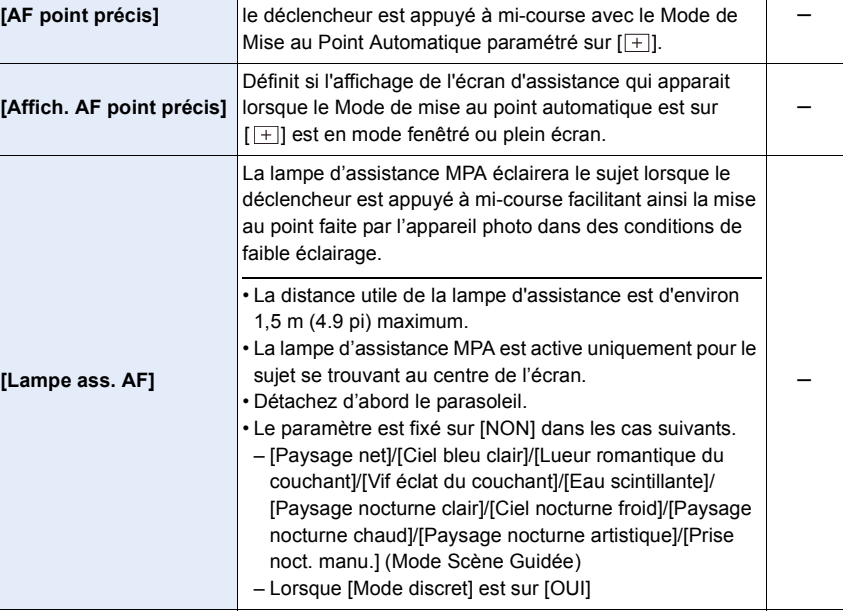

s

s

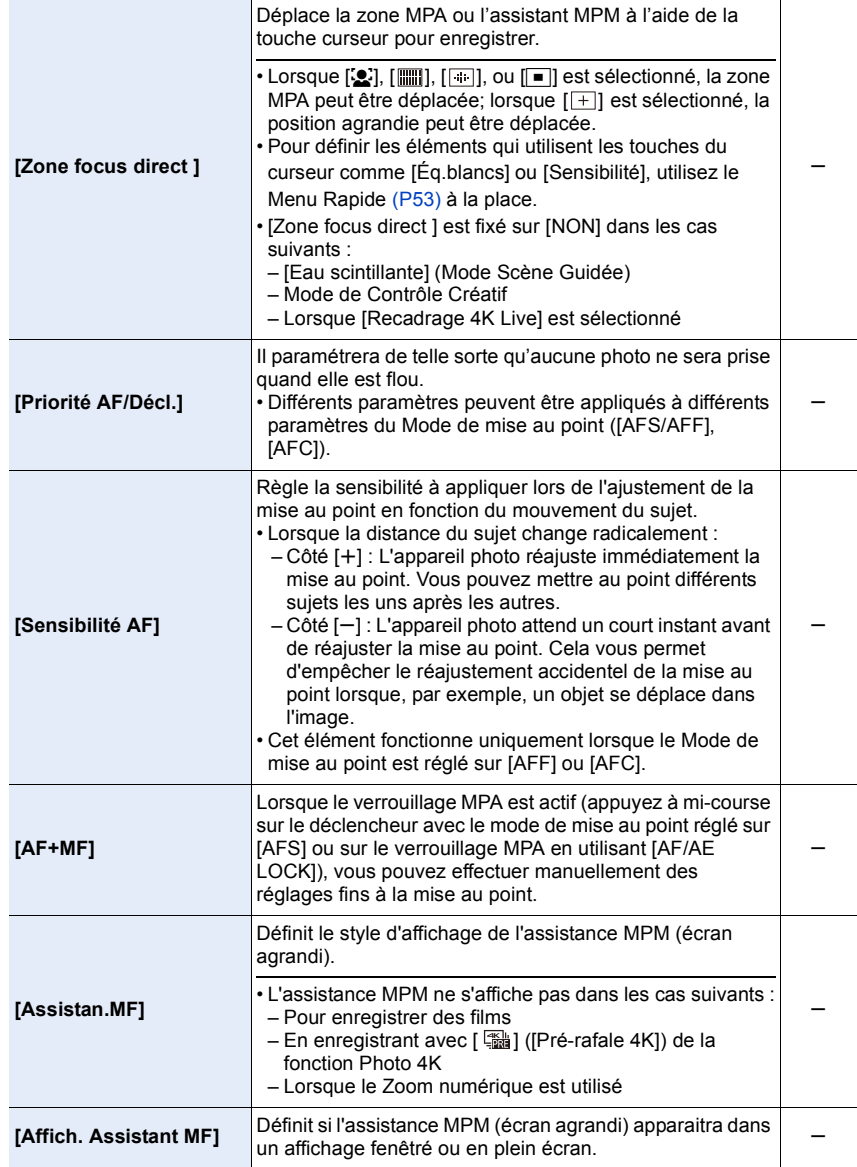

1<br>国

MENU

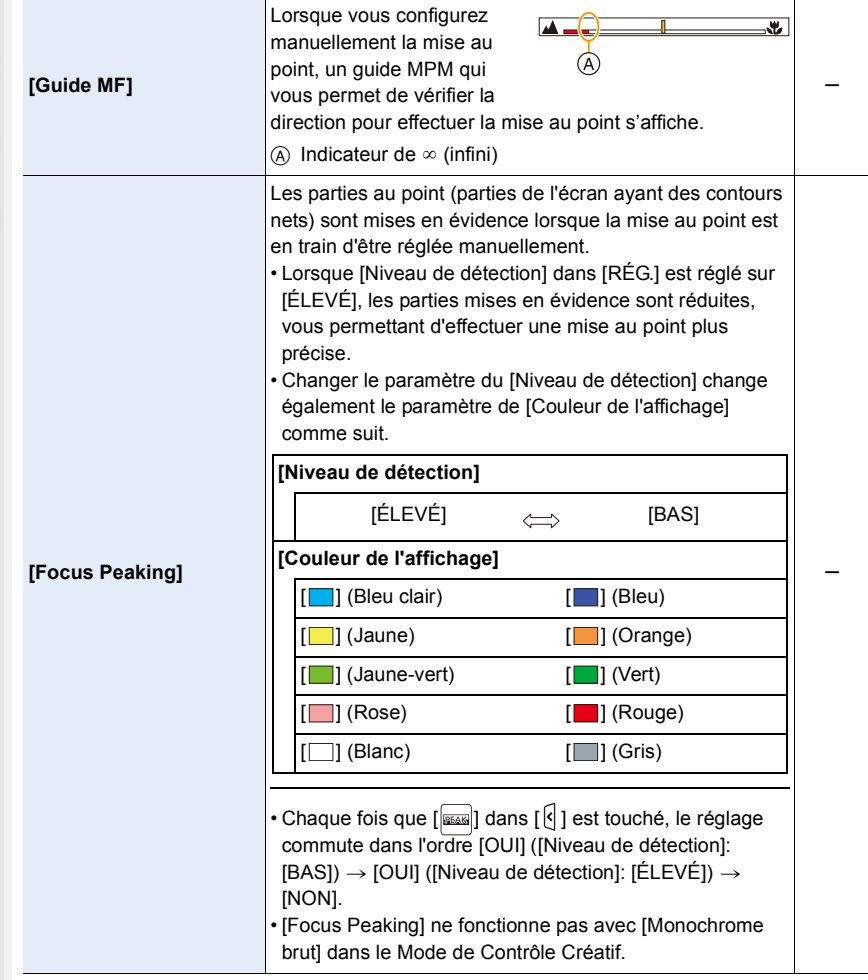

<span id="page-223-0"></span>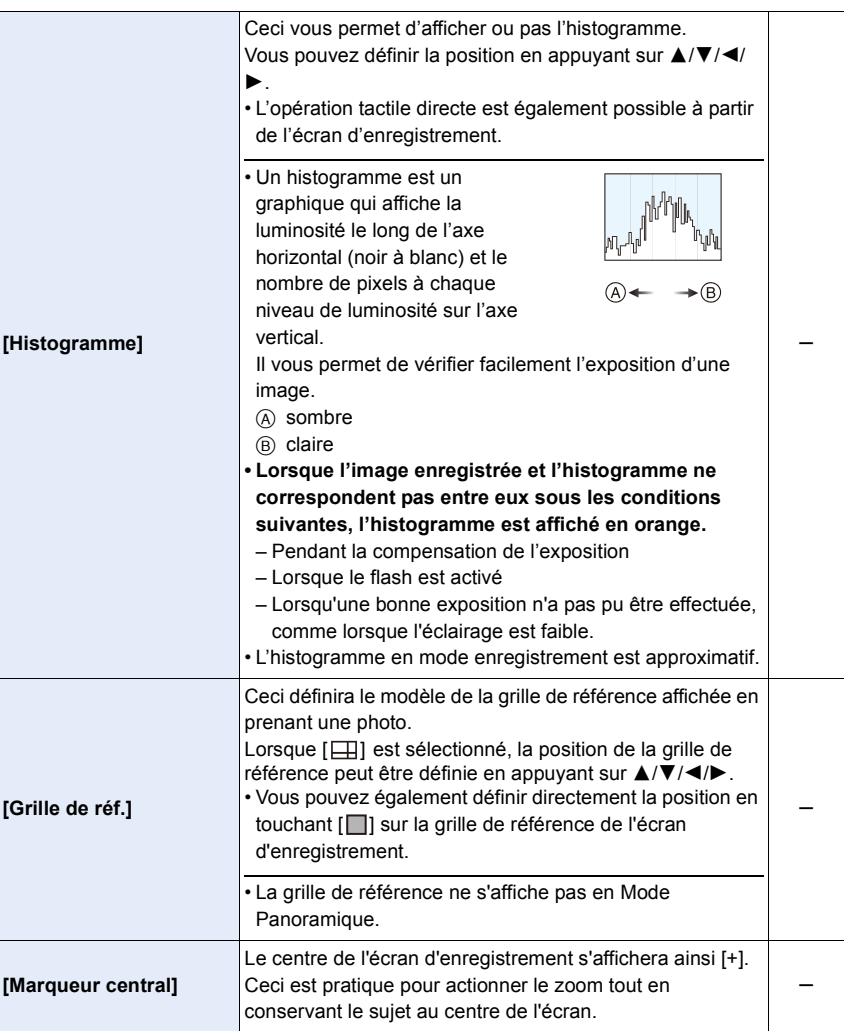

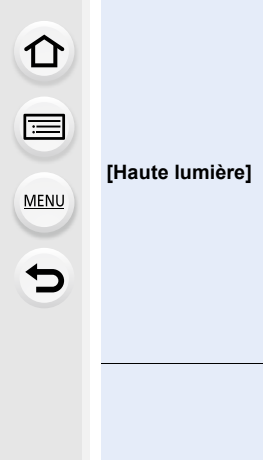

т

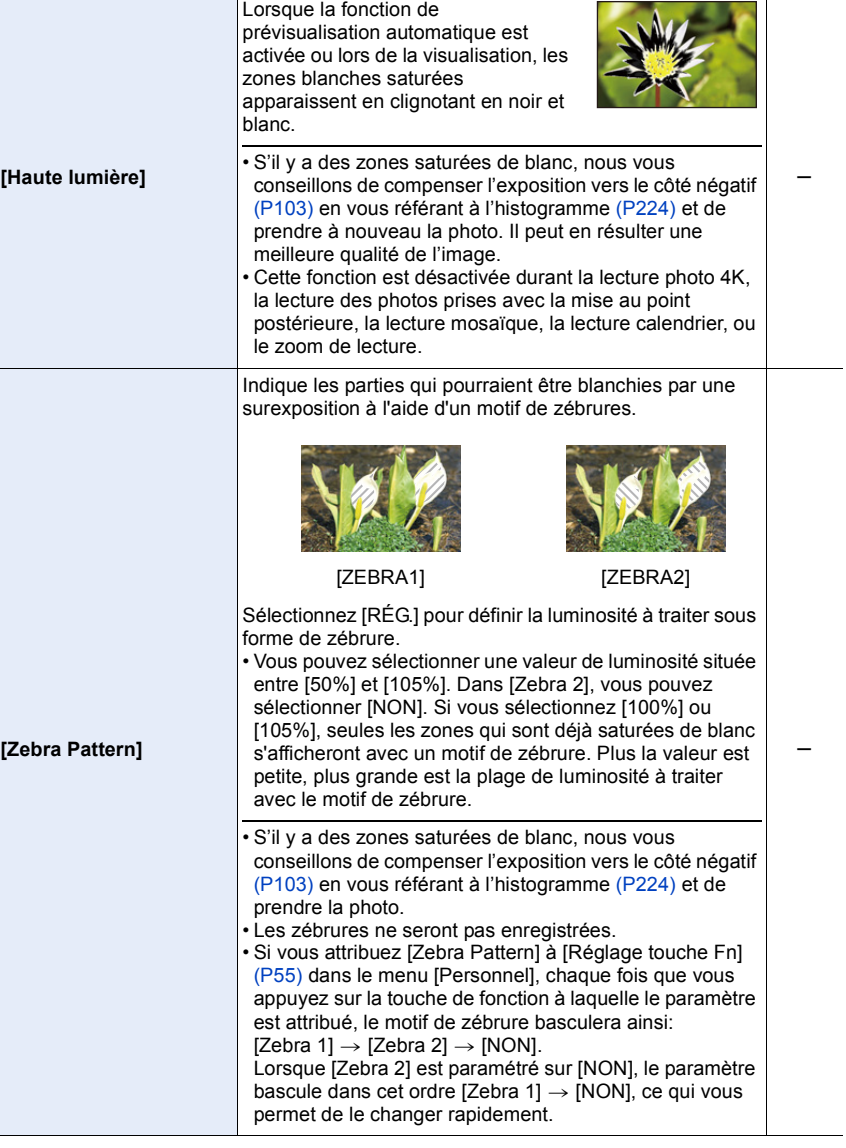

T

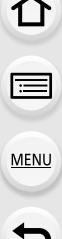

÷

 $\overline{\phantom{a}}$ 

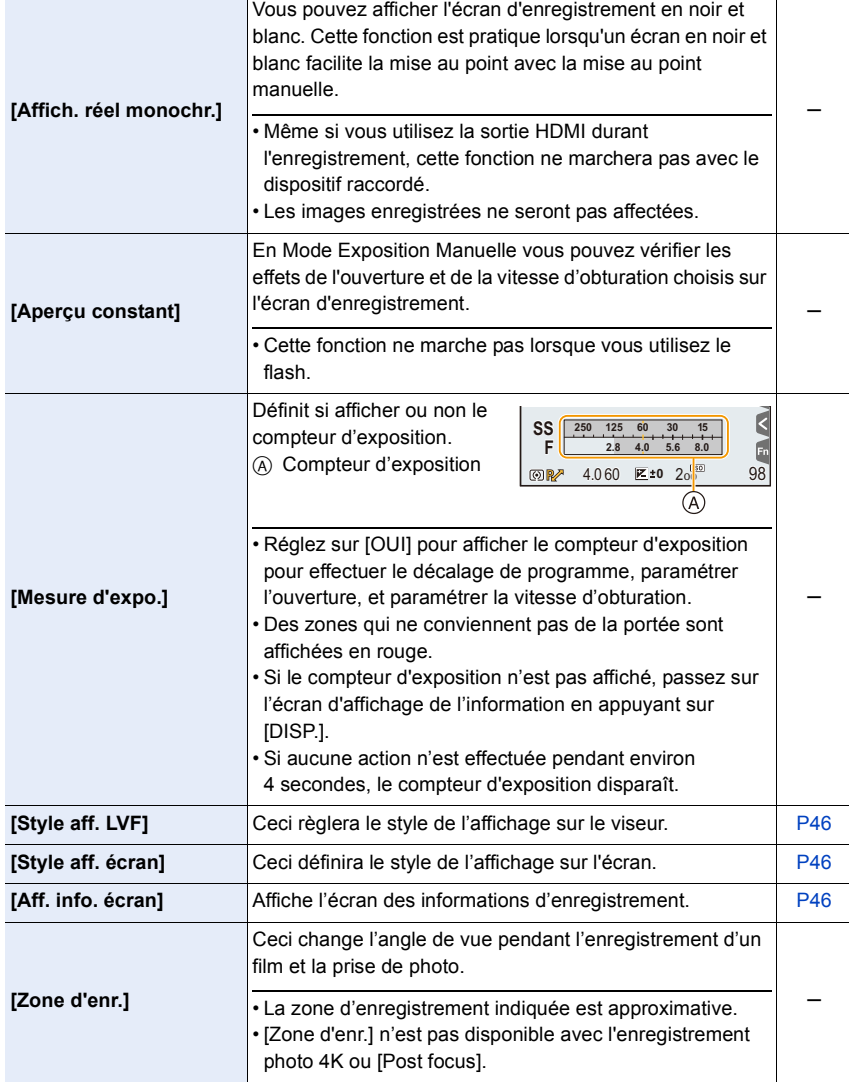

T

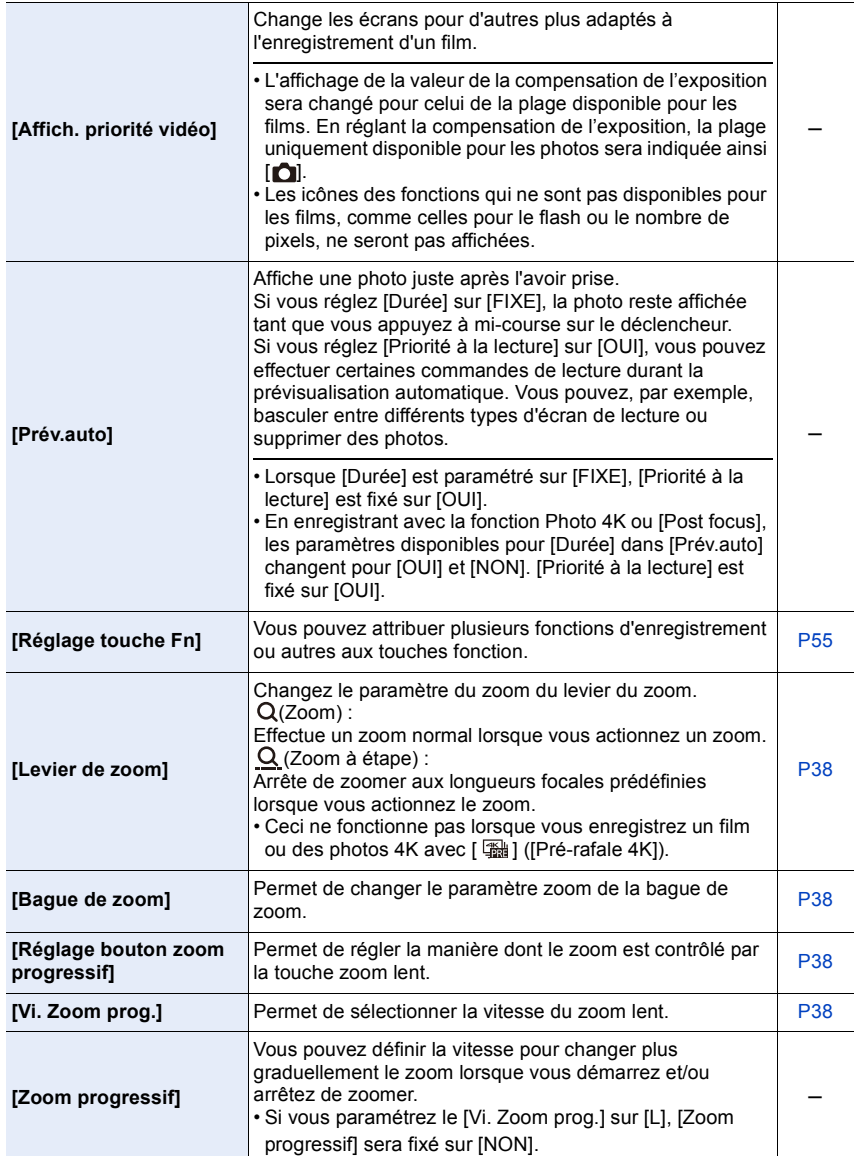

227

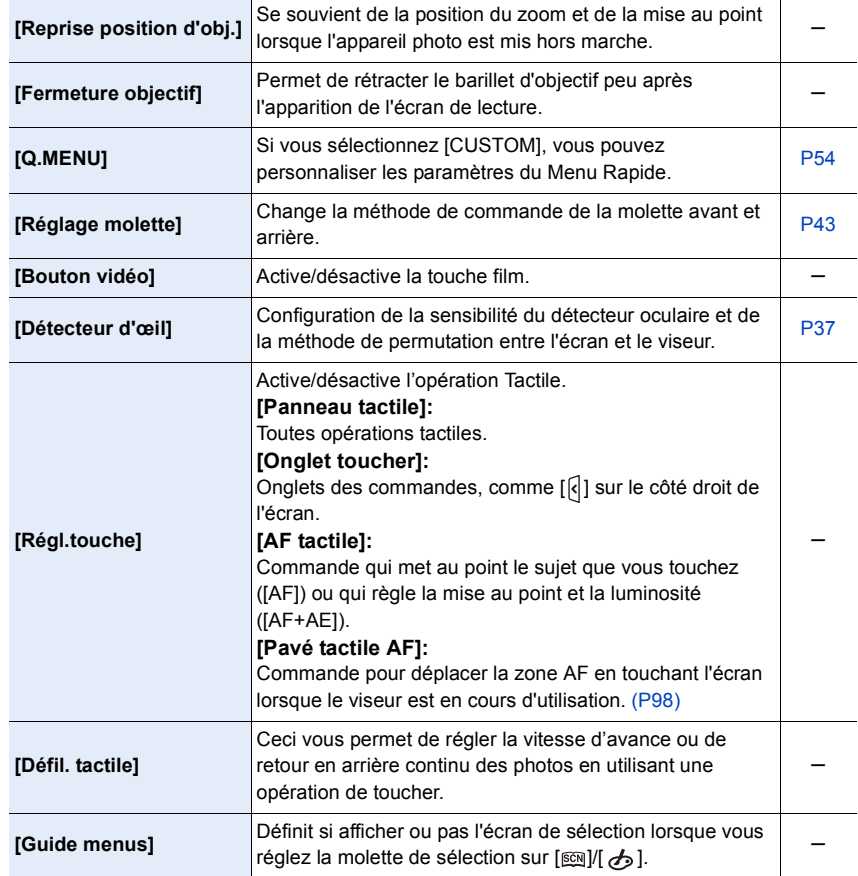

# **: Menu [Config.]**

### > **[Config.]** MENU

1<br>国

MENU

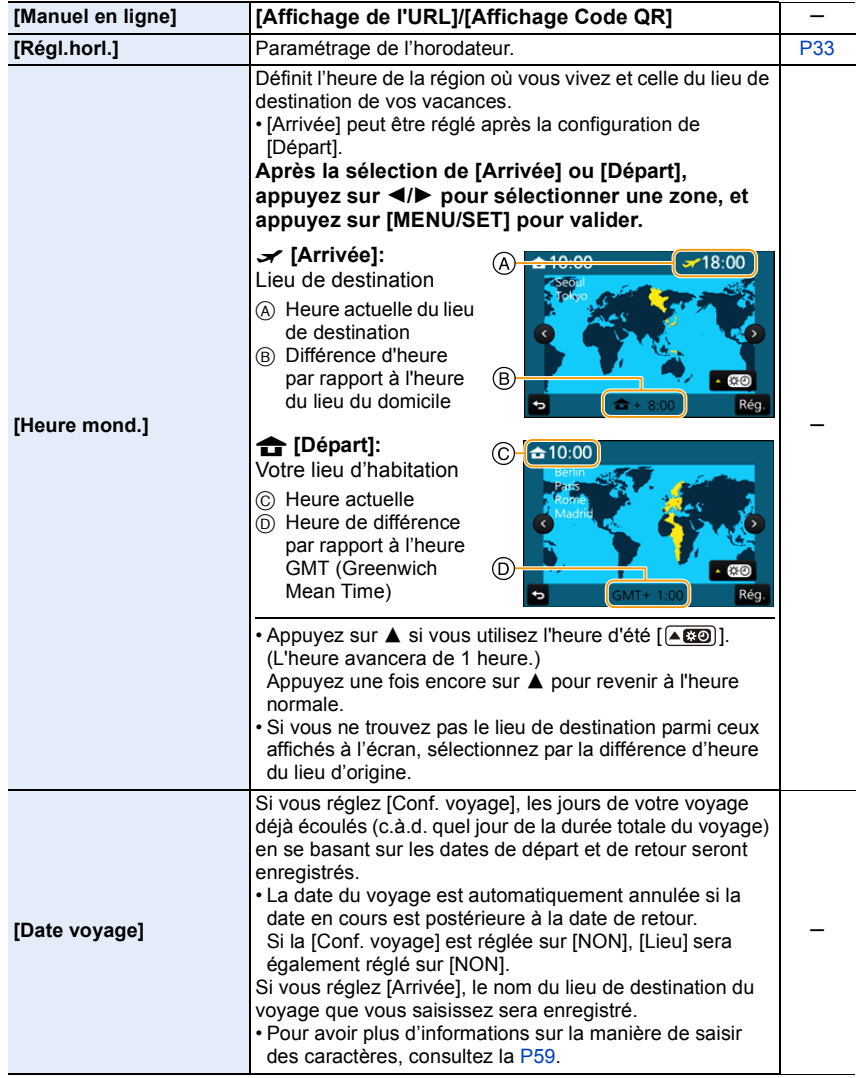

# MENU → **F** [Config.]

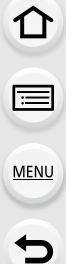

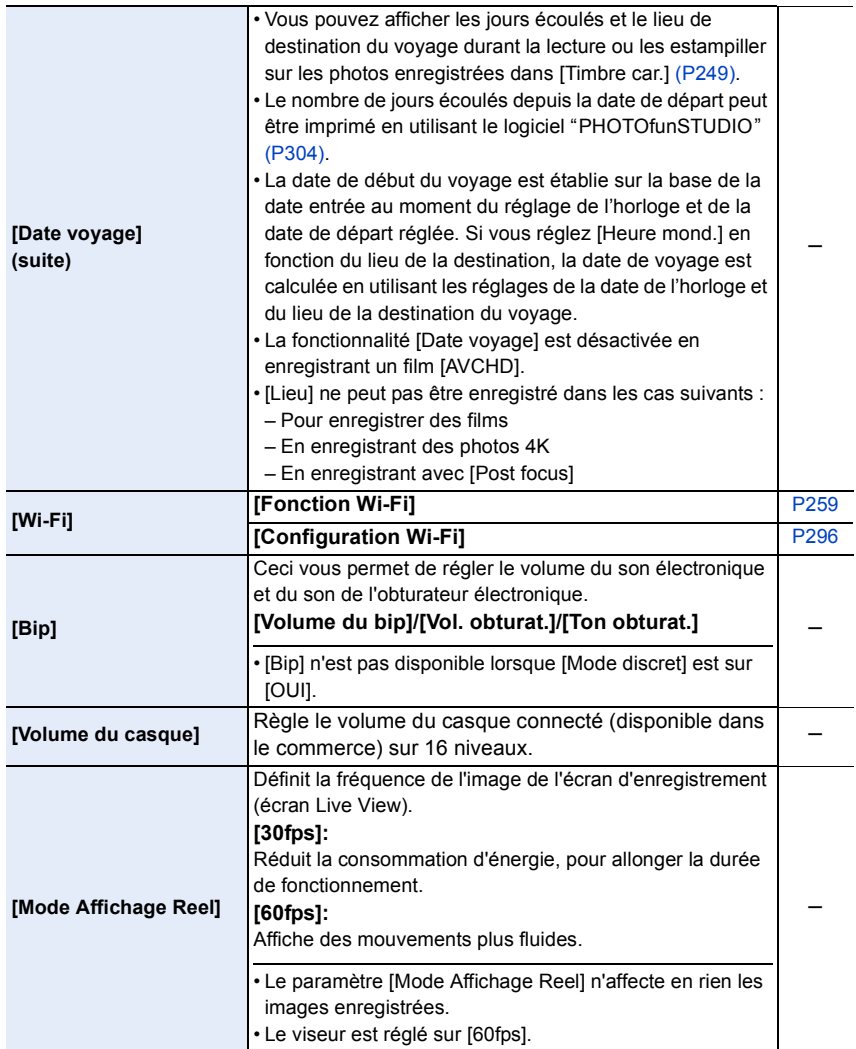

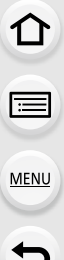

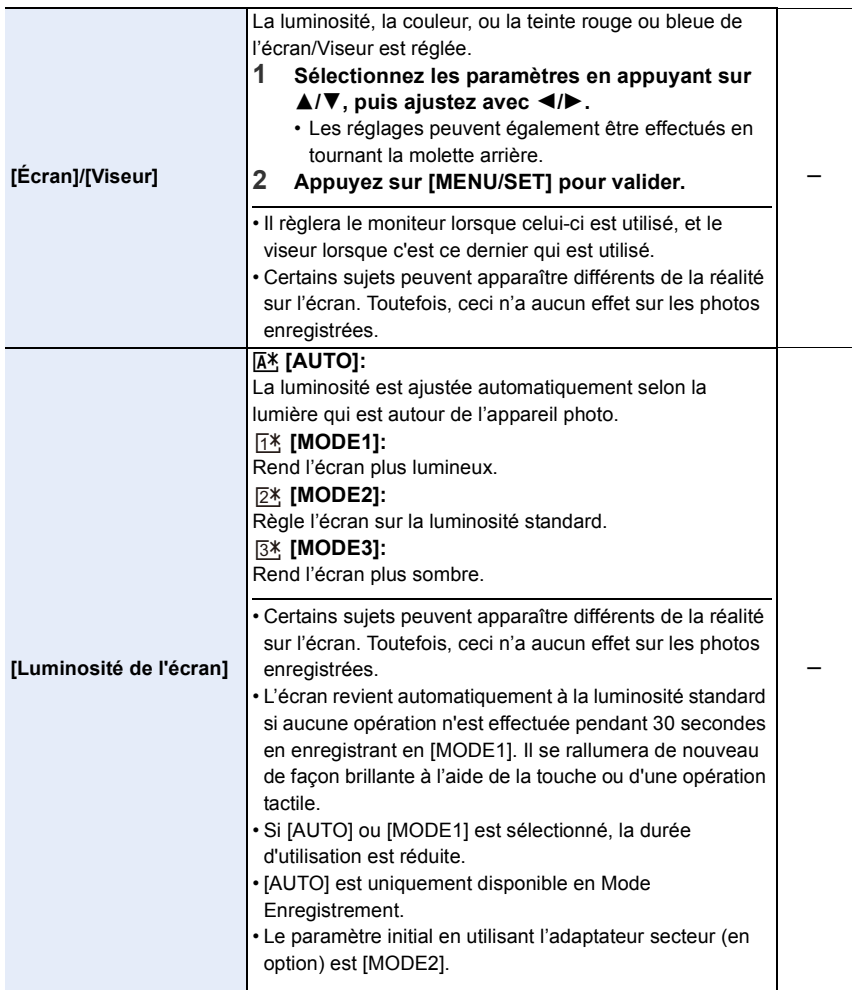

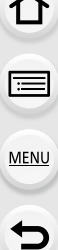

 $\blacktriangle$ 

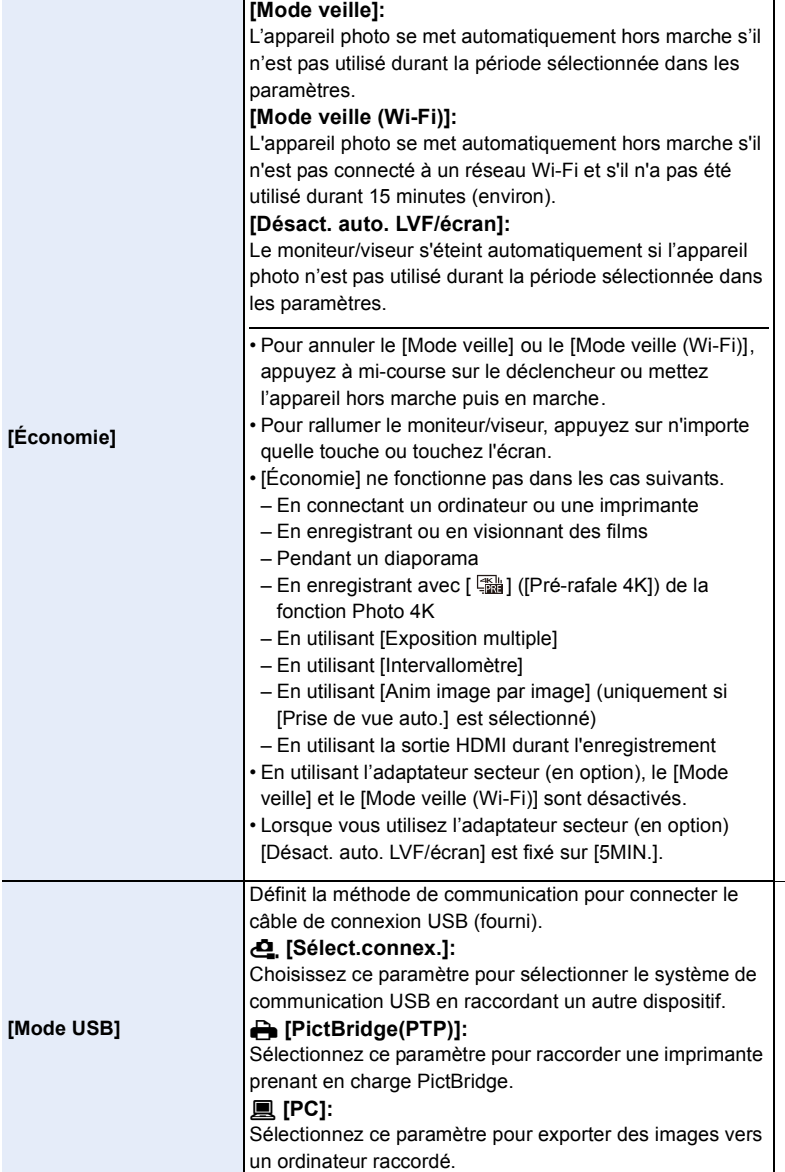

s

s

232

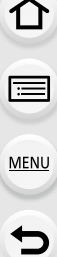

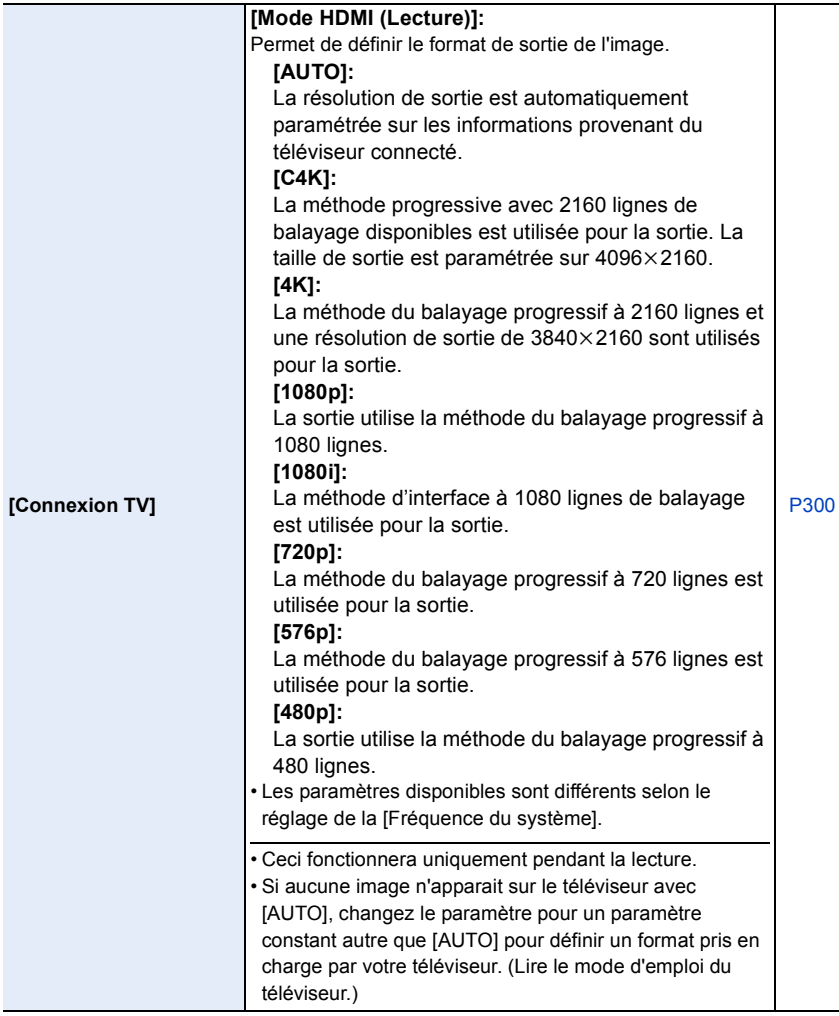

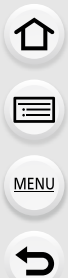

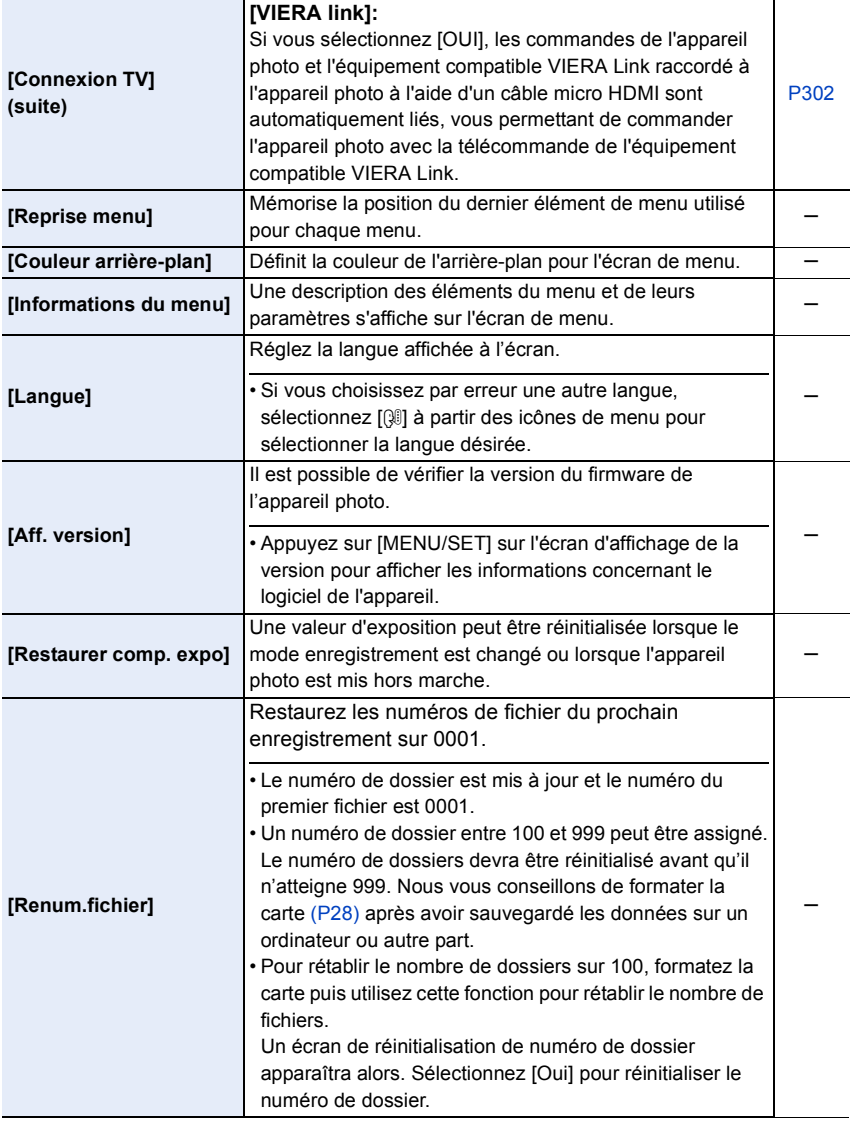

# MENU → **£** [Config.]

<span id="page-234-0"></span>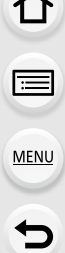

 $\overline{\phantom{a}}$ 

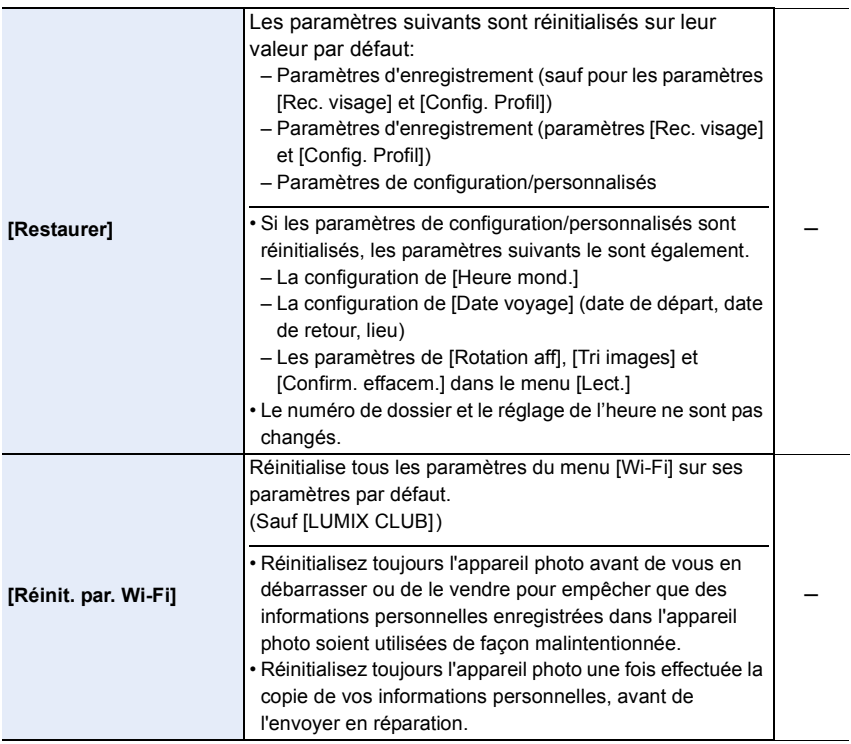

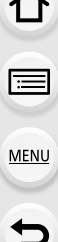

ᄉ

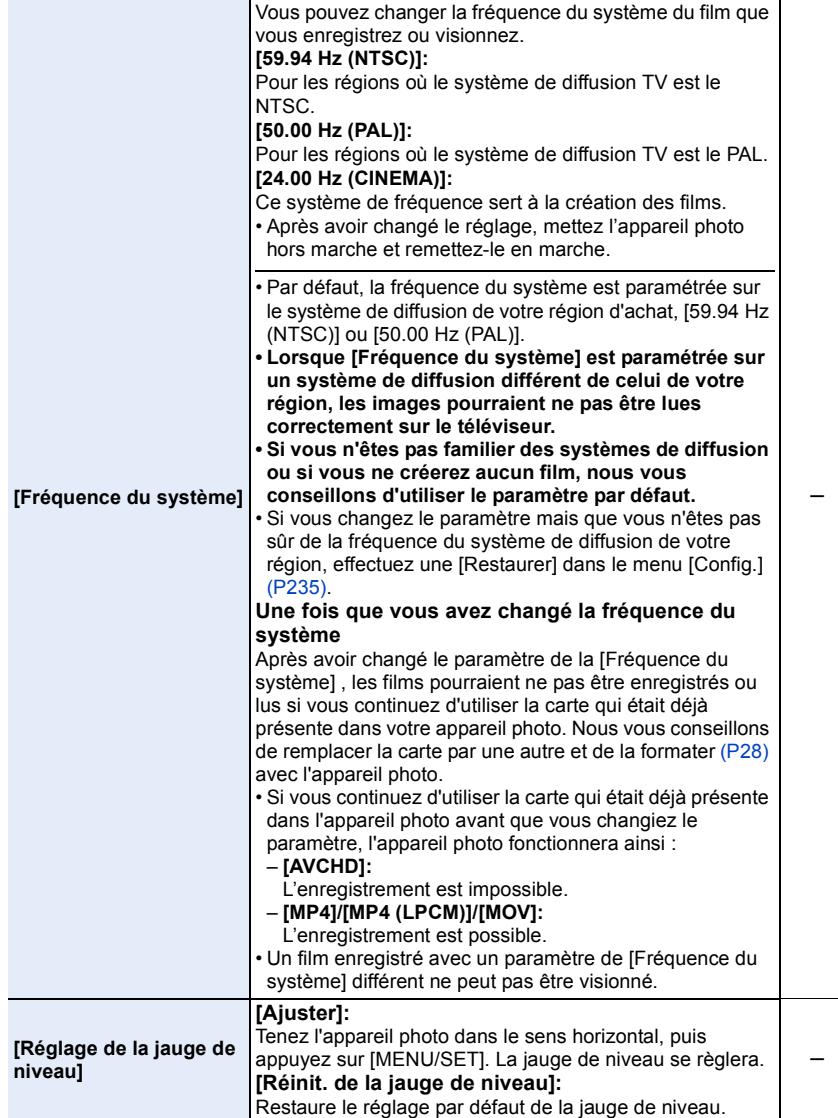

# $MENU \rightarrow \mathcal{F}$  [Config.]

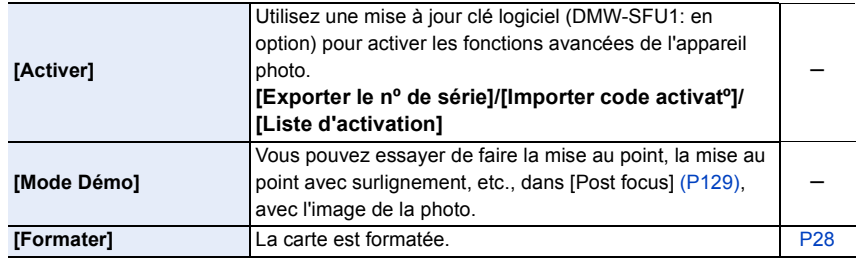

# **: Menu [Lect.]**

- [Diaporama] [\(P239\)](#page-238-0)
- [Mode lecture] [\(P240\)](#page-239-0)
- [Journalisation du lieu] [\(P241\)](#page-240-0)
- [Traitement des RAW[\] \(P242\)](#page-241-0)
- [Sauvegarder PHOTO 4K Brut] [\(P244\)](#page-243-0)
- [Composition lumière] [\(P245\)](#page-244-0)
- [Retouche effacement[\] \(P247\)](#page-246-0)
- [Édit. titre] [\(P248\)](#page-247-0)
- [Timbre car.[\] \(P249\)](#page-248-0)
- [Division vidéo[\] \(P250\)](#page-249-0)
- [Vidéo accélérée] [\(P251\)](#page-250-0)
- [Vidéo image par im.[\] \(P251\)](#page-250-1)
- [Redimen.] [\(P252\)](#page-251-0)
- [Cadrage] [\(P253\)](#page-252-0)
- [Tourner[\] \(P254\)](#page-253-0)
- [Rotation aff] [\(P254\)](#page-253-1)
- [Mes favoris[\] \(P255\)](#page-254-0)
- [Rég. impr.[\] \(P255\)](#page-254-1)
- [Protéger] [\(P257\)](#page-256-0)
- [Mod. Rec. vis.[\] \(P257\)](#page-256-1)
- [Tri images[\] \(P258\)](#page-257-0)
- [Confirm. effacem.] [\(P258\)](#page-257-1)
- Les éléments de menu [Lect.] ci-dessous sauvegardent les images éditées en tant que nouveaux fichiers. Si la carte est pleine, il n'est pas possible de créer de nouvelles images. Nous vous recommandons de vérifier la capacité de la carte au préalable.
	- [Traitement des RAW]/[Sauvegarder PHOTO 4K Brut]/[Composition lumière]/[Retouche effacement]/[Timbre car.]/[Vidéo accélérée]/[Vidéo image par im.]/[Redimen.]/[Cadrage]
- L'appareil photo pourrait ne pas pouvoir lire correctement les images enregistrées par d'autres dispositifs et les fonctions de l'appareil photo pourraient ne pas être disponibles pour les images.

# <span id="page-237-0"></span>∫ **Comment choisir une(des) images(s) après la sélection de [Simple] ou [Multi]**

• Lorsque [Simple] et [Multi] ne sont pas disponibles, sélectionnez une image de la même manière que lorsque [Simple] est sélectionné.

# **Configuration [Simple]**

- **1 Appuyez sur** 2**/**1 **pour sélectionner l'image.**
- **2 Appuyez sur [MENU/SET].**
	- Si [Rég./annul.] s'affiche en bas à droite de l'écran, le paramètre s'annule lorsque [MENU/SET] est de nouveau pressé.

# **Configuration [Multi]**

# **Lorsqu'un écran similaire à celui de droite s'affiche :**

- **1 Appuyez sur** 3**/**4**/**2**/**1 **pour sélectionner la photo, puis appuyez sur [MENU/SET]** (répétez)**.**
	- Le paramétrage est annulé si [MENU/SET] est de nouveau appuyé.
- **2 Appuyez sur** 2 **pour sélectionner [Exécuté], puis appuyez sur [MENU/SET] pour l'exécuter.**

**Lorsqu'un écran similaire à celui de droite s'affiche : Appuyez sur** 3**/**4**/**2**/**1 **sélectionnez la photo, puis appuyez sur [MENU/SET] pour valider** (répétez)**.**

• Le paramétrage est annulé si [MENU/SET] est de nouveau appuyé.

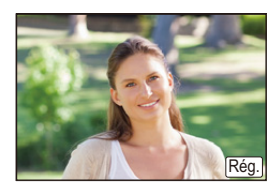

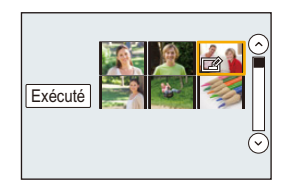

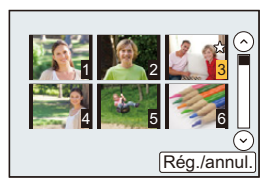

### <span id="page-238-0"></span>**[Diaporama]**

**MENU** 

Vous pouvez visionner les photos que vous avez prises en synchronisation avec de la musique, et vous pouvez faire ceci à la suite tout en laissant un intervalle fixé entre chaque images.

Vous pouvez également assembler un diaporama composé uniquement de photos, uniquement de vidéos, etc.

Nous vous conseillons cette fonction lorsque vous visionnez vos photos en connectant l'appareil photo au téléviseur.

#### > **[Lect.]** > **[Diaporama]** MENU

- **1 Sélectionnez le groupe à visionner en appuyant sur** 3**/**4**, puis appuyez sur [MENU/SET].**
	- Si vous sélectionnez [Vidéo seulement], les fichiers rafale 4K et les images enregistrés avec [Post focus] seront également lus.
	- Seule une image de représentation au point sera lue depuis les photos enregistrées en utilisant [Post focus].
- **2 Appuyez sur** 3 **pour sélectionner [Démarrer], puis appuyez sur [MENU/SET].**

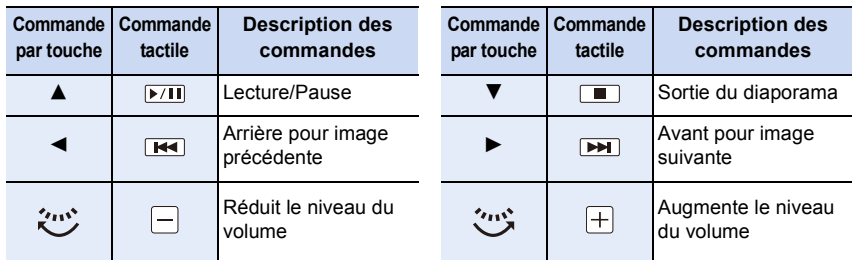

#### ∫ **Commandes durant le diaporama**

#### ∫ **Changement des réglages du diaporama**

Vous pouvez changer les réglages de visualisation du diaporama en sélectionnant [Effet] ou [Configuration] sur l'écran de menu du diaporama.

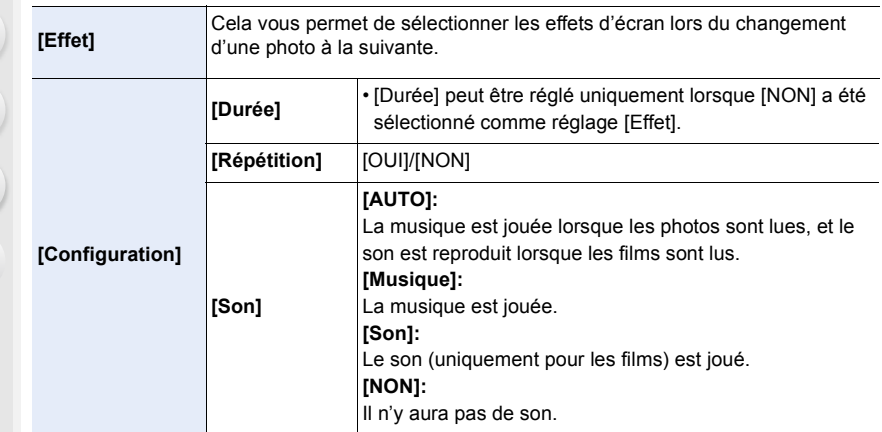

- Même si [Effet] est sélectionné, il ne fonctionne pas durant le diaporama des fichiers rafale 4K, des images enregistrées avec [Post focus] ou d'un groupe d'images.
- Lorsque vous regardez les photos suivantes, le paramètre [Durée] est désactivé.
	- Images animées

MENU

- Fichiers rafale 4K
- Les images enregistrées avec [Post focus]
- Photos panoramiques
- Groupe d'images

### <span id="page-239-0"></span>**[Mode lecture]**

La lecture dans [Lect. normale], [Photos seulement] ou [Vidéo seulement] peut être sélectionnée.

# > **[Lect.]** > **[Mode lecture]** MENU

#### **Sélectionnez le groupe à visionner en appuyant sur** 3**/**4**, puis appuyez sur [MENU/ SET].**

• Si vous sélectionnez [Vidéo seulement], les fichiers rafale 4K et les images enregistrés avec [Post focus] seront également lus.

#### <span id="page-240-0"></span>**[Journalisation du lieu]**

Vous pouvez écrire les informations de localisation envoyées par un téléphone intelligent (latitude et longitude) sur les images.

- **Vous pouvez envoyer des informations de localisation et les écrire sur les images en utilisant un téléphone intelligent[. \(P269\)](#page-268-0)**
- Vous devez installer "Panasonic Image App" sur votre téléphone intelligent[. \(P262\)](#page-261-0)
- Lisez [Aide] dans le menu "Image App" pour avoir plus de détails sur la méthode d'actionnement.

#### Préparatifs:

**MENU** 

Pour envoyer les informations de localisation vers l'appareil photo à partir du téléphone intelligent.

#### > **[Lect.]** > **[Journalisation du lieu]** MENU

- **1 Appuyez sur** 3**/**4 **pour sélectionner [Ajouter données lieu], puis appuyez sur [MENU/SET].**
- **2 Appuyez sur** 3**/**4 **pour sélectionner la période pendant laquelle vous avez l'intention d'enregistrer les informations de localisation sur les photos, puis appuyez sur [MENU/SET].**

• Les images possédant des informations de position sont signalées par [ GPS ].

#### ∫ **Pour mettre en pause l'enregistrement des informations de localisation Appuyez sur [MENU/SET] pendant que l'enregistrement des informations de localisation sur les photos est en cours.**

• Au cours d'une période de suspension, [O] est affiché.

Sélectionnez la période avec [O] pour redémarrer le processus d'enregistrement à partir de la photo que vous avez laissée.

#### ∫ **Pour supprimer les informations de localisation reçues**

- **1 Appuyez sur** 3**/**4 **pour sélectionner [Effacer données lieu], puis appuyez sur [MENU/SET].**
- **2 Appuyez sur** 3**/**4 **pour sélectionner la période que vous désirez supprimer, puis appuyez sur [MENU/SET].**

#### **Non disponible dans les cas suivants:**

- Les informations de localisation ne peuvent pas être enregistrées sur les images suivantes ou dans les cas suivants :
	- Image enregistrée après que les informations de localisation aient été envoyées à l'appareil photo [\(P269\)](#page-268-0)
	- Vidéos enregistrées au format [AVCHD]
	- Images possédant déjà des informations de localisation

#### <span id="page-241-0"></span>**[Traitement des RAW]**

Vous pouvez traiter les photos prise au format RAW. Les photos traitées seront sauvegardées au format JPEG.

### > **[Lect.]** > **[Traitement des RAW]** MENU

**1 Sélectionnez les images RAW avec** 2**/**1**, puis appuyez sur [MENU/SET].**

# **2 Appuyez sur** 3**/**4 **pour sélectionner un élément.**

• Vous pouvez configurer les éléments suivants. Les paramètres que vous utilisez pour l'enregistrement sont sélectionnés lorsque vous démarrez la configuration de ces éléments.

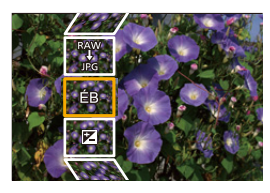

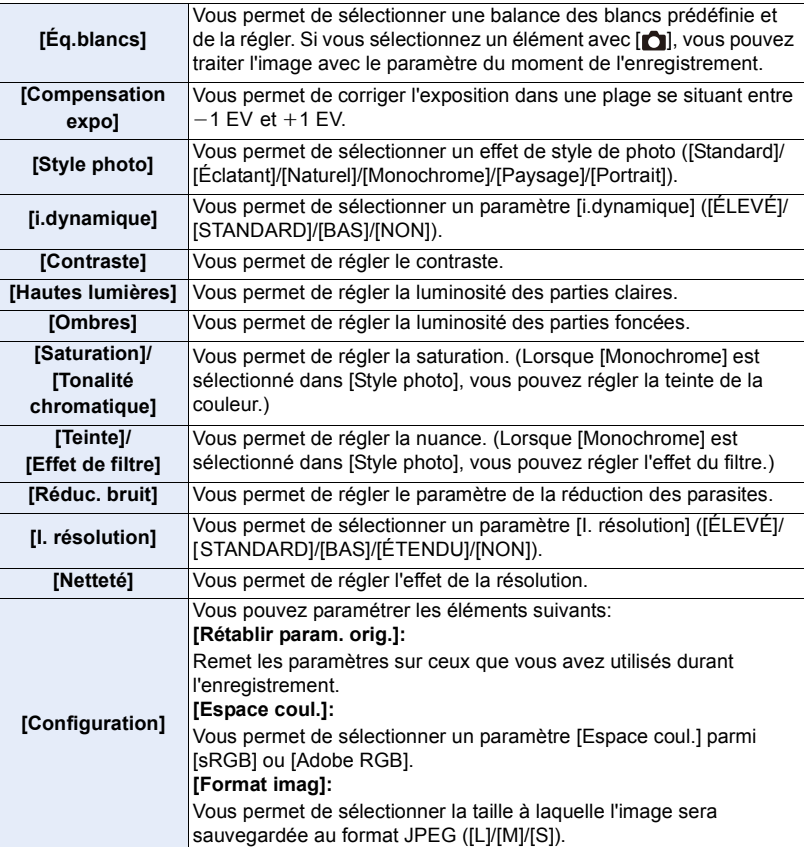

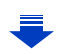

- 9. Utilisation de fonctions du menu
- **3 Appuyez sur [MENU/SET] et validez.**
	- Consultez ["Comment configurer chaque élément"](#page-242-0) à la [P243](#page-242-0).

# **4 Appuyez sur [MENU/SET].**

**MENU** 

- Cette commande vous ramène sur l'écran de l'étape **2**. Pour configurer d'autres éléments, répétez les étapes **2** à **4**.
- **5 Sélectionnez [Lancer traitem.] avec** 3**/**4**, puis appuyez sur [MENU/SET].**

### <span id="page-242-0"></span>∫ **Comment configurer chaque élément**

Lorsque vous sélectionnez un élément, l'écran de configuration s'affiche.

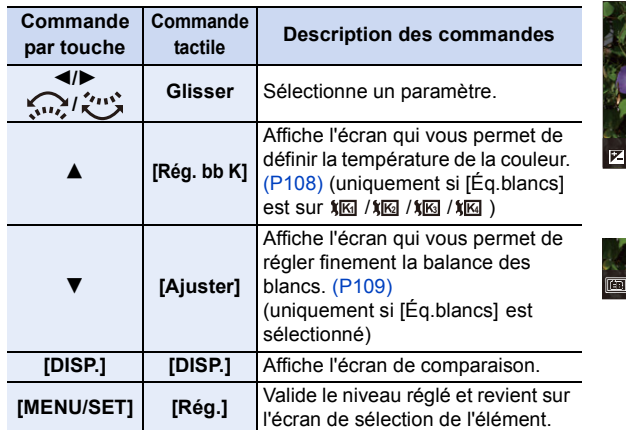

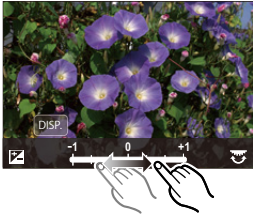

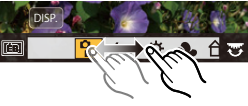

• Lorsque [Réduc. bruit], [I. résolution] ou [Netteté] est sélectionné, l'écran de comparaison ne peut pas s'afficher.

- Les images peuvent être agrandies en actionnant le levier de zoom.
- Si vous touchez deux fois la photo, celle-ci s'agrandira. Si vous touchez deux fois la photo agrandie, elle retrouvera sa taille d'origine.

Sur l'écran de comparaison, vous pouvez utiliser les commandes suivantes pour effectuer les réglages:

A Paramètre actuel

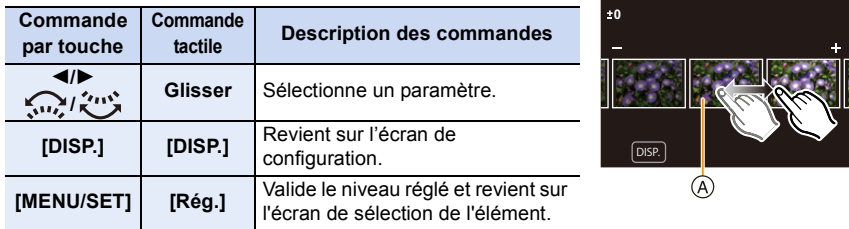

• Si vous touchez la photo au centre, celle-ci s'agrandira. Si vous touchez  $[\Box]$ , la photo retrouvera sa taille d'origine.

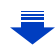

#### **Configuration [Configuration]**

**MENU** 

Lorsque vous sélectionnez un élément, l'écran qui vous demande de choisir [Rétablir param. orig.], [Espace coul.], ou [Format imag] s'affiche.

- **1** Appuyez sur ▲/▼ pour sélectionner un élément, et appuyez sur [MENU/SET].
	- Si vous sélectionnez [Rétablir param. orig.], un écran de confirmation s'affichera. Sélectionner [Oui] effectuera la commande et fera revenir l'écran de sélection de l'élément.
- $\Omega$  Appuyez sur  $\triangle$ / $\nabla$  pour sélectionner un paramètre, puis appuyez sur [MENU/SET].
- Les effets appliqués par le traitement RAW de l'appareil photo et ceux appliqués par le traitement RAW du logiciel "SILKYPIX Developer Studio" [\(P305\)](#page-304-0) ne sont pas totalement identiques.
- $\cdot$  Les images RAW sont toujours enregistrées au format [3:2] (5472 $\times$ 3648) indépendamment du format défini au moment de l'enregistrement, mais lorsque vous effectuez [Traitement des RAW] dans le menu [Lect.], elles sont traitées au format défini au moment de l'enregistrement.
- Le paramètre de la [Éq.blancs] des photos prises avec plusieurs expositions est fixé sur le paramètre configuré au moment de l'enregistrement.

# **Non disponible dans les cas suivants:**

- [Traitement des RAW] n'est pas disponible lorsqu'un câble micro HDMI est branché.
- Vous ne pouvez traiter que les images RAW que vous avez enregistrées avec l'appareil photo.

### <span id="page-243-0"></span>**[Sauvegarder PHOTO 4K Brut]**

Vous pouvez sauvegarder les images d'un fichier rafale 4K extraites d'une période de 5 secondes à la fois.

### > **[Lect.]** > **[Sauvegarder PHOTO 4K Brut]** MENU

- **1 Appuyez sur** 2**/**1 **pour sélectionner les fichiers rafale des photos 4K et appuyez sur [MENU/SET].**
	- Si la durée de rafale est de 5 secondes ou moins, toutes les images seront sauvegardées en tant que photos.
- **2 Sélectionnez la premiére image des photos à enregistrer ensemble.**
	- Sélectionnez l'image de la même manière que vous sélectionnez des photos dans un fichier rafale 4K.

Consultez la [P187](#page-186-0) pour avoir des détails.

• Les photos seront sauvegardées en tant que groupes de photos en Mode Rafale au format JPEG[. \(P187\)](#page-186-0)

#### <span id="page-244-0"></span>**[Composition lumière]**

**MENU** 

Sélectionnez plusieurs images que vous désirez associer parmi celles du fichier rafale 4K. Les parties de l'image plus claires que celles précédentes seront superposées à cette dernière pour les combiner en une seule photo.

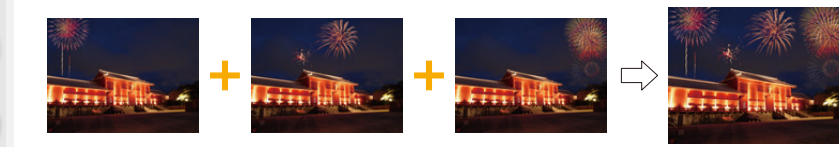

# > **[Lect.]** > **[Composition lumière]** MENU

- **1 Appuyez sur** 2**/**1 **pour sélectionner les fichiers rafale des photos 4K et appuyez sur [MENU/SET].**
- **2 Choisissez la méthode d'association puis appuyez sur [MENU/SET].**

#### **Configuration [Fusion des éléments]**

Sélectionnez les images que vous désirez associer en superposant les parties plus claires.

**1** Sélectionnez les images.

Pour avoir plus d'informations sur les touches et les commandes tactiles, consultez la [P123.](#page-122-0)

- Les images affichées ne peuvent être ni agrandies, ni rétrécies ni montrées sous forme de diaporama.
- [ $\frac{1}{2}$ ] dans les commandes tactiles devient [ $\frac{1}{2}$  $\cdot$ OK]].

### **2** Appuyez sur [MENU/SET].

Les images sélectionnées sont mémorisées, et l'affichage montre l'écran de prévisualisation.

Appuyez sur ▲/▼ pour sélectionner les éléments puis appuyez sur [MENU/SET] pour effectuer les actions suivantes.

- [Suiv.] : Vous permet de sélectionner plus d'images à associer. Retourne à l'étape **n**.
- [Resélec.] : Annule l'image précédemment sélectionnée et vous permet de sélectionner une autre image.
- [Mém. ] : Quitte la sélection d'images
- <sup>3</sup> Répétez les étapes  $\bullet$  et  $\bullet$  pour sélectionner plus d'images à associer.
	- Vous pouvez sélectionner un maximum de 40 images.
- $\Omega$  Appuyez sur  $\nabla$  pour sélectionner [Mém. ], puis appuyez sur [MENU/SET].

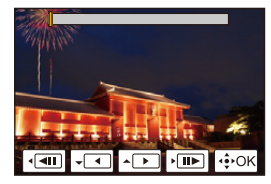

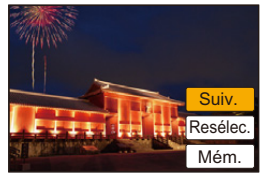

#### **Configuration [Fusion de gamme]**

Sélectionnez la première et la dernière image pour superposer les parties plus claires de celles-ci.

- 1 Sélectionnez le photogramme de la première photo et appuyez sur [MENU/SET]. La méthode de sélection est la même que pour l'étape  $\bigcirc$  de la configuration [Fusion des éléments].
- 2 Sélectionnez le photogramme de la dernière photo et appuyez sur [MENU/SET].
- **3 Sélectionnez [Oui] sur l'écran de confirmation et appuyez sur [MENU/SET].** La photo combinée s'affiche.
	- Les photos sont sauvegardées au format JPEG. Les informations d'enregistrement (Informations Exif) de la première image comme la vitesse d'obturation, l'ouverture, et la sensibilité ISO sont également mémorisées.

#### <span id="page-246-0"></span>**[Retouche effacement]**

• La commande d'effacement peut uniquement être effectuée par toucher. [Retouche effacement] active automatiquement l'opération tactile.

#### $\overline{\tt MENU}\to\overline{\tt P}$  [Lect.]  $\to$ **[Retouche effacement]**

- **1 Appuyez sur** 2**/**1 **pour sélectionner une photo, puis appuyez sur [MENU/SET].**
- **2 Faites glisser votre doigt sur la partie que vous désirez supprimer.**
	- Les parties à effacer sont colorées.
	- Toucher [Annuler] remet la partie colorée dans son état précédent.

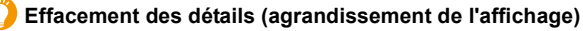

- **1** Touchez [SCALING].
	- Étirer/pincer [\(P48\)](#page-47-0) l'écran vous permet de l'agrandir/ le réduire.
	- Le défilement de l'écran vous permet de déplacer la partie agrandie.
- **2** Touchez [REMOVE].
	- Ceci vous renvoie à faire glisser votre doigt sur les parties que vous souhaitez supprimer. Les parties

que vous désirez supprimer peuvent être glissées même lorsque l'image est agrandie.

# **3 Touchez [Rég.].**

# **4 Touchez [Mém. ] ou appuyez sur [MENU/SET].**

- Les photos peuvent sembler peu naturelles car l'arrière-plan des parties supprimées est créé artificiellement.
- Pour un groupe d'images, effectuez la [Retouche effacement] sur chaque photo. (Elles ne peuvent pas être éditées en même temps.)
- Lorsque la [Retouche effacement] est effectuée sur un groupe d'images, celles-ci sont sauvegardées comme nouvelles photos séparément des originales.

# **Non disponible dans les cas suivants:**

- Ceci est indisponible si le viseur est en cours d'utilisation.
- Cette fonction n'est pas disponible dans les cas suivants:
- Images animées
- Fichiers rafale 4K
- Les images enregistrées avec [Post focus]
- Photos prises en Mode Panorama
- $-$  Photos prises avec [RAW]
- Les photos créées à partir d'un film qui a été enregistré lorsque la taille du film été paramétrée sur [C4K] dans [Qualité enr.]

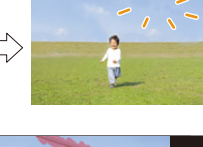

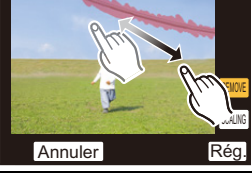

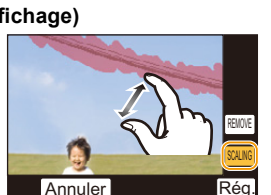

$$
\begin{array}{c}\n\hline\n\\
\hline\n\\
\hline\n\\
\hline\n\\
\hline\n\\
\hline\n\\
\hline\n\\
\hline\n\\
\hline\n\\
\hline\n\\
\hline\n\\
\hline\n\\
\hline\n\\
\hline\n\\
\hline\n\\
\hline\n\\
\hline\n\\
\hline\n\\
\hline\n\\
\hline\n\\
\hline\n\\
\hline\n\\
\hline\n\\
\hline\n\\
\hline\n\\
\hline\n\\
\hline\n\\
\hline\n\\
\hline\n\\
\hline\n\\
\hline\n\\
\hline\n\\
\hline\n\\
\hline\n\\
\hline\n\\
\hline\n\\
\hline\n\\
\hline\n\\
\hline\n\\
\hline\n\\
\hline\n\\
\hline\n\\
\hline\n\\
\hline\n\\
\hline\n\\
\hline\n\\
\hline\n\\
\hline\n\\
\hline\n\\
\hline\n\\
\hline\n\\
\hline\n\\
\hline\n\\
\hline\n\\
\hline\n\\
\hline\n\\
\hline\n\\
\hline\n\\
\hline\n\\
\hline\n\\
\hline\n\\
\hline\n\\
\hline\n\\
\hline\n\\
\hline\n\\
\hline\n\\
\hline\n\\
\hline\n\\
\hline\n\\
\hline\n\\
\hline\n\\
\hline\n\\
\hline\n\\
\hline\n\\
\hline\n\\
\hline\n\\
\hline\n\\
\hline\n\\
\hline\n\\
\hline\n\\
\hline\n\\
\hline\n\\
\hline\n\\
\hline\n\\
\hline\n\\
\hline\n\\
\hline\n\\
\hline\n\\
\hline\n\\
\hline\n\\
\hline\n\\
\hline\n\\
\hline\n\\
\hline\n\\
\hline\n\\
\hline\n\\
\hline\n\\
\hline\n\\
\hline\n\\
\hline\n\\
\hline\n\\
\hline\n\\
\hline\n\\
\hline\n\\
\hline\n\\
\hline\n\\
\hline\n\\
\hline\n\\
\hline\n\\
\hline\n\\
\hline\n\\
\hline\n\\
\hline\n\\
\hline\n\\
\hline\n\\
\hline\n\\
\hline\n\\
\hline\n\\
\hline\n\\
\hline\n\\
\hline\n\\
\hline\n\\
\hline\n\\
\hline\n\\
\hline\n\\
\h
$$

# <span id="page-247-0"></span>**[Édit. titre]**

Vous pouvez ajouter un texte (commentaires) aux photos. Après l'enregistrement du texte, il peut être estampillé à l'impression à l'aide de [Timbre car.[\] \(P249\).](#page-248-0)

### > **[Lect.]** > **[Édit. titre]** MENU

- **1 Sélectionnez la photo. [\(P238\)](#page-237-0)**
	- [Mai] est affiché pour des images avec titre déjà enregistrées.
- **2 Entrez le texte. [\(P59\)](#page-58-0)**
- Pour supprimer le titre, effacez tout le texte présent dans l'écran de saisie.
- Vous pouvez imprimer les textes (commentaires) en utilisant le logiciel "PHOTOfunSTUDIO" [\(P304\).](#page-303-0)
- Vous pouvez sélectionner jusqu'à 100 images en même temps avec [Multi].

# **Non disponible dans les cas suivants:**

- Cette fonction n'est pas disponible dans les cas suivants:
- Images animées
- Fichiers rafale 4K
- Les images enregistrées avec [Post focus]
- Sur les images enregistrées avec [Qualité] sur [RAWiii], [RAWit] ou [RAW]

#### <span id="page-248-0"></span>**[Timbre car.]**

**MENU** 

Vous pouvez estampiller les informations d'enregistrement sur les images enregistrées.

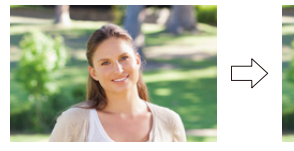

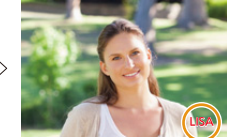

#### > **[Lect.]** > **[Timbre car.]** MENU

#### **1 Sélectionnez la photo. [\(P238\)](#page-237-0)**

• [ $\boxed{3}$ ] apparaît à l'écran si l'image est incrustée d'un texte.

**2 Appuyez sur** 3**/**4 **pour sélectionner [Rég.], puis appuyez sur [MENU/SET].**

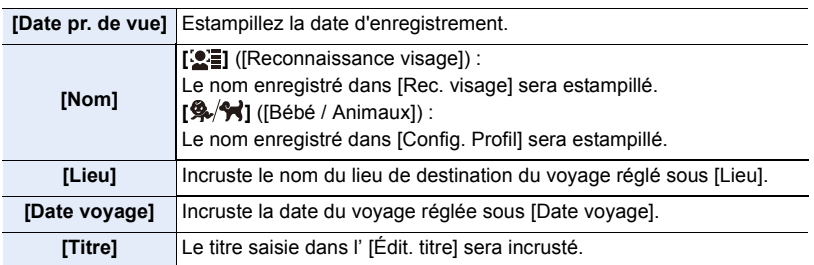

**3 Appuyez sur [ ] pour revenir sur l'écran précédent.**

#### **4 Appuyez sur** 3 **pour sélectionner [Exécuté], puis appuyez sur [MENU/SET].**

- Lorsque vous imprimez des photos incrustées d'un texte, la date sera imprimée par-dessus le texte incrusté si vous demandez l'impression de la date au laboratoire photo ou à l'imprimante.
- Vous pouvez sélectionner jusqu'à 100 images en même temps avec [Multi].
- La qualité de l'image peut se détériorer lorsque l'incrustation du texte est effectuée.
- Lorsque vous estampillez les photos d'un groupe, celles qui sont estampillées sont sauvegardées séparément des photos originales du groupe.

### **Non disponible dans les cas suivants:**

- Cette fonction n'est pas disponible dans les cas suivants:
	- Images animées
	- Fichiers rafale 4K
	- Les images enregistrées avec [Post focus]
	- Photos prises en Mode Panorama
	- Images enregistrées sans le réglage de l'horloge et titre
	- Photos incrustées avec [Timbre car.]
	- $-$  Photos prises avec [RAW]
	- Les photos créées à partir d'un film qui a été enregistré lorsque la taille du film été paramétrée sur [C4K] dans [Qualité enr.]

# 249

#### <span id="page-249-0"></span>**[Division vidéo]**

⇧

 $\equiv$ 

MENU

Les films enregistrés peuvent être divisés en deux. Ceci est conseillé si vous désirez séparer une partie dont vous avez besoin d'une partie dont vous n'avez pas besoin. **La division d'un film est permanente. Décidez avant de diviser!**

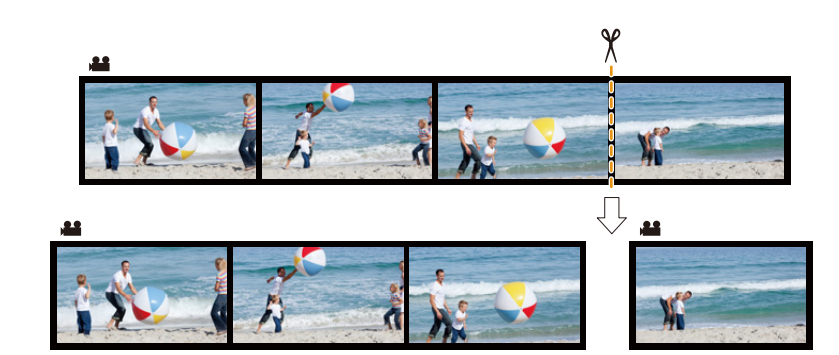

#### > **[Lect.]** > **[Division vidéo]** MENU

- **1 Appuyez sur** 2**/**1 **pour sélectionner la vidéo à diviser, puis appuyez sur [MENU/ SET].**
- **2 Appuyez sur** 3 **sur l'endroit à diviser.**
	- Vous pouvez régler finement l'endroit de la division en appuyant sur  $\blacktriangleleft$  pendant que le film est en pause.

#### **3 Appuyez sur** 4**.**

• Le film peut être perdu si la carte ou la batterie est retirée pendant le processus de division.

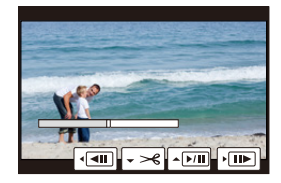

### **Non disponible dans les cas suivants:**

- Évitez d'essayer de diviser un film trop près du début ou de la fin de celui-ci.
- Films avec une courte durée d'enregistrement

#### <span id="page-250-0"></span>**[Vidéo accélérée]**

Cet fonction vous permet de créer un film à partir du groupe d'images enregistré avec [Intervallomètre].

Le film créé est sauvegardé au format MP4.

# > **[Lect.]** > **[Vidéo accélérée]** MENU

- **1 Sélectionnez le groupe d'images [Intervallomètre] avec** 2**/**1, **puis appuyez sur [MENU/SET].**
- **2 Créez un film en choisissant les méthodes pour le créer.** • Consultez la [P138](#page-137-0) pour avoir des détails.

Consultez également les remarques de la [P135](#page-134-0) pour les vidéos créées.

### **Non disponible dans les cas suivants:**

- Cette fonction n'est pas disponible dans les cas suivants:
- Lorsque [Fréquence du système] est sur [24.00 Hz (CINEMA)]

#### <span id="page-250-1"></span>**[Vidéo image par im.]**

Un film est créé à partir du groupe d'images pris avec [Anim image par image]. Les films créés sont sauvegardés au format MP4.

#### > **[Lect.]** > **[Vidéo image par im.]** MENU

- **1 Sélectionnez le groupe d'animation image par image avec** 2**/**1**, puis appuyez sur [MENU/SET].**
- **2 Créez un film en choisissant les méthodes pour le créer.**

• Consultez la [P138](#page-137-0) pour avoir des détails. Consultez également les notes de la [P137](#page-136-0) sur les films créés.

#### **Non disponible dans les cas suivants:**

• Cette fonction n'est pas disponible dans les cas suivants: – Lorsque [Fréquence du système] est sur [24.00 Hz (CINEMA)]

**MENU** 

#### <span id="page-251-0"></span>**[Redimen.]**

**MENU** 

Pour faciliter le postage des pages Web, des pièces jointes d'e-mails etc., la taille de l'image (nombre de pixels) est réduite.

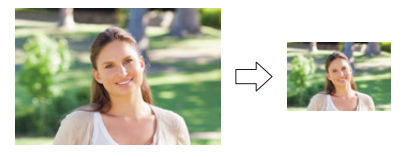

# $\overline{\mathtt{MENU}}\to\overline{\mathtt{I}}$  [Lect.]  $\to$  [Redimen.]

#### **Sélectionnez l'image et la taille.**

#### **Configuration [Simple]**

- **1** Appuyez sur ◀/▶ pour sélectionner l'image, puis appuyez sur [MENU/SET].
- $\odot$  Appuyez sur  $\triangle$ / $\nabla$  pour sélectionner la taille, puis appuyez sur [MENU/SET].

#### **Configuration [Multi]**

- $\bigcirc$  Appuyez sur  $\triangle$ / $\nabla$  pour sélectionner la taille, puis appuyez sur [MENU/SET].
- **2** Appuyez sur ▲/▼/◀/▶ sélectionnez la photo, puis appuyez sur [MENU/SET] pour valider (répétez).
	- Le paramétrage est annulé si [MENU/SET] est de nouveau appuyé.
- **③** Appuyez sur ◀ pour sélectionner [Exécuté], puis appuyez sur [MENU/SET] pour l'exécuter.

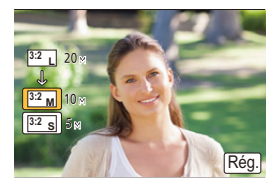

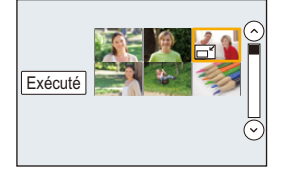

#### • Vous pouvez sélectionner jusqu'à 100 images en même temps avec [Multi].

• La qualité de l'image redimensionnée sera altérée.

### **Non disponible dans les cas suivants:**

- Cette fonction n'est pas disponible dans les cas suivants:
	- Images animées
	- Fichiers rafale 4K
	- Les images enregistrées avec [Post focus]
	- Photos prises en Mode Panorama
	- Groupe d'images
	- Photos incrustées avec [Timbre car.]
	- $-$  Photos prises avec [RAW]
	- Les photos créées à partir d'un film qui a été enregistré lorsque la taille du film été paramétrée sur [C4K] dans [Qualité enr.]
9. Utilisation de fonctions du menu

# **[Cadrage]**

**MENU** 

Vous pouvez élargir, puis extraire la partie importante de l'image enregistrée.

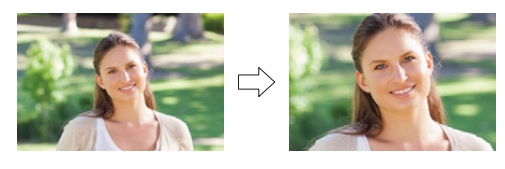

> **[Lect.]** > **[Cadrage]** MENU

**1 Appuyez sur ◀/▶ pour sélectionner l'image, puis appuyez sur [MENU/SET].**<br>2 Utilisez le levier du zoom et appuyez sur ▲/▼/◀/▶ pour sélectionner la part **2 Utilisez le levier du zoom et appuyez sur** 3**/**4**/**2**/**1 **pour sélectionner la partie qui doit être rognée.**

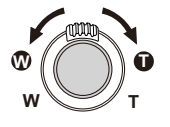

Levier du zoom (W): Réduction

Levier du zoom (T): Agrandissement

 $\triangle$ / $\nabla$ / $\blacktriangle$ / $\triangleright$ : Déplacez

- Vous pouvez également toucher  $\frac{1}{6}$  |  $\frac{1}{6}$  | pour agrandir/réduire.
- Vous pouvez également la déplacer en la faisant glisser sur l'écran.
- **3 Appuyez sur [MENU/SET].**
- La qualité d'image de l'image recadrée sera altérée.
- Rognez une photo à la fois si vous désirez rogner les photos d'un groupe d'images. (Vous ne pouvez pas éditer toutes les photos d'un groupe à la fois.)
- Lorsque vous rognez les photos d'un groupe, celles qui sont rognées sont sauvegardées séparément des photos originales du groupe.
- Les informations concernant la Reconnaissance Faciale dans l'image originale ne seront pas copiées sur les images ayant subi un [Cadrage].

# **Non disponible dans les cas suivants:**

- Cette fonction n'est pas disponible dans les cas suivants:
	- Images animées
	- Fichiers rafale 4K
	- Les images enregistrées avec [Post focus]
	- Photos prises en Mode Panorama
	- Photos incrustées avec [Timbre car.]
	- $-$  Photos prises avec [RAW]
	- Les photos créées à partir d'un film qui a été enregistré lorsque la taille du film été paramétrée sur [C4K] dans [Qualité enr.]

253

## **[Tourner] (L'image est pivotée manuellement.)**

Faites pivoter manuellement les photos par incrément de 90°. • La fonction [Tourner] est désactivée lorsque [Rotation aff] est placé sur [NON].

# > **[Lect.]** > **[Tourner]** MENU

 $\rightarrow$ 

- **1 Appuyez sur**  $\triangleleft$ **/ pour sélectionner l'image, puis appuyez sur [MENU/SET].<br>2 Sélectionnez la direction de la rotation**
- **2 Sélectionnez la direction de la rotation.**

L'image pivote dans le sens horaire par palier de 90°.  $\blacklozenge$ :

L'image pivote dans le sens anti-horaire par palier de  $90^\circ$ .

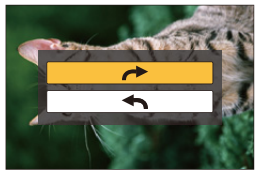

## **[Rotation aff] (L'image est automatiquement pivotée et affichée.)**

Ce mode vous permet d'afficher des images verticales si elles ont été enregistrées en tenant l'appareil photo verticalement.

# > **[Lect.]** > **[Rotation aff]** > **[OUI]** MENU

# **Non disponible dans les cas suivants:**

• Lorsque vous visualisez des images sur un ordinateur, elles ne peuvent pas être affichées dans leur sens de rotation sauf si le SE ou le logiciel est compatible avec Exif. Exif est un format de fichier pour les images fixes qui permet aux informations d'enregistrement etc. d'être ajoutées. Il a été établi par la "JEITA (Japan Electronics and Information Technology Industries Association)".

9. Utilisation de fonctions du menu

# **[Mes favoris]**

Vous pouvez effectuer les choses suivantes si une marque a été ajoutée à la photo et qu'elles ont été configurées comme favoris.

• Suppression de toutes les photos qui ne sont pas définies comme favoris. ([Tout effacer sauf mes favoris])

# > **[Lect.]** > **[Mes favoris]** MENU

**Sélectionnez la photo[. \(P238\)](#page-237-0)**

# ∫ **Annulation de tous les réglages [Mes favoris]**

**Appuyez sur** 3**/**4 **pour sélectionner [Annul.] puis appuyez sur [MENU/SET].**

- Dans le [Mode lecture], [Annul.] est désactivé.
- Vous pouvez sélectionner jusqu'à 999 images comme favoris.

# **Non disponible dans les cas suivants:**

- Cette fonction n'est pas disponible dans les cas suivants:
- $-$  Photos prises avec [RAW]

# **[Rég. impr.]**

Le système DPOF "Digital Print Order Format" (instructions numériques pour commande d'impression) permet à l'utilisateur de choisir les photos qui doivent être imprimées, combien de copies de chaque image doivent être imprimées ou si la date d'enregistrement doit être imprimée par des imprimantes photo compatibles ou par un laboratoire de photos. Pour plus de détails, renseignez-vous auprès d'un laboratoire de photo.

• Lorsque vous définissez [Rég. impr.] pour un groupe d'images, le paramètre d'impression pour le nombre de copies sera appliqué à chaque photo du groupe.

# > **[Lect.]** > **[Rég. impr.]** MENU

- **1 Sélectionnez la photo. [\(P238\)](#page-237-0)**
- **2 Appuyez sur** 3**/**4 **pour sélectionner le nombre d'impression, puis appuyez sur [MENU/SET] pour valider.**
	- Si [Multi] a été sélectionné, répétez les étapes **1** et **2** pour chaque image. (Il n'est pas possible d'utiliser le même paramètre avec plusieurs photos.)
	- [999+] s'affiche à l'écran, si le nombre total de copies que vous avez défini pour un groupe d'image est supérieur à 1000 photos.

# ∫ **Annulation de tous les réglages [Rég. impr.]**

**Appuyez sur** 3**/**4 **pour sélectionner [Annul.] puis appuyez sur [MENU/SET].**

## ∫ **Pour imprimer la date**

Vous pouvez régler/annuler l'impression de la date de prise de vue en appuyant sur  $\blacktriangleright$ , après la sélection du nombre de copies.

- Selon le laboratoire d'impression photo ou l'imprimante, la date peut ne pas être imprimée même si vous avez sélectionné l'impression de la date. Pour de plus amples informations, demandez à votre laboratoire d'impression photo ou référez-vous au manuel d'utilisation de l'imprimante.
- La fonctionnalité d'impression de la date est désactivée pour les photos qui sont estampillées d'un texte.

#### • Le nombre d'impressions peut être réglé de 0 à 999.

• Selon l'imprimante, le réglage de l'impression de la date de celle-ci peut primer donc veuillez vérifier si c'est le cas.

# **Non disponible dans les cas suivants:**

- Cette fonction n'est pas disponible dans les cas suivants:
	- Images animées

E

**MENU** 

- Fichiers rafale 4K
- Les images enregistrées avec [Post focus]
- $-$  Photos prises avec [RAW]

9. Utilisation de fonctions du menu

## **[Protéger]**

Vous pouvez définir la protection des images que vous ne souhaitez pas effacer par erreur.

# > **[Lect.]** > **[Protéger]** MENU

# **Sélectionnez la photo[. \(P238\)](#page-237-0)**

# ∫ **Annulation de tous les réglages [Protéger] Appuyez sur** 3**/**4 **pour sélectionner [Annul.] puis appuyez sur [MENU/SET].**

**MENU** 

Même si vous ne protégez pas les photos de la carte, elles ne sont pas effacées si la languette de protection contre l'écriture de la carte est placée sur [LOCK].

- La fonctionnalité [Protéger] est uniquement conçue pour fonctionner avec cet appareil photo.
- Même si vous protégez des images sur une carte, elles seront supprimées si la carte est formatée.

#### **[Mod. Rec. vis.]**

Vous pouvez effacer toutes les informations relatives à la reconnaissance faciale des images sélectionnées.

# > **[Lect.]** > **[Mod. Rec. vis.]** MENU

- **1 Appuyez sur** 3**/**4 **pour sélectionner [REMPL.] ou [EFF.], puis appuyez sur [MENU/SET].**
- **2 Appuyez sur** 2**/**1 **pour sélectionner l'image, puis appuyez sur [MENU/SET].**
- **3 Appuyez sur** 2**/**1 **pour sélectionner la personne, puis appuyez sur [MENU/ SET].**
- **4 (Lorsque [REMPL.] est sélectionné) Appuyez sur** 3**/**4**/**2**/**1 **pour sélectionner la personne à remplacer, puis appuyez sur [MENU/SET].**
- Les informations effacées à propos de la [Rec. visage] ne peuvent pas être restaurées.
- Les informations de la Reconnaissance Faciale des photos d'un groupe sont éditées en une seule fois.

(Vous ne pouvez pas éditer une photo à la fois.)

• L'édition d'un groupe d'images peut être effectuée uniquement sur la première photo de chaque lot.

257

#### 9. Utilisation de fonctions du menu

# **[Tri images]**

 $\equiv$ 

**MENU** 

も

Vous pouvez déterminer l'ordre dans lequel l'appareil photo affiche les images durant la lecture.

# > **[Lect.]** > **[Tri images]** MENU

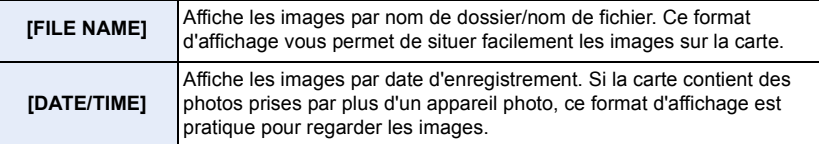

• Lorsque vous insérez une autre carte, les images pourraient ne pas être s'afficher par [DATE/ TIME] tout de suite. Les images s'afficheront par [DATE/TIME] si vous attendez un instant.

## **[Confirm. effacem.]**

Vous pouvez définir quelle option sera affichée en supprimant une photo, [Oui] ou [Non] sera surligné par défaut.

## > **[Lect.]** > **[Confirm. effacem.]** MENU

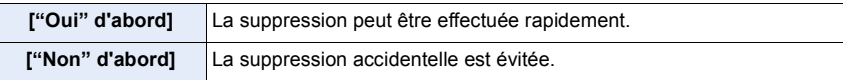

# *10.* **Utilisation de la fonction Wi-Fi**

# **Que pouvez-vous faire avec la fonction Wi-Fi**<sup>®</sup>

# **Commande à l'aide d'un téléphone intelligent/tablette [\(P262\)](#page-261-0)**

**Enregistrement avec un téléphone intelligent [\(P267\)](#page-266-0) Visionnement des photos de l'appareil photo [\(P268\)](#page-267-0) Sauvegarde des images stockées dans l'appareil photo [\(P268\)](#page-267-1)**

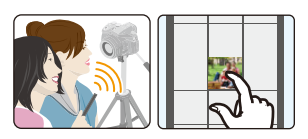

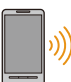

ᡗᠡ

**MENU** 

**Pour envoyer les images de l'appareil photo vers un SRS [\(P269\)](#page-268-0) Inscription des informations de localisation sur les images stockées dans l'appareil photo [\(P269\)](#page-268-1)**

**Combinaison des films enregistrés avec clip vidéo instantané en fonction de vos préférences sur un téléphone intelligent [\(P271\)](#page-270-0)**

**Connexion facile**

Vous pouvez facilement configurer une connexion directe vers votre téléphone intelligent sans saisir de mot de passe.

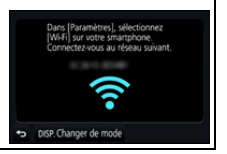

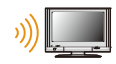

**Pour afficher des photos sur un téléviseur [\(P272\)](#page-271-0)**

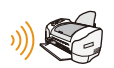

**Impression sans fil [\(P278\)](#page-277-0)**

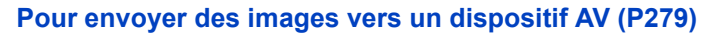

Vous pouvez envoyer des photos et des films vers les dispositifs AV de votre domicile (dispositifs AV du domicile).

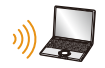

# **Pour envoyer des images vers un ordinateur [\(P280\)](#page-279-0)**

# **Pour utiliser des services WEB [\(P282\)](#page-281-0)**

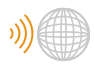

Vous pouvez envoyer des photos et des films vers un SNS, etc. via le "LUMIX CLUB".

En utilisant [Service de synchro cloud], vous pouvez recevoir des photos et des films sur un ordinateur ou un téléphone intelligent.

Ce manuel d'utilisation fait référence aux téléphones intelligents et aux tablettes en les appelant "téléphones intelligents" à partir de ce point et jusqu'à avertissement contraire.

# **Fonction Wi-Fi**

## ∫ **Avant utilisation**

- Définissez les paramètres de la date et de l'heure à l'avance. [\(P33\)](#page-32-0)
- Pour utiliser la fonction Wi-Fi de cet appareil, un point d'accès sans fil ou un dispositif de destination équipé d'une fonction pour Réseau Local (LAN) sans fil est nécessaire.

# ∫ **À propos du témoin de connexion Wi-Fi**

Bleu fixe: Lorsque la fonction Wi-Fi est sur OUI ou lorsque connecté par Wi-Fi

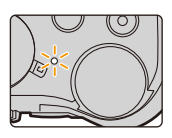

Clignotement bleu: En envoyant les données de la photo

∫ **À propos de la touche [Wi-Fi]**

Dans ce mode d'emploi, la touche fonction à laquelle [Wi-Fi] est attribué est appelée touche [Wi-Fi]. (Par défaut, [Wi-Fi] est attribué à [Fn8] lorsque l'appareil photo est en mode Enregistrement, et à [Fn4] lorsque l'appareil photo est en mode Lecture.)

• Pour plus de détails sur la touche de fonction, consultez la [P55.](#page-54-0)

# **Étapes pour appuyer sur [Wi-Fi] (en mode Enregistrement)**

- **1 Touchez [ ].**
- **2 Touchez [ ].** Fn8

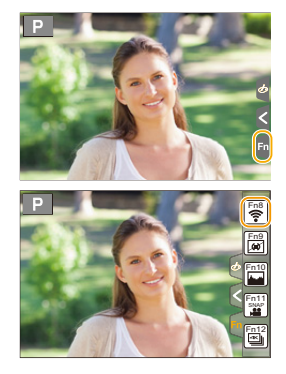

**Si l'appareil photo n'est pas connecté au Wi-Fi, appuyez sur [Wi-Fi]. L'appareil photo sera alors prêt à se connecter au téléphone intelligent. Vous pouvez connecter directement l'appareil photo au téléphone intelligent[. \(P263\)](#page-262-0)**

• Lorsque l'appareil photo est prêt à être connecté, vous pouvez appuyer sur [DISP.] pour le connecter avec les mêmes paramètres que ceux utilisés précédemment. Ceci est une manière facile et rapide d'établir une connexion. [\(P294\)](#page-293-0)

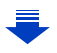

**MENU** 

260

#### <span id="page-260-0"></span>**Après connexion à un réseau Wi-Fi, vous pouvez effectuer les opérations suivantes en appuyant sur [Wi-Fi]:**

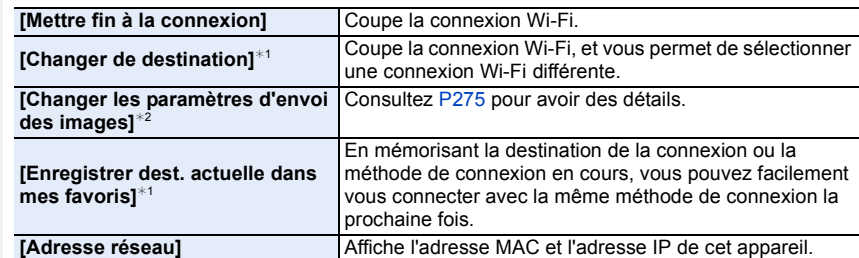

 $*1$  Ces éléments ne s'affichent pas lorsque vous envoyez les images affichées vers un service Web en appuyant sur  $\blacktriangledown$ [. \(P284\)](#page-283-0)

 $*2$  Ceci n'est pas affiché si la destination de [Prise de vue et affichage à distance], [Lecture sur un téléviseur] ou de [Envoyer images enregistrées dans l'appareil] est sur [Imprimante].

#### ∫ **Description de la méthode**

Lorsque **"sélectionnez [Sélectionner destination dans historique]"**, etc. apparait dans une étape, effectuez les actions suivantes.

**Om Nouvelle connexion** Sélectionner destination dans mes favoris

Commande par

touche: Sélectionnez [Sélectionner destination dans historique] à l'aide de la touche curseur, puis appuyez sur [MENU/ SET]. Commande tactile: Touchez [Sélectionner destination dans historiquel.

- L'appareil photo ne peut pas être utilisé pour être connecté à un réseau local (LAN) sans fil public.
- Utilisez un dispositif compatible IEEE802.11b, IEEE802.11g ou IEEE802.11n pour utiliser un point d'accès sans fil.
- Nous vous conseillons fortement de définir une clé de cryptage pour maintenir la sécurité des informations.
- Nous vous conseillons d'utiliser une batterie complètement chargée pour envoyer des images.
- Lorsque l'indicateur de la batterie clignote en rouge, la connexion avec d'autres équipements ne peut pas démarrer ou il se pourrait que la connexion soit perturbée. (Un message tel que [Erreur de communication] s'affiche.)
- En envoyant des images sur un réseau mobile, des frais de communication élevés peuvent être engagés selon les termes spécifiés dans votre contrat.
- Les photos pourraient ne pas être complètement envoyées en fonction de l'état des ondes radio. Si la connexion se coupe pendant l'envoi des photos, des photos comportant des parties manquantes seront envoyées.
- **Ne retirez pas la carte mémoire ou la batterie, ou ne vous déplacez pas vers une zone hors couverture réseau pendant l'envoi des images.**

# <span id="page-261-0"></span>**Commande à l'aide d'un téléphone intelligent/ tablette**

Avec un téléphone intelligent, vous pouvez enregistrer des images à distance, lire des images sur l'appareil photo ou les sauvegarder sur le téléphone intelligent.

• Vous devez installer "Panasonic Image App" (référencé comme "Image App" à partir de ce point) sur votre téléphone intelligent.

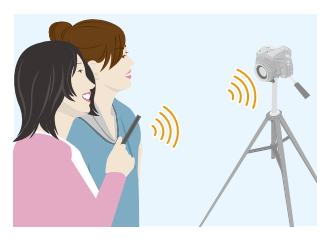

# <span id="page-261-1"></span>**Installation de l'application pour téléphone intelligent/tablette "Image App"**

"Image App" est une application fournie par Panasonic.

**• Système d'exploitation (SE)**

Application pour

Android<sup>™</sup>: Android 4.0 ou ultérieur

Application pour

iOS: iOS 7.0 ou plus récent

- **1 Connectez le téléphone intelligent à un réseau.**
- **2 (Android) Sélectionnez "Google PlayTM Store". (iOS) Sélectionnez "App Store".**
- **3 Saisissez "Panasonic Image App" ou "LUMIX" dans le champ de recherche.**
- **4 Sélectionnez "Panasonic Image App" et installez-le.**
- Utilisez la dernière version.
- Les SE sont ceux pris en charge à septembre 2016 et cela est susceptible d'être modifié.
- Lisez [Aide] dans le menu "Image App" pour avoir plus de détails sur la méthode d'actionnement.
- Lorsque vous utilisez "Image App" sur le téléphone intelligent connecté à l'appareil photo via Wi-Fi, la rubrique [Aide] dans "Image App" pourrait ne pas s'afficher en fonction du téléphone intelligent. Dans ce cas, après avoir mis fin à la connexion avec l'appareil photo, reconnectez le téléphone intelligent à un réseau de téléphonie mobile comme le réseau 3G ou LTE ou à un routeur Wi-Fi, puis affichez [Aide] dans "Image App".
- Certains des écrans et des informations fournis dans ce manuel d'utilsation peuvent être différents de votre dispositif en fonction du SE pris en charge et de la version de "Image App".
- Il est possible, selon le type de téléphone intelligent utilisé, que le service ne fonctionne pas correctement.

262

Pour avoir des informations sur "Image App", visitez le site d'assistance suivant. **http://panasonic.jp/support/global/cs/dsc/**

(Ce site est uniquement en anglais.)

• En téléchargeant l'application sur un réseau mobile, des frais de communication élevés peuvent être engagés selon les termes spécifiés dans votre contrat.

**MENU** 

# <span id="page-262-1"></span>**Connexion à un téléphone intelligent/tablette**

# <span id="page-262-0"></span>**Connexion sans utiliser de mot de passe**

Vous pouvez facilement configurer une connexion directe vers votre téléphone intelligent sans saisir de mot de passe.

## **Sur l'appareil photo**

**Sélectionnez le menu[. \(P51\)](#page-50-0)**

> **[Config.]** > **[Wi-Fi]** > **[Fonction Wi-Fi]**  MENU > **[Nouvelle connexion]** > **[Prise de vue et affichage à distance]**

A SSID

**MENU** 

- Lorsque l'appareil photo est prêt à être connecté au téléphone intelligent, le SSID s'affiche.
- Vous pouvez également afficher les informations en appuyant [Wi-Fi] sur l'appareil photo.

**Sur votre téléphone intelligent**

- **1 Activez la fonction Wi-Fi dans le menu de configuration.**
- **2 Sur l'écran de configuration Wi-Fi, sélectionnez le SSID affiché sur l'appareil photo.**
- **3 Démarrez "Image App".**
	- Lorsque l'écran de confirmation de la connexion s'affiche sur l'appareil photo, sélectionnez [Oui] pour vous connecter. (Lors de la première connexion uniquement)

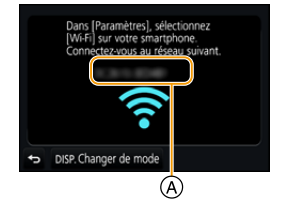

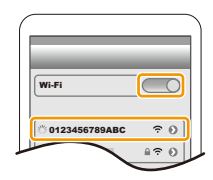

# **Au moment de l'achat, [Mot de passe Wi-Fi] est sur [NON].**

Avant la connexion au réseau Wi-Fi, assurez-vous que le dispositif affiché sur l'écran de confirmation de connexion est celui que vous désirez réellement connecter. Lorsqu'un mauvais dispositif est affiché, si vous sélectionnez [Oui], l'appareil photo se connecte automatiquement à celui-ci.

Nous vous conseillons de régler [Mot de passe Wi-Fi] sur [OUI] si, par exemple, il y a un autre dispositif Wi-Fi à proximité. [\(P264\)](#page-263-0)

## <span id="page-263-0"></span>**Utilisation d'un mot de passe pour configurer une connexion**

Se connecter à l'aide d'un mot de passe améliore encore plus la sécurité. Vous pouvez numériser un code QR ou saisir manuellement un mot de passe pour configurer une connexion.

Préparatifs:

**MENU** 

(Sur l'appareil photo) Réglez [Mot de passe Wi-Fi] sur [OUI]. [\(P296\)](#page-295-0)

# ∫ **Utilisation du code QR pour configurer une connexion**

Sur l'appareil photo

#### **Sélectionnez le menu[. \(P51\)](#page-50-0)**

> **[Config.]** > **[Wi-Fi]** > **[Fonction Wi-Fi]** > MENU **[Nouvelle connexion]** > **[Prise de vue et affichage à distance]**

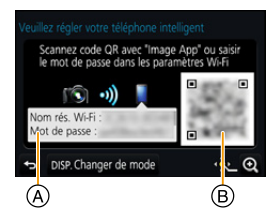

- A SSID et mot de passe
- B Code QR
- Lorsque l'appareil photo est prêt à être connecté au téléphone intelligent, le code QR, le SSID et le mot de passe s'affichent.
- Vous pouvez également afficher les informations en appuyant [Wi-Fi] sur l'appareil photo.

Sur votre téléphone intelligent

- **1 Démarrez "Image App".**
	- **2 Sélectionnez [Code QR].**
		- Lorsque le téléphone intelligent est connecté à un point d'accès sans fil, cela peut prendre du temps pour afficher le [Code QR].
		- (Pour les dispositifs iOS) Un écran de confirmation s'affiche. Sélectionnez [OK] pour poursuivre.
- **3 Utilisez "Image App" pour numériser le code QR affiché sur l'écran de l'appareil photo.**
	- Si vous appuyez sur [MENU/SET] sur l'appareil photo, le code QR s'agrandit.

Uniquement pour les dispositifs iOS (iPhone/iPod touch/iPad)

- **4 Installez le profil.**
	- Si un code d'accès est réglé sur le téléphone intelligent, vous devrez le saisir.
- **5 Appuyez sur la touche d'accueil pour fermer le navigateur.**
- **6 Activez la fonction Wi-Fi dans le menu de configuration.**
- **7 Sur l'écran de configuration Wi-Fi, sélectionnez le SSID affiché sur l'appareil photo.**
- **8 Démarrez "Image App".**

• (Dispositifs iOS) Les étapes **1** à **5** ne sont plus nécessaires à partir de la deuxième fois.

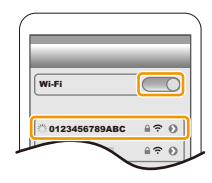

## ■ Saisie manuelle d'un mot de passe pour configurer une connexion

Sur l'appareil photo

#### **Sélectionnez le menu[. \(P51\)](#page-50-0)**

A SSID et mot de passe > **[Config.]** > **[Wi-Fi]** > **[Fonction**  MENU **Wi-Fi]** > **[Nouvelle connexion]** > **[Prise de vue et affichage à distance]**

- B Code QR
- Lorsque l'appareil photo est prêt à être connecté au téléphone intelligent, le code QR, le SSID et le mot de passe s'affichent.
- Vous pouvez également afficher les informations en appuyant [Wi-Fi] sur l'appareil photo.

Sur votre téléphone intelligent

- **1 Activez la fonction Wi-Fi dans le menu de configuration.**
- **2 Sur l'écran de configuration Wi-Fi, sélectionnez le SSID affiché sur l'appareil photo.**
- **3 Saisissez le mot de passe affiché sur l'appareil photo sur le téléphone intelligent. (Lors de la première connexion uniquement)**
	- Si vous utilisez un dispositif Android, cocher la case de l'affichage du mot de passe permettra au dispositif d'afficher le mot de passe que vous saisissez.
- **4 Démarrez "Image App".**

#### **Pour changer la méthode de connexion**

Pour changer la méthode de connexion, suivez les étapes suivantes:

**Sélectionnez le menu[. \(P51\)](#page-50-0)**

> **[Config.]** > **[Wi-Fi]** > **[Fonction Wi-Fi]** > MENU **[Nouvelle connexion]** > **[Prise de vue et affichage à distance]** > **Touche [DISP.]**

#### **ou**

>**Touche [DISP.]** > **[Nouvelle connexion]** > Wi-Fi**[Prise de vue et affichage à distance]** > **Touche [DISP.]**

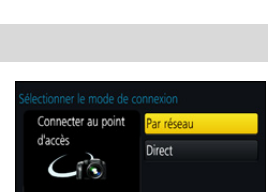

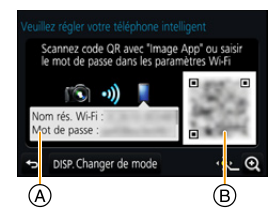

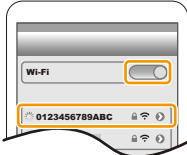

## **Pour se connecter via un point d'accès sans fil ([Par réseau]) :**

Sur l'appareil photo

## **1 Sélectionnez [Par réseau].**

• Suivez la procédure de connexion décrite à la [P291](#page-290-0) pour connecter l'appareil photo à un point d'accès sans fil.

Sur votre téléphone intelligent

- **2 Activez la fonction Wi-Fi.**
- **3 Connectez le téléphone intelligent au même point d'accès auquel l'appareil photo est connecté.**
- **4 Démarrez "Image App". [\(P262\)](#page-261-1)**

# **Pour connecter directement l'appareil photo et le téléphone intelligent ([Direct]) :**

Sur l'appareil photo

# **1 Sélectionnez [Direct].**

• Consultez les méthodes de connexion décrites à la [P293](#page-292-0) pour connecter l'appareil photo au téléphone intelligent.

Sur votre téléphone intelligent

**2 Démarrez "Image App". [\(P262\)](#page-261-1)**

## **Pour mettre fin à la connexion**

- **1 Réglez l'appareil photo sur le Mode enregistrement.**
- **2 Sélectionnez les éléments de menu de l'appareil photo pour mettre fin à la connexion Wi-Fi.**

> **[Config.]** > **[Wi-Fi]** > **[Fonction**  MENU**Wi-Fi]** > **[Oui]**

• Vous pouvez également mettre fin à la connexion en appuyant [Wi-Fi] sur l'appareil photo. [\(P261\)](#page-260-0)

**3 Sur le téléphone intelligent, fermez "Image App".**

**(Si vous utilisez un dispositif iOS) Sur l'écran de "Image App", appuyez sur la touche d'accueil pour fermer l'application.**

**(Si vous utilisez un dispositif Android) Sur l'écran de "Image App", appuyez deux fois sur la touche retour pour fermer l'application.**

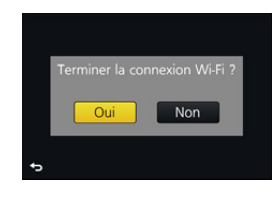

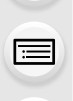

266

# <span id="page-266-0"></span>**Pour prendre des images à l'aide d'un téléphone intelligent/tablette (enregistrement à distance)**

**MENU** 

- **1 Connectez-vous à un téléphone intelligent[. \(P263\)](#page-262-1) 2 Pilotez le téléphone intelligent.**
	- **1** Sélectionnez  $[\&$  ].
	- **2** Enregistrez une image.
		- Les images enregistrées sont sauvegardées dans l'appareil photo.
		- Certains paramètres ne sont pas disponibles.
- Pour enregistrer avec la fonction Pré-rafale 4K à l'aide du téléphone intelligent, mettez fin à la connexion uniquement après être passé sur l'enregistrement Rafale 4K en appuyant sur la touche [  $\frac{1}{2}$  de l'appareil photo.

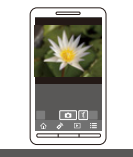

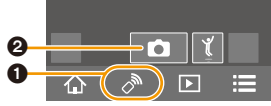

# **Non disponible dans les cas suivants:**

- Dans le cas suivant, l'enregistrement à distance ne fonctionne pas:
- Mode Panorama
- En utilisant [Intervallomètre]

# ∫ **Prise d'une photo tout en sautant**

Si vous tenez votre téléphone intelligent et que vous sautez, l'obturateur de l'appareil photo peut se déclencher automatiquement car le téléphone intelligent détecte le point culminant du saut. Cette fonction est pratique pour prendre des photos tout en sautant.

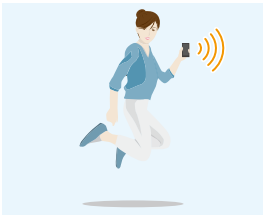

# **Pilotez le téléphone intelligent.**

- $\lceil \sqrt{\frac{1}{\sqrt{2}}} \rceil \rightarrow \lceil \sqrt{2} \rceil$  > Sélectionnez la sensibilité.
- [  $\sqrt[n]{ }$  ] s'affichera sur l'écran de l'enregistrement à distance du téléphone intelligent.
- Nous vous conseillons de prendre des photos test pour déterminer l'angle de l'appareil photo et la manière dont vous devez sauter ainsi que pour faire tous les réglages désirés.
- Pour plus de détails, consultez la section aide dans le menu "Image App".

# <span id="page-267-0"></span>**Lecture des images de l'appareil photo**

- **1 Connectez-vous à un téléphone intelligent[. \(P263\)](#page-262-1)**
- **2 Pilotez le téléphone intelligent.**
	- $\bigcirc$  Sélectionnez  $\lceil \boxed{\triangleright} \rceil$ .
		- Vous pouvez changer les images qui s'affichent en sélectionnant l'icône (A) en haut à gauche de l'écran. Pour afficher les images stockées dans l'appareil photo, sélectionnez [LUMIX].
	- 2 Touchez l'image pour l'agrandir.

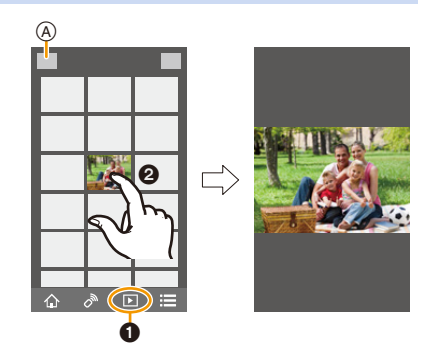

• Lorsque vous lisez un film, l'appareil photo le transmet à l'appli "Image App" avec une taille réduite. Ce qui fait que sa qualité d'image est différente de celle du film d'origine. De plus, en fonction du téléphone intelligent ou des conditions d'utilisation, la qualité de l'image peut se dégrader ou le son peut se couper durant la lecture d'un film ou d'une photo.

# <span id="page-267-1"></span>**Pour sauvegarder les images stockées dans l'appareil photo**

- **1 Connectez-vous à un téléphone intelligent[. \(P263\)](#page-262-1)**
- **2 Pilotez le téléphone intelligent.**
	- $\bigcirc$  Sélectionnez [ $\triangleright$ ].
		- Vous pouvez changer les images qui s'affichent en sélectionnant l'icône (A) en haut à gauche de l'écran. Pour afficher les images stockées dans l'appareil photo, sélectionnez [LUMIX].
	- **2** Touchez et maintenez une image. puis faites-la glisser pour la sauvegarder.

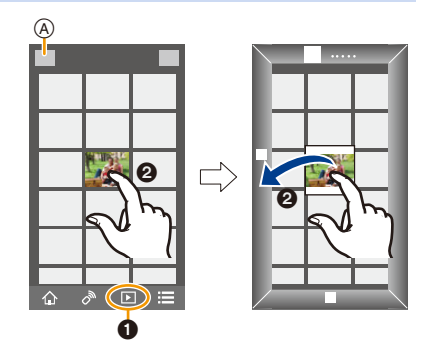

• Vous ne pouvez pas sauvegarder les photos au format RAW, les films au format [AVCHD], [MP4] (uniquement ceux enregistrés avec la taille réglée sur [4K] dans [Qualité enr.]), [MP4(LPCM)] ou [MOV], les fichiers rafale 4K et les images enregistrées avec [Post focus].

# <span id="page-268-0"></span>**Pour envoyer les images de l'appareil photo vers un SRS**

- **1 Connectez-vous à un téléphone intelligent[. \(P263\)](#page-262-1)**
- **2 Pilotez le téléphone intelligent.**
	- $\bigcirc$  Sélectionnez [ $\bigcirc$ ].
		- Vous pouvez changer les images qui s'affichent en sélectionnant l'icône (A) en haut à gauche de l'écran. Pour afficher les images stockées dans l'appareil photo, sélectionnez [LUMIX].
	- **2** Touchez et maintenez une image, puis faites-la glisser pour l'envoyer vers un Service de réseau social, etc.
		- L'image est envoyée vers un service WEB tel qu'un SRS.

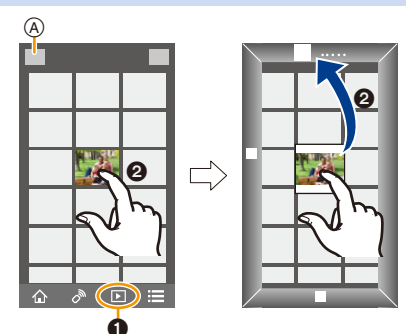

# <span id="page-268-1"></span>**Ajout des informations de localisation aux images stockées dans l'appareil photo à partir d'un téléphone intelligent/tablette**

Vous pouvez envoyer les informations de localisation acquises avec un téléphone intelligent vers l'appareil photo. **Après avoir envoyé les informations, vous pouvez également les écrire sur les images stockées dans l'appareil photo.**

• Une fois que les informations de localisation sont envoyées à l'appareil photo, vous pouvez également les écrire sur les images en effectuant [Journalisation du lieu] [\(P241\)](#page-240-0) dans le menu [Lect.].

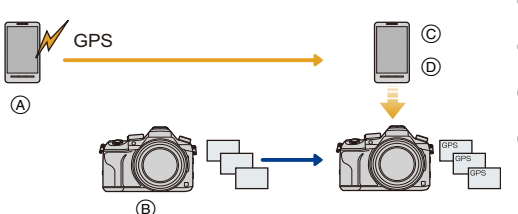

- A Démarrez l'enregistrement des informations de localisation
- B Démarrez l'enregistrement des images
- C Arrêtez l'enregistrement des informations de localisation
- D Envoi et inscription des informations de localisation
- Des informations de localisation différentes de celles du moment de l'enregistrement peuvent être écrites. Gardez les points suivants à l'esprit :
	- Configurez le paramètre [Départ] de l'appareil photo dans [Heure mond.] avec celui de votre région.
	- Une fois que vous avez démarré l'enregistrement des informations de localisation avec votre téléphone intelligent, ne changez pas le paramètre [Départ] de l'appareil photo dans [Heure mond.].
- Les informations de localisation ne peuvent pas être écrites sur des images qui ont été enregistrées alors que l'horloge n'était pas réglée.

**MENU** 

269

# ∫ **Enregistrement des informations de localisation et des images**

#### **1 Démarrez l'enregistrement des informations de localisation avec le téléphone intelligent.**

- **1** Démarrez "Image App". [\(P262\)](#page-261-1)
- **2** Sélectionnez  $\lceil \bigwedge^n \rceil$ .
- **3** Sélectionnez [Géomarquage].
- **4** Sélectionnez [  $\mathbb{X}$ <sup>1</sup> ] pour démarrer l'enregistrement des informations de localisation.
- **2 Enregistrez des images avec l'appareil photo.**
	- **3 Arrêtez l'enregistrement des informations de localisation avec le téléphone intelligent.**
		- **1** Sélectionnez [ $\times$ ] pour arrêter l'enregistrement des informations de localisation.

## ∫ **Écrire les informations de localisation vers les images**

(Préparatifs sur l'appareil photo)

Connectez-vous à un téléphone intelligent. [\(P263\)](#page-262-1)

# **4 Pilotez le téléphone intelligent.**

- **1** Démarrez "Image App". [\(P262\)](#page-261-1)
- **2** Sélectionnez  $\lceil \bigoplus n \rceil$ .
- **3** Sélectionnez [Géomarquage].
- **4** Sélectionnez [  $\frac{1}{4}$  ] pour envoyer et écrire des informations de localisation.
	- Suivez les messages à l'écran pour pilotez le téléphone intelligent.
	- Les images possédant des informations de position sont signalées par [ GPS ].

#### **• Précautions à prendre:**

**Assurez-vous de porter une attention particulière sur la vie privée, les droits de ressemblance, etc du sujet lorsque vous utilisez cette fonction. Utilisez-la à vos propres risques.**

• La batterie du téléphone intelligent s'épuise plus rapidement lorsque les informations de localisation sont en cours d'enregistrement.

Si l'enregistrement des informations de localisation n'est pas nécessaire, arrêtez-le.

• Sur le téléphone intelligent, vous pouvez définir l'intervalle d'acquisition des informations de localisation et vérifier l'état du transfert de ces informations.

Consultez [Aide] dans le menu "Image App" pour plus de détails.

# **Non disponible dans les cas suivants:**

- Les informations de localisation ne peuvent pas être enregistrées sur les images suivantes ou dans les cas suivants :
- Image enregistrée après que les informations de localisation aient été envoyées à l'appareil photo
- Vidéos enregistrées au format [AVCHD]
- Images possédant déjà des informations de localisation

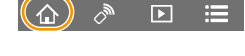

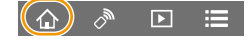

# <span id="page-270-0"></span>**Combinaison des films enregistrés avec clip vidéo instantané en fonction de vos préférences sur un téléphone intelligent/tablette**

En utilisant un téléphone intelligent, vous pouvez combiner les films enregistrés avec la fonction [Clip vidéo instantané] de l'appareil photo [\(P165\).](#page-164-0) Il est possible d'ajouter de la musique aux films qui doivent être combinés. De plus, vous pouvez sauvegarder les films combinés ou les télécharger vers un service Web.

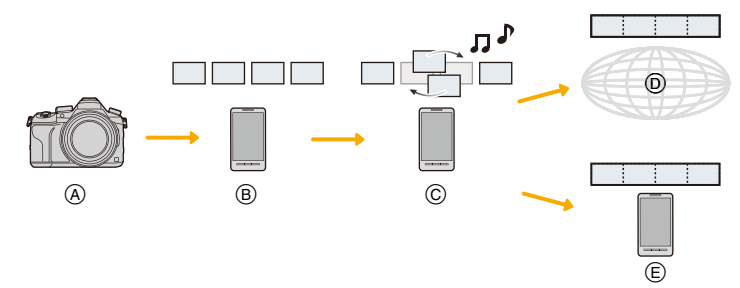

- A Enregistrez des films avec [Clip vidéo instantané].
- $(B)$  Envoyez les films enregistrés.
- C Éditez les films.

MENU

- D Combinez les films, sauvegardez les films combinés, et envoyez-les vers un service Web.
- E Combinez les films, et sauvegardez les films combinés.

## ∫ **Combinaison des films en utilisant un téléphone intelligent**

- **1 Connectez-vous à un téléphone intelligent[. \(P263\)](#page-262-1)**
- **2 Pilotez le téléphone intelligent.**

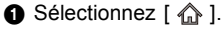

2 Sélectionnez [Clip vidéo instantané].

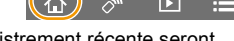

- Les films [Clip vidéo instantané] ayant une date d'enregistrement récente seront sélectionnés et automatiquement envoyés vers le téléphone intelligent.
- S'il n'y a aucun film avec une date récente de disponible, un écran permettant de sélectionner des films s'affichera. Sélectionnez un film et envoyez-le.

## **6** Éditez les films.

- Utilisez le téléphone intelligent pour éditer les films, comme les réorganiser, supprimer ceux qui ne sont pas désirés ou y ajouter de la musique.
- Il est possible de combiner les films édités et de sauvegarder le fichier combiné sur le téléphone intelligent ou de l'envoyer vers un service Web.
- Lisez [Aide] dans le menu "Image App" pour avoir plus de détails sur la méthode d'actionnement.
- [Clip vidéo instantané] de "Image App" nécessite un téléphone intelligent qui prend en charge le système d'exploitation Android OS 4.3 ou supérieur.
- L'iPhone 4 ne prend pas en charge la fonction [Clip vidéo instantané] de "Image App".

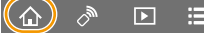

# <span id="page-271-0"></span>**Pour afficher des photos sur un téléviseur**

Vous pouvez afficher les photos sur un téléviseur qui prend en charge la fonction Digital Media Renderer (DMR) de la norme DLNA.

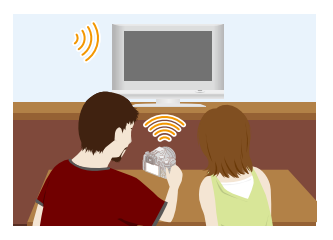

#### Préparatifs

**MENU** 

Paramétrez le téléviseur sur le mode attente DLNA. • Lisez le mode d'emploi de votre téléviseur.

# **1 Sélectionnez le menu. [\(P51\)](#page-50-0)**

> **[Config.]** > **[Wi-Fi]** > **[Fonction Wi-Fi]** > **[Nouvelle connexion]**  MENU > **[Lecture sur un téléviseur]**

- **2 Sélectionnez [Par réseau] ou [Direct] et connectez. [\(P290\)](#page-289-0)**
- **3 Sélectionnez un dispositif auquel vous désirez vous connecter.**
	- Lorsque la connexion est établie, l'écran s'affiche.
- **4 Prenez ou visionnez les photos sur cet appareil.**
	- Pour mettre fin à la connexion, suivez les étapes suivantes : <u>лв $\normalsize{\mathsf{N}}\rightarrow \mathcal{F}$ </u> [Config.] → [Wi-Fi] → [Fonction Wi-Fi] → [Oui] (Vous pouvez également mettre fin à la connexion en appuyant sur [Wi-Fi]. [\(P261\)](#page-260-0))
- Si vous affichez les photos en utilisant la fonction Wi-Fi, elles ne pourront pas être transmises avec une résolution 4K. Pour les transmettre avec une résolution 4K, raccordez l'appareil photo et le téléviseur avec un câble micro HDMI[. \(P300\)](#page-299-0)
- Si un téléviseur est connecté à cet appareil, l'écran du téléviseur peut temporairement revenir dans l'état qu'il était avant la connexion. Les photos sont de nouveau affichées lorsque vous prenez ou visionnez des photos.
- [Effet] et [Son] du Diaporama sont désactivés.

# **Non disponible dans les cas suivants:**

- Les films et les fichiers rafale 4K ne peuvent pas être lus.
- Durant la lecture mosaïque, la lecture calendrier ou en sélectionnant la zone de mise au point d'une image enregistrée avec [Post focus], les images affichées sur l'appareil photo ne s'affichent pas sur le téléviseur.

272

**MENU** 

# **Envoi des images**

Lorsque vous envoyez des images, sélectionnez la méthode pour les envoyer après avoir sélectionné [Nouvelle connexion].

Une fois que la connexion a été effectuée, les paramètres d'envoi, tels que la taille de l'image à envoyer, peuvent alors être modifiés.

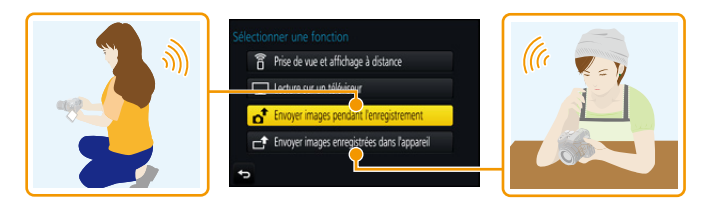

## ∫ **Les images qui peuvent être envoyées**

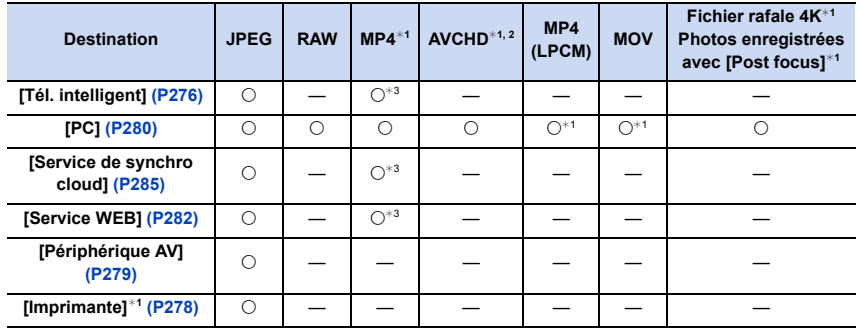

¢1 L'envoi par [Envoyer images pendant l'enregistrement] n'est pas disponible.

¢2 Un film enregistré en [AVCHD] peut être envoyé vers le [PC] si la taille du fichier est de 4 Go ou moins. Il ne peut pas être envoyé si sa taille est supérieure à 4 Go.

¢3 Sauf les films enregistrés avec la taille paramétrée sur [4K] dans [Qualité enr.]

• Certaines images pourraient ne pas pouvoir être lues ou envoyées en fonction du dispositif.

• Consultez le mode d'emploi de l'équipement de destination ou du service WEB pour avoir plus d'informations sur la manière de visionner les photos.

# <span id="page-273-0"></span>**Envoi des images pendant l'enregistrement**

Chaque photo prise peut être automatiquement envoyée vers un dispositif spécifique.

- Lorsque vous êtes connecté avec [Envoyer images pendant l'enregistrement], [ ] s'affiche sur l'écran d'enregistrement, et s'affiche durant l'envoi d'un fichier.
- Pour mettre fin à la connexion, suivez les étapes suivantes :  $\overline{\mathtt{M}$ E $\mathtt{NU}\, \to\, \mathscr{F}$  [Config.]  $\to$  [Wi-Fi]  $\to$  [Fonction Wi-Fi]  $\to$  [Oui]
- Vous pouvez mettre fin à la connexion ou changer les paramètres d'envoi en appuyant sur [Wi-Fi][. \(P261\)](#page-260-0)

Vous ne pouvez pas changer les paramètres pendant l'envoi des photos. Attendez jusqu'à la fin de l'envoi.

- Étant donné que l'appareil photo donne la priorité à l'enregistrement, l'envoi peut être plus long pendant l'enregistrement.
- Si vous mettez l'appareil hors marche ou coupez la connexion Wi-Fi avant la fin de l'envoi, les photos qui ne sont pas envoyées ne seront pas envoyées de nouveau.
- Vous pouvez ne pas être en mesure de supprimer des fichiers ou d'utiliser le menu lecture pendant l'envoi.

# **Non disponible dans les cas suivants:**

• Vous ne pouvez pas envoyer les films, les fichiers rafale 4K et les photos prises avec la fonction de mise au point postérieure.

## **Envoi des images enregistrées dans l'appareil photo**

Les images peuvent être sélectionnées et envoyées après l'enregistrement.

<span id="page-273-1"></span>∫ **Comment choisir une(des) images(s) après la sélection de [Sélection simple] ou [Sélection multi.]**

## **Paramètre [Sélection simple]**

- **1 Sélectionnez l'image.**
- **2 Sélectionnez [Rég.].**

## **Paramètre [Sélection multi.]**

- **1 Sélectionnez la photo.** (répétez)
	- Le paramètre est annulé lorsque la photo est de nouveau sélectionnée.
- **2 Sélectionnez [Exécuté].**
	- Le nombre de photos pouvant être envoyées avec le paramètre [Sélection multi.] est limité.
- Pour changer les paramètres d'envoi sur l'écran qui s'affiche après l'envoi de l'image, appuyez sur [DISP.]. Pour mettre fin à la connexion, sélectionnez [Sort.].

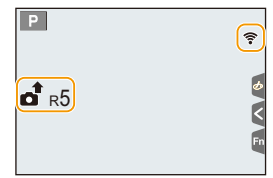

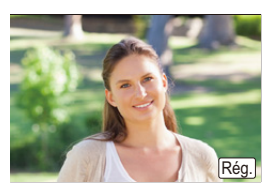

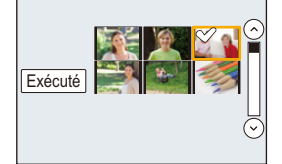

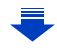

**MENU** 

• Les détails du menu de lecture [Mes favoris] ou des paramètres [Rég. impr.] ne seront pas envoyés.

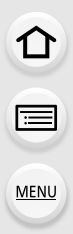

# **Non disponible dans les cas suivants:**

- Vous pourriez ne pas être en mesure d'envoyer des photos prises avec un appareil photo différent.
- Vous pourriez ne pas être en mesure d'envoyer des images qui ont été modifiées ou éditées à l'aide d'un ordinateur.

#### <span id="page-274-0"></span>**Pour changer les paramètres relatifs à l'envoi des images**

Appuyer sur [DISP.] après avoir effectué une connexion vous permet de changer les paramètres de l'envoi tels que la taille de l'image à envoyer.

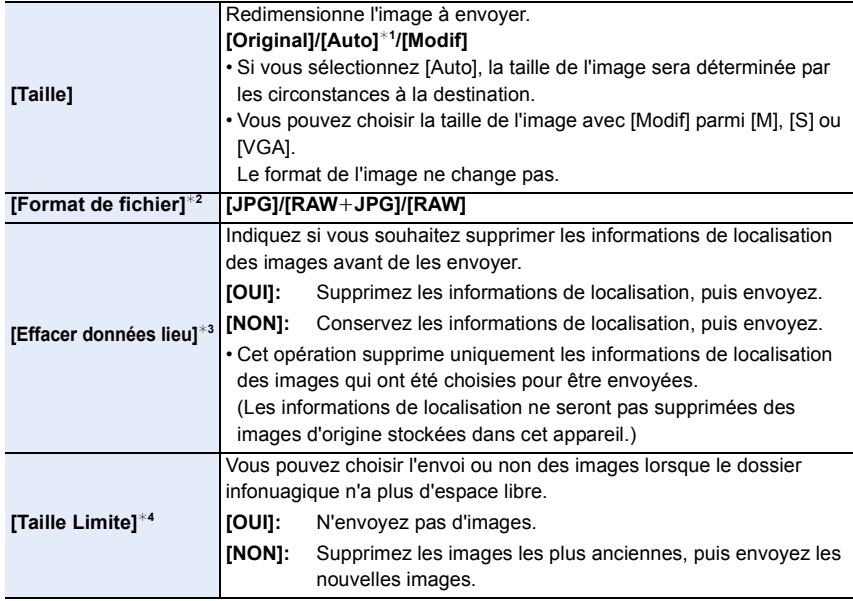

<span id="page-274-1"></span> $*1$  Uniquement disponible lorsque la destination est sur [Service WEB].

 $*2$  Uniquement disponible lorsque la destination est sur [PC].

¢3 Uniquement disponible lorsque la destination est sur [Service de synchro cloud] ou [Service WEB].

 $*4$  Uniquement disponible lorsque la destination est sur [Service de synchro cloud].

# <span id="page-275-0"></span>**Pour envoyer des images vers un téléphone intelligent/tablette**

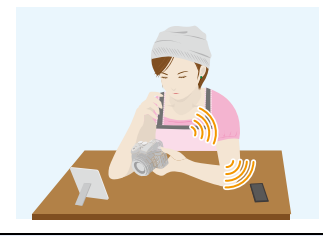

#### Préparatifs

**MENU** 

• Installez "Image App" à l'avance. [\(P262\)](#page-261-1)

**1 Sélectionnez le menu. [\(P51\)](#page-50-0)**

> **[Config.]** > **[Wi-Fi]** > **[Fonction Wi-Fi]** > **[Nouvelle connexion]**  MENU> **[Envoyer images pendant l'enregistrement] ou [Envoyer images enregistrées dans l'appareil]** > **[Tél. intelligent]**

**2 Sélectionnez [Par réseau] ou [Direct] et connectez. [\(P290\)](#page-289-0)**

#### **Sur votre téléphone intelligent**

Pour une connexion par [Par réseau]:

- **1** Activez la fonction Wi-Fi.
- 2 Sélectionnez le point d'accès sans fil auquel vous désirez vous connecter et validez.
- 3 Démarrez "Image App"[. \(P262\)](#page-261-1)

Pour vous connecter par [Connexion WPS]\* dans [Direct] :

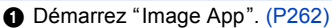

 $*$  WPS est une fonction qui vous permet de configurer facilement une connexion avec un dispositif LAN sans fil et d'effectuer le paramétrage lié à la sécurité. Pour vérifier si votre téléphone intelligent prend en charge la fonction, consultez son mode d'emploi.

Pour vous connecter par [Connexion manuelle] dans [Direct]:

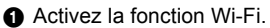

- 2 Sélectionnez le SSID qui correspond à celui affiché sur l'écran de cet appareil.
- 3 Démarrez "Image App"[. \(P262\)](#page-261-1)

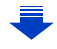

- **3 Sélectionnez un dispositif auquel vous désirez vous connecter.**
	- **4 Vérifiez les paramètres d'envoi et sélectionnez [Rég.].**
		- Pour changer le paramètre d'envoi, appuyez sur [DISP.]. [\(P275\)](#page-274-0)
- **5 Lorsque [Envoyer images pendant l'enregistrement] a été sélectionné Prenez des photos. [\(P274\)](#page-273-0)**

**Lorsque [Envoyer images enregistrées dans l'appareil] a été sélectionné**

**Sélectionnez la photo. [\(P274\)](#page-273-1)**

# <span id="page-277-0"></span>**Impression sans fil**

Vous pouvez envoyer des images vers une imprimante compatible, puis les imprimer à distance.

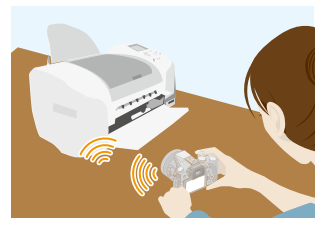

#### Préparatifs

MENU

Pour imprimer à distance les photos enregistrées, vous devez utiliser une imprimante qui prend en charge la fonction PictBridge (réseau local sans fil)\*.

- $*$  Conforme avec les normes DPS over IP.
- Pour avoir des informations sur l'imprimante PictBridge (compatible réseau sans fil), contactez la société concernée.
- **1 Sélectionnez le menu. [\(P51\)](#page-50-0)**

> **[Config.]** > **[Wi-Fi]** > **[Fonction Wi-Fi]** > **[Nouvelle connexion]**  MENU→ [Envoyer images enregistrées dans l'appareil] → [Imprimante]

- **2 Sélectionnez [Par réseau] ou [Direct] et connectez. [\(P290\)](#page-289-0)**
- **3 Sélectionnez une imprimante à laquelle vous désirez vous connecter.**
- **4 Sélectionnez les photos, puis imprimez.**
	- La procédure de sélection des photos est la même que celle utilisée lorsque le câble de connexion USB est raccordé[. \(P310\)](#page-309-0)
	- Pour mettre fin à la connexion, appuyez sur  $\lceil \frac{1}{m} \rangle$ . (Vous pouvez également mettre fin à la connexion en appuyant sur [Wi-Fi]. [\(P261\)](#page-260-0))

# **Non disponible dans les cas suivants:**

• Les vidéos, les fichiers rafale 4K et les photos enregistrées avec [Post focus] ne peuvent pas être imprimés.

# <span id="page-278-0"></span>**Pour envoyer des images vers un dispositif AV**

Vous pouvez envoyer des photos et des films vers les dispositifs AV de votre domicile (dispositifs AV du domicile).

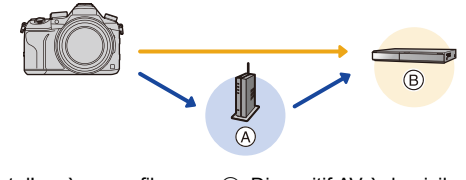

- (A) Point d'accès sans fil (B) Dispositif AV à domicile
	-

#### Préparatifs

**MENU** 

Pour envoyer une photo vers des dispositifs AV, paramétrez votre dispositif sur le mode d'attente DLNA.

• Lisez le mode d'emploi de votre dispositif pour plus d'informations.

**1 Sélectionnez le menu. [\(P51\)](#page-50-0)**

> **[Config.]** > **[Wi-Fi]** > **[Fonction Wi-Fi]** > **[Nouvelle connexion]**  MENU> **[Envoyer images pendant l'enregistrement] ou [Envoyer images enregistrées dans l'appareil]** > **[Périphérique AV]**

- **2 Sélectionnez [Par réseau] ou [Direct] et connectez. [\(P290\)](#page-289-0)**
- **3 Sélectionnez un dispositif auquel vous désirez vous connecter.**
- **4 Vérifiez les paramètres d'envoi et sélectionnez [Rég.].**
	- Pour changer le paramètre d'envoi, appuyez sur [DISP.]. [\(P275\)](#page-274-0)
- **5 Lorsque [Envoyer images pendant l'enregistrement] a été sélectionné**

**Prenez des photos. [\(P274\)](#page-273-0)**

**Lorsque [Envoyer images enregistrées dans l'appareil] a été sélectionné**

**Sélectionnez la photo. [\(P274\)](#page-273-1)**

• L'envoi peut échouer en fonction de l'état de fonctionnement du dispositif AV. L'envoi peut également prendre du temps.

# <span id="page-279-0"></span>**Pour envoyer des images vers un ordinateur**

Vous pouvez envoyer les photos et les films enregistrés avec cet appareil vers un ordinateur.

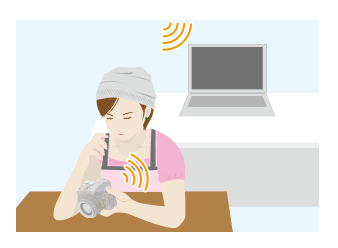

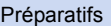

**MENU** 

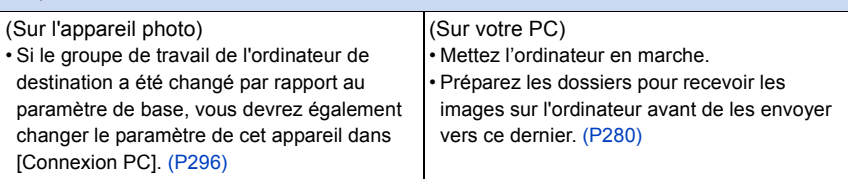

## <span id="page-279-1"></span>**Pour créer un dossier qui recevra les images**

• Créez un compte utilisateur [nom de compte (jusqu'à 254 caractères) et mot de passe (jusqu'à 32 caractères)] pour l'ordinateur constitué de caractères alphanumériques. La tentative de création du dossier de réception peut échouer si le compte comprend des caractères qui ne sont pas alphanumériques.

## ∫ **En utilisant "PHOTOfunSTUDIO"**

- **1 Installez "PHOTOfunSTUDIO" sur l'ordinateur. [\(P304\)](#page-303-0)**
- **2 Créez un dossier qui recevra les images de "PHOTOfunSTUDIO".**
	- Pour créer automatiquement le dossier, sélectionnez [Création automatique]. Pour spécifier un dossier, créer un nouveau dossier ou donner un mot de passe au dossier, sélectionnez [Créer manuellement].
	- Pour plus de détails, référez-vous au mode d'emploi du logiciel "PHOTOfunSTUDIO" (PDF).

# ∫ **Si vous n'utilisez pas "PHOTOfunSTUDIO"**

## (Pour Windows)

Systèmes d'exploitation supportés : Windows 7/Windows 8/Windows 8.1/Windows 10 Exemple: Windows 7

- **1 Faites un clic droit sur un dossier que vous désirez utiliser pour la réception.**
- **2 Sélectionnez [Propriétés], puis autorisez le partage du dossier.**
	- Pour plus de détails, consultez le mode d'emploi de votre ordinateur ou la section Aide de votre système d'exploitation.

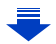

(Pour Mac) Système d'exploitation supporté: OS X v10.5 à v10.11 Exemple: OS X v10.8

- **1 Cliquez dans l'ordre suivant sur les éléments du dossier que vous désirez utiliser pour la réception.**
	- $[Fichier] \rightarrow [Line$  les informations]
- **2 Autorisez le partage du dossier.**
	- Pour plus de détails, consultez le mode d'emploi de votre ordinateur ou la section Aide de votre système d'exploitation.

## **Envoyer des images vers l'ordinateur**

**1 Sélectionnez le menu. [\(P51\)](#page-50-0)**

**MENU** 

> **[Config.]** > **[Wi-Fi]** > **[Fonction Wi-Fi]** > **[Nouvelle connexion]**  MENU> **[Envoyer images pendant l'enregistrement] ou [Envoyer images enregistrées dans l'appareil]** > **[PC]**

- **2 Sélectionnez [Par réseau] ou [Direct] et connectez. [\(P290\)](#page-289-0)**
- **3 Sélectionnez l'ordinateur auquel vous désirez vous connecter.**
	- Si l'ordinateur auquel vous désirez vous connecter ne s'affiche pas, sélectionnez [Saisie manuelle] et saisissez le nom de l'ordinateur (le nom du NetBIOS dans le cas d'un ordinateur Mac de chez Apple).
- **4 Sélectionnez le dossier que vous désirez envoyer.**
- **5 Vérifiez les paramètres d'envoi et sélectionnez [Rég.].**
	- Pour changer le paramètre d'envoi, appuyez sur [DISP.]. [\(P275\)](#page-274-0)
- **6 Lorsque [Envoyer images pendant l'enregistrement] a été sélectionné**

**Prenez des photos. [\(P274\)](#page-273-0)**

**Lorsque [Envoyer images enregistrées dans l'appareil] a été sélectionné**

**Sélectionnez la photo. [\(P274\)](#page-273-1)**

- Des dossiers triés par date d'envoi sont créés dans le dossier spécifié, et les photos sont sauvegardées à l'intérieur de ces dossiers.
- Si l'écran de saisi du compte utilisateur et du mot de passe apparait, saisissez ceux que vous avez définis sur votre ordinateur.
- Si le nom de l'ordinateur (nom du NetBIOS pour les ordinateurs Mac de chez Apple) contient une espace (blanc de séparation), etc., il peut ne pas être correctement reconnu. Si une tentative de connexion échoue, nous vous conseillons de changer le nom de l'ordinateur (ou le nom du NetBIOS) pour un ne comportant que 15 caractères alphanumériques maximum.
- Lorsque le pare-feu du SE, logiciel de sécurité, etc. est actif, la connexion à l'ordinateur peut être impossible.

# <span id="page-281-0"></span>**Pour utiliser des services WEB**

Vous pouvez envoyer des photos et des films vers un SNS, etc. via le "LUMIX CLUB". En configurant les transferts automatiques des photos et films vers le Service de Synchronisation par Nuage, vous pouvez recevoir les photos et films transférés sur un ordinateur ou un téléphone intelligent.

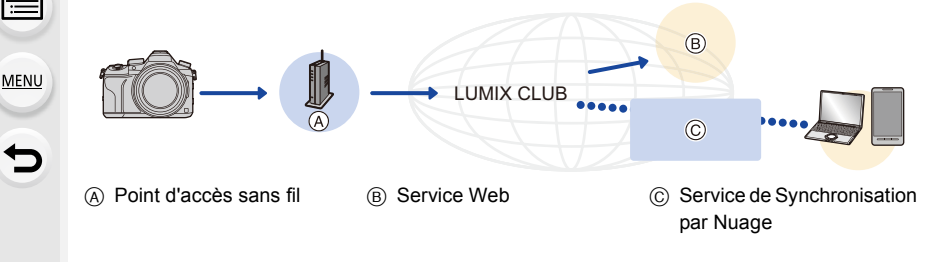

#### Préparatifs

**Pour envoyer des images vers un service WEB ou un dossier nuage (cloud), vous devez être enregistré au ''LUMIX CLUB''[. \(P286\)](#page-285-0)**

**Pour envoyer des images vers un service WEB, une inscription à ce service est nécessaire[. \(P283\)](#page-282-0)**

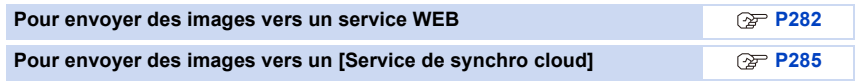

# <span id="page-281-1"></span>**Pour envoyer des images vers un service WEB**

- Les images téléchargées vers le Service web ne peuvent ni s'afficher ni être supprimées à l'aide de cet appareil photo. Vérifiez les images en accédant au Service web à l'aide de votre téléphone intelligent ou de votre ordinateur.
- Si l'envoi des images échoue, un courrier électronique informant de l'échec sera envoyé à l'adresse électronique que vous avez fournie au "LUMIX CLUB".
- **Les images peuvent contenir des informations personnelles pouvant être utilisées pour identifier l'utilisateur, telles qu'un titre, la date et l'heure de la prise de vue, ainsi que l'endroit où a été effectuée la prise de vue. Vérifiez ces informations avant de télécharger les images vers des services WEB.**
	- Panasonic ne peut être tenu pour responsable des dommages causés par la fuite, la perte, etc. des images téléchargées sur des services WEB.
	- Lorsque vous téléchargez les images vers le service WEB, ne supprimez pas de suite les images se trouvant dans cet appareil photo, même après que l'envoi soit terminé, faites-le uniquement après avoir vérifié qu'elles ont été correctement envoyées vers le service WEB. Panasonic ne peut être tenu pour responsable des dommages causés par la suppression des images stockées dans cet appareil.

282

## <span id="page-282-0"></span>**Pour mémoriser les services WEB**

Pour envoyer des images vers des services WEB, le service WEB utilisé doit être mémorisé avec le "LUMIX CLUB"[. \(P286\)](#page-285-0)

• Vérifiez "FAQ/Nous contacter" du site suivant concernant les services WEB compatibles. **http://lumixclub.panasonic.net/fre/c/lumix\_faqs/**

#### Préparatifs:

Assurez-vous d'avoir créé un compte sur le service WEB que vous désirez utiliser, et d'avoir des informations de connexion disponibles.

**1 Connectez-vous au site "LUMIX CLUB" à l'aide d'un téléphone intelligent ou d'un ordinateur.**

**http://lumixclub.panasonic.net/fre/c/**

- **2 Saisissez votre identifiant de connexion "LUMIX CLUB" ainsi que le mot de passe et connectez-vous au service[. \(P286\)](#page-285-0)**
- **3 Enregistrez votre adresse email.**
- **4 Sélectionnez le service WEB à utiliser et enregistrez-le.** • Suivez les instructions à l'écran pour enregistrer le service.

#### **Envoi des images**

**1 Sélectionnez le menu. [\(P51\)](#page-50-0)**

> **[Config.]** > **[Wi-Fi]** > **[Fonction Wi-Fi]** > **[Nouvelle connexion]**  MENU> **[Envoyer images pendant l'enregistrement] ou [Envoyer images enregistrées dans l'appareil]** > **[Service WEB]**

- **2 Sélectionnez [Par réseau] et connectez. [\(P290\)](#page-289-0)**
- **3 Sélectionnez un service Web.**
- **4 Vérifiez les paramètres d'envoi et sélectionnez [Rég.].**
	- Pour changer le paramètre d'envoi, appuyez sur [DISP.]. [\(P275\)](#page-274-0)
- **5 Lorsque [Envoyer images pendant l'enregistrement] a été sélectionné**

**Prenez des photos. [\(P274\)](#page-273-0)**

**Lorsque [Envoyer images enregistrées dans l'appareil] a été sélectionné**

**Sélectionnez la photo. [\(P274\)](#page-273-1)**

# <span id="page-283-0"></span>∫ **Envoi des images de l'appareil photo vers un service Web avec des commandes simples**

Une fois que vous avez envoyé une image, vous pouvez en envoyer d'autres avec des commandes simples comme celles d'un téléphone intelligent dans un endroit où une connexion à un point d'accès sans fil est disponible.

**(Les instructions ci-dessous présument que vous êtes déjà enregistré au "LUMIX CLUB" et que l'appareil photo a enregistré une connexion à un point d'accès sans fil.)**

- **1 Affichez une image.**
- **Appuyez sur ▼.**

(Lorsqu'un groupe d'images est sélectionné, appuyez sur  $\blacktriangle$ , et sélectionnez [Mise en ligne (Wi-Fi)] ou [Tout charger (Wi-Fi)].)

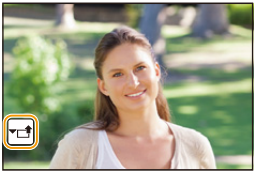

• La même opération peut être effectuée en touchant  $[\cdot \cdot \cdot]$ ].

(Lorsqu'un groupe d'images est sélectionné, sélectionnez [Mise en ligne (Wi-Fi)] ou [Tout charger (Wi-Fi)] après avoir touché [|<sub>▼</sub>|], [|<sub>▼</sub>|], [|<sub>▼</sub>|], ou [|-(ूू)|], puis touchez [|<sub>า้⊮⊮</sub>|].)

- **3 Sélectionnez [Oui] sur l'écran de sélection.**
- **4 Sélectionnez un service Web.**

# **5 Vérifiez les paramètres d'envoi et sélectionnez [Rég.].**

- L'appareil photo se connectera à un point d'accès sans fil auquel il s'est déjà connecté et enverra l'image vers un service Web.
- Pour changer le paramètre d'envoi, appuyez sur [DISP.]. [\(P275\)](#page-274-0)
- Les étapes **4**, **5** ne sont pas nécessaires si vous envoyez une autre image. L'image sera envoyée vers le même service Web avec les mêmes paramètres d'envoi.
- Pour mettre fin à la connexion, appuyez sur [MENU/SET] ou pilotez les autres commandes pour quitter l'écran de lecture. Vous pouvez également mettre fin à la connexion en appuyant sur [Wi-Fi]. [\(P261\)](#page-260-0)

# **Pour changer les paramètres pour envoyer des images ou d'un service Web**

Mettez fin à la connexion Wi-Fi, et suivez de nouveau l'étape **1** et les suivantes.

- Vous pouvez également changer les paramètres d'envoi en appuyant [Wi-Fi] durant l'utilisation de la connexion Wi-Fi[. \(P261\)](#page-260-0)
- Si l'appareil photo n'a pas de connexion à un point d'accès sans fil enregistrée, une fenêtre vous demandant de sélectionner une méthode de connexion s'affiche. Sélectionnez une méthode de connexion, et connectez l'appareil photo à un point d'accès sans fil. [\(P291\)](#page-290-0)
- Si vous n'êtes pas enregistré au "LUMIX CLUB", une fenêtre vous demandant d'obtenir un nouvel identifiant de connexion s'affiche. Obtenez un identifiant de connexion et définissez un mot de passe[. \(P286\)](#page-285-0)
- Si les images d'un groupe s'affichent à la suite, toutes les images du groupe seront envoyées. Si les images du groupe s'affichent une par une, seule l'image affichée sera envoyée.

# <span id="page-284-0"></span>**Pour envoyer des images vers un [Service de synchro cloud]**

# ∫ **Utilisation du [Service de synchro cloud] (À compter de septembre 2016)**

#### Préparatifs

Vous devez vous inscrire au "LUMIX CLUB" [\(P286\)](#page-285-1) et configurer le paramètre de synchronisation infonuagique pour envoyer une photo vers un dossier infonuagique. Avec un ordinateur, utilisez "PHOTOfunSTUDIO" [\(P304\)](#page-303-1) pour configurer les paramètres du Cloud Sync. Avec un téléphone intelligent, utilisez "Image App" pour les configurer.

- Si vous définissez la destination photo sur [Service de synchro cloud], les photos envoyées sont temporairement sauvegardées dans le dossier infonuagique, et elles peuvent être synchronisées avec le dispositif en cours d'utilisation, comme l'ordinateur ou le téléphone intelligent.
- Un dossier infonuagique conserve les images transférées pendant 30 jours (jusqu'à 1000 photos). Les images transférées sont automatiquement supprimées 30 jours après le transfert. De plus, si le nombre d'images conservées est de plus de 1000, certaines d'entre elles peuvent être supprimées en fonction de la configuration de la [Taille Limite] [\(P275\)](#page-274-1) avant l'écoulement de ces 30 jours.
- Lorsque le téléchargement des images à partir du dossier infonuagique vers tous les dispositifs spécifiés est terminé, les images peuvent être supprimées du dossier infonuagique avant l'écoulement des 30 jours.

## **1 Sélectionnez le menu. [\(P51\)](#page-50-0)**

> **[Config.]** > **[Wi-Fi]** > **[Fonction Wi-Fi]** > **[Nouvelle connexion]**  MENU> **[Envoyer images pendant l'enregistrement] ou [Envoyer images enregistrées dans l'appareil]** > **[Service de synchro cloud]**

- **2 Sélectionnez [Par réseau] et connectez. [\(P290\)](#page-289-0)**
- **3 Vérifiez les paramètres d'envoi et sélectionnez [Rég.].**
	- Pour changer le paramètre d'envoi, appuyez sur [DISP.]. [\(P275\)](#page-274-0)
- **4 Lorsque [Envoyer images pendant l'enregistrement] a été sélectionné**

**Prenez des photos. [\(P274\)](#page-273-0)**

**Lorsque [Envoyer images enregistrées dans l'appareil] a été sélectionné**

**Sélectionnez la photo. [\(P274\)](#page-273-1)**

# <span id="page-285-1"></span>**Pour vous enregistrer au "LUMIX CLUB"**

Si vous enregistrez cet appareil au "LUMIX CLUB", vous pouvez synchroniser les images entre les dispositifs que vous utilisez, ou transférer ces images vers des services WEB. Utilisez le "LUMIX CLUB" pour télécharger des photos vers des services web.

# <span id="page-285-0"></span>**À propos de [LUMIX CLUB]**

Procurez-vous un identifiant de connexion (gratuit) auprès du "LUMIX CLUB".

• Vous pouvez définir le même identifiant de connexion "LUMIX CLUB" pour cet appareil et un téléphone intelligent. [\(P288\)](#page-287-0)

# **Visites le site "LUMIX CLUB" pour plus de détails.**

http://lumixclub.panasonic.net/fre/c/

Veuillez noter:

**MENU** 

- Le service peut être suspendu à cause d'une maintenance habituelle ou d'une panne inattendue, et le contenu du service peut être modifié ou étendu, sans avis préalable.
- Le service peut être stoppé entièrement ou en partie avec une période de préavis raisonnable.

# **Acquisition d'un nouvel identifiant de connexion ([Nouveau compte])**

**1 Sélectionnez le menu. [\(P51\)](#page-50-0)**

> **[Config.]** > **[Wi-Fi]** > **[Configuration Wi-Fi]** > **[LUMIX CLUB]** > MENU**[Définir/ajouter compte]** > **[Nouveau compte]**

- Connectez-vous au réseau. Allez sur la page suivante en sélectionnant [Suivant].
- Une boite de dialogue de confirmation s'affichera si l'appareil photo possède déjà un identifiant de connexion. Sélectionnez [Oui] pour acquérir un nouvel identifiant de connexion, ou [Non] si vous n'en avez pas besoin.

# **2 Sélectionnez la méthode pour vous connecter à un point d'accès sans fil et validez[. \(P291\)](#page-290-0)**

- L'écran de configuration s'affichera uniquement lors de la première connexion. Une fois que vous avez défini la méthode de connexion, elle sera mémorisée dans cet appareil et utilisée pour la prochaine connexion. Pour changer le point de connexion sans fil auquel vous désirez vous connecter, appuyez sur [DISP.] et changez la destination de connexion.
- Allez sur la page suivante en sélectionnant [Suivant].
- **3 Lisez attentivement les conditions d'utilisation du "LUMIX CLUB" et sélectionnez [Accepter].**
	- Vous pouvez changer de page avec  $\triangle$ / $\blacktriangledown$ .
	- Tourner le levier du zoom vers [T] agrandira la vue  $(2\times)$ .
	- Tourner le levier du zoom vers [W] avec la vue agrandie la remettra à sa taille normale  $(1 \times)$ .
	- Vous pouvez déplacer la position de l'affichage agrandi avec  $\triangle$ / $\Pi$ / $\triangle$ .
	- Appuyez sur  $\lceil \frac{m}{2} \rceil$  pour annuler le processus sans acquérir d'identifiant de connexion.

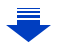

#### **4 Saisissez un mot de passe.**

- Saisissez une combinaison de 8 à 16 caractères ou chiffres comme mot de passe.
- Pour avoir plus d'informations sur la manière de saisir des caractères, consultez la [P59.](#page-58-0)
- **5 Vérifiez l'identifiant de connexion et sélectionnez [OK].**
	- **Assurez-vous de conserver soigneusement l'identifiant de connexion et le mot de passe.**
	- L'identifiant de connexion (12 chiffres) s'affichera automatiquement. Pour se connecter au "LUMIX CLUB" à l'aide d'un

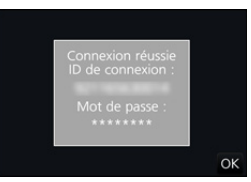

ordinateur, vous n'aurez besoin de saisir que les nombres. • Un message s'affiche lorsque la connexion est établie. Sélectionnez [OK].

#### **Pour utiliser l'identifiant de connexion acquis/Pour vérifier ou changer l'identifiant de connexion ou le mot de passe ([Définir ID connexion])**

## Préparatifs:

Pour utiliser l'identifiant de connexion acquis, vérifiez l'identifiant de connexion et le mot de passe.

Pour changer le mot de passe du "LUMIX CLUB" sur l'appareil photo, accédez au site web du "LUMIX CLUB" à partir de votre téléphone intelligent ou de votre ordinateur et changez le mot de passe du "LUMIX CLUB" à l'avance.

• L'identifiant de connexion et le mot de passe mémorisés pour le "LUMIX CLUB" ne peuvent pas être changés sur cet appareil.

# **1 Sélectionnez le menu. [\(P51\)](#page-50-0)**

# > **[Config.]** > **[Wi-Fi]** > **[Configuration Wi-Fi]** > **[LUMIX CLUB]** > MENU**[Définir/ajouter compte]** > **[Définir ID connexion]**

- L'identifiant de connexion et le mot de passe s'affichent.
- Le mot de passe s'affiche de cette manière " $\star$ ".
- Fermez le menu si vous désirez uniquement vérifier l'identifiant de connexion.
- **2 Sélectionnez l'élément à changer.**
- **3 Saisissez l'identifiant de connexion ou le mot de passe.**
	- Pour avoir plus d'informations sur la manière de saisir des caractères, consultez la [P59](#page-58-0).
	- Entrez le nouveau mot de passe que vous avez créé à l'aide de votre téléphone intelligent ou de votre ordinateur

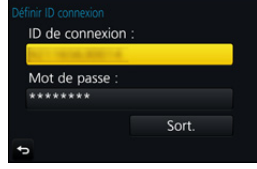

dans l'appareil photo. Si le mot de passe est différent de celui que vous avez créé avec votre téléphone intelligent ou votre ordinateur, vous ne pourrez pas télécharger les images.

**MENU** 

instructions à l'écran.

**MENU** 

#### <span id="page-287-0"></span>**Pour définir le même identifiant de connexion sur l'appareil photo et le téléphone intelligent/tablette**

Définir le même identifiant de connexion sur cet appareil et votre téléphone intelligent est pratique pour envoyer les images de cet appareil vers d'autres dispositifs ou vers un service web.

**Lorsque cet appareil ou le téléphone intelligent/tablette a acquis l'identifiant de connexion:**

- **1 Connectez cet appareil au téléphone intelligent[. \(P263\)](#page-262-1)**
- **2 A partir du menu "Image App", définissez l'identifiant de connexion commun.** • Les identifiants de connexion de cet appareil et du téléphone intelligent seront les
- mêmes. • Après la connexion de cet appareil au téléphone intelligent, l'écran de configuration de l'identifiant de connexion commun peut apparaitre lorsque vous affichez l'écran de lecture. Vous pouvez également définir un identifiant de connexion commun en suivant les

**Lorsque cet appareil et le téléphone intelligent/tablette ont acquis des identifiants de connexion différents:**

**(Si vous désirez utiliser l'identifiant de connexion du téléphone intelligent pour cet appareil)**

**Changez l'identifiant de connexion et le mot de passe de cet appareil pour ceux provenant du téléphone intelligent.**

**(Si vous désirez utiliser l'identifiant de connexion de cet appareil pour le téléphone intelligent)**

**Changez l'identifiant de connexion et le mot de passe du téléphone intelligent pour ceux provenant de cet appareil.**

## **Vérifiez les conditions d'utilisation du "LUMIX CLUB"**

Vérifiez les détails si les conditions d'utilisation ont été mise à jour.

# **Sélectionnez le menu[. \(P51\)](#page-50-0)**

# > **[Config.]** > **[Wi-Fi]** > **[Configuration Wi-Fi]** > **[LUMIX CLUB]** > MENU**[Condit. d'utilis.]**

• L'appareil photo se connectera au réseau et les conditions d'utilisation s'afficheront. Quittez le menu après avoir vérifié les conditions d'utilisation.
### **Suppression de votre identifiant de connexion et votre compte "LUMIX CLUB"**

Supprimez l'identifiant de connexion de l'appareil photo avant de le donner à quelqu'un d'autre ou de le mettre au rebut. Vous pouvez également supprimer votre compte "LUMIX CLUB".

### **1 Sélectionnez le menu. [\(P51\)](#page-50-0)**

> **[Config.]** > **[Wi-Fi]** > **[Configuration Wi-Fi]** > **[LUMIX CLUB]** > MENU**[Suppr. compte]**

• Le message s'affiche. Sélectionnez [Suivant].

**2 Sélectionnez [Oui] dans l'écran de confirmation de suppression de l'identifiant de connexion.**

• Le message s'affiche. Sélectionnez [Suivant].

**3 Sélectionnez [Oui] sur l'écran de confirmation de suppression du compte "LUMIX CLUB".**

• Si vous désirez continuer d'utiliser le service, la sélection de [Non] supprimera uniquement l'identifiant de connexion. Fermez le menu une fois exécuté.

### **4 Sélectionnez [Suivant].**

• L'identifiant de connexion est supprimé et le message notifiant la suppression de votre compte s'affiche. Sélectionnez [OK].

• Les changements ou autres actions de l'identifiant de connexion peuvent uniquement être effectués avec l'identifiant de connexion acquis par l'appareil photo.

# **À propos des connexions**

Si vous avez sélectionné [Nouvelle connexion], sélectionnez d'abord une fonction Wi-Fi et une destination, et ensuite sélectionnez une méthode de connexion.

Si vous avez sélectionnez [Sélectionner destination dans historique] ou [Sélectionner destination dans mes favoris], vous pouvez vous connecter avec les mêmes paramètres Wi-Fi que ceux déjà utilisés.

Cette section décrit les méthodes de connexion.

• Pour se connecter avec les mêmes paramètres que ceux utilisés précédemment, consultez la [P294.](#page-293-0)

Lorsqu'un écran similaire à celui ci-dessous s'affiche, sélectionnez une méthode de connexion.

• Exemple de commande pour afficher un écran:

> **[Config.]** > **[Wi-Fi]** > **[Fonction Wi-Fi]** > **[Nouvelle connexion]** > MENU**[Envoyer images pendant l'enregistrement]** > **[Tél. intelligent]**

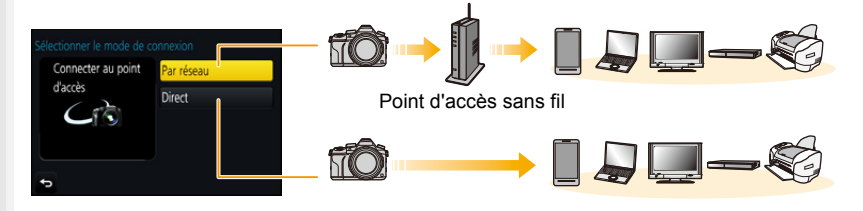

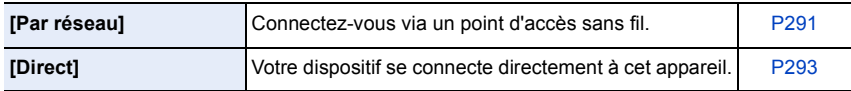

Effectuer une connexion directe est pratique lorsque vous êtes loin de votre domicile, dans un lieu où les points d'accès sans fil ne sont pas disponibles ou pour connecter temporairement un dispositif que vous n'utilisez pas d'habitude.

### <span id="page-290-0"></span>**Connexion via un point d'accès sans fil (via le réseau)**

Vous pouvez sélectionner la méthode pour vous connecter à un point d'accès sans fil.

 $*$  WPS se réfère à une fonction qui vous permet de configurer facilement les paramètres relatifs à la connexion et à la sécurité des dispositifs de Réseau Local (LAN) sans fil. Pour vérifier si le point d'accès sans fil que vous utilisez est compatible avec la fonction WPS, consultez le mode d'emploi du point d'accès sans fil.

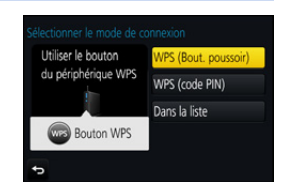

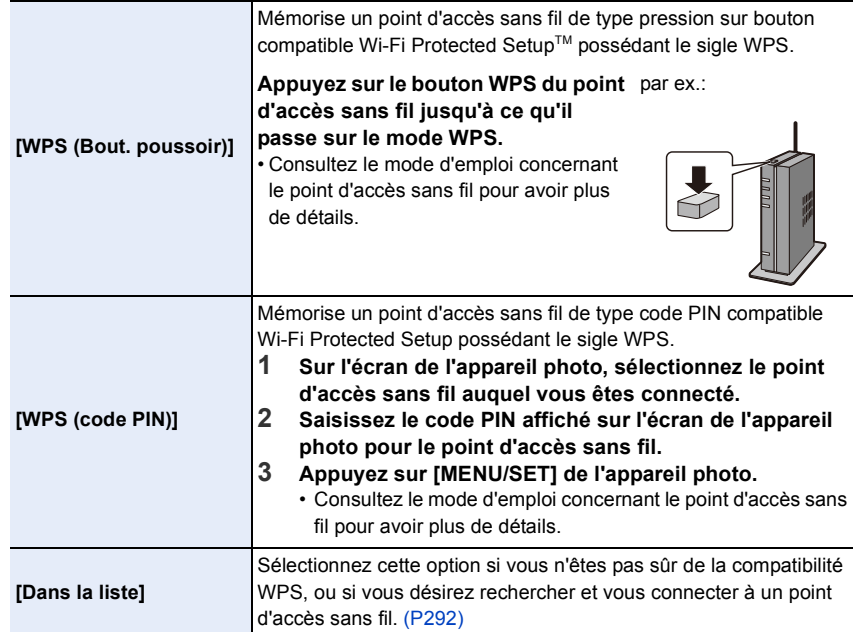

⇧

 $\overline{t}$ 

### <span id="page-291-0"></span>**Si vous n'êtes pas sûr de la compatibilité WPS (connexion via la [Dans la liste])**

Recherche les points d'accès sans fil disponibles.

- Vérifie la clé de cryptage du point d'accès sans fil sélectionné si l'authentification du réseau est cryptée.
- En connectant par [Saisie manuelle], vérifie le type de cryptage SSID, la clé de cryptage du point d'accès sans fil que vous utilisez.
- **1 Sélectionnez le point d'accès sans fil auquel vous vous connectez.**
	- Une pression sur [DISP.] relancera la recherche d'un point d'accès sans fil.
	- Si aucun point d'accès sans fil n'est trouvé, consultez ["Pour](#page-291-1)  [une connexion \[Saisie manuelle\]"](#page-291-1) à la [P292](#page-291-1).
- **2 (Si l'authentification réseau est cryptée) Saisissez la clé de cryptage.**

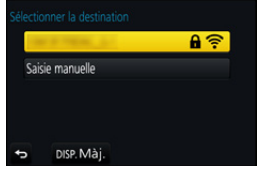

• Pour avoir plus d'informations sur la manière de saisir des caractères, consultez la [P59.](#page-58-0)

### <span id="page-291-1"></span>∫ **Pour une connexion [Saisie manuelle]**

- **1 Sur l'écran affiché à l'étape 1 de ["Si vous n'êtes pas sûr de la compatibilité WPS](#page-291-0)  [\(connexion via la \[Dans la liste\]\)",](#page-291-0) sélectionnez [Saisie manuelle].**
- **2 Entrez le SSID du point d'accès sans fil auquel vous connecter puis sélectionnez [Rég.].**
	- Pour avoir plus d'informations sur la manière de saisir des caractères, consultez la [P59.](#page-58-0)
- **3 Sélectionnez le type d'authentification réseau.**
	- Pour avoir des informations sur l'authentification réseau, consultez le mode d'emploi du point d'accès sans fil.
- **4 Sélectionnez le type de cryptage.**
	- Le type des paramètres qui peuvent être changés peuvent différer selon les détails de la configuration d'authentification réseau.

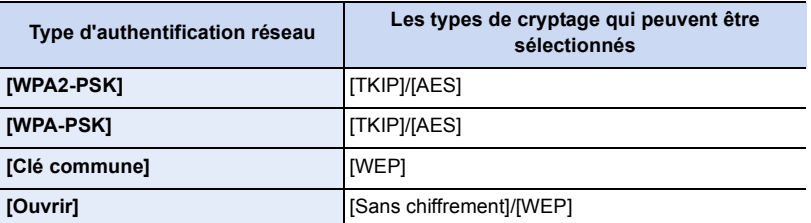

**5 (Si une option autre que [Sans chiffrement] est sélectionnée) Saisissez la clé de cryptage.**

292

- Vérifiez le mode d'emploi et les paramètres des points d'accès sans fil en mémorisant un point d'accès sans fil.
- Si aucune connexion ne peut être établie, les ondes radio du point d'accès sans fil peuvent être trop faibles.
- Consultez ["Affichage des messages" \(P325\)](#page-324-0) et ["En cas de problème" \(P327\)](#page-326-0) pour avoir plus de détails.
- En fonction de votre environnement, la vitesse de transmission entre l'appareil photo et le point d'accès sans fil peut ralentir. De plus, le point d'accès sans fil peut ne pas être utilisable.

### <span id="page-292-0"></span>**Connexion directe de l'appareil photo à un autre dispositif (connexion directe)**

Vous pouvez sélectionner la méthode pour vous connecter au dispositif que vous utilisez.

Sélectionnez une méthode de connexion prise en charge par votre dispositif.

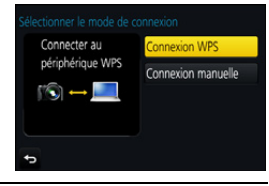

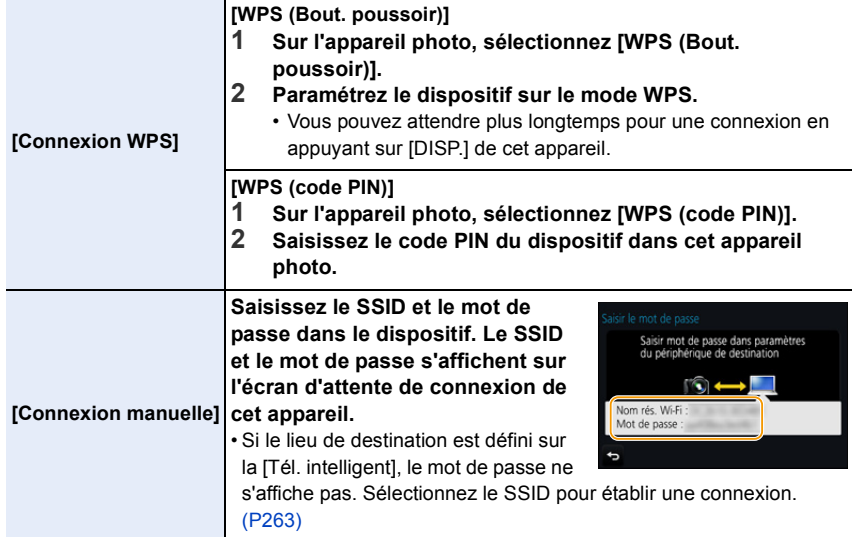

• Veuillez également consulter le mode d'emploi du dispositif à connecter.

### <span id="page-293-0"></span>**Connexion rapide avec les mêmes paramètres que les précédents ([Sélectionner destination dans historique]/[Sélectionner destination dans mes favoris])**

Lorsque la fonction Wi-Fi est utilisée, un enregistrement est sauvegardé dans l'historique. Vous pouvez mémoriser l'enregistrement comme favoris. En utilisant l'historique ou la liste des favoris, vous pouvez facilement vous connecter avec les mêmes paramètres que ceux déjà utilisés.

Vérifiez si les paramètres Wi-Fi du dispositif auquel se connecter sont les mêmes que ceux déjà utilisés.

• Si les paramètres du dispositif auquel se connecter ont changé, il pourrait être impossible de se connecter au dispositif.

# **1 Sélectionnez le menu. [\(P51\)](#page-50-0)**

> **[Config.]** > **[Wi-Fi]** > **[Fonction Wi-Fi]** MENU

# **2 Sélectionnez [Sélectionner destination dans historique] ou [Sélectionner destination dans mes favoris].**

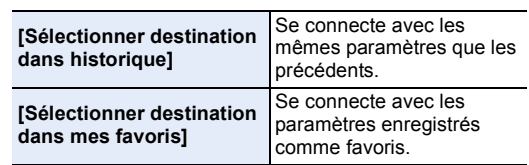

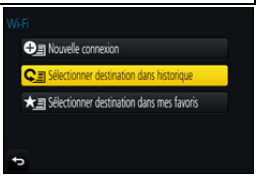

# **3 Sélectionnez l'élément.**

• Si le dispositif auquel vous désirez vous connecter (téléphone intelligent, etc.) est connecté à un point d'accès sans fil autre que l'appareil photo, vous ne pouvez pas le connecter à l'appareil photo à l'aide de la fonction [Direct]. Changez les paramètres Wi-Fi du dispositif que vous désirez connecter pour que le point d'accès soit l'appareil photo.

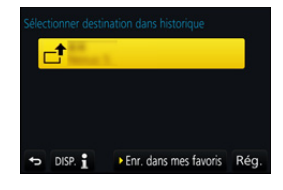

Vous pouvez également sélectionner [Nouvelle connexion] et connecter de nouveau les dispositifs[. \(P263\)](#page-262-1)

### <span id="page-293-1"></span>**Mémorisation des enregistrements comme favoris**

**1 Sélectionnez le menu. [\(P51\)](#page-50-0)**

> **[Config.]** > **[Wi-Fi]** > **[Fonction Wi-Fi]** > MENU**[Sélectionner destination dans historique]**

- **2 Sélectionnez l'historique que vous désirez mémoriser dans les favoris, puis**  appuyez sur  $\blacktriangleright$ .
- **3 Saisissez un nom pour la mémorisation.**
	- Pour avoir plus d'informations sur la manière de saisir des caractères, consultez la [P59.](#page-58-0)
	- Il est possible de saisir jusqu'à 30 caractères maximum. Un caractère de deux octets est traité comme deux caractères.

#### **Édition de l'historique mémorisé dans les favoris**

#### **1 Sélectionnez le menu. [\(P51\)](#page-50-0)**

> **[Config.]** > **[Wi-Fi]** > **[Fonction Wi-Fi]** > MENU**[Sélectionner destination dans mes favoris]**

MENU

### **2 Sélectionnez l'historique favori que vous désirez éditer, puis appuyez sur** 1**.**

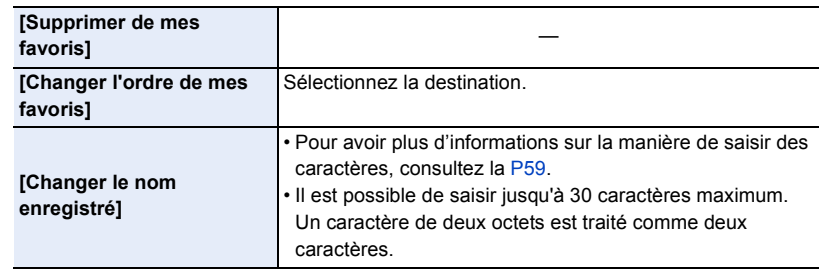

### **Sauvegarde des paramètres de la connexion Wi-Fi fréquemment utilisée comme favoris**

Le nombre de paramètres que vous pouvez sauvegarder dans l'historique est limité. Nous vous conseillons de sauvegarder les paramètres de connexion Wi-Fi fréquemment utilisés en les mémorisant comme favoris[. \(P294\)](#page-293-1)

### **Vérification des détails de connexion d'une mémorisation ou d'un favori**

Si [DISP.] est pressé lorsque vous sélectionnez un élément dans l'historique ou les favoris, le détail de la connexion peut s'afficher.

- Effectuer [Réinit. par. Wi-Fi] efface l'historique et les contenus sauvegardés dans [Sélectionner destination dans mes favoris].
- Lorsque vous vous connectez sur un réseau où plusieurs ordinateurs sont connectés en utilisant [Sélectionner destination dans historique] ou [Sélectionner destination dans mes favoris], une tentative de connexion peut échouer car un dispositif précédemment connecté aura été identifié parmi les dispositifs.

Si une tentative de connexion échoue, reconnectez-vous en utilisant [Nouvelle connexion].

# **Menu [Configuration Wi-Fi]**

Configurez les paramètres nécessaires pour la fonction Wi-Fi. Les paramètres ne peuvent pas être changés lorsque le Wi-Fi est connecté.

**Sélectionnez le menu[. \(P51\)](#page-50-0)**

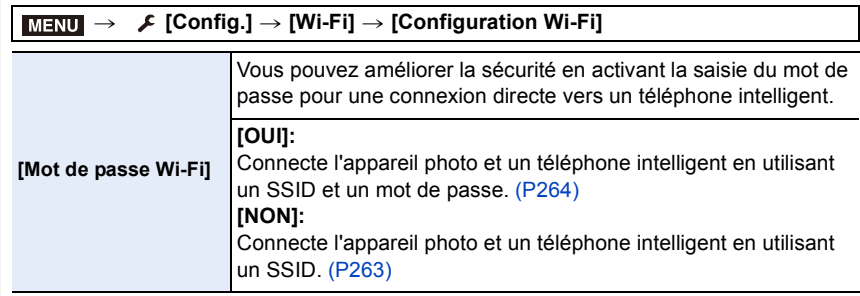

• Lorsque [OUI] est sélectionné, vous pouvez aussi configurer une connexion en numérisant le code QR. [\(P264\)](#page-263-1)

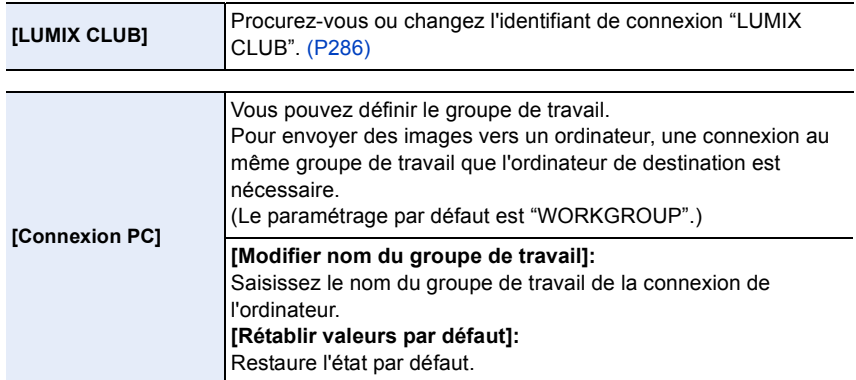

• Pour avoir plus d'informations sur la manière de saisir des caractères, consultez la [P59.](#page-58-0)

• Si vous utilisez l'ordinateur avec les paramètres de base, vous n'avez pas besoin de changer le nom du groupe de travail.

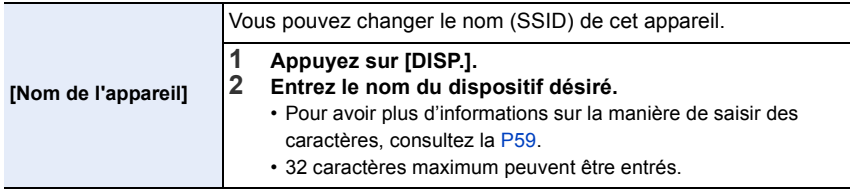

296

⇧ 启 **MENU** 

 $\leftarrow$ 

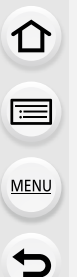

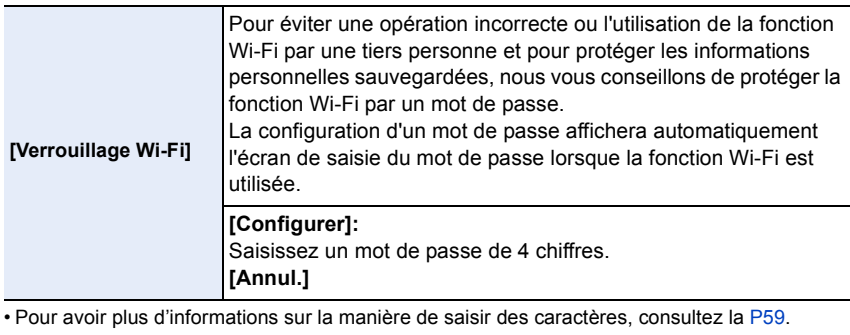

• Effectuez une copie du mot de passe. Si vous oubliez le mot de passe, vous pouvez le réinitialiser avec [Réinit. par. Wi-Fi] du menu [Config.], cependant d'autres paramètres peuvent également être réinitialisés. (sauf [LUMIX CLUB])

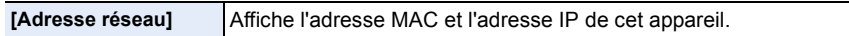

• Une "Adresse MAC" est une adresse unique utilisée pour identifier un équipement réseau.

• "adresse IP" fait référence au numéro qui identifie un ordinateur présent sur un réseau comme Internet. D'habitude, les adresses locales sont automatiquement attribuées par la fonction DHCP comme le point d'accès sans fil. (Exemple: 192.168.0.87)

# *11.* **Connexion à un autre appareil**

# **Visualisation d'un film 4K sur un téléviseur/ Sauvegarde des films 4K sur votre ordinateur ou enregistreur**

### **Pour regarder des films en 4K**

### ∫ **Visualisation sur un écran de télévision**

En raccordant l'appareil photo à un téléviseur qui prend en charge les films en 4K et qui lit les films enregistrés avec la taille paramétrée sur [4K] ou [C4K] dans [Qualité enr.], vous pouvez bénéficier de films en 4K finement détaillés. Même si la résolution

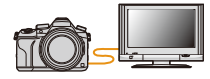

de sortie sera plus faible, vous pouvez également les lire en raccordant l'appareil photo à un téléviseur qui ne prend pas en charge les films en 4K.

- Préparatifs: Si la taille est [4K], paramétrez [Mode HDMI (Lecture)] [\(P233\)](#page-232-0) sur [AUTO] ou [4K]. Si la taille est [C4K], paramétrez [Mode HDMI (Lecture)[\] \(P233\)](#page-232-0) sur [AUTO] ou [C4K].
- Pour visionner des films enregistrés avec la [Fréquence du système] paramétrée sur [59.94 Hz (NTSC)] et la fréquence d'images de l'enregistrement paramétrée sur 24p dans [Qualité enr.], paramétrez le [Mode HDMI (Lecture)] sur [AUTO].

Avec les paramètres autres que [AUTO], cela ne pourra pas se faire à 24 images/seconde.

# **Raccordez l'appareil photo à un téléviseur compatible 4K à l'aide d'un câble micro HDMI et affichez l'écran de lecture. [\(P300\)](#page-299-0)**

- Si [VIERA link] est réglé sur [OUI] et que l'appareil photo est connecté à un téléviseur prenant en charge VIERA Link, l'entrée du téléviseur sera automatiquement changée et l'écran de lecture sera affiché[. \(P302\)](#page-301-0)
- Lorsque la [Fréquence du système] est paramétrée sur un système de diffusion différent de celui de votre région, les images pourraient ne pas être lues correctement.

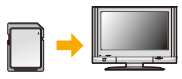

- Lorsque vous avez un film enregistré avec le [Format enregistrement] paramétré sur [MP4] et sa taille paramétrée sur [4K] dans [Qualité enr.], vous pouvez le lire également en insérant la carte dans le logement de carte SD d'un téléviseur prenant en charge les films en 4K.
- Lisez le manuel d'utilisation du téléviseur.

### ∫ **Pour regarder sur un ordinateur**

Pour lire un film enregistré avec une [Qualité enr.] de [4K] ou [C4K] sur un ordinateur, utilisez le logiciel "PHOTOfunSTUDIO" [\(P304\)](#page-303-0)

• Pour lire et éditer un film en 4K, vous avez besoin d'un ordinateur avec des performances élevées.

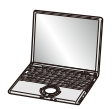

• Consultez le mode d'emploi de "PHOTOfunSTUDIO" (PDF).

### **Stockage des films en 4K**

#### ∫ **Stockage sur un ordinateur**

Référez-vous à la [P303](#page-302-0) pour plus de détails.

### ∫ **Stockage sur un disque dur ou un DVD**

Vous pouvez dupliquer un film4K sur un disque dur en utilisant un enregistreur Panasonic qui prend en charge le transfert des films 4K. Veuillez noter qu'ils ne peuvent être dupliqués sur des Blu-ray discs ou des DVD à l'aide d'un enregistreur Panasonic. (À compter de septembre 2016)

Vous pouvez utiliser le logiciel "PHOTOfunSTUDIO" [\(P304\)](#page-303-1) pour convertir la taille de fichier d'une vidéo en une taille plus petite ou pour la copier sur un DVD.

• Consultez le mode d'emploi de "PHOTOfunSTUDIO" (PDF).

**MENU** 

# <span id="page-299-0"></span>**Visualisation des images sur un téléviseur**

Vous pouvez visionner des photos sur l'écran d'un téléviseur en raccordant votre appareil photo à cette dernière à l'aide d'un câble micro HDMI.

Préparatifs : Mettez l'appareil et le téléviseur hors marche.

# **1 Connectez l'appareil photo et un téléviseur.**

• Vérifiez le sens de la prise et branchez/débranchez en tenant la fiche droite. (Il peut résulter un dysfonctionnement dû à la déformation de la prise si le branchement est fait de biais ou dans le mauvais sens.)

Ne raccordez pas les dispositifs aux mauvaises prises. Cela pourrait causer des dysfonctionnements.

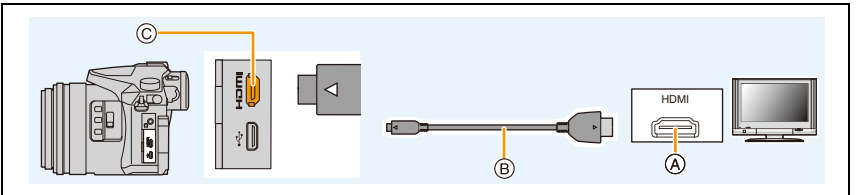

- A Prise HDMI (sur le téléviseur)
- C Prise [HDMI] (sur l'appareil photo)

B Câble micro HDMI

MENU

- Utilisez un ''Câble micro HDMI haut débit'' comportant le logo HDMI. Les câbles qui ne sont pas conformes avec les normes HDMI ne fonctionnent pas. "Câble micro HDMI haut débit" (Fiche de Type D–Type A, jusqu'à 2 m (6,6 pi) de longueur)
- Vérifiez le [Mode HDMI (Lecture)][. \(P233\)](#page-232-0)
- Pour visionner des films enregistrés avec la [Fréquence du système] paramétrée sur [59.94 Hz (NTSC)] et la fréquence d'images de l'enregistrement paramétrée sur 24p dans [Qualité enr.], paramétrez le [Mode HDMI (Lecture)] sur [AUTO].

Avec les paramètres autres que [AUTO], cela ne pourra pas se faire à 24 images/seconde. • Aucune image ne s'affiche sur l'écran de cet appareil.

- **2 Mettez le téléviseur en marche et sélectionnez l'entrée qui correspond au connecteur utilisé.**
- **3** Mettez l'appareil photo en marche et puis appuyez sur [ $\blacktriangleright$ ].
- Lorsque la [Fréquence du système] est paramétrée sur un système de diffusion différent de celui de votre région, les images pourraient ne pas être lues correctement.
- Selon le [Format], des bandes noires peuvent être affichées en haut et en bas ou à droite et à gauche de la photo.
- Changez le mode écran de votre téléviseur si l'image s'affiche avec le haut ou le bas tronqué.
- La sortie HDMI sera annulée si un câble de connexion USB (fourni) est raccordé simultanément.
- Aucun son n'est reproduit par les haut-parleurs de l'appareil photo.
- Lisez le manuel d'utilisation du téléviseur.

### **Les photos enregistrées peuvent être lues sur un téléviseur possédant un logement de carte mémoire SD**

- Selon le modèle du téléviseur, les images peuvent ne pas être affichées en plein écran.
- Le format de fichier des films pouvant être lu est différent en fonction du modèle du téléviseur.
- Dans certains cas, les photos panoramiques ne peuvent pas être lues. De plus, la lecture avec défilement automatique des photos panoramiques ne fonctionne pas.
- Pour les cartes compatibles avec la lecture, référez-vous au mode d'emploi du téléviseur.

## <span id="page-301-0"></span>**En utilisant VIERA Link (HDMI)**

### **Qu'est-ce que le VIERA Link (HDMI) (HDAVI Control™)?**

- Cette fonction vous permet d'utiliser la télécommande de votre téléviseur Panasonic pour des opérations simples si cet appareil est connecté à un appareil prenant en charge VIERA Link en utilisant un câble micro HDMI pour des opérations liées automatiques. (Toutes les opérations ne sont pas possibles.)
- VIERA Link est une fonction Panasonic unique construite sur une fonction de commande HDMI en utilisant la spécification du standard HDMI CEC (Consumer Electronics Control). Les opérations liées avec les dispositifs compatibles HDMI CEC fabriqués par d'autres sociétés ne sont pas garanties. Quand on utilise des dispositifs fabriqués par d'autres sociétés qui sont compatibles avec VIERA Link, voir le mode d'emploi pour les dispositifs respectifs.
- Cet appareil prend en charge la fonction "VIERA Link Ver.5". "VIERA Link Ver.5" est la norme des équipements compatibles VIERA Link de Panasonic. Cette norme est compatible avec les équipements VIERA Link conventionnels de Panasonic.

### Préparatifs:

ᡗ᠍ᠡ

**MENU** 

Paramétrez [VIERA link] sur [OUI][. \(P234\)](#page-233-0)

- **1 Connectez cet appareil à un téléviseur Panasonic prenant en charge VIERA Link à l'aide d'un câble micro HDM[I \(P300\).](#page-299-0)**
- **2 Mettez l'appareil photo en marche et puis appuyez sur [**(**].**
- **3 Effectuez le contrôle avec la télécommande du téléviseur.**

### **Mise hors marche de cet appareil:**

Si vous utilisez la télécommande du téléviseur pour le mettre hors marche, cet appareil se mettra également hors marche.

### **Commutation entrée automatique:**

- Si vous raccordez un câble micro HDMI et mettez l'appareil en marche, puis que vous appuyez sur  $[\triangleright]$ , le canal d'entrée du téléviseur commute automatiquement sur l'écran de cet appareil. Si le téléviseur est en veille, il se mettra automatiquement en marche (si [Set] a été sélectionné pour le paramètre [Power on link] du téléviseur).
- L'utilisation de la touche de cet appareil sera limitée.
- Pour lire le son d'un film pendant un diaporama, réglez [Son] sur [AUTO] ou [Son] sur l'écran de configuration Diaporama.
- Utilisez un ''Câble micro HDMI haut débit'' comportant le logo HDMI. Les câbles qui ne sont pas conformes avec les normes HDMI ne fonctionnent pas. "Câble micro HDMI haut débit" (Fiche de Type D–Type A, jusqu'à 2 m (6,6 pi) de longueur)
- Si VIERA Link ne fonctionne pas correctement, voir page [P334.](#page-333-0)

# <span id="page-302-0"></span>**Pour sauvegarder les photos et les films sur votre ordinateur**

Vous pouvez faire l'acquisition d'images enregistrées sur un ordinateur en connectant l'appareil photo et l'ordinateur.

• Certains ordinateurs peuvent lire directement depuis la carte retirée de l'appareil photo. Pour plus de détails, référez-vous au mode d'emploi de votre ordinateur.

### ∫ **L'ordinateur qui peut être utilisé**

L'appareil peut être raccordé à n'importe quel ordinateur capable de reconnaître un dispositif de stockage de masse.

- Windows pris en charge: Windows 7/Windows 8/Windows 8.1/Windows 10
- Mac pris en charge: OS X v10.5 à v10.11

### **Les films en AVCHD pourraient ne pas être importés correctement lorsqu'ils sont copiés comme fichiers ou dossiers**

- En utilisant Windows, importez les vidéos AVCHD avec "PHOTOfunSTUDIO" [\(P304\)](#page-303-1).
- Avec un Mac, les films en AVCHD peuvent être importés en utilisant "iMovie". Veuillez noter que l'importation n'est pas possible en fonction de la qualité de l'image. (Pour avoir plus de détails sur iMovie, veuillez contacter Apple Inc.)

### <span id="page-303-0"></span>**Téléchargement du logiciel**

Téléchargez et installez le logiciel pour éditer et lire les images avec un ordinateur.

## <span id="page-303-1"></span>**PHOTOfunSTUDIO 9.9 XE**

Ce logiciel vous permet de gérer les images. Par exemple, vous pouvez envoyer les photos et les films vers un ordinateur et les trier par date d'enregistrement ou nom du modèle. Vous pouvez également effectuer des actions telles que la gravure sur un DVD, la retouche et la correction des images, ainsi que l'édition des films.

Visitez le site suivant pour télécharger et installer le logiciel. Téléchargez le logiciel s'il est disponible au téléchargement. **http://panasonic.jp/support/global/cs/soft/download/d\_pfs99xe.html** (Ce site est uniquement en anglais.)

• Expiration du téléchargement : Novembre 2021

#### **• Configuration requise**

**MENU** 

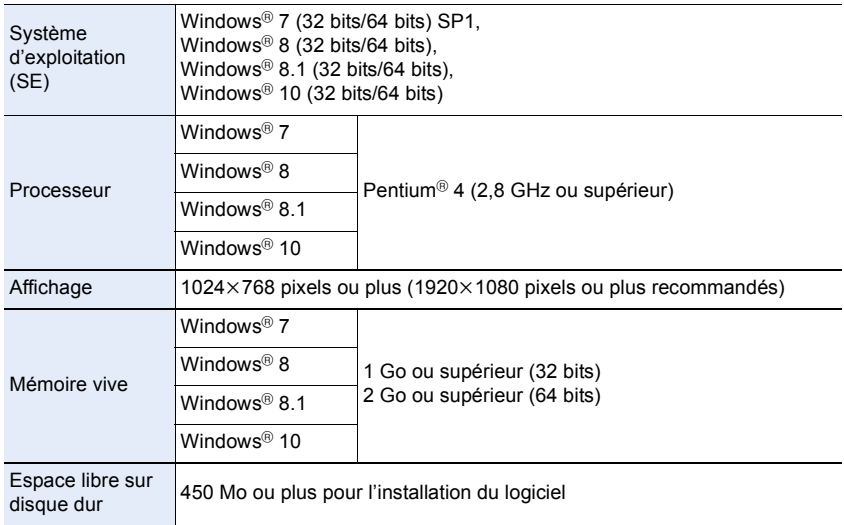

• Consultez le mode d'emploi de "PHOTOfunSTUDIO" (fichier PDF) pour en savoir plus sur l'environnement d'exploitation.

• "PHOTOfunSTUDIO" n'est pas compatible avec Mac.

### **SILKYPIX Developer Studio SE**

Il s'agit d'un logiciel d'édition pour les images au format RAW. Les images éditées peuvent être sauvegardées dans un format (JPEG, TIFF, etc.) qui peut s'afficher sur un ordinateur.

Visitez le site suivant pour télécharger et installer le logiciel. **http://www.isl.co.jp/SILKYPIX/french/p/**

### **• Configuration requise**

**MENU** 

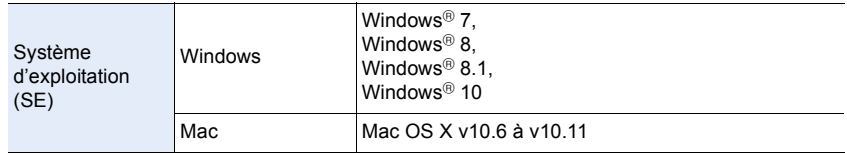

• Pour plus de détails sur la manière d'utiliser "SILKYPIX Developer Studio", consultez l'"Aide" ou le site Web d'Ichikawa Soft Laboratory.

### **LoiLoScope 30 jours d'essai en version complète (Windows 7/Windows 8/Windows 8.1/Windows 10)**

Ce logiciel vous permet d'éditer des films avec facilité.

Visitez le site suivant pour télécharger et installer le logiciel. **http://loilo.tv/product/20**

- Seule la version d'essai peut être installée.
- Pour plus d'informations sur la manière d'utiliser LoiLoScope, lisez le manuel de LoiLoScope disponible en téléchargement sur le site.
- "LoiLoScope" n'est pas compatible avec Mac.

• Pour télécharger le logiciel, vous devez connecter l'ordinateur à Internet.

• Cela peut prendre un certain temps pour télécharger le logiciel selon la bande passante de communication.

### **Pour transférer les images vers un ordinateur**

Préparatifs: Installez "PHOTOfunSTUDIO" sur l'ordinateur[. \(P304\)](#page-303-1)

**MENU** 

# **1 Raccordez l'ordinateur et l'appareil photo à l'aide d'un câble de connexion USB (fourni).**

- Veuillez mettre cet appareil et votre ordinateur en marche avant d'effectuer la connexion.
- Vérifiez le sens de la prise et branchez/débranchez en tenant la fiche droite. (Il peut résulter un dysfonctionnement dû à la déformation de la prise si le branchement est fait de biais ou dans le mauvais sens.) Ne raccordez pas les dispositifs aux mauvaises prises. Cela pourrait causer des
- dysfonctionnements.
- N'utilisez aucun autre câble de connexion USB que celui fourni.

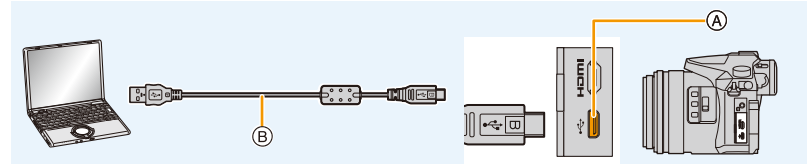

- A Prise USB
- $(B)$  Câble de connexion USB (fourni)

# **2** Appuyez sur ▲/▼ pour sélectionner [PC], puis appuyez sur [MENU/SET].

• Si le [Mode USB[\] \(P232\)](#page-231-0) est réglé préalablement sur [PC] dans le menu [Config.], l'appareil photo sera automatiquement connecté à l'ordinateur sans afficher l'écran de sélection [Mode USB].

# **3 Copiez les images sur un ordinateur en utilisant le logiciel "PHOTOfunSTUDIO".**

• Ne supprimez pas ou ne déplacez pas les fichiers ou dossiers copiés dans Windows Explorer.

En visionnant avec "PHOTOfunSTUDIO", vous ne pourrez plus les lire ni les éditer.

• Utilisez une batterie suffisamment chargée ou l'adaptateur secteur (en option). Si la batterie se décharge pendant la communication entre l'appareil photo et l'ordinateur, l'indicateur d'état clignote et l'alarme bipe.

Débranchez le câble de connexion USB en toute sécurité. Dans le cas contraire, les données pourraient être détruites.

• Avant d'introduire ou de retirer une carte, mettez l'appareil photo hors marche, et débranchez le câble de connexion USB. Autrement, les données peuvent être détruites.

306

<span id="page-306-0"></span>∫ **Pour copier vers un ordinateur sans utiliser "PHOTOfunSTUDIO" (Pour Mac)** Même si vous utilisez un Mac, ou si "PHOTOfunSTUDIO" ne peut être installé, vous pouvez toujours copier les fichiers et les dossiers en connectant l'appareil photo à l'ordinateur, puis en les glissant/déposant dessus.

**• Le contenu (structure des dossiers) de la carte de cet appareil est celui-ci.**

**Pour Windows: Un lecteur ([LUMIX]) s'affiche dans [Ordinateur] Pour Mac: Un lecteur ([LUMIX]) s'affiche sur le bureau**

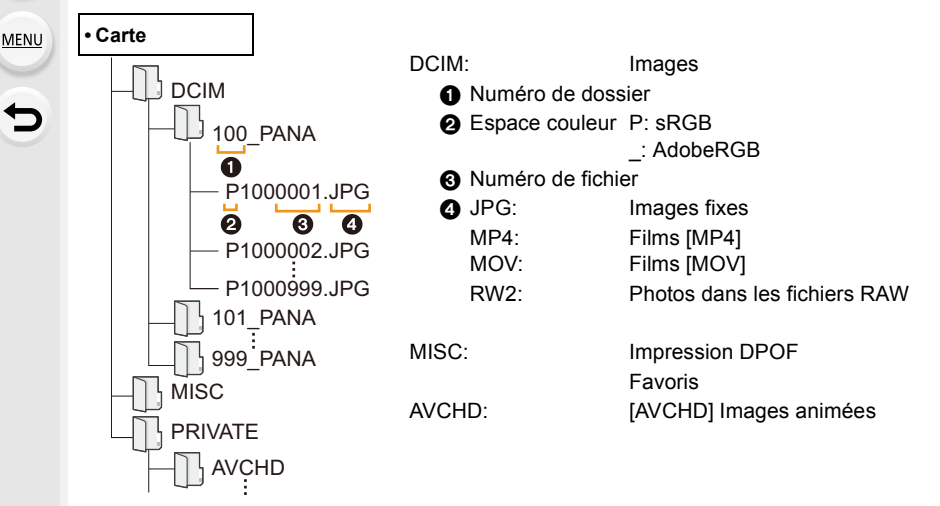

- Un nouveau dossier est créé lorsque des photos sont prises dans les situations suivantes.
	- Après que [Renum.fichier] [\(P234\)](#page-233-1) dans le menu [Config.] a été exécuté
	- Lorsqu'une carte contenant un dossier portant le même numéro a été insérée (lorsque des photos ont été prises avec un appareil photo d'une autre marque)
	- Lorsqu'il y a une photo portant le numéro de fichier 999 dans le dossier

# **Pour sauvegarder les photos et les films sur un enregistreur**

Si vous insérez une carte ayant du contenu enregistré avec cet appareil dans un enregistreur Panasonic, vous pouvez dupliquer le contenu sur un Blu-ray Disc ou un DVD, etc.

Les méthodes d'exportation des photos et des films vers d'autres appareils varieront selon les formats. (JPEG, RAW,

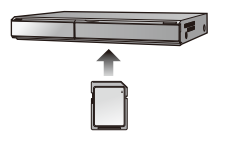

- AVCHD, MP4 ou MOV).
	- Lisez le mode d'emploi de l'enregistreur pour avoir plus de détails à propos de la copie et de la lecture.

# **Impression des photos**

Si vous branchez l'appareil photo à une imprimante prenant en charge PictBridge, vous pouvez sélectionner les image à être imprimée et demander que l'impression soit démarrée sur l'écran de l'appareil photo.

• Le groupe d'images ne sera pas affiché en tant que tel mais en tant que photos uniques.

• Certaines imprimantes peuvent lire directement depuis la carte retirée de l'appareil photo. Pour plus de détails, référez-vous au mode d'emploi de votre imprimante.

### Préparatifs:

Mettez l'appareil photo et l'imprimante en marche.

Effectuez les réglages de la qualité d'impression et autres sur l'imprimante avant d'imprimer les photos.

# **1 Raccordez l'imprimante et l'appareil photo à l'aide d'un câble de connexion USB (fourni).**

• Vérifiez le sens de la prise et branchez/débranchez en tenant la fiche droite. (Il peut résulter un dysfonctionnement dû à la déformation de la prise si le branchement est fait de biais ou dans le mauvais sens.)

Ne raccordez pas les dispositifs aux mauvaises prises. Cela pourrait causer des dysfonctionnements.

• N'utilisez aucun autre câble de connexion USB que celui fourni.

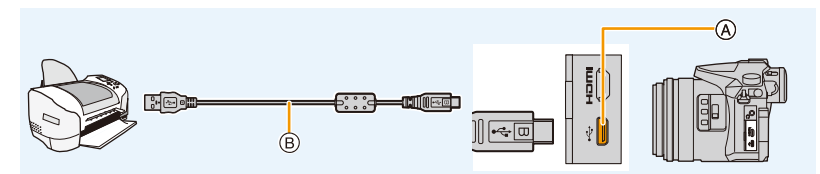

- A Prise USB
- $(B)$  Câble de connexion USB (fourni)

# **2 Appuyez sur** 3**/**4 **pour sélectionner [PictBridge(PTP)], puis appuyez sur [MENU/SET].**

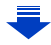

**MENU** 

- Débranchez le câble de connexion USB après l'impression.
- Utilisez une batterie suffisamment chargée ou l'adaptateur secteur (en option). Si la batterie se décharge pendant la connexion entre l'appareil photo et l'imprimante, l'indicateur d'état clignote et l'alarme bipe. Si cela survient pendant l'impression, arrêtez-la immédiatement. Sinon, débranchez le câble de connexion USB.
- <span id="page-309-2"></span>• Ne connectez pas le câble de connexion USB pendant que [ $\otimes$ ] (Icône d'interdiction de déconnexion du câble) est affiché.

(Peut ne pas s'afficher en fonction du type d'imprimante utilisé.)

• Avant d'introduire ou de retirer une carte, l'appareil photo hors marche, et débranchez le câble de connexion USB.

## **Non disponible dans les cas suivants:**

• Les vidéos, les fichiers rafale 4K et les photos enregistrées avec [Post focus] ne peuvent pas être imprimés.

<span id="page-309-0"></span>**Pour sélectionner une seule photo et l'imprimer**

- **1 Appuyez sur** 2**/**1 **pour sélectionner l'image, puis appuyez sur [MENU/SET].**
- **2 Appuyez sur** 3 **pour sélectionner [Départ impress.] puis appuyez sur [MENU/SET].**

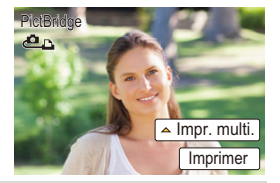

<span id="page-309-1"></span>**Pour sélectionner plusieurs photos et les imprimer**

- **1 Appuyez sur ▲.**<br>2 **Appuyez sur ▲/**
- **2 Appuyez sur** 3**/**4 **pour sélectionner une rubrique, puis appuyez sur [MENU/ SET].**

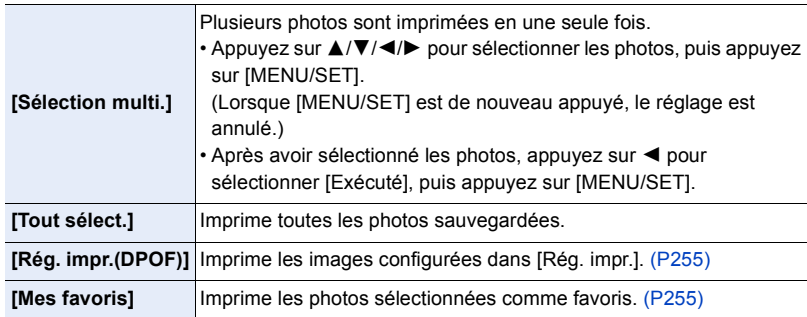

**3 Appuyez sur** 3 **pour sélectionner [Départ impress.] puis appuyez sur [MENU/ SET].**

#### 11. Connexion à un autre appareil

### ∫ **Configuration de l'impression**

Sélectionnez et paramétrez les éléments sur l'écran de l'étape **2** de la procédure ["Pour](#page-309-0)  [sélectionner une seule photo et l'imprimer"](#page-309-0) et de l'étape **3** de la procédure ["Pour](#page-309-1)  [sélectionner plusieurs photos et les imprimer".](#page-309-1)

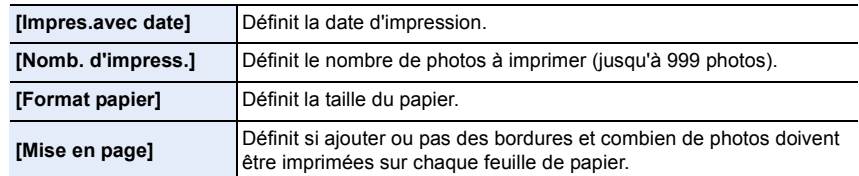

- Lors de l'impression d'images dans un format ou avec une mise en page non prise en charge par l'appareil photo, réglez [Format papier] ou [Mise en page] à [ $\Box$ ], puis réglez le format ou la mise en page du papier sur l'imprimante.
- (Pour plus de détails, référez-vous au manuel d'utilisation de l'imprimante.)
- Si l'imprimante ne prend pas en charge l'impression de la date, il ne sera pas possible de l'imprimer sur la photo.
- Selon l'imprimante, le réglage de l'impression de la date de celle-ci peut primer donc veuillez vérifier si c'est le cas.
- Lorsque l'indicateur [ $\bigcirc$ ] devient orange durant l'impression, l'appareil photo reçoit un message d'erreur venant de l'imprimante. À la fin de l'impression, assurez-vous qu'il n'y a aucun mauvais fonctionnement.
- Si le nombre d'impressions est élevé, les photos peuvent être imprimées en plusieurs fois. Dans ce cas, le nombre d'impressions restantes indiqué peut être différent du nombre configuré.
- Seules les photos prises au format JPEG peuvent être imprimées. Celles prises au format RAW utiliseront les photos JPEG qui ont été créées en même temps. S'il n'y a pas de photos JPEG disponibles, aucune impression ne se fera.

# *12.* **Autres**

# **Accessoires optionnels**

• Certains accessoires en option ne sont pas disponibles dans certains pays.

### **Flash Externe (en option)**

Après avoir installé le flash (DMW-FL200L, DMW-FL360L, DMW-FL580L : en option), la portée effective sera augmentée comparée au flash incorporé de l'appareil photo.

### Préparatifs:

• Mettez l'appareil photo hors marche et fermez le flash incorporé.

<span id="page-311-0"></span>**Pour retirer le couvercle de la griffe porte-accessoires** L'appareil photo est livré avec un couvercle pour la griffe porte-accessoires installé sur la griffe porte-accessoires.

# **Retirez le couvercle de la griffe porte-accessoires en le tirant dans le sens indiqué par la flèche** 2 **tout en appuyant dessus dans sens indiqué par la flèche** 1**.**

**• Conservez le couvercle de la griffe porte-accessoires hors de portée des enfants pour éviter qu'ils puissent l'avaler.**

• Pour changer les paramètres des flashs externes sur l'appareil photo, consultez la [P150.](#page-149-0)

• Consultez la [P155](#page-154-0) concernant les paramètres du flash sans fil.

### **Lorsque vous utilisez d'autres flashs externes sans fonction de communication disponibles dans le commerce avec l'appareil photo**

- Il est nécessaire de configurer l'exposition sur le flash externe. Si vous voulez utiliser le flash externe en mode auto, utilisez un flash externe qui vous permette de configurer la valeur de l'ouverture et la sensibilité ISO qui correspondent aux réglages de l'appareil photo.
- Paramétrez sur le mode EA priorité diaphragme ou le mode exposition manuelle sur l'appareil puis paramétrez la même valeur de diaphragme et la sensibilité ISO sur le flash externe. (L'exposition ne peut pas être compensée de façon appropriée du fait de la modification sur la valeur de diaphragme en mode EA priorité obturateur et le flash externe ne peut pas commander la lumière de façon appropriée en mode Programme EA parce que la valeur de diaphragme ne peut pas être fixée.)

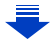

- Lorsqu'un flash externe est installé, les fonctions suivantes sont disponibles en plus des fonctions disponibles avec le flash intégré.
	- Bracketing de l'ouverture
	- Bracketing de la mise au point
- Vous pouvez régler la valeur d'ouverture, la vitesse d'obturation et la sensibilité ISO de l'appareil photo même en attachant l'appareil photo.
- Si vous enregistrez à courte portée avec un grand angle, la lumière du flash peut être bloquée par l'objectif, assombrissant la partie inférieure de l'écran.
- N'utilisez pas de flashs externes, disponibles dans le commerce, ayant des prises synchro à haute tension, à polarité inversée ou qui ont des fonctions permettant de communiquer avec l'appareil photo. L'appareil photo pourrait mal fonctionner.
- Avec le flash externe attaché, ne tenez pas l'appareil photo par le flash externe car il pourrait se détacher.
- Lisez le mode d'emploi du flash externe pour plus de détails.

### <span id="page-312-0"></span>**Microphone externe (en option)**

En utilisant un microphone canon stéréo (DMW-MS2: en option) ou un microphone stéréo (VW-VMS10: en option), vous pouvez enregistrer des sons de qualité supérieure à ceux enregistrés avec le microphone incorporé.

En utilisant un microphone canon stéréo (DMW-MS2: en option), vous pouvez permuter entre l'enregistrement précis (hautement directif) et l'enregistrement stéréo grand-angle.

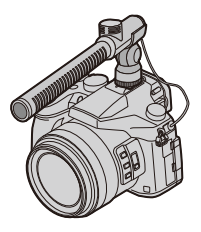

### Préparatifs:

- Fermez le flash intégré, puis mettez l'appareil photo hors marche.
- Retirez le couvercle de la griffe porte-accessoires qui est attaché à l'appareil photo. [\(P312\)](#page-311-0)
- ∫ **Configuration de la portée à laquelle le microphone canon stéréo (DMW-MS2: en option) enregistrera les sons**
- **1 Installez le microphone canon stéréo à cet appareil, puis mettez l'appareil en marche.**
- **2 Sélectionnez le menu. [\(P51\)](#page-50-0)**

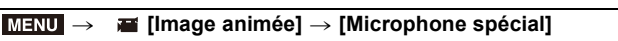

• Les éléments du menu s'affichent uniquement lorsque le microphone canon stéréo est connecté.

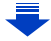

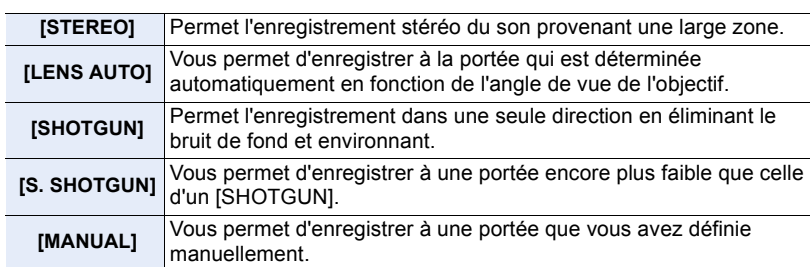

### **3 (Lorsque [MANUAL] est sélectionné)**

**Appuyez sur** 2**/**1 **pour sélectionner un paramètre, puis appuyez sur [MENU/ SET].**

#### ∫ **Réduction du son de fonctionnement de l'objectif en utilisant un microphone externe**

Lorsqu'un microphone externe est en cours d'utilisation, cette fonction réduit différents types de parasites pouvant être enregistrés avec le film, comme par exemple le son de fonctionnement de l'objectif.

### **Configuration: [OUI]/[NON]** > **[Image animée]** > **[R. Bru. Mic. E]** MENU

- Cet élément est disponible uniquement en utilisant un microphone externe.
- Lorsque cette fonction est utilisée, la qualité du son est différente de celle durant le fonctionnement normal.

### ∫ **Réduction du bruit du vent en utilisant un microphone externe**

L'appareil photo réduira efficacement le bruit du vent en enregistrant le son à l'aide d'un microphone externe.

### **Configuration: [ÉLEVÉ]/[STANDARD]/[BAS]/[NON]** > **[Image animée]** > **[Vent coupé]** MENU

- Cet élément est disponible uniquement en utilisant un microphone externe.
- Le paramètre [Vent coupé] peut altérer la qualité habituelle du son.

• Lorsque le microphone externe est connecté,  $\lceil \cdot \cdot \cdot \rceil$  apparaît à l'écran.

- Si le microphone externe est connecté, [Aff. niv. micro] [\(P216\)](#page-215-0) est automatiquement réglé sur [OUI], et le niveau du micro s'affiche à l'écran.
- Lorsqu'un microphone externe est installé sur l'appareil photo, ne tenez pas uniquement celui-ci pour éviter à l'appareil photo de tomber.
- Lorsqu'un microphone externe est installé sur l'appareil photo, n'ouvrez pas le flash incorporé.
- Si les bruits sont enregistrés lorsque vous utilisez l'adaptateur secteur (en option), utilisez une batterie.
- Lorsqu'un microphone stéréo (VW-VMS10: en option) est utilisé, [Microphone spécial] est fixé sur [STEREO].
- Lorsque [Microphone spécial] est paramétré sur [LENS AUTO], [S. SHOTGUN] ou [MANUAL], [Sortie du son] dans le menu [Image animée] est fixé sur [REC SOUND].
- Si vous appuyez sur la touche fonction à laquelle [Régl. directiv. micro.] dans [Réglage touche Fn] [\(P55\)](#page-54-0) du menu [Personnel] est attribuée lorsque [Microphone spécial] est paramétré sur [MANUAL], l'écran qui vous permet de définir la portée s'affichera.
- Si les sons de l'appareil photo en action, comme le son de l'action du zoom, sont enregistrés, nous vous conseillons d'utiliser un adaptateur de griffe porte-accessoires.
- Pour plus de détails, consultez le mode d'emploi du microphone externe.

### **Déclencheur à distance (en option)**

Si vous utilisez le déclencheur à distance (DMW-RSL1: en option), vous pouvez éviter les secousses (tremblement de l'appareil photo) en utilisant un trépied et vous pouvez garder le déclencheur appuyé à fond pour prendre des photos avec [B] (pose en un temps) ou le Mode rafale. Le déclencheur à distance fonctionne de la même manière que le déclencheur de l'appareil photo.

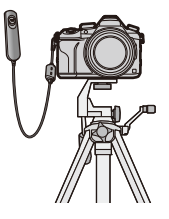

- Assurez-vous de toujours utiliser un véritable déclencheur à distance de Panasonic (DMW-RSL1: en option).
- Enregistrez avec le mode vidéo créati[f \(P168\)](#page-167-0) lors de l'enregistrement d'un film. L'enregistrement d'un film peut être démarré/arrêté à l'aide du déclencheur à distance.
- Lisez le mode d'emploi du déclencheur à distance pour plus d'informations.

### **Non disponible dans les cas suivants:**

• Vous ne pouvez pas utiliser le déclencheur à distance de l'obturateur pour l'opération suivante. – Pour annuler [Mode veille] ou [Mode veille (Wi-Fi)]

### **Adaptateur secteur (en option)/coupleur c.c. (en option)**

En utilisant l'adaptateur secteur (en option) et le coupleur c.c. (en option), vous pouvez enregistrer et lire sans craindre de rester en panne de batterie.

Le coupleur c.c. (en option) ne peut être utilisé qu'avec l'adaptateur secteur désigné (en option).

- Assurez-vous d'utiliser un adaptateur secteur de marque Panasonic (en option).
- Lorsque vous utilisez un adaptateur secteur (en option), utilisez le câble secteur fourni avec l'adaptateur secteur.
- Veuillez lire également le mode d'emploi de l'adaptateur secteur (en option) et du coupleur c.c.

### **Filtre (en option)**

Le protecteur MC est un filtre transparent qui n'affecte ni les couleurs ni la quantité de lumière, il peut toujours être utilisé pour protéger l'objectif de l'appareil photo. Le filtre PL supprimera la lumière réfléchie d'un métal ou d'une surface non sphérique (surfaces planes non métalliques, vapeur d'eau ou particules invisibles dans l'air), rendant ainsi possible la prise d'une photo en améliorant le contraste.

315

- N'installez pas plusieurs filtres en même temps.
- Vous pouvez installer le capuchon d'objectif ou le parasoleil si le filtre est attaché.
- Référez-vous aux instructions accompagnant chaque filtre pour plus de détails.

1ጉ

**MENU** 

# **Affichage écran/Affichage viseur**

**• Les images suivantes sont des exemples de l'écran d'affichage lorsqu'il est défini sur [ ] (Style moniteur) sur le moniteur.**

### **À l'enregistrement**

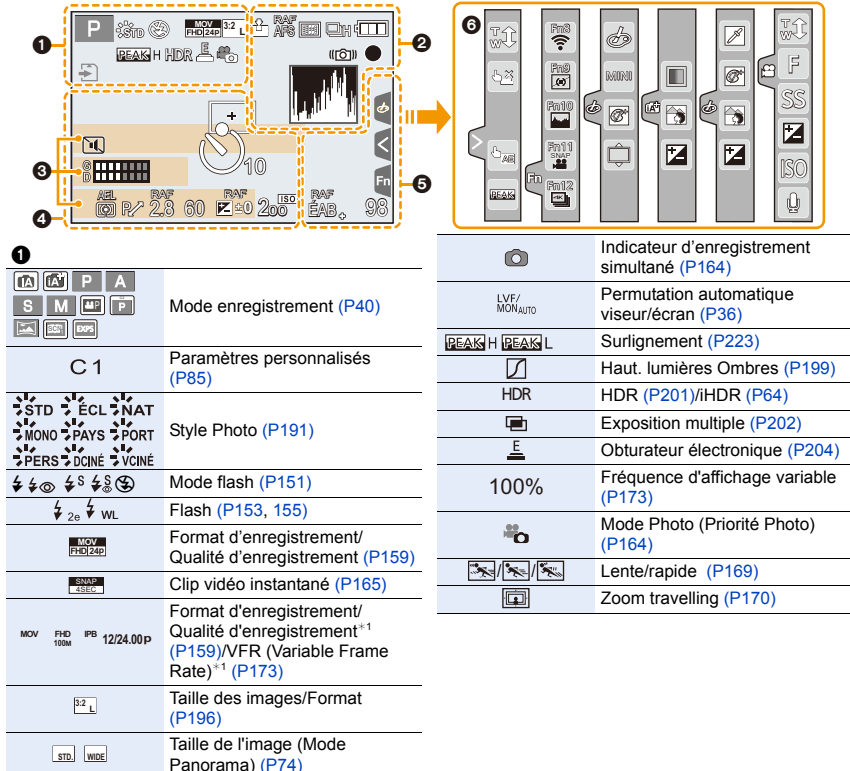

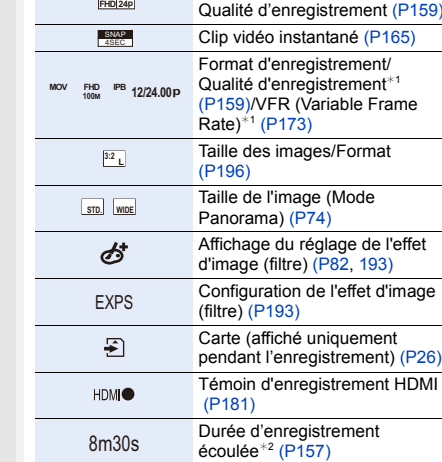

'effet

**HDMI** 

1<br>国

MENU

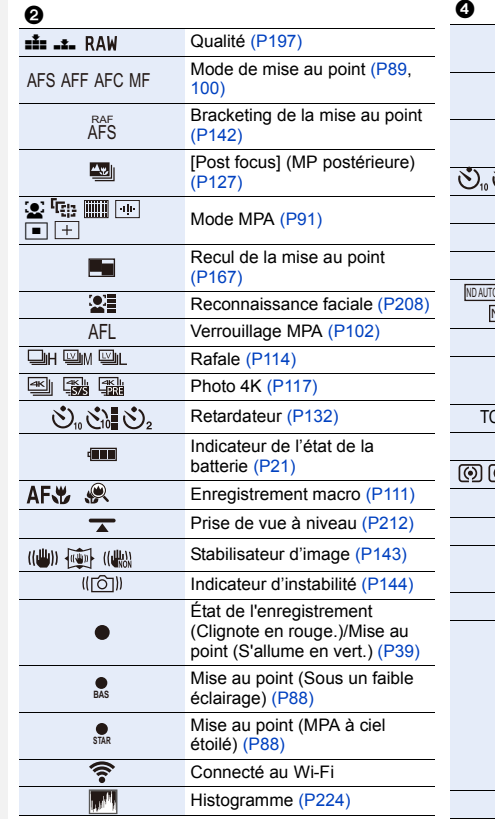

### $\bullet$

l,

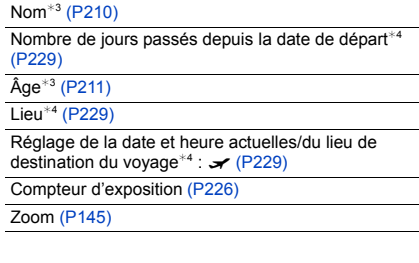

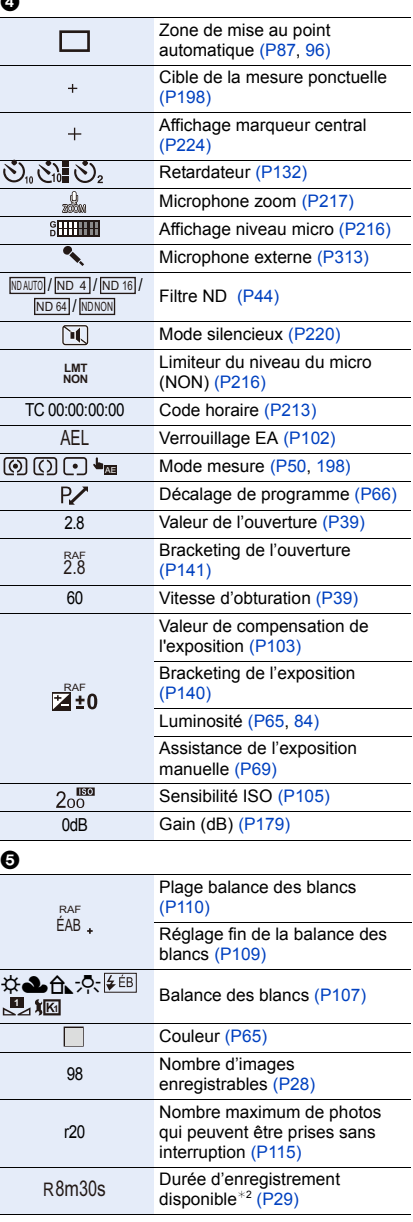

# 6

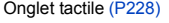

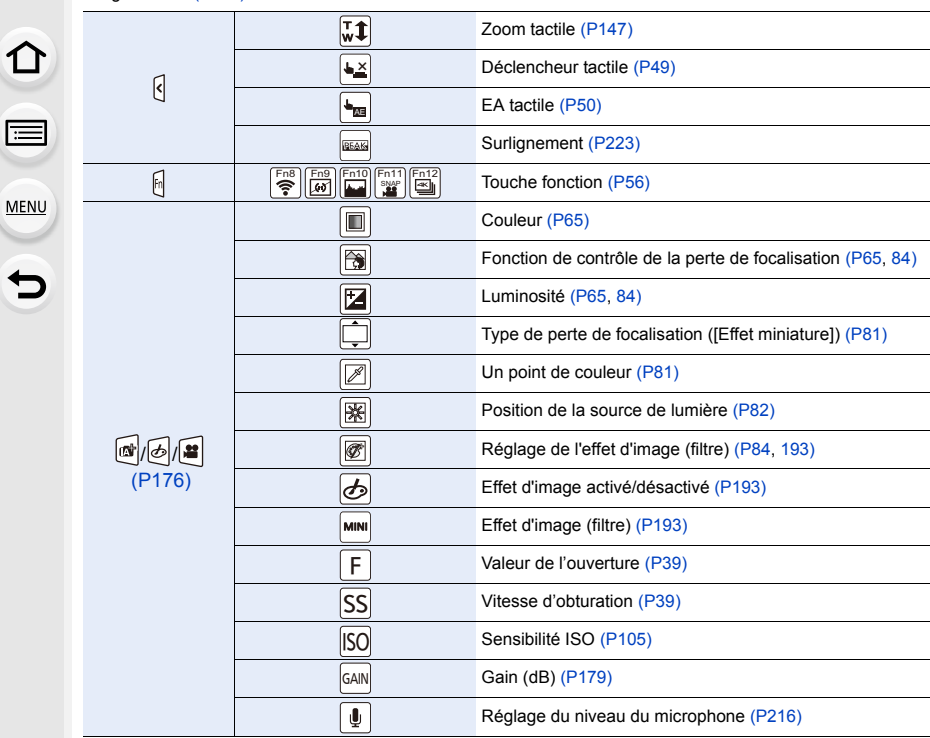

¢1 Ceci s'affiche uniquement lorsque [Affich. priorité vidéo] [\(P227\)](#page-226-0) dans le menu [Personnel] est sur [OUI].

¢2 h : heure, m : minute, s : seconde

- ¢3 Ceci s'affiche pendant environ 5 secondes lorsque cet appareil est en marche si le paramètre [Config. Profil] est sélectionné.
- $*4$  Ceci s'affiche pendant environ 5 secondes après la mise en marche de l'appareil photo, après le réglage de l'heure et après être passé du Mode Lecture au Mode Enregistrement.

## **À l'enregistrement**

## **Information d'enregistrement à l'écran**

# $\Omega$ O 目 ℯ **MENU**  $\blacktriangleright$  $\bullet$  $\begin{array}{|c|c|}\hline \text{IA} & \text{IA}^{\ast}\\ \hline \text{M} & \text{AP} \\\hline \end{array}$

 $\mathbf 0$ 

EXPS

 $440$ 

i.<br>Ind

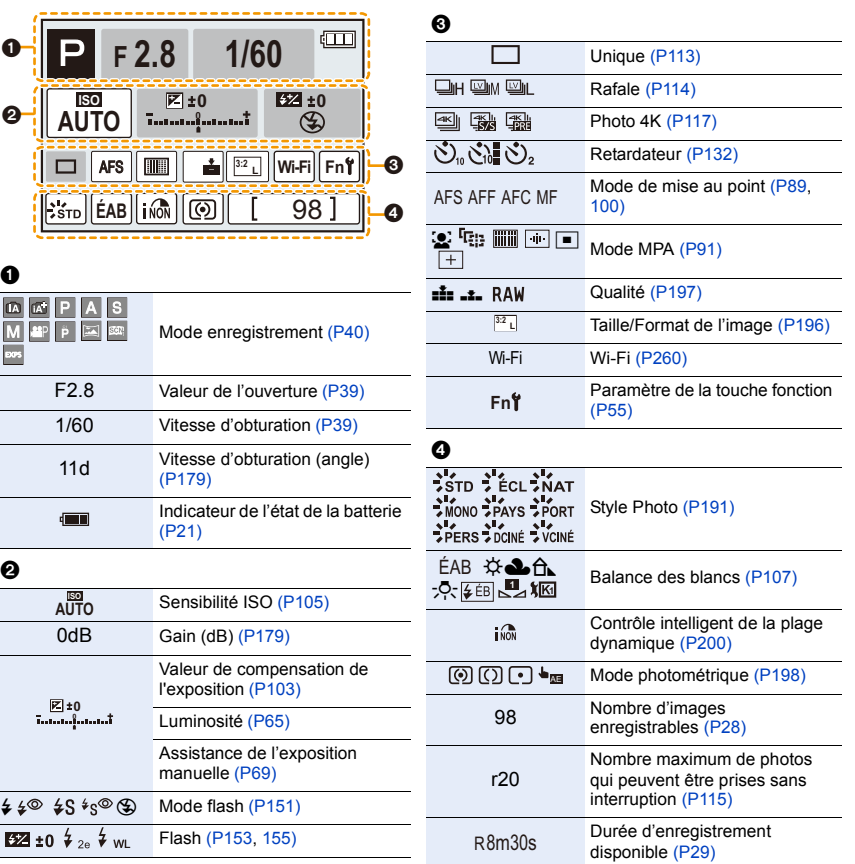

 $\overline{t}$ 

## **À l'enregistrement**

# **Affichage des informations d'enregistrement à l'écran ([Affich. priorité vidéo])**

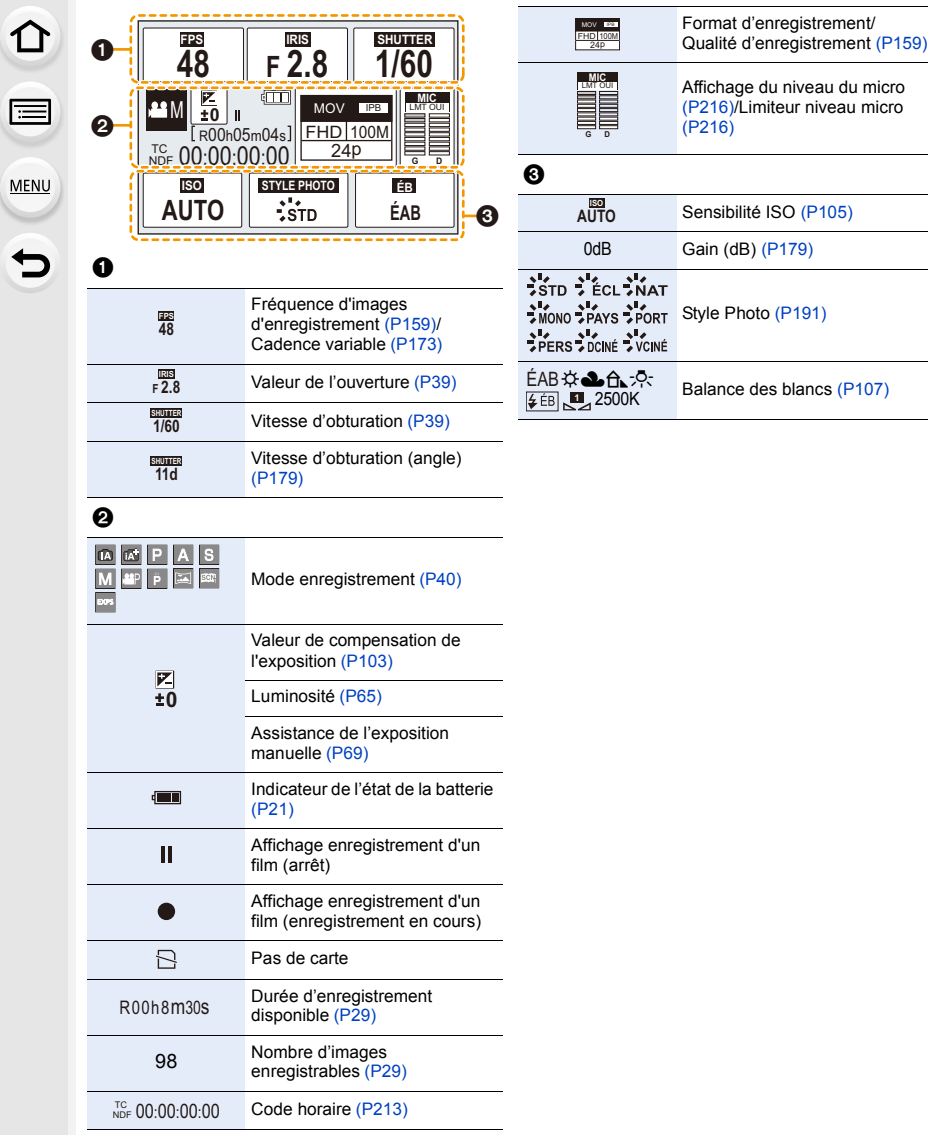

# **À la visualisation**

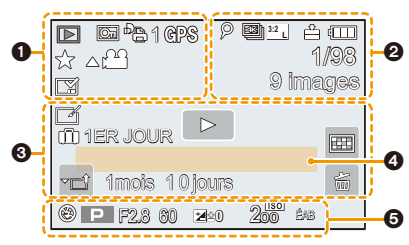

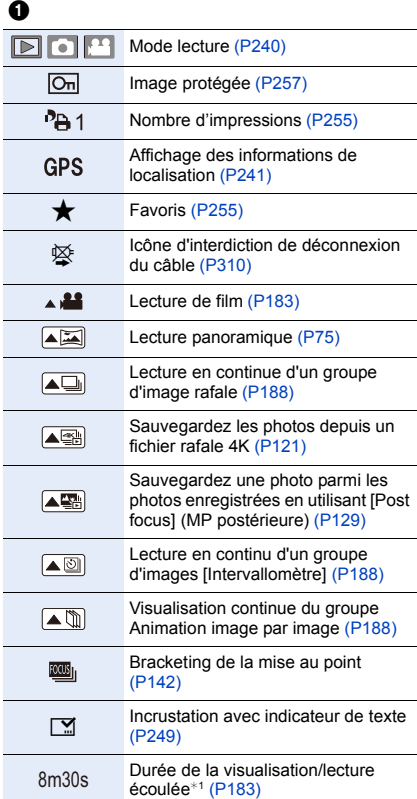

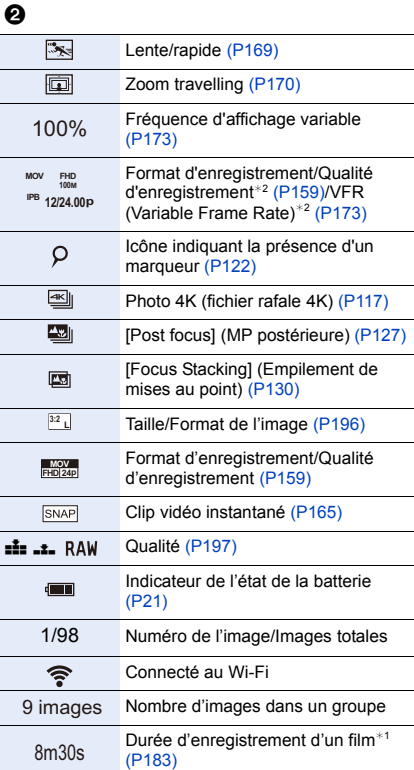

### 12. Autres

**△**<br>■

MENU

 $\begin{array}{c} \n\bullet \quad \text{if} \quad \text{if} \quad \text{if$ 

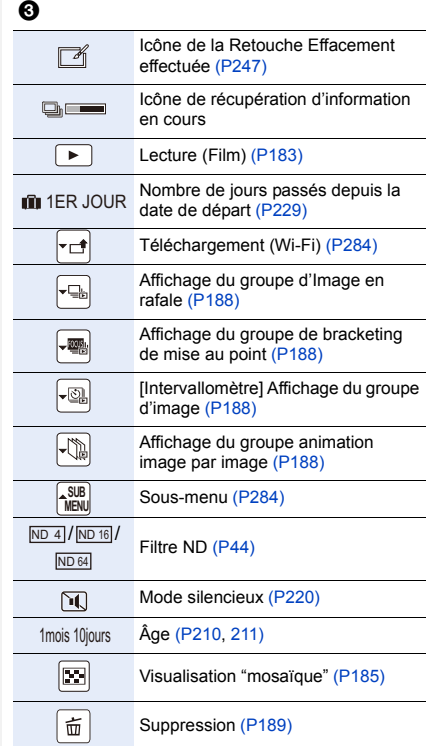

# $\ddot{\mathbf{O}}$

Nom<sup>\*3</sup> [\(P210](#page-209-0)[, 211\)](#page-210-0)

Lieu $*3$  [\(P229\)](#page-228-1)

Titre $*3$  [\(P248\)](#page-247-0)

## $\ddot{\mathbf{e}}$

Données d'enregistrement

### **À la visualisation**

### **Affichage détaillé de l'information**

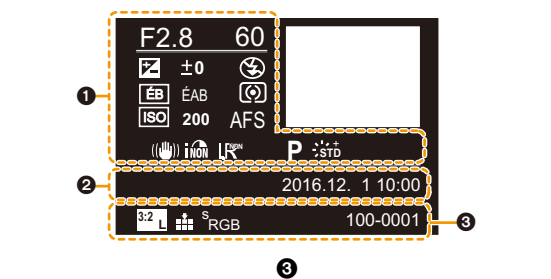

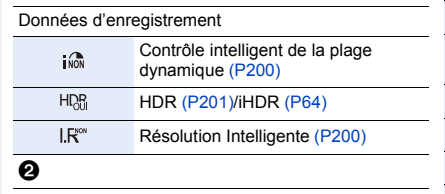

Date et heure enregistrées/Heure mondial[e \(P229\)](#page-228-3)

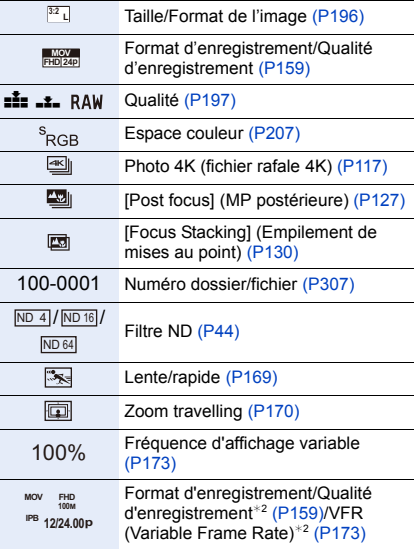

### **À la visualisation**

### **Affichage de l'histogramme**

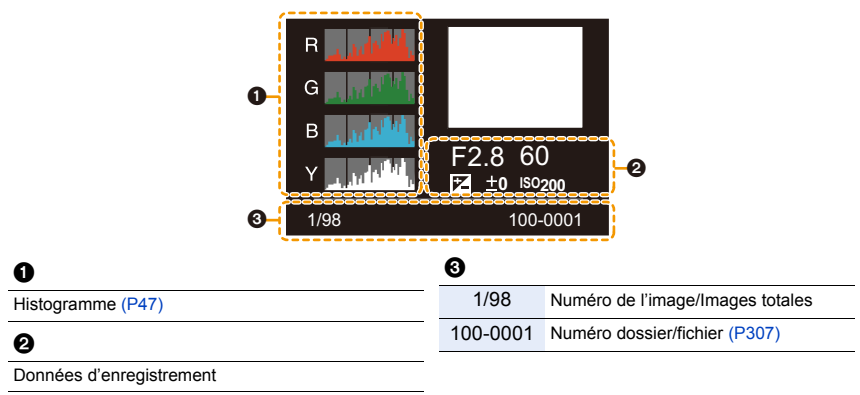

- ¢1 h : heure, m : minute, s : seconde
- ¢2 Ceci s'affiche uniquement lorsque [Affich. priorité vidéo] [\(P227\)](#page-226-0) dans le menu [Personnel] est sur [OUI].
- ¢3 Cela s'affiche dans cet ordre [Titre], [Lieu], [Nom] ([Bébé1]/[Bébé2], [Animal domes.]), [Nom] ([Rec. visage]).
# **Affichage des messages**

Des messages de confirmation ou d'erreur seront affichés à l'écran dans certains cas. La majorité des messages sont décrits ci-dessous comme exemple.

## **[Certaines images ne peuvent pas être effacées]/ [Cette image ne peut pas être effacée]**

• Cette fonctionnalité ne peut être utilisée qu'avec des images conformes avec la norme DCF. Effectuez le formatage [\(P28\)](#page-27-0) sur cet appareil après avoir sauvegardé les données utiles sur un ordinateur, etc.

# **[Ne peut pas être réglé sur cette image]**

• [Édit. titre], [Timbre car.], [Rég. impr.], etc. ne peuvent pas être sélectionnés pour des photos non compatibles avec la norme DCF.

## **[Erreur carte mémoire Formater cette carte?]**

- Il s'agit d'un format qui ne peut pas être utilisé avec cet appareil.
	- Introduisez une carte différente.
	- Formatez la carte de nouveau avec l'appareil photo après avoir sauvegardé les données nécessaires sur un ordinateur, etc. [\(P28\)](#page-27-0) Les données seront supprimées.

## **[Erreur carte mémoire]/[Cette carte mémoire n'est pas utilisable.]**

• Utilisez une carte compatible avec cet appareil[. \(P26\)](#page-25-0)

## **[Réinsérer la carte SD]/[Essayer avec une autre carte]**

- Une erreur est survenue en accédant à la carte. Réinsérez la carte.
- Introduisez une carte différente.

## **[Erreur lecture/Erreur écriture Veuillez vérifier la carte]**

• La lecture ou l'écriture des données a échoué.

Retirez la carte après avoir mis cet appareil hors marche. Réintroduisez la carte, Remettez l'appareil en marche, et essayez de nouveau de lire ou d'écrire des données.

- La carte peut être cassée.
- Introduisez une carte différente.

#### **[Enregistrement impossible à cause de données de format incompatibles (NTSC/ PAL) sur la carte.]**

- Si vous continuez d'utiliser la même carte après avoir changé la [Fréquence du système] [\(P236\),](#page-235-0) les films ne seront pas enregistrés. Pour enregistrer sur la même carte, réinitialisez la [Fréquence du système] sur son paramètre d'origine. Pour enregistrer un film avec le paramètre en cours, essayez la chose suivante :
- Effectuez le formatag[e \(P28\)](#page-27-0) sur cet appareil après avoir sauvegardé les données utiles sur un ordinateur, etc.
- Introduisez une carte différente.
- En fonction du [Format enregistrement] et de la [Qualité enr.] d'un film, l'indice de la classe de vitesse nécessaire pour la carte est différent. L'enregistrement de photo 4K nécessite une carte qui répond à un indice de classe de vitesse particulier. Utilisez une carte répondant à cet indice. Pour avoir plus de détails, référez-vous au chapitre ["À propos de l'enregistrement](#page-25-1)  [d'une vidéo/photo 4K et des débits de la classe de vitesse"](#page-25-1) à la [P26](#page-25-1).
- Si l'enregistrement s'arrête même lorsque vous utilisez une carte qui répond à la classification de la classe de vitesse, la vitesse d'écriture des données est trop lente. Nous vous recommandons d'effectuer une sauvegarde, puis de formater la cart[e \(P28\).](#page-27-0) Selon le type de la carte, l'enregistrement peut s'arrêter en cours.

## **[Cette batterie ne peut pas être utilisée]**

- Utilisez une batterie Panasonic originale. Si ce message s'affiche même lorsqu'une batterie Panasonic originale est utilisée, contactez le revendeur ou Panasonic.
- Si la borne de la batterie est sale, nettoyez-la et retirez tous corps étrangers.

#### **[Échec de connexion au point d'accès sans fil]/[Échec de connexion]/[Destination introuvable]**

- Les informations du point d'accès sans fil définies dans cet appareil sont fausses. Vérifiez le type d'authentification, le type de cryptage, et la clé de cryptage. [\(P292\)](#page-291-0)
- Les ondes radio provenant d'autres dispositifs peuvent bloquer la connexion à un point d'accès sans fil.

Vérifiez les autres dispositifs connectés au point d'accès sans fil et les dispositifs fonctionnant à 2,4 GHz.

#### **[Échec de connexion. Veuillez réessayer dans quelques minutes.]/[Réseau déconnecté. Transfert interrompu.]**

- Les ondes radio provenant du point d'accès sans fil sont faibles. Effectuez la connexion en vous rapprochant du point d'accès sans fil.
- En fonction du point d'accès sans fil, la connexion peut se couper automatiquement après une durée déterminée.

Reconnectez-vous.

#### **[Échec de connexion]**

• Changez le point d'accès dans les paramètres Wi-Fi du téléphone intelligent pour vous connecter à cet appareil photo.

#### **[Imp. de connect. au serveur.]**

• Si un message s'affiche vous demandant la mise à jour du certificat racine, acceptez cette mise à jour.

# **En cas de problème**

**MENU** 

D'abord, essayez les procédures suivantes [\(P327](#page-326-0) à [P335](#page-334-0)).

**Si le problème n'est pas résolu, il peut être amélioré en sélectionnant [Restaurer] [\(P235\)](#page-234-0) dans le menu [Config.].**

# <span id="page-326-0"></span>**Batterie et source d'énergie**

**L'appareil photo ne peut pas être utilisé même s'il est en marche. L'appareil photo est mis hors marche immédiatement après qu'il ait été mis en marche.**

• La batterie est épuisée. Chargez la batterie[. \(P20\)](#page-19-0)

#### **L'appareil se met automatiquement hors marche.**

• [Économie] est actif. [\(P232\)](#page-231-0)

#### **La batterie se décharge trop rapidement.**

- Lorsque [  $\frac{m}{2}$ ] ([Pré-rafale 4K]) est sélectionné, la batterie s'épuise rapidement.  $\rightarrow$  Sélectionnez [ $\frac{m}{2}$ ] ([Pré-rafale 4K]) uniquement en enregistrant.
- Est-ce qu'une connexion Wi-Fi a été utilisée pendant un long moment?
	- La batterie peut se décharger rapidement lors d'une connexion Wi-Fi.
	- $\rightarrow$  Mettez l'appareil photo souvent hors marche en utilisant [Économie], etc. [\(P232\)](#page-231-0)

# **Enregistrement**

**La prise de vues est impossible. L'obturation ne fonctionnera pas immédiatement lorsque le déclencheur est appuyé.**

• Est-ce que [Priorité AF/Décl.] dans le menu [Personnel] est réglé sur [FOCUS]? [\(P222\)](#page-221-0) Vous ne pouvez pas prendre de photo avant que le sujet soit mis au point.

## **L'image enregistrée est blanchâtre.**

• La photo peut sembler blanchâtre si l'objectif est sali par des empreintes de doigt ou autre.

 $\rightarrow$  Si l'objectif est sale mettez l'appareil photo hors marche puis essuyez doucement la surface de l'objectif avec un chiffon doux et sec.

#### **L'image enregistrée est trop claire ou trop sombre.**

• Est-ce que le verrouillage EA [\(P102\)](#page-101-0) n'est pas correctement appliqué?

#### **Plusieurs photos sont prises en une seule fois.**

- Vérifiez le réglage du mode d'entraînement. [\(P113\)](#page-112-0)
- Êtes-vous en train d'utiliser la fonction Bracketing ? [\(P139\)](#page-138-0)

#### **Le sujet n'est pas correctement mis au point.**

- Le sujet se trouve au-delà de la plage de mise au point de l'appareil photo.
- Est-ce que [Priorité AF/Décl.] dans le menu [Personnel] est réglé sur [RELEASE]? [\(P222\)](#page-221-0)
- Est-ce que [Déclench. AF] dans le menu [Personnel] est réglé sur [NON][? \(P220\)](#page-219-0)
- Est-ce que le verrouillage MP[A \(P102\)](#page-101-0) n'est pas correctement appliqué ?

## **L'image enregistrée est trouble. Le stabilisateur d'image n'est pas efficace.**

- La vitesse d'obturation ralentit et la fonction de stabilisateur d'image pourrait ne pas fonctionner correctement en prenant des photos surtout dans les endroits sombres.
	- $\rightarrow$  Nous recommandons l'utilisation d'un trépied et du retardateu[r \(P132\)](#page-131-0) pour prendre des photos avec une vitesse d'obturation lente.

#### **L'image enregistrée semble irrégulière. Des parasites apparaissent sur l'image.**

- Essayez d'effectuer les choses suivantes:
	- $\rightarrow$  Diminuez la sensibilité ISO[. \(P105\)](#page-104-0)
	- $\rightarrow$  Augmentez le paramètre de [Réduc. bruit] dans [Style photo] ou baissez le paramètre pour les éléments autres que [Réduc. bruit]. [\(P192\)](#page-191-0)
	- $\rightarrow$  Paramétrez [Réd. brt obt. long] sur [OUI]. [\(P206\)](#page-205-0)

## **Le sujet semble déformé sur la photo.**

• Si vous enregistrez un sujet qui se déplace en utilisant l'obturateur électronique ou en enregistrant un film ou une photo 4K, le sujet peut sembler déformé sur la photo. Ceci est une caractéristique des capteurs MOS, qui servent de capteurs d'image à l'appareil photo. Il ne s'agit pas d'un mauvais fonctionnement.

**MENU** 

#### **Une strie ou un scintillement peut apparaître sous un éclairage tels qu'un éclairage fluorescent et un luminaire LED.**

• Cela est propre aux capteurs MOS que l'appareil utilise comme capteurs d'image.

Ce n'est pas un mauvais fonctionnement.

• En utilisant l'obturateur électronique [\(P204\),](#page-203-0) baisser la vitesse d'obturation peut réduire l'effet des stries horizontales.

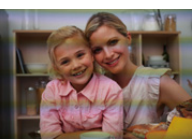

• Si des scintillements ou des stries sont perceptibles sous un éclairage fluorescent ou LED pendant l'enregistrement d'un film, vous pouvez les réduire en configurant [Reduc. scint.] [\(P215\)](#page-214-0) et en fixant la vitesse d'obturation. Il est possible de choisir une vitesse d'obturation parmi [1/50], [1/60], [1/100] ou [1/120]. Vous pouvez définir manuellement la vitesse d'obturation dans le Mode vidéo créatif. [\(P168\)](#page-167-0)

## **La luminosité ou la teinte de l'image enregistrée est différente de la scène réelle.**

- Lors d'un enregistrement sous un éclairage fluorescent ou un luminaire LED, etc., l'augmentation de la vitesse d'obturation peut présenter de légères modifications de la luminosité et de la couleur. Il s'agit du résultat des caractéristiques de la source lumineuse et ne constitue pas un dysfonctionnement.
- Lors d'un enregistrement de sujets dans un endroit très lumineux ou sous un éclairage fluorescent, un luminaire LED, une lampe au mercure, un éclairage au sodium, etc., la couleur et la luminosité de l'écran peuvent changer ou une strie horizontale peut apparaître à l'écran.

## **Images animées**

## **L'enregistrement des films est impossible.**

- Si vous continuez d'utiliser la même carte après avoir changé la [Fréquence du système] [\(P236\),](#page-235-0) les films ne seront pas enregistrés. Pour enregistrer sur la même carte, réinitialisez la [Fréquence du système] sur son paramètre d'origine. Pour enregistrer un film avec le paramètre en cours, essayez la chose suivante :
	- Effectuez le formatage [\(P28\)](#page-27-0) sur cet appareil après avoir sauvegardé les données utiles sur un ordinateur, etc.
	- Introduisez une carte différente.
- Il est possible que vous ne puissiez pas enregistrer pendant un court moment après avoir mis cet appareil en marche en utilisant une carte de grande capacité.

## **L'enregistrement d'images animées s'arrête en plein milieu.**

• En fonction du [Format enregistrement] et de la [Qualité enr.] d'une vidéo, l'indice de la classe de vitesse nécessaire pour la carte est différent. Utilisez une carte qui possède cet indice.[\("À](#page-25-1)  [propos de l'enregistrement d'une vidéo/photo 4K et des débits de la classe de vitesse"](#page-25-1) à la [P26\)](#page-25-1)

### **Il est quelques fois difficile d'effectuer la mise au point avec la Mise au point automatique en enregistrant un film 4K.**

• Ce phénomène survient lorsque l'appareil photo essaie d'enregistrer avec une mise au point hautement précise à une vitesse de Mise au point automatique réduite et il ne s'agit pas d'un dysfonctionnement.

# **Dans les films, des cliquetis anormaux ou des bourdonnements sont enregistrés.**

## **Le son enregistré est très bas.**

- En enregistrant dans un environnement silencieux, les bruits de l'ouverture, de la mise au point ou des actions du zoom peuvent être enregistrés avec le film.
- La commande de mise au point peut être paramétrée sur [NON] dans [AF continu[\] \(P163\).](#page-162-0) • Pendant l'enregistrement d'un film, boucher l'ouverture du microphone avec un doigt peut réduire le niveau d'enregistrement du son ou ne rien enregistrer du tout. De plus faites attention car le son de fonctionnement de l'objectif peut facilement être enregistré à ce moment là.

#### **Un son de fonctionnement est enregistré dans une vidéo.**

• L'utilisation de [Fonction. discret] est recommandé si cela vous concerne. [\(P176\)](#page-175-0)

## **Flash**

## **Le flash n'est pas activé.**

- Est-ce que le flash est fermé ? Ouvrez le flash[. \(P148\)](#page-147-0)
- Lorsque l'obturateur électronique est utilisé, le flash ne s'active pas. [\(P204\)](#page-203-0)
- Si le [Mode discret] est sur [OUI], le flash ne s'active pas[. \(P220\)](#page-219-1)

# **Écran/Viseur**

## **Le moniteur/viseur s'éteint alors que l'appareil photo en marche.**

- Si aucune opération n'est effectuée durant une période définie, [Désact. auto. LVF/écran] [\(P232\)](#page-231-1) s'active, et le moniteur/viseur s'éteint.
- Si un objet ou votre main est placé près du détecteur oculaire, l'affichage du moniteur peut passer sur l'affichage du viseur. [\(P37\)](#page-36-0)

#### **Il peut scintiller ou bien la luminosité de l'écran peut changer de façon significative pendant un instant.**

• Ceci est dû à l'ouverture du changement d'objectif lorsque le déclencheur est enfoncé à mi-course, ou lorsque la luminosité du sujet change. Il ne s'agit pas d'un dysfonctionnement.

#### **Le moniteur et le viseur ne permute pas lorsque [LVF] est pressé.**

• Seul le moniteur s'affiche lorsque l'appareil photo est connecté à un ordinateur ou une imprimante.

### **Des parties inégalement éclairées ou des couleurs irrégulières apparaissent sur le viseur.**

• Le viseur adopte la technologie OLED. Une surexposition de l'écran du moniteur/viseur peut survenir si une même image est affichée pendant un long moment, mais cela n'affecte pas les images enregistrées.

#### **Le ton de la couleur du viseur est différent du ton réel.**

• Étant une caractéristique du viseur de cet appareil, ce phénomène n'est pas un problème. Les images enregistrées n'en sont pas affectées.

# **Lecture**

#### **L'image n'est pas visualisée. Il n'y a aucune image enregistrée.**

- La carte est-elle insérée?
- S'agit-il d'un dossier ou d'une photo traitée par l'ordinateur?

Si c'est le cas, il ne peut pas être lu par cet appareil.

- $\rightarrow$  Nous vous conseillons d'utiliser le logiciel "PHOTOfunSTUDIO[" \(P304\)](#page-303-0) pour copier les photos de l'ordinateur vers une carte.
- Est-ce que [Mode lecture] a été sélectionné pour la visualisation?
	- $\rightarrow$  Changez pour [Lect. normale]. [\(P240\)](#page-239-0)

#### **La lecture du film est impossible.**

- Un film enregistré avec un paramètre de [Fréquence du système] différent ne peut pas être visionné. [\(P236\)](#page-235-0)
	- $\rightarrow$  Remettez le paramètre de la [Fréquence du système] sur celui que vous avez utilisé durant l'enregistrement.

#### **La partie rouge de l'image enregistrée est devenue noire.**

- Lorsque le Retrait des yeux-rouges ( $\int \oint \mathcal{L}(\mathcal{L})$  | ou  $\int \oint \mathcal{L}(\mathcal{L})$ ) est effectué, les parties rouges peuvent être corrigées en noir.
	- $\rightarrow$  Nous vous conseillons de prendre des photos avec le flash fermé, le Mode Flash sur [ $\frac{1}{2}$ ], ou [Sans yeux r.] sur [NON][. \(P205\)](#page-204-0)

# **Fonction Wi-Fi**

**Une connexion Wi-Fi ne peut pas être établie. Les ondes radio sont entrecoupées. Le point d'accès sans fil ne s'affiche pas.**

#### ∫ **Conseils généraux pour l'utilisation d'une connexion Wi-Fi**

- Restez à portée de communication du dispositif à connecter.
- Est-ce qu'un appareil, comme un four à micro-ondes, un téléphone sans fil, etc., utilisant une bande de fréquence à 2,4 GHz fonctionne à proximité?
	- $\rightarrow$  Les ondes radio peuvent s'entrecouper lorsqu'elles sont utilisées simultanément. Utilisez-les en étant suffisamment éloigné de l'appareil.
- Lorsque l'indicateur de la batterie clignote en rouge, la connexion avec d'autres équipements ne peut pas démarrer ou il se pourrait que la connexion soit perturbée. (Un message tel que [Erreur de communication] s'affiche.)
- Si vous placez l'appareil photo sur une table ou une étagère en métal, les ondes radio peuvent en être affectées. Dans ce cas, vous pourrez ne plus être en mesure d'établir une connexion. Éloignez l'appareil photo de la surface en métal.

## ∫ **À propos d'un point d'accès sans fil**

- Vérifiez si le point d'accès sans fil à connecter fonctionne.
- Vérifiez l'état des ondes radio du point d'accès sans fil.
	- $\rightarrow$  Rapprochez cet appareil du point d'accès sans fil.
	- $\rightarrow$  Changez la position et l'orientation du point d'accès sans fil.
- Selon la configuration du point d'accès sans fil, il pourrait ne pas s'afficher même en présence d'ondes radio.
	- $\rightarrow$  Désactivez et activez le point d'accès sans fil.
	- $\rightarrow$  Vérifiez les paramètres du point d'accès sans fil.
	- $\rightarrow$  Lorsque le réseau SSID d'un point d'accès sans fil n'est pas paramétré pour diffuser, le point d'accès sans fil ne peut pas être détecté. Saisissez le réseau SSID pour démarrer la connexion [\(P292\)](#page-291-0) ou activez la diffusion SSID du point d'accès sans fil.

#### **Cet appareil ne s'affiche pas sur l'écran de configuration Wi-Fi du téléphone intelligent.**

• Dans le menu configuration Wi-Fi de votre téléphone intelligent, désactivez et puis activez la fonction Wi-Fi.

**Lorsque j'essaie de configurer une connexion Wi-Fi avec un ordinateur sous Windows 8, mon nom d'utilisateur et mon mot de passe ne sont pas reconnus, je ne peux donc pas connecter mon ordinateur.**

• Certaines versions du SE, y compris Windows 8, utilisent deux types de compte : un compte local et un compte Microsoft.

Assurez-vous d'utiliser le nom d'utilisateur et le mot de passe du compte local.

## **L'ordinateur n'est pas reconnu lorsque j'utilise une connexion Wi-Fi. L'appareil photo ne peut pas se connecter à l'ordinateur via une connexion Wi-Fi.**

- Le nom par défaut du groupe de travail est "WORKGROUP". Si vous changez le nom du groupe de travail, l'ordinateur ne sera plus reconnu.
- Dans [Modifier nom du groupe de travail] dans [Connexion PC] du menu [Configuration Wi-Fi], changez le nom du groupe de travail pour celui de l'ordinateur auquel vous vous connectez. [\(P296\)](#page-295-0)
- Veuillez vérifier que le nom de connexion et le mot de passe sont correctement saisis.
- Si l'heure système de l'ordinateur Mac ou PC Windows connecté à un appareil photo est très différente de celle de l'appareil photo, ce dernier ne peut pas se connecter à l'ordinateur avec certains systèmes d'exploitation.
	- $\rightarrow$  Veuillez vérifier que [Régl.horl.] et [Heure mond.] de l'appareil photo correspondent avec l'heure, la date et la zone horaire de l'ordinateur PC Windows ou du Mac. Si les deux sont très différents, veuillez les faire correspondre.

#### **Les images ne peuvent pas être transmises vers le service WEB.**

• Vérifiez que les informations de connexion (identifiant de connexion/nom d'utilisateur/adresse e-mail/mot de passe) sont correctes.

## **La transmission d'une image vers le service WEB prend du temps. La transmission des images a échoué à mi-parcours. Certaines images ne peuvent pas être transmises.**

- Est-ce que la taille de l'image est trop grande?
	- $\rightarrow$  Réduisez la taille de l'image avec [Taille] [\(P275\)](#page-274-0), puis envoyez.
	- $\rightarrow$  Transmettez-la après avoir divisé le film avec [Division vidéo] [\(P250\)](#page-249-0).
- La transmission peut prendre du temps si la distance avec le point d'accès sans fil est grande.
	- $\rightarrow$  Transmettez en vous rapprochant du point d'accès sans fil.
- Le format de fichier des films pouvant être envoyés est différent en fonction de la destination. [\(P273\)](#page-272-0)

#### **J'ai oublié le mot de passe pour le Wi-Fi.**

• Exécutez la [Réinit. par. Wi-Fi] dans le menu [Config.] sur. [\(P235\)](#page-234-1) Cependant, toutes les informations que vous avez définies dans le menu [Configuration Wi-Fi] seront réinitialisées. (sauf [LUMIX CLUB])

# **Téléviseur, ordinateur et imprimante**

#### **L'image n'apparaît pas sur le téléviseur.**

• Est-ce que l'appareil photo est correctement connecté au téléviseur? [\(P300\)](#page-299-0)  $\rightarrow$  Placez l'entrée du téléviseur au mode entrée externe.

## **VIERA Link ne fonctionne pas.**

- Est-ce que [VIERA link] sur cet appareil est paramétré sur [OUI]? [\(P234\)](#page-233-0)
	- $\rightarrow$  Vérifiez le paramétrage VIERA Link sur le dispositif connecté.
	- $\rightarrow$  Mettez l'appareil hors marche, puis en marche.
	- $\rightarrow$  Vérifiez le paramètre de la [Fréquence du système]. [\(P236\)](#page-235-0)

#### **Impossible de communiquer avec l'ordinateur.**

- Sélectionnez [PC] dans [Mode USB]. [\(P232](#page-231-2)[, 306\)](#page-305-0)
- Mettez l'appareil hors marche, puis en marche.

#### **La carte n'est pas reconnue par l'ordinateur. (La carte mémoire SDXC est utilisée.)**

- Vérifiez si votre ordinateur est compatible avec les cartes mémoire SDXC. **http://panasonic.net/avc/sdcard/information/SDXC.html**
- Un message vous incitant à formater la carte peut s'afficher pendant la connexion, mais ne formatez pas.
- Si [Accès] affiché sur l'écran ne disparait pas, débranchez le câble de connexion USB après avoir mis cet appareil hors marche.

## **La photo ne peut pas être imprimée alors que l'appareil photo est connecté à une imprimante.**

• Les photos ne peuvent pas être imprimées en utilisant une imprimante qui ne prend pas en charge PictBridge.

 $\rightarrow$  Sélectionnez [PictBridge (PTP)] dans [Mode USB]. [\(P232](#page-231-2)[, 309\)](#page-308-0)

#### **Les côtés des photos sont rognés à l'impression.**

• Si votre imprimante est dotée d'une fonction de recadrage ou de suppression des bordures, annulez cette fonction avant l'impression.

(Pour plus de détails, référez-vous au mode d'emploi de l'imprimante.)

• Si vous commandez une impression de photos à un studio, demandez si les images en 16:9 peuvent être imprimées.

# **Autres**

## **Il y a un bruit provenant de l'unité objectif.**

- Il s'agit du bruit du mouvement de l'objectif ou de l'ouverture lorsque cet appareil est mis en ou hors marche et il ne s'agit pas d'un dysfonctionnement.
- Le son, qui est causé par le réglage automatique de l'ouverture, est audible lorsque la luminosité change à cause, par exemple, de l'action de zoom ou du mouvement de l'appareil photo. Il ne s'agit pas d'un mauvais fonctionnement.

#### **Le zoom s'arrête instantanément.**

• En utilisant le Zoom optique étendu, l'action du zoom s'arrêtera temporairement. Il ne s'agit pas d'un mauvais fonctionnement.

#### **Une langue incompréhensible a été sélectionnée par erreur.**

• Appuyez sur [MENU/SET], sélectionnez l'icône [ $\blacktriangleright$ ] du menu [Config.], puis sélectionnez l'icône [@] pour régler la langue désirée[. \(P234\)](#page-233-1)

### **Un voyant rouge s'allume parfois lorsque le déclencheur est appuyé à mi-course.**

• Dans les endroits sombres, la lampe d'assistance MPA [\(P221\)](#page-220-0) s'allume en rouge pour faciliter la mise au point d'un sujet.

#### **L'appareil photo devient chaud.**

• La surface de l'appareil photo et l'arrière du moniteur peuvent chauffer durant l'utilisation. Cela n'affecte pas les performances ou la qualité de l'appareil photo.

#### <span id="page-334-0"></span>**L'horloge est réinitialisée.**

- Si vous ne devez pas utiliser l'appareil photo pendant un long moment.
	- $\rightarrow$  [Veuillez régler l'heure] Le message sera affiché; veuillez réinitialiser l'horloge[. \(P33\)](#page-32-0)

# **Précautions à prendre**

# **Utilisation optimale de l'appareil**

# **Gardez cet appareil aussi loin que possible des appareils électromagnétiques (comme les fours à micro-ondes, les téléviseurs, les consoles vidéo etc.).**

- Si vous utilisez cet appareil au-dessous ou à proximité d'un téléviseur, les ondes électromagnétiques pourraient nuire aux images et/ou au son.
- N'utilisez pas cet appareil à proximité d'un téléphone cellulaire car cela pourrait créer des parasites nuisibles aux images et/ou au son.
- Le puissant champ magnétique de haut-parleurs ou de moteurs peut endommager les données enregistrées sur support magnétique et distordre les images.
- Les ondes électromagnétiques émises peuvent affecter cet appareil, en perturbant les images et/ou le son.
- Si cet appareil est perturbé par des ondes électromagnétiques et s'arrête de fonctionner correctement, mettez l'appareil photo hors marche et retirez la batterie ou débranchez l'adaptateur secteur (en option). Puis remettez la batterie en place ou rebranchez l'adaptateur secteur et remettez l'appareil en marche.

## **Ne pas utiliser l'appareil près d'un émetteur radio ou de lignes à haute-tension.**

• L'utilisation de cet appareil à proximité d'un émetteur radio ou de lignes à haute tension pourrait nuire à l'image et/ou au son.

## **Utilisez toujours les cordons et câbles fournis.**

## **Si vous utilisez des accessoires en option, utilisez les cordons et les câbles fournis avec ceux-ci.**

**Ne tirez pas sur les câbles et les cordons.**

# **Ne répandez pas d'insecticides ou de substances chimiques volatiles sur l'appareil.**

• De telles substances répandues sur l'appareil pourraient déformer le boîtier ou endommager le fini.

# **Évitez tout contact prolongé de l'appareil avec des matières plastiques ou du caoutchouc.**

**Éloignez les objets sensibles aux champs magnétiques (cartes de crédit, etc.) de l'appareil photo. Autrement, les champs magnétiques pourraient endommager leurs données et les rendre inutilisables.**

#### 12. Autres

## **Nettoyage**

**Avant de nettoyer l'appareil photo, retirez la batterie ou le coupleur c.c. (en option), ou débranchez la prise électrique. Puis nettoyez l'appareil photo avec un chiffon doux et sec.**

- Lorsque l'appareil photo est très sale, il peut être nettoyé en enlevant la saleté avec un chiffon humide essoré, puis avec un chiffon sec.
- N'utilisez pas de solvants comme le benzène, diluant, alcool, détergent de cuisine, etc., pour nettoyer l'appareil, car cela peut abîmer le boîtier externe ou écailler le revêtement.
- En utilisant une lingette chimique, assurez-vous de suivre les instructions qui l'accompagnent.

#### ∫ **Entretien du viseur/de l'œilleton**

- Comme l'œilleton ne peut pas être retiré, soufflez sur la poussière présente sur la surface du viseur à l'aide d'une brosse soufflante (disponible dans le commerce), essuyez-le doucement à l'aide d'un chiffon sec et doux, et veillez à ne pas le détacher.
- Si vous essuyez l'oeilleton de façon trop brusque et qu'il se détache, consultez le revendeur ou Panasonic.

## **À propos de l'écran/viseur**

- N'appliquez pas de pression trop forte sur l'écran; cela pourrait entraîner des distorsions chromatiques ou un mauvais fonctionnement.
- Si l'appareil est extrêmement froid lorsqu'il est mis en marche, l'image affichée sur l'écran/ Viseur sera, au début, plus sombre que d'ordinaire. Toutefois, à mesure que l'appareil se réchauffe, l'image redevient normale.

**Une technologie de très grande précision est utilisée pour produire l'écran du moniteur/viseur. Cependant il peut y avoir des points lumineux ou sombres (rouge, bleu ou vert) sur l'écran. Il ne s'agit pas d'un mauvais fonctionnement. Bien que les parties de l'écran du moniteur/viseur soient fabriquées avec une technologie de précision hautement contrôlée, certains pixels peuvent rester inactifs ou toujours allumés. Les points ne seront pas enregistrés sur les photos d'une carte.**

#### **Précautions à prendre avec l'objectif**

- N'appuyez pas avec force sur l'objectif.
- Évitez de laisser l'objectif de l'appareil photo orienté vers le soleil car cela pourrait entraîner des problèmes de fonctionnement. Soyez également attentif si l'appareil est laissé à l'extérieur ou sur le bord d'une fenêtre.
- Lorsqu'il y a de la saleté (eau, huile, et traces de doigts, etc.) sur la surface de l'objectif, l'image peut en être affectée. Essuyez légèrement la surface de l'objectif avec un chiffon sec et doux avant et après les prises de vues.
- Rétractez l'objectif en transportant l'appareil photo.

**MENU** 

#### 12. Autres

#### **Batterie**

**La batterie est une batterie de type lithium-ion rechargeable. Sa capacité à générer du courant provient d'une réaction chimique qui a lieu à l'intérieur. Cette réaction est sensible à la température ambiante et à l'humidité. Si la température est trop élevée ou trop basse, la durée de fonctionnement de la batterie sera plus courte.**

#### **Retirez toujours la batterie après l'usage.**

• Placez la batterie retirée dans un sac en plastique, et rangez-la ou gardez-la éloignée des objets métalliques (pinces, etc.).

#### **Si vous faites accidentellement tomber la batterie, vérifiez si le corps de la batterie et les bornes ne soient pas abîmés.**

• La mise en place de batterie abîmée peut endommager l'appareil photo.

#### **Emmenez des batteries de réserve chargées en voyage.**

- Sachez que la durée de fonctionnement de la batterie diminue sous de basses températures comme celles des pistes de ski.
- Lorsque vous voyagez, n'oubliez pas d'emporter le chargeur de la batterie (fourni) afin que vous puissiez recharger la batterie dans le pays où vous voyagez.

#### **Mise au rebut de batteries inutilisables.**

- Les batteries ont une durée de vie limitée.
- Ne jetez pas les batteries dans le feu car cela pourrait provoquer une explosion.

#### **Ne mettez pas les bornes de la batterie en contact avec des objets métalliques (comme des colliers, épingles, etc.).**

• Ceci peut causer des courts-circuits ou générer de la chaleur et vous pouvez être sévèrement brûlé si vous touchez une batterie.

#### **Chargeur**

- L'indicateur [CHARGE] peut clignoter sous l'influence de l'électricité statique ou des ondes électromagnétiques. Ce phénomène n'a aucune incidence sur le chargement.
- Si vous utilisez le chargeur de la batterie près d'une radio, la réception de la radio peut être dérangée.

Gardez le chargeur à 1 m (3,3 pi) ou plus des radios.

- Le chargeur peut générer des bourdonnements lorsqu'il est en cours d'utilisation. Il ne s'agit pas d'un mauvais fonctionnement.
- Après utilisation, assurez-vous de débrancher le câble d'alimentation de la prise électrique. (Une très faible quantité de courant est consommée, s'il est laissé branché.)
- Conservez les bornes du chargeur et de la batterie propres.

#### 12. Autres

#### **Carte**

**Évitez d'exposer la carte à une température élevée ou aux rayons directs du soleil ou encore de la laisser dans un endroit où peuvent être facilement générées des ondes électromagnétiques ou de l'électricité statique.**

#### **Évitez de plier ou de laisser tomber la carte.**

- Cela pourrait l'endommager de même qu'effacer les données qui y sont enregistrées.
- Rangez la carte dans son boîtier ou dans le sac de rangement après usage et lorsque vous l'entreposez ou la transportez.
- Ne touchez pas les bornes de la carte avec les doigts. Protégez la carte de la saleté, de la poussière et de l'eau.

#### <span id="page-338-0"></span>**Informations sur le passage à un tiers ou sur l'élimination de la carte mémoire.**

**Le "Formatage" ou la "Suppression" en utilisant l'appareil photo ou un ordinateur modifiera uniquement les informations de gestion du fichier, cela n'effacera pas complètement les données présentes sur la carte mémoire.**

**Il est recommandé de détruire physiquement la carte mémoire ou d'utiliser un logiciel de suppression de données disponible dans le commerce pour effacer complètement les données de la carte mémoire avant de donner l'appareil à une autre personne ou la dépose.**

**La gestion des données présentes sur la carte mémoire est sous la responsabilité de l'utilisateur.**

# **À propos des informations personnelles**

Si un nom ou une date d'anniversaire est définie pour [Config. Profil]/fonction de Reconnaissance Faciale, cette information personnelle est laissée dans l'appareil photo et enregistrée dans l'image. Nous vous conseillons d'activer le [Mot de passe Wi-Fi] et le [Verrouillage Wi-Fi] pour protéger vos informations personnelles. [\(P296](#page-295-1)[, 297\)](#page-296-0)

#### **Clause de non-responsabilité**

• L'information incluant des informations personnelles peut être altérée ou disparaître à cause d'une opération erronée, de l'électricité statique, d'un incident, d'un mauvais fonctionnement, d'une réparation, ou d'autres manipulations.

Veuillez noter à l'avance que Panasonic n'est en aucun cas lié aux dommages directs et indirects provenant de l'altération ou de la disparition des données ou des informations personnelles.

## **Lors d'une demande de réparation, d'un don à une autre personne ou de la dépose.**

- Après avoir effectuée une copie des informations personnelles, effacez toujours les informations (informations personnelles et configuration de connexion au réseau local sans fil) que vous avez mémorisées dans l'appareil photo à l'aide de [Réinit. par. Wi-Fi]/[Suppr. compte] [\(P235](#page-234-1)[, 289\).](#page-288-0)
- Réinitialisez la configuration pour protéger les données personnelles[. \(P235\)](#page-234-0)
- Retirez la carte mémoire de l'appareil photo lors d'une demande de réparation.
- Les paramétrages peuvent revenir à la configuration par défaut si l'appareil photo est réparé.
- Veuillez contacter le vendeur auprès duquel vous avez acheté l'appareil photo ou Panasonic si les opérations ci-dessus ne sont pas possibles à cause d'un dysfonctionnement.

## **Pour faire don à un tiers, ou pour mettre au rebut la carte mémoire, veuillez vous référer au chapitre ["Informations sur le passage à un tiers ou sur l'élimination de la](#page-338-0)  [carte mémoire.". \(P339\)](#page-338-0)**

#### **Pour télécharger des images vers des services WEB**

• Les images peuvent contenir des informations qui peuvent être utilisées pour identifier des individus tels que les titres, les dates d'enregistrement et les informations de localisation. Lors du téléchargement des images vers les services WEB, vérifiez soigneusement, puis téléchargez.

#### **Si vous prévoyez ne pas utiliser l'appareil pendant un certain temps**

- Rangez la batterie dans un endroit frais et sec, où la température est relativement stable: (Température recommandée: 15 °C à 25 °C (59 °F à 77 °F), Humidité recommandée: 40%RH à 60%RH)
- Retirez la carte mémoire et la batterie de l'appareil.
- Si la batterie est laissée dans l'appareil photo elle se déchargera même si l'appareil est hors marche. Si la batterie continue à être laissée dans l'appareil photo, elle se déchargera excessivement et peut devenir inutilisable même si elle est chargée.
- Lors du rangement de la batterie pour une longue période, nous recommandons de la charger une fois par an. Retirez la batterie de l'appareil photo et rangez-la à nouveau après qu'elle ait été complètement déchargée.
- Si l'appareil est rangé dans un garde-robe ou une commode, il est recommandé de le ranger accompagné du gel dessiccatif.
- Si vous n'avez pas utilisé l'appareil photo pendant une très longue période de temps, vérifiez tous les éléments avant de prendre des photos.

340

# **À propos de données de l'image**

• Les données enregistrées peuvent être endommagées ou perdues si l'appareil photo tombe en panne à cause d'une mauvaise manipulation. Panasonic ne sera pas tenu pour responsable des dommages causés par la perte des données enregistrées.

## **À propos des trépieds ou des pieds**

- Lorsque vous utilisez un trépied, assurez-vous qu'il est stable lorsque cet appareil est fixé dessus.
- Vous pouvez être incapable de retirer la carte ou la batterie lorsqu'un trépied ou un pied est utilisé.
- Assurez-vous que la vis du trépied ou du pied ne se trouve pas dans l'angle pendant l'installation ou le retrait de l'appareil photo. Vous pouvez endommager la vis de l'appareil photo si vous forcez trop en la tournant. Le boîtier de l'appareil photo et la plaque peuvent également être endommagés si l'appareil est fixé de façon trop serrée au trépied ou au pied.
- Lisez le mode d'emploi du trépied ou du pied avec attention.

# **Fonction Wi-Fi**

∫ **Utilisez l'appareil photo comme dispositif pour réseau local (LAN) sans fil** Lors de l'utilisation de l'équipement ou des systèmes d'ordinateurs qui nécessitent une sécurité plus fiable que les dispositifs pour réseaux locaux (LAN) sans fil, assurez-vous que les mesures appropriées sont prises concernant les conceptions et les défauts de sécurité des systèmes utilisés. Panasonic ne pourra être tenu pour responsable des dommages pouvant survenir si vous utilisez l'appareil photo à des fins autres que celle d'être utilisée comme dispositif pour réseau local (LAN) sans fil.

## ∫ **L'utilisation de la fonction Wi-Fi de cet appareil photo est présumée s'effectuer dans le pays où ce dernier a été acheté**

Il existe un risque que l'appareil photo viole la réglementation sur les ondes radio s'il est utilisé dans un pays autre que celui où il a été acheté, et Panasonic ne peut en aucun cas être tenu pour responsable de ces violations.

## ∫ **Il existe un risque que les données envoyées et reçues par ondes radio soient interceptées**

Veuillez noter qu'il existe un risque que les données envoyées et reçues par ondes radio soient interceptées par une tiers personne.

**MENU** 

## ∫ **N'utilisez pas l'appareil photo dans des zones soumises à des champs magnétiques, de l'électricité statique ou des interférences**

- N'utilisez pas l'appareil photo dans des zones soumises à des champs magnétiques, de l'électricité statique ou des interférences, comme près d'un four à micro-ondes. Ceci peut causer des coupures des ondes radio.
- L'utilisation de l'appareil photo près de dispositifs comme un four à micro-ondes ou un téléphone sans fil qui utilisent une bande d'onde radio de 2,4 GHz peut diminuer les performances des deux appareils.

∫ **Ne vous connectez pas à un réseau sans fil que vous n'êtes pas autorisé à utiliser** Si l'appareil photo utilise sa fonction Wi-Fi, des réseaux sans fil seront recherchés automatiquement. Lorsque cela survient, des réseaux sans fil pour lesquels vous n'avez aucune autorisation (SSID<sup>\*</sup>) peuvent s'afficher, cependant, n'essayez pas de vous connecter à ce genre de réseau car cela pourrait être considéré comme un accès non autorisé.

 $*$  SSID se réfère au nom qui est utilisé pour identifier un réseau au moyen d'une connexion au réseau local (LAN) sans fil. Si le SSID concorde pour les deux appareils, la transmission est possible.

- 12. Autres
	- Le logo SDXC est une marque de commerce de SD-3C, LLC.
- "AVCHD", "AVCHD Progressive" et le logo "AVCHD Progressive" sont des marques de commerce de Panasonic Corporation et de Sony Corporation.
- Fabriqué sous licence de Dolby Laboratories. Dolby et le symbole double-D sont des marques déposées de Dolby Laboratories.
- Les termes HDMI et High-Definition Multimedia Interface ainsi que le logo HDMI sont des marques commerciales ou des marques déposées de HDMI Licensing, LLC aux États-Unis et dans d'autres pays.
- HDAVI Control™ est une marque de commerce de Panasonic Corporation.
- Adobe est une marque de commerce ou une marque déposée de Adobe Systems Incorporated aux États-Unis et/ou dans d'autres pays.
- Pentium est une marque de commerce de Intel Corporation aux Etats-Unis et/ou dans d'autres pays.
- iMovie, Mac et Mac OS sont des marques déposées de Apple Inc. aux États-Unis et dans d'autres pays.
- iPad, iPhone, iPod, et iPod touch sont des marques déposées de Apple Inc., déclarée aux États-Unis et dans d'autres pays.
- App Store est une marque de service de Apple Inc.
- Windows est une marque déposée ou une marque de commerce de Microsoft Corporation aux États-Unis et/ou dans d'autres pays.
- Android et Google Play sont des marques de commerce ou des marques déposées de Google Inc.

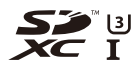

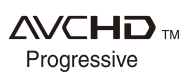

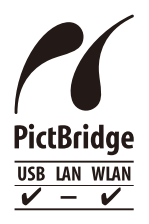

- QuickTime et le logo QuickTime sont des marques de commerce ou des marques déposées de Apple Inc. et sont utilisées sous licence. • Le logo Wi-Fi CERTIFIED™ est une marque de certification de Wi-Fi Alliance®.
	- Le symbole Wi-Fi Protected Setup™ est une marque de certification de Wi-Fi Alliance<sup>®</sup>.
	- "Wi-Fi $\mathbb{B}$ " est une marque déposée de Wi-Fi Alliance $\mathbb{B}$ .
	- "Wi-Fi Protected Setup™", "WPA™", et "WPA2™" sont des marques de commerce de Wi-Fi Alliance<sup>®</sup>.
	- DLNA, le logo DLNA et DLNA CERTIFIED sont des marques de commerce, des marques de service ou des marques de certification de la Digital Living Network Alliance.
	- Ce produit utilise la technologie "DynaFont" de DynaComware Corporation. DynaFont est une marque déposée de DynaComware Taiwan Inc.
	- QR Code est une marque déposée de DENSO WAVE INCORPORATED.
	- Les autres noms de systèmes et produits mentionnés dans ce manuel d'utilisation sont habituellement des marques déposées ou des marques de commerce des fabricants qui ont développé le système ou le produit.

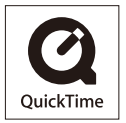

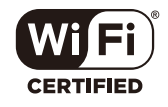

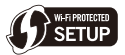

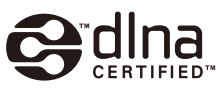

Ce produit fait l'objet d'une licence de portefeuille de brevets AVC pour l'utilisation personnelle ou non commerciale d'un particulier (i) pour encoder de la vidéo selon la norme AVC ("AVC Video") et/ou (ii) décoder de la vidéo AVC encodée par un particulier engagé dans une activité personnelle et/ou obtenue auprès d'un fournisseur de vidéos qui détient une licence lui permettant de fournir des vidéos AVC. Aucune licence ou permission tacite ne sera accordée pour tout autre usage. Des informations supplémentaires peuvent être obtenues auprès de MPEG LA, L.L.C. Visiter http://www.mpegla.com

# **L'élimination des équipements et des batteries usagés Applicable uniquement dans les pays membres de l'Union européenne et les pays disposant de systèmes de recyclage.**

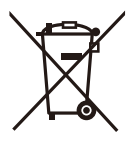

Apposé sur le produit lui-même, sur son emballage, ou figurant dans la documentation qui l'accompagne, ce pictogramme indique que les piles, appareils électriques et électroniques usagés, doivent être séparées des ordures ménagères.

Afin de permettre le traitement, la valorisation et le recyclage adéquats des piles et des appareils usagés, veuillez les porter à l'un des points de collecte prévus, conformément à la législation nationale en vigueur. En les éliminant conformément à la réglementation en vigueur, vous contribuez à éviter le gaspillage de ressources précieuses ainsi qu'à protéger la santé humaine et l'environnement.

Pour de plus amples renseignements sur la collecte et le recyclage, veuillez vous renseigner auprès des collectivités locales.

Le non-respect de la réglementation relative à l'élimination des déchets est passible d'une peine d'amende.

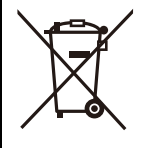

# **Note relative au pictogramme à apposer sur les piles (pictogramme du bas):**

Si ce pictogramme est combiné avec un symbole chimique, il répond également aux exigences posées par la Directive relative au produit chimique concerné.